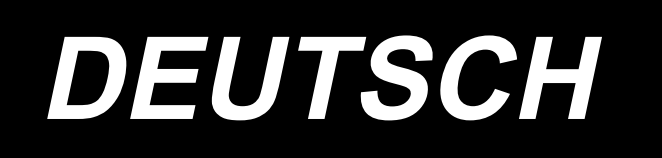

# **DDL-9000C-S BETRIEBSANLEITUNG**

# **INHALT**

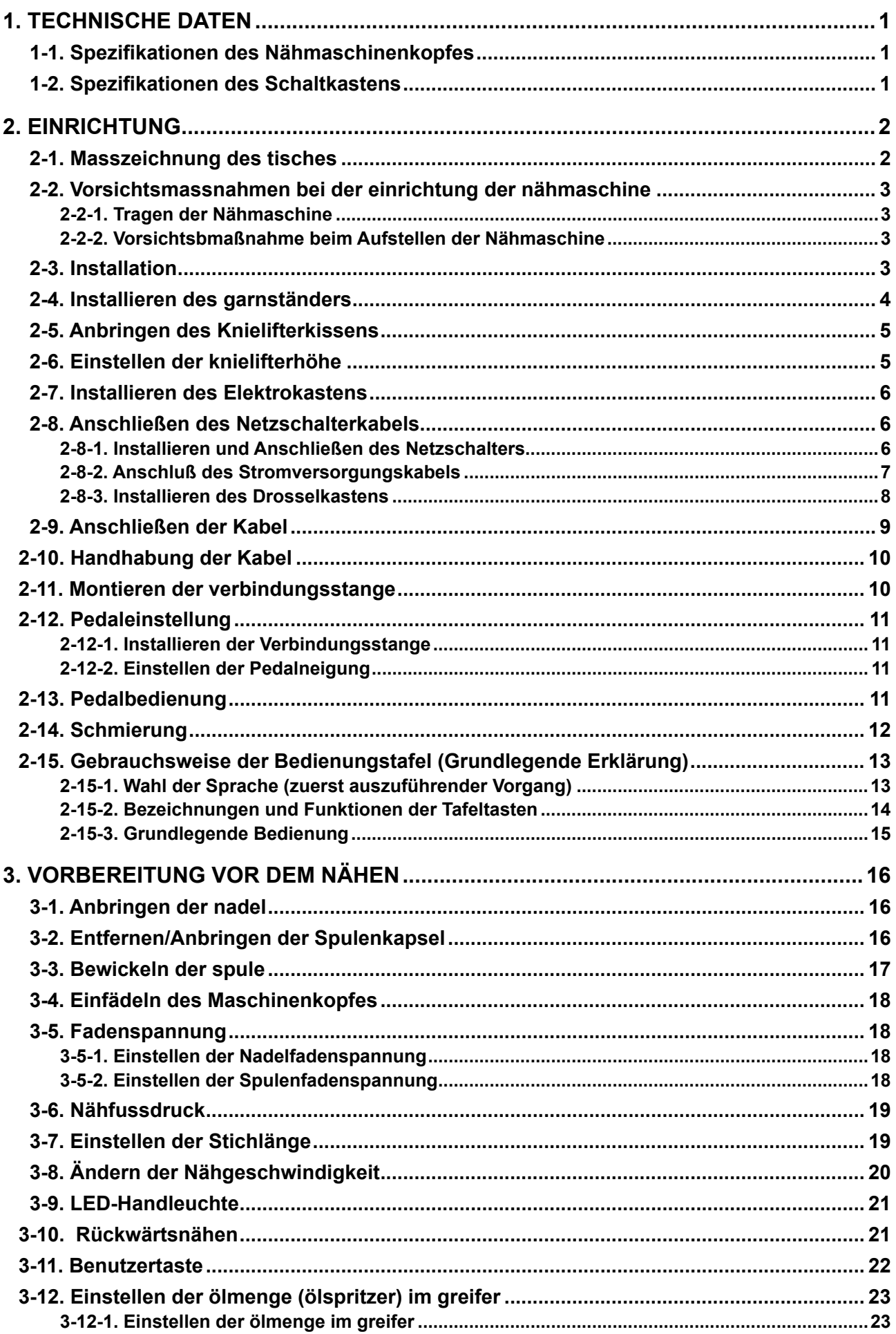

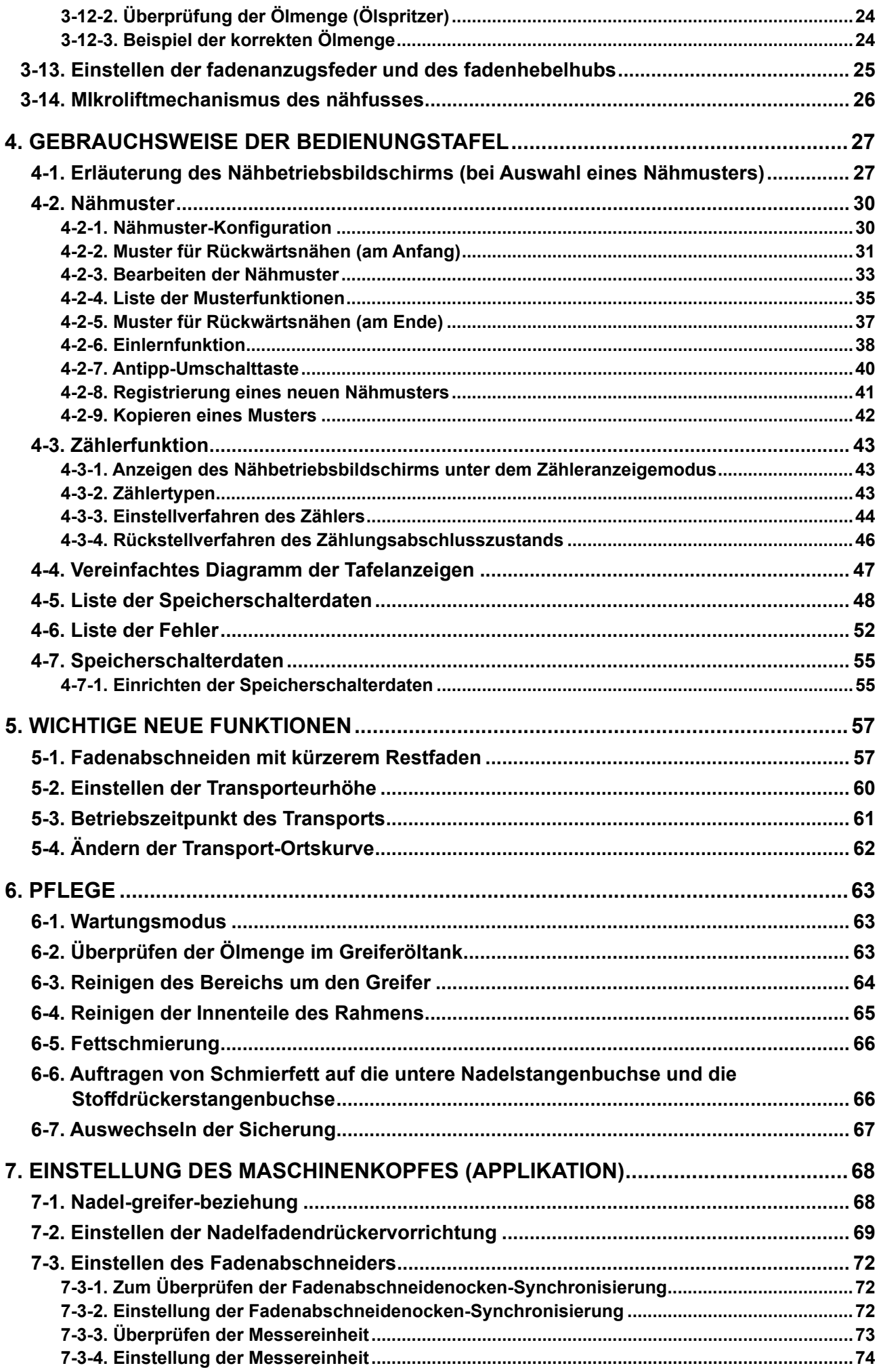

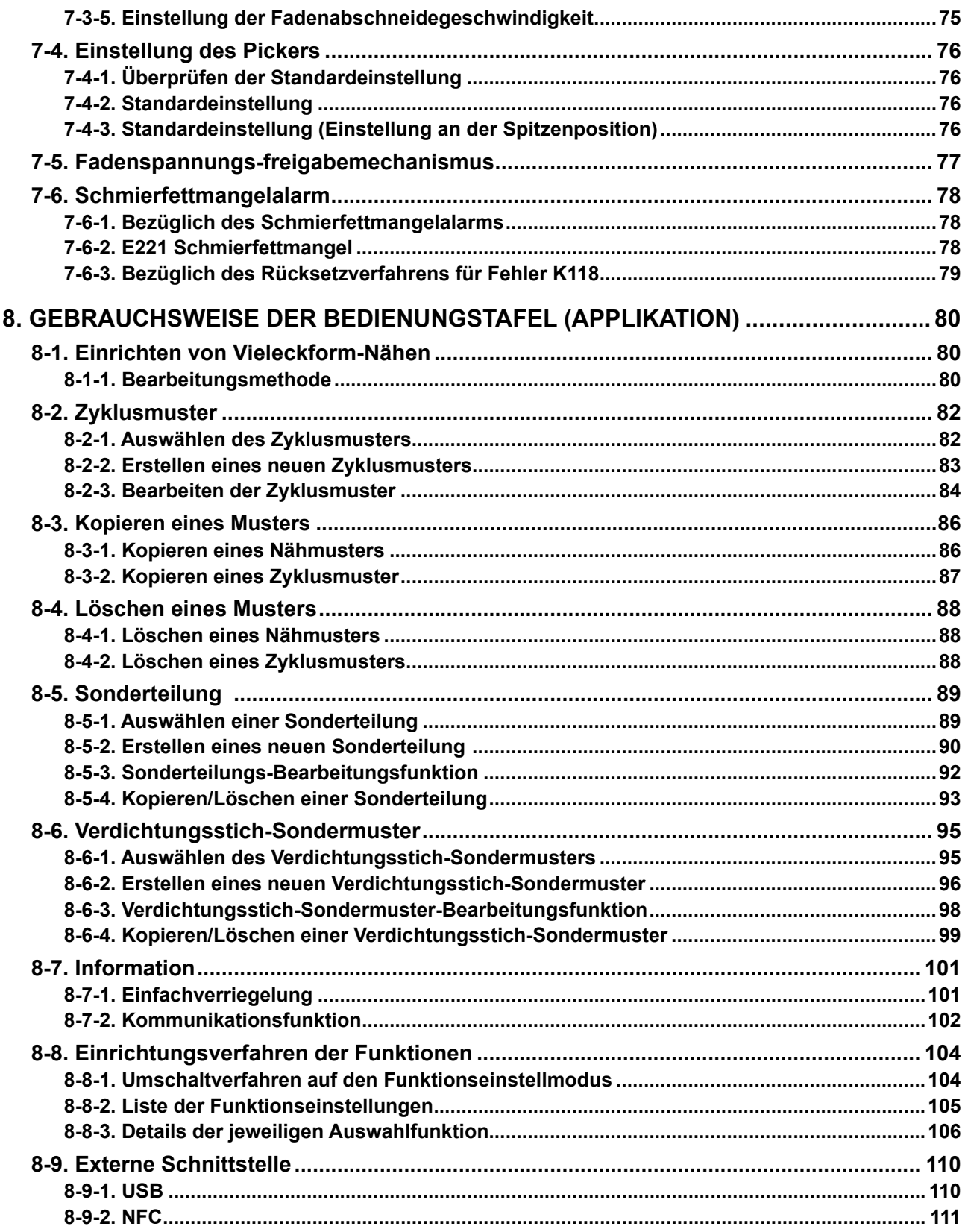

# <span id="page-4-0"></span>**1. TECHNISCHE DATEN**

#### **1-1. Spezifikationen des Nähmaschinenkopfes**

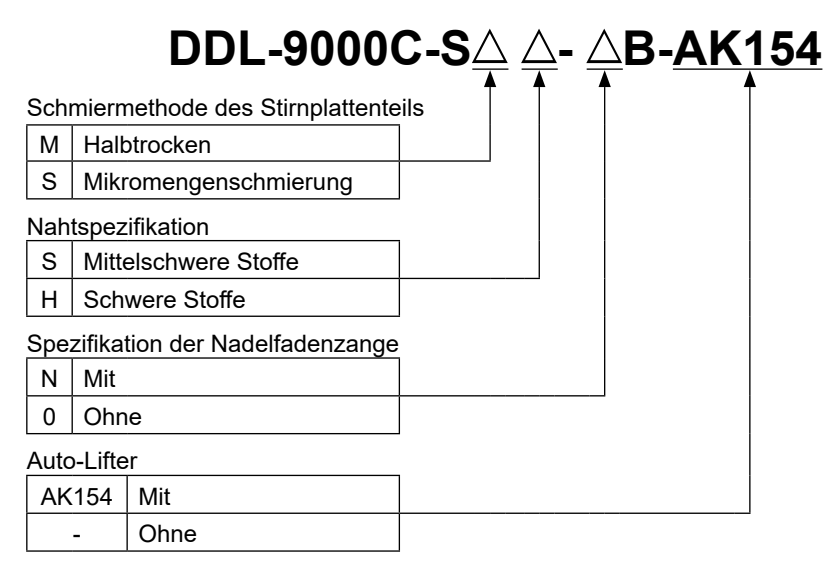

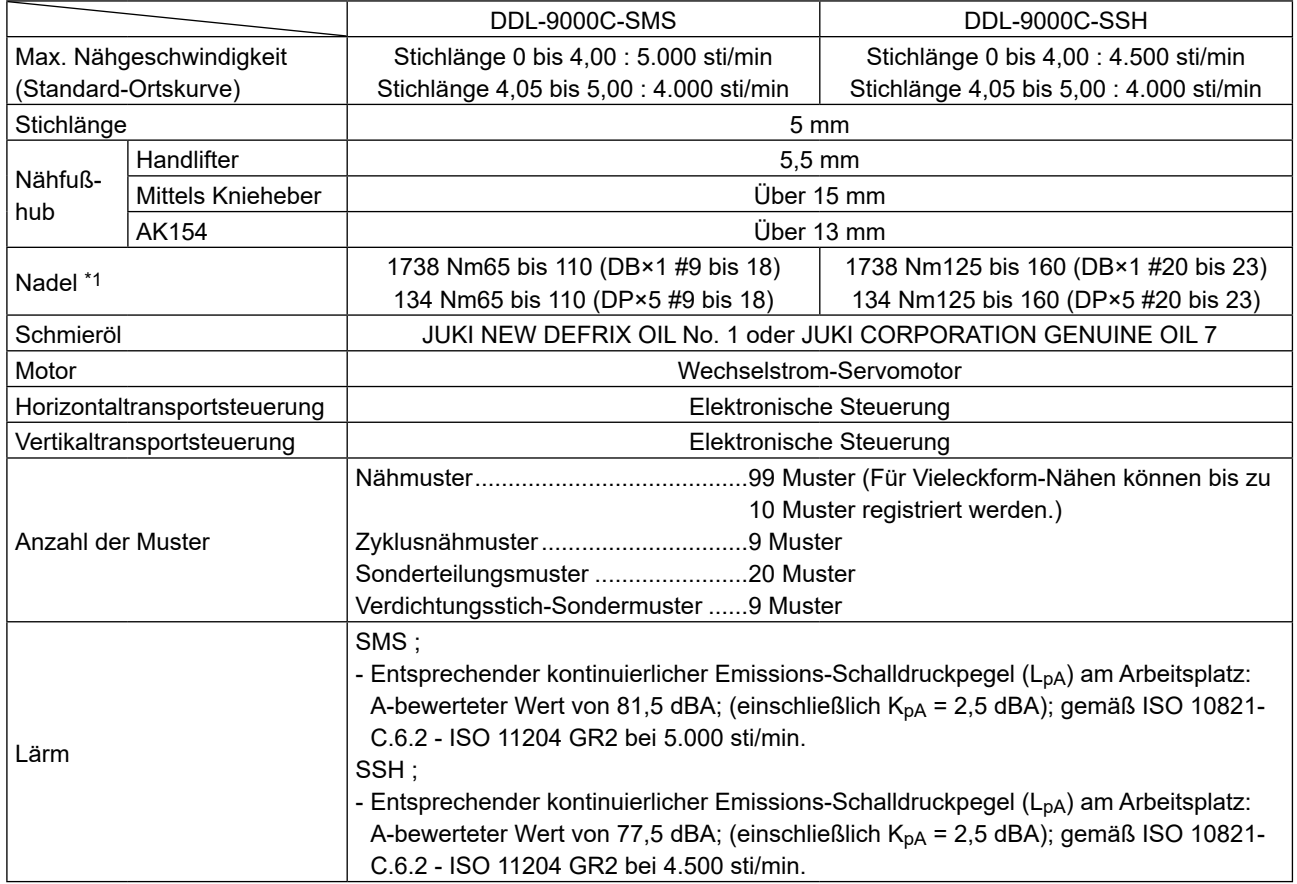

**• Die Nähgeschwindigkeit hängt von den Nähbedingungen ab. Die vor dem Versand voreingestellte Nähgeschwindigkeit beträgt 4.000 sti/min.**

**\*1 : Die verwendete Nadel hängt vom Bestimmungsland ab.**

#### **1-2. Spezifikationen des Schaltkastens**

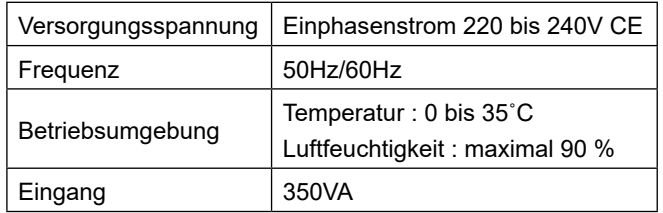

# <span id="page-5-0"></span>**2. EINRICHTUNG**

#### **2-1. Masszeichnung des tisches**

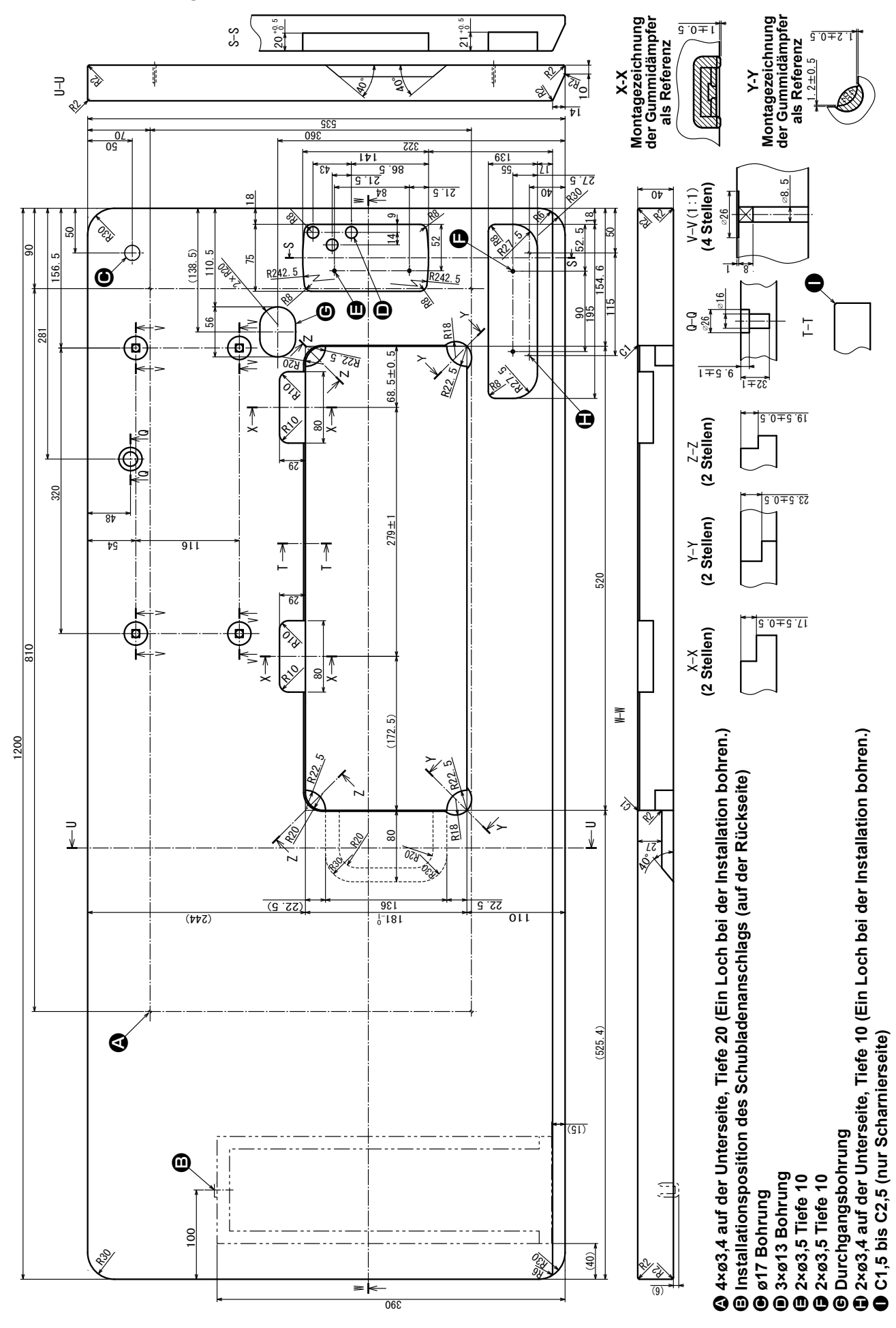

 $-2-$ 

## <span id="page-6-0"></span>**2-2. Vorsichtsmassnahmen bei der einrichtung der nähmaschine**

Wir danken Ihnen sehr, dass Sie sich dieses Mal für eine JUKI Industrienähmaschine entschieden haben. Beachten Sie vor der Inbetriebnahme der Nähmaschine die Punkte 2-1 bis 2-14, um reibungslosen Betrieb zu gewährleisten.

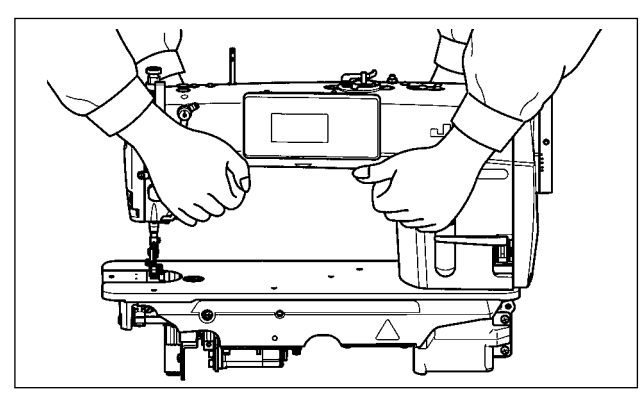

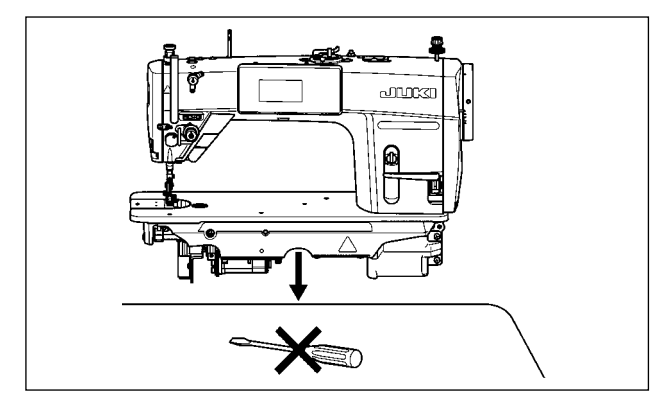

### **2-2-1. Tragen der Nähmaschine**

Tragen Sie die Nähmaschine mit zwei Personen am Maschinenarm, wie in der Abbildung gezeigt.

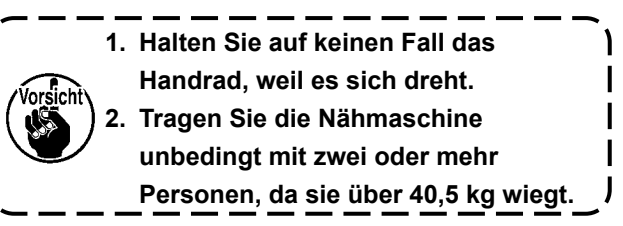

#### **2-2-2. Vorsichtsbmaßnahme beim Aufstellen der Nähmaschine**

Stellen Sie die Nähmaschine auf einer waagerechten und ebenen Fläche auf, und legen Sie keine vorspringenden Gegenstände, wie z. B. einen Schraubenzieher oder dergleichen, auf die Fläche.

#### **2-3. Installation**

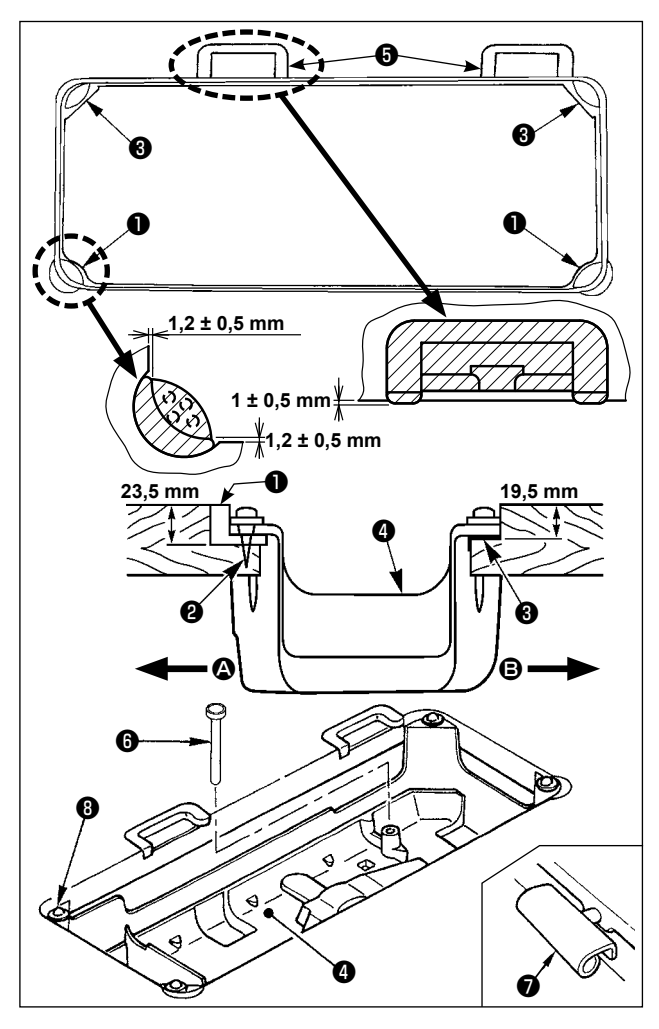

- 1) Die Unterabdeckung ❹ muß auf den vier Ecken der Maschinentischnut aufliegen. Die Gummischarniersitze ❺ am Tisch montieren und mit Nägeln am Tisch befestigen.
- 2) Zwei Gummidämpfer ❶ mit Nägeln ❷ gemäß der obigen Abbildung auf Seite <sup>(2</sup>) (Bedienerseite) befestigen. Zwei Dämpfer ❸ mit Gummikleber auf der Seite <sup>(</sup>B (Scharnierseite) befestigen. Dann die Unterabdeckung ❹ auf die angebrachten Dämpfer setzen.
- 3) Die Knielifter-Druckstange ❻ anbringen. Das Scharnier ❼ in die Öffnung des Maschinenbetts einpassen, und den Maschinenkopf erst in das Gummischarniersitze ❺ im Tisch einpassen, bevor er auf die Dämpfer ❽ in den vier Ecken gesetzt wird.

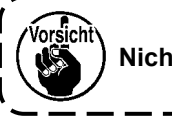

**Nicht das Handrad halten.**

<span id="page-7-0"></span>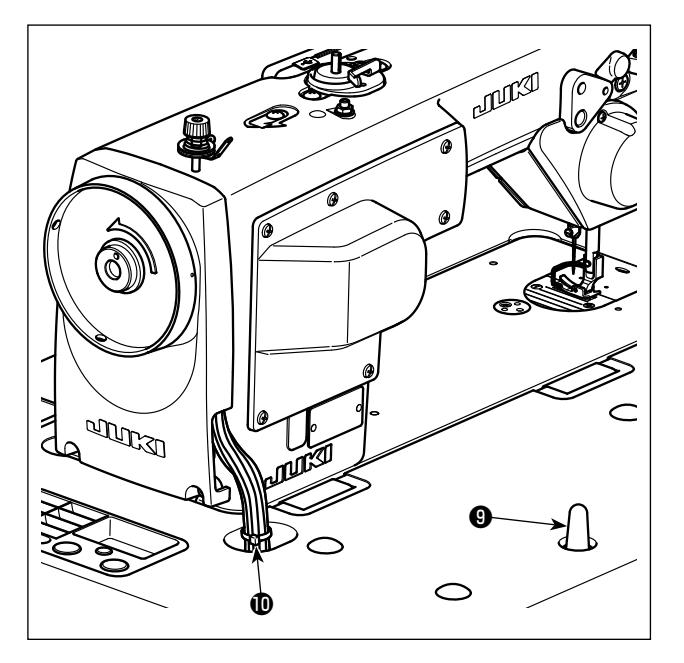

4) Die Maschinenkopfstütze ❾ bis zum Anschlag am Tisch befestigen.

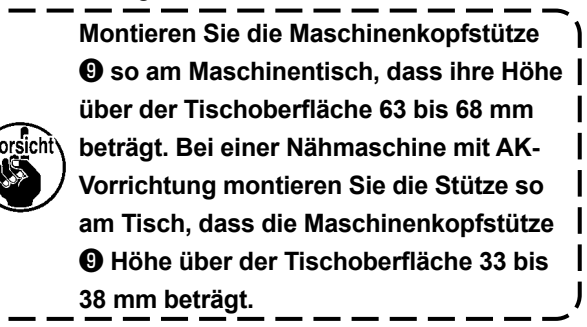

5) Die Kabel mit dem im Lieferumfang des Maschinenkopfes enthaltenen Kabelbinder  $\Phi$  am Ansatz bündeln.

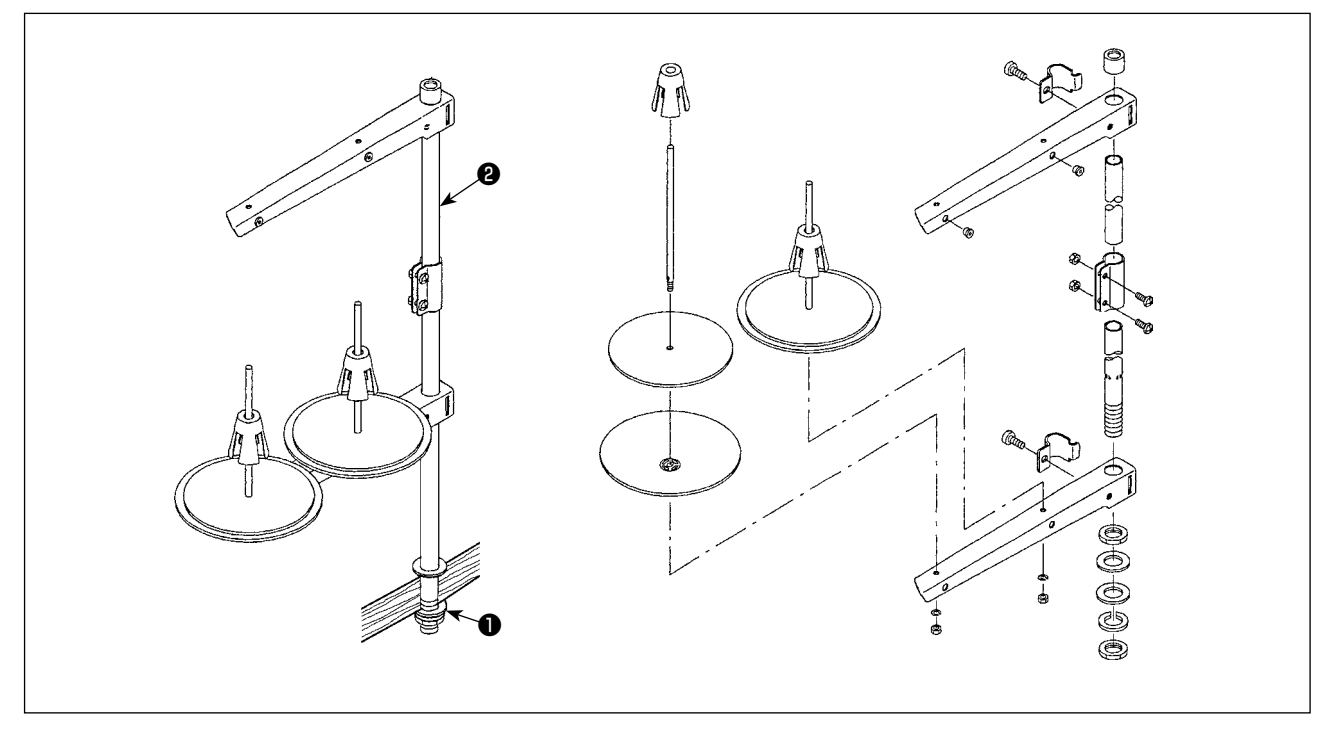

- 1) Den Garnständer zusammenmontieren und in die Bohrung der Tischplatte einsetzen.
- 2) Die Mutter ❶ anziehen.
- 3) Wenn Deckenverkabelung vorhanden ist, kann das Netzkabel durch die Spulenstütze ❷ geführt werden.

**2-4. Installieren des garnständers**

#### <span id="page-8-0"></span>**2-5. Anbringen des Knielifterkissens**

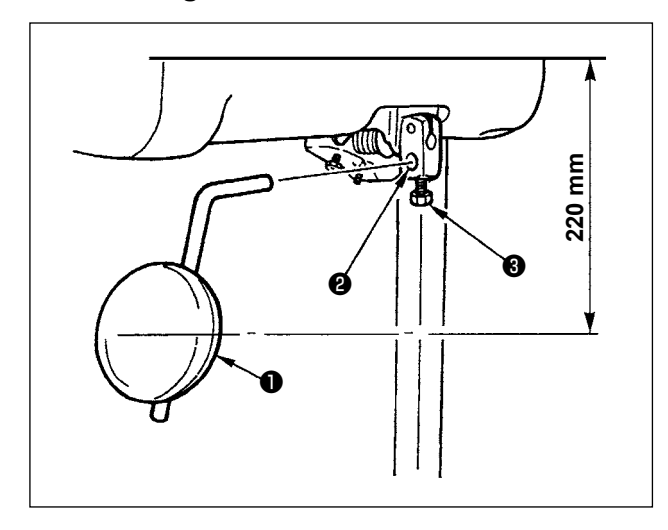

Den Knielifterkissens ❶ in die Montagebohrung ❷ einsetzen und mit der Schraube ❸ befestigen.

\* Die Position des Knielifterkissens ❶ so einstellen, dass eine bequeme Bedienung möglich ist. Der Abstand von der Unterseite der Tischplatte beträgt 220 mm als Bezugsmaß.

#### **2-6. Einstellen der knielifterhöhe**

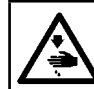

# **WARNUNG :**

**Schalten Sie vor Beginn der Arbeit die Stromversorgung aus, um durch plötzliches Anlaufen der Nähmaschine verursachte Unfälle zu verhüten.**

 $\mathsf{l}$ 

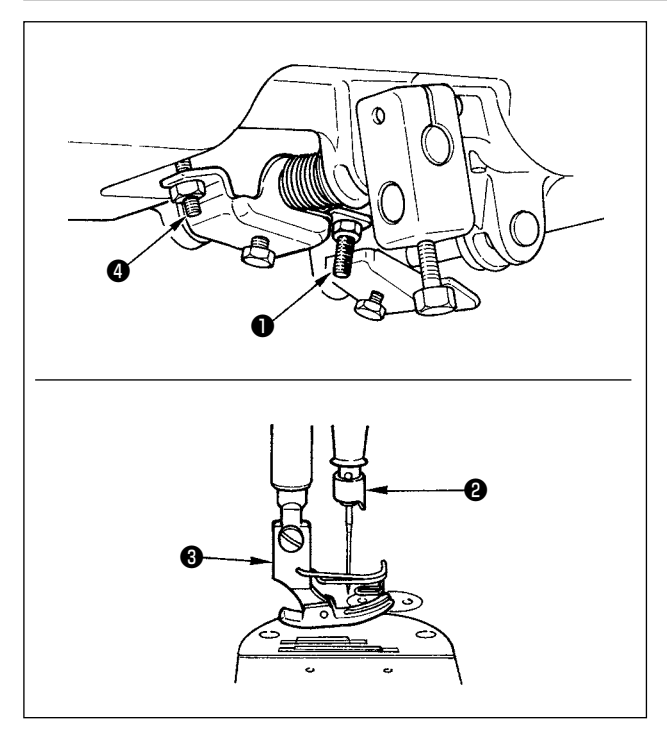

Die Normalhöhe des mittels Knielifter angehobenen Nähfußes ist 10 mm.

Der Nähfußhub kann mit Hilfe der Knielifter-Einstellschraube ❶ bis auf 15 mm eingestellt werden.

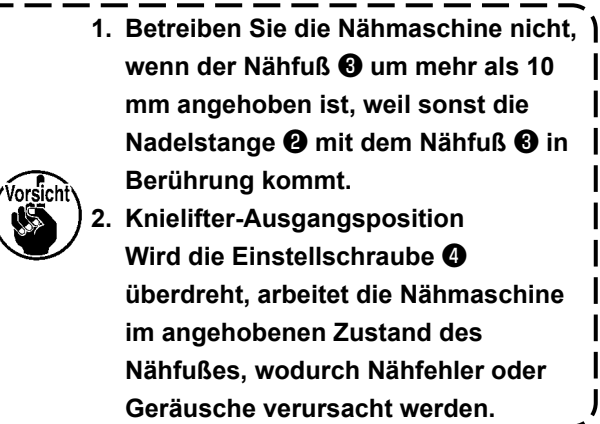

#### **2-7. Installieren des Elektrokastens**

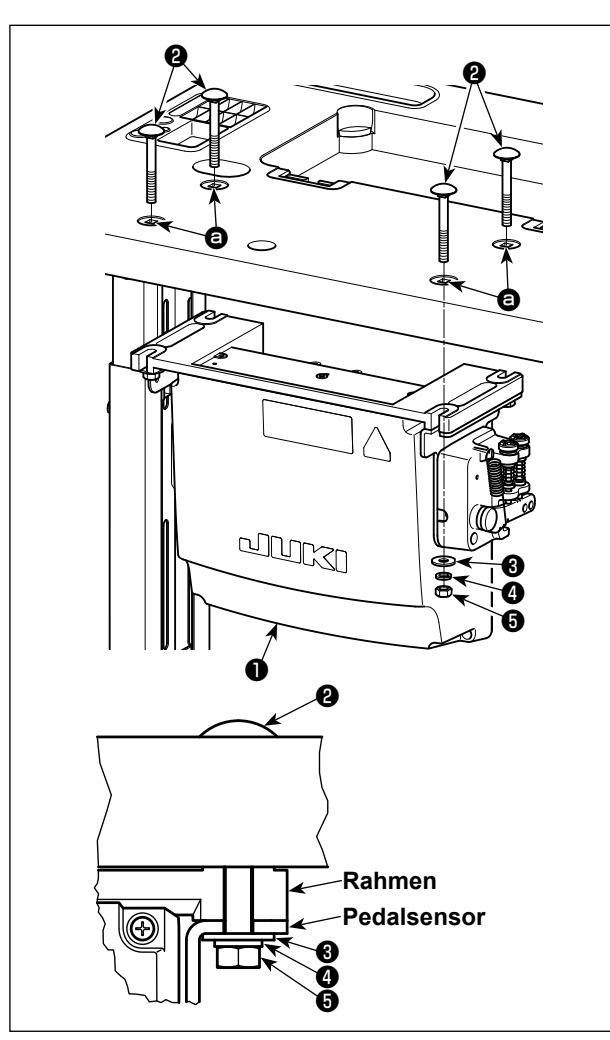

Montieren Sie den Schaltkasten ❶ am Tisch unter Verwendung der vier Löcher **@** im Tisch. Befestigen Sie den Schaltkasten mit vier Schrauben ❷, vier Unterlegscheiben ❸, vier Federscheiben ❹ und vier Sechskantmuttern ❺, die mit dem Schaltkasten geliefert werden.

Bringen Sie dabei die im Lieferumfang der Einheit enthaltenen Muttern und Unterlegscheiben gemäß der Abbildung an, um den Schaltkasten sicher zu befestigen.

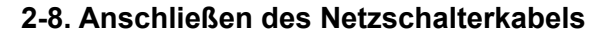

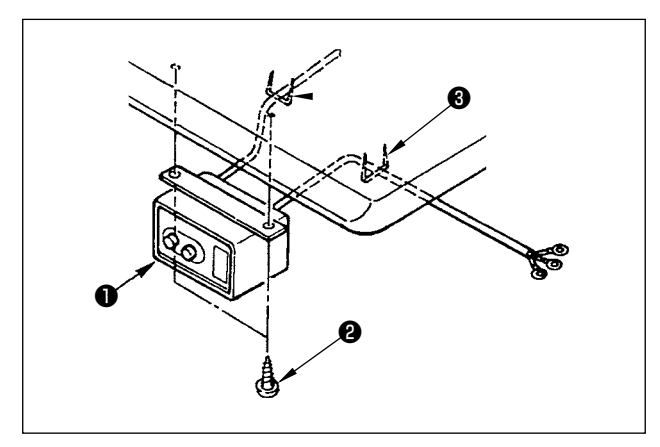

#### **2-8-1. Installieren und Anschließen des Netzschalters**

Befestigen Sie den Netzschalter ❶ mit den Holzschrauben ❷ unter dem Maschinentisch. Befestigen Sie das Kabel je nach Verwendungsart mit den im Lieferumfang der Maschine enthaltenen Heftklammern ❸.

### <span id="page-10-0"></span>**2-8-2. Anschluß des Stromversorgungskabels**

Die werksseitig eingestellten Spannungsdaten sind auf dem Spannungshinweisaufkleber angegeben. Schließen Sie das Kabel gemäß diesen Daten an.

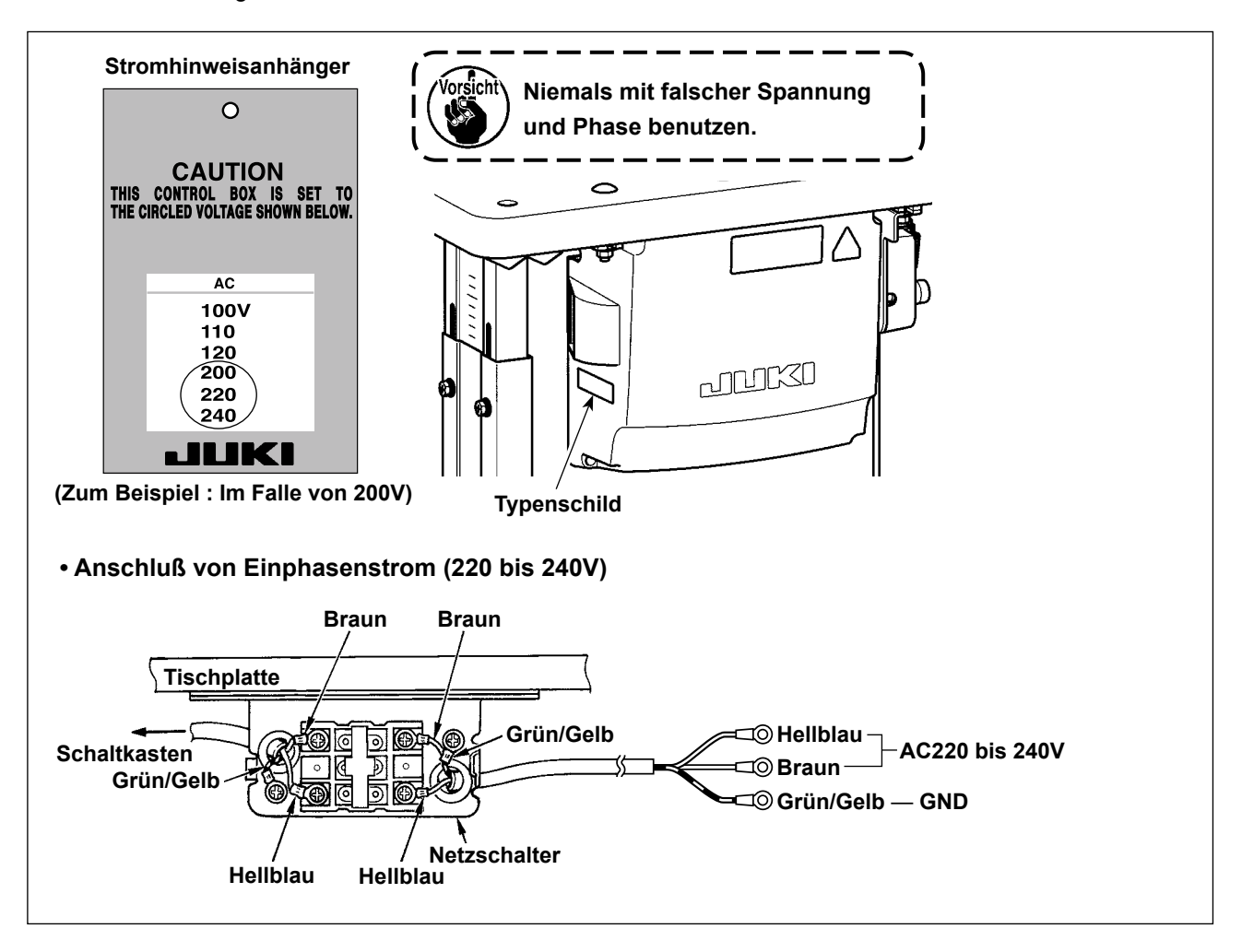

#### <span id="page-11-0"></span>**\* Für die Modelle des EU-Typs installieren Sie den mit der Nähmaschine gelieferten Drosselkasten.**

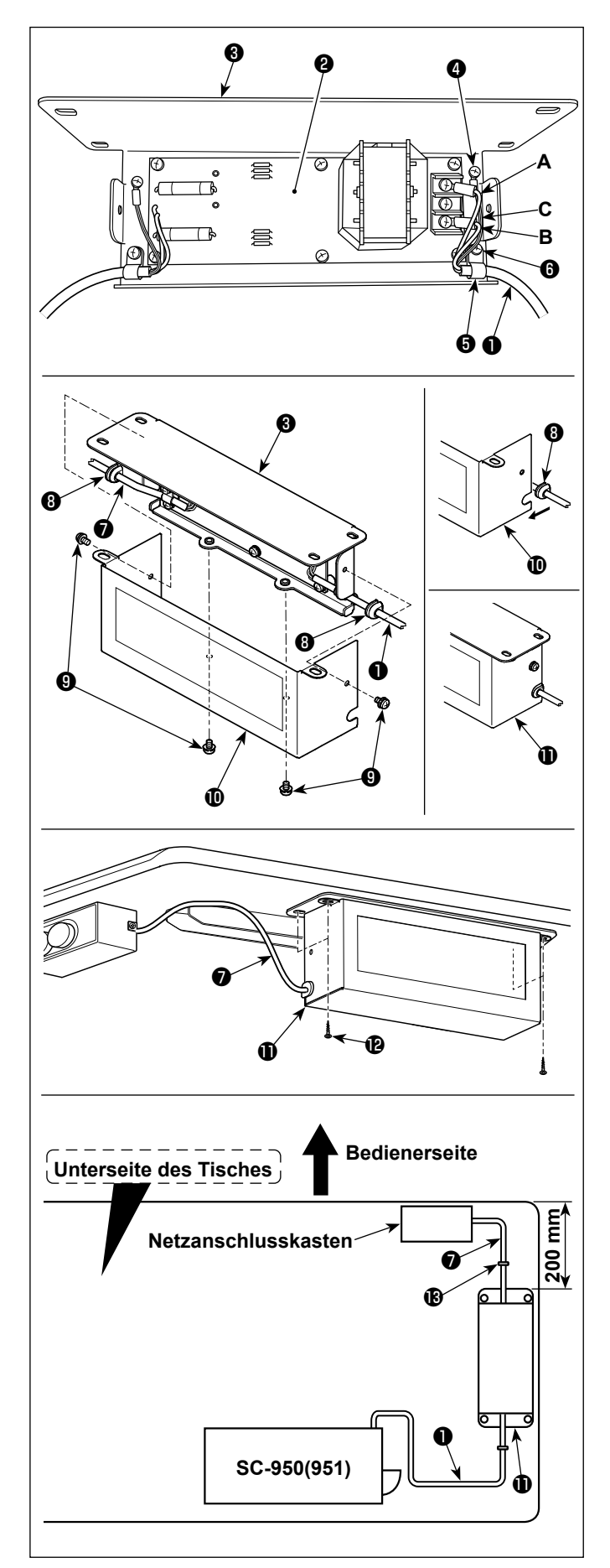

- 1) Schließen Sie die Klemmen des Stromversorgungskabels ❶ des SC-950(951) an die Drosselkasten-Platineneinheit ❷ und an die Drosselkasten-Montageplatte <sup>3</sup> an. Schließen Sie das braune Kabel **A** an die erste Klemme und das blaue Kabel **B** an die dritte Klemme von der Oberseite des Klemmenblocks jeweils mit Schrauben an der Drosselkasten-Platineneinheit an. Schließen Sie das grün/gelbe Kabel **C** mit einer Erdungsklemmschraube ❹ an die Drosselkasten-Montageplatte ❸ an.
- 2) Bringen Sie den Kabelbinder **+** am Stromversorgungskabel des SC-950(951) an. Befestigen Sie das Stromversorgungskabel zusammen mit dem Kabelbinder mit der Kabelbinder-Befestigungsschraube ❻ an der Drosselkasten-Montageplatte <sup>8</sup>.
- 3) Bringen Sie Kabeltüllen ❽ an den Ein-/Ausgangskabeln ❶ und ❼ des Drosselkastens an. Bringen Sie beide Kabeltüllen auf die gleiche Weise an.
- 4) Befestigen Sie die Drosselkastenabdeckung  $\bullet$  mit vier Befestigungsschrauben  $\bullet$  an der Drosselkasten-Montageplatte <sup>6</sup>. Setzen Sie dabei die an den Ein-/Ausgangskabeln  $\bf 0$  und  $\bf 0$  angebrachten Kabeltüllen  $\bf 0$  in die Vertiefungen der Drosselkastenabdeckung  $\Phi$  ein, um einen Spalt zwischen Drosselkasten  $\mathbf 0$  und Abdeckung  $\mathbf 0$  zu beseitigen.
- 5) Installieren Sie den Drosselkasten  $\mathbf 0$  mit vier mitgelieferten Holzschrauben  $\mathbf \Phi$  am Tischständer, und zwar an der Position, die ungefähr 200 mm Abstand vom Vorderende des Tischständers hat.

Passen Sie die Montageposition der Größe des Tischständers an, so dass der Drosselkasten nicht über den Rand des Tischständers hinausragt.

6) Befestigen Sie die Ein-/Ausgangskabel ❶ und  $\bullet$  des Drosselkastens  $\bullet$  mit den mitgelieferten Kabelkrampen **®** am Tischständer. Achten Sie dabei darauf, dass sich die Einund Ausgangskabel nicht überkreuzen.

#### <span id="page-12-0"></span>**GEFAHR :**

**1. Um durch elektrische Schläge oder plötzliches Anlaufen der Nähmaschine verursachte Verletzungen zu verhüten, führen Sie die Arbeit erst aus, nachdem Sie den Netzschalter ausgeschaltet und mindestens 5 Minuten lang gewartet haben.**

**2. Um durch ungewohnte Arbeit oder elektrischen Schlag verursachte Unfälle zu verhüten, lassen Sie die elektrischen Komponenten von einem Elektriker oder Techniker unserer Händler einstellen.**

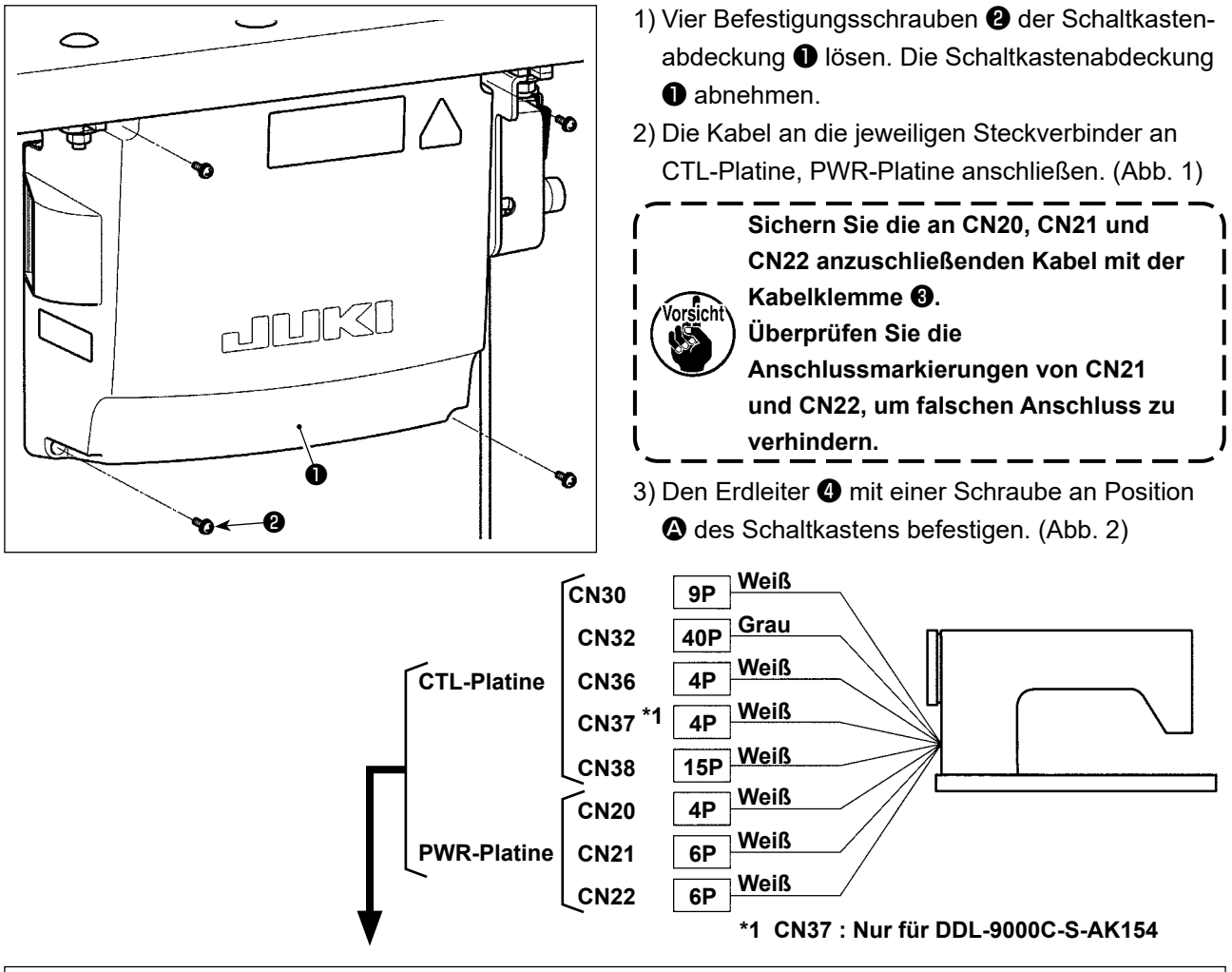

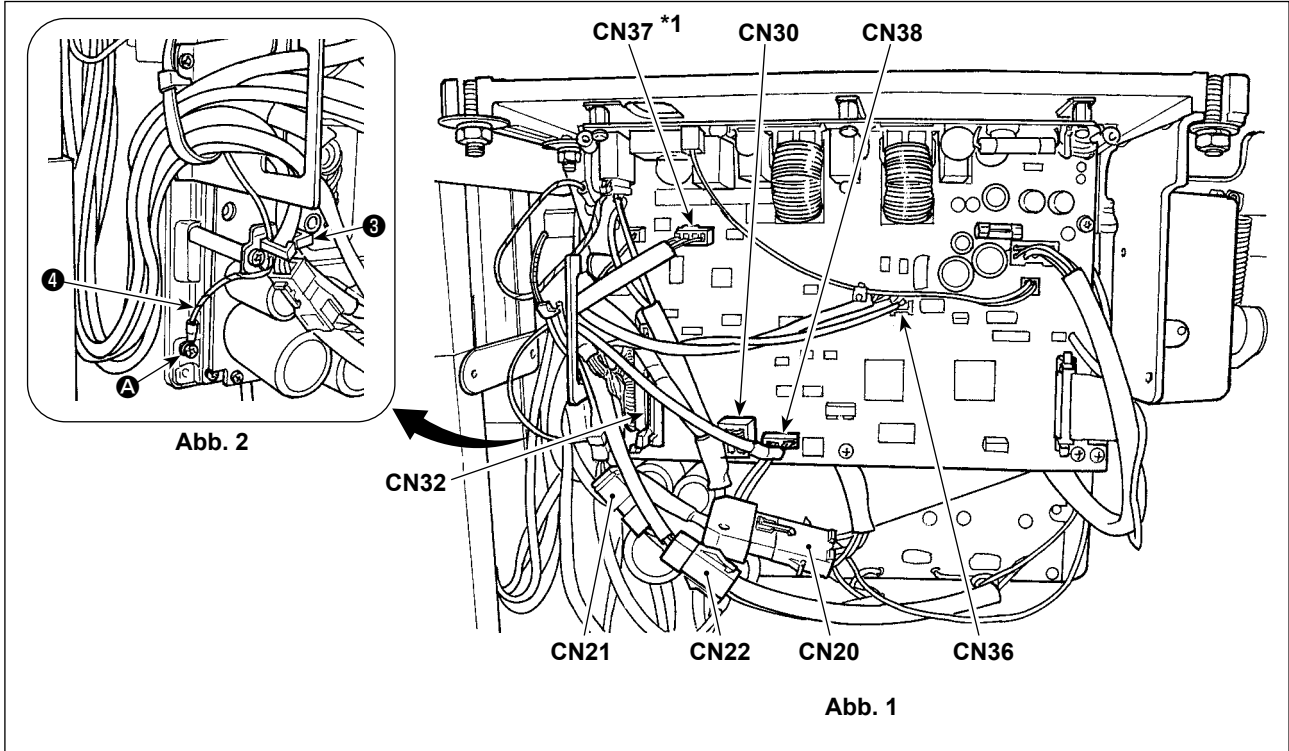

#### <span id="page-13-0"></span>**2-10. Handhabung der Kabel**

#### **GEFAHR :**

**1. Um durch elektrische Schläge oder plötzliches Anlaufen der Nähmaschine verursachte Verletzungen zu verhüten, führen Sie die Arbeit erst aus, nachdem Sie den Netzschalter ausgeschaltet und mindestens 5 Minuten lang gewartet haben.**

**2. Um durch ungewohnte Arbeit oder elektrischen Schlag verursachte Unfälle zu verhüten, lassen Sie die elektrischen Komponenten von einem Elektriker oder Techniker unserer Händler einstellen.**

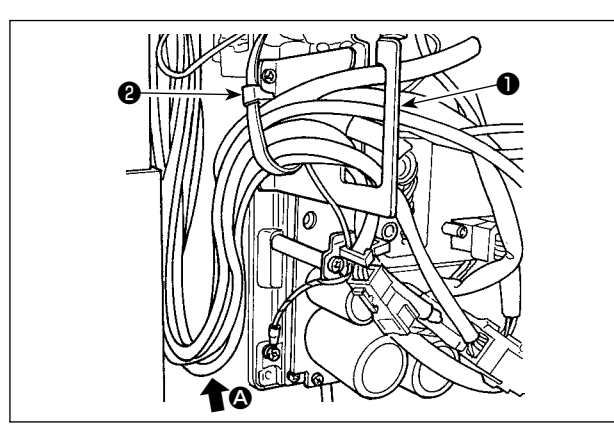

- 1) Die Kabel unter den Tisch in den Schaltkasten führen.
- 2) Die in den Schaltkasten eingeführten Kabel durch die Kabelausgangsplatte ❶ ziehen und mit einem Kabelbinder ❷ sichern.

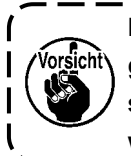

**wird.** 

**Das Kabel so anordnen, dass es weder gespannt noch eingeklemmt wird, selbst wenn der Maschinenkopf geneigt wird. (Siehe Abschnitt**  $\Omega$ **.)** 

**Um Kabelbruch zu verhindern, achten Sie darauf, dass die Kabel nicht zwischen dem Schaltkasten und der Schaltkastenabdeckung** ❸ **eingeklemmt werden, wenn die letztere angebracht** 

3) Den Schaltkastendeckel ❸ mit vier Befestigungsschrauben ❹ montieren.

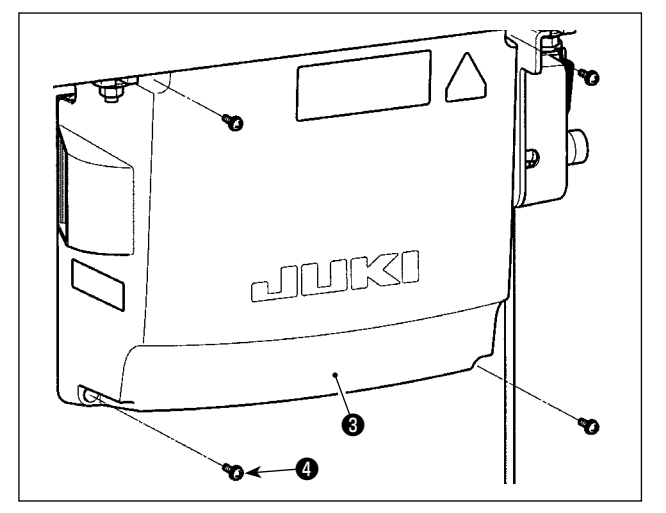

**2-11. Montieren der verbindungsstange**

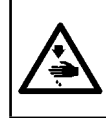

#### **WARNUNG :**

**Um durch plötzliches Anlaufen der Nähmaschine verursachte Verletzungen zu vermeiden, führen Sie die folgende Arbeit erst aus, nachdem Sie den Netzschalter ausgeschaltet und mindestens 5 Minuten gewartet haben.**

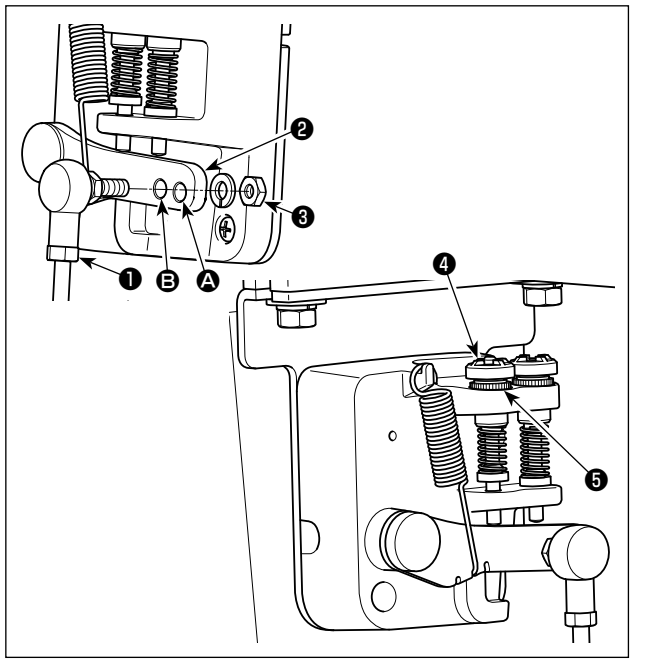

- 1) Die Verbindungsstange ❶ mit der Mutter ❸ im Montageloch **B** des Pedalhebels **@** befestigen.
- 2) Durch die Montage der Verbindungsstange ❶ im Montageloch <sup>2</sup> wird der Pedalweg verlängert, wodurch die Pedalbedienung bei mittlerer Geschwindigkeit leichter wird.
- 3) Durch Hineindrehen der Rückwärtsdruck-Regulierschraube ❹ erhöht sich der Druck, während er sich durch Herausdrehen verringert.

**1. Wird die Schraube zu sehr gelockert, springt die Feder heraus. Die Schraube so weit lockern, dass der Schraubenkopf vom Gehäuse aus sichtbar ist.**

**2. Nach jeder Einstellung der Schraube ist diese durch Anziehen der Metallmutter** ❺ **zu sichern, um Lockerung der Schraube zu verhindern.**

– 10 –

#### <span id="page-14-0"></span>**2-12. Pedaleinstellung**

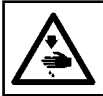

**WARNUNG : Schalten Sie vor Beginn der Arbeit die Stromversorgung aus, um durch plötzliches Anlaufen der Nähmaschine verursachte Unfälle zu verhüten.**

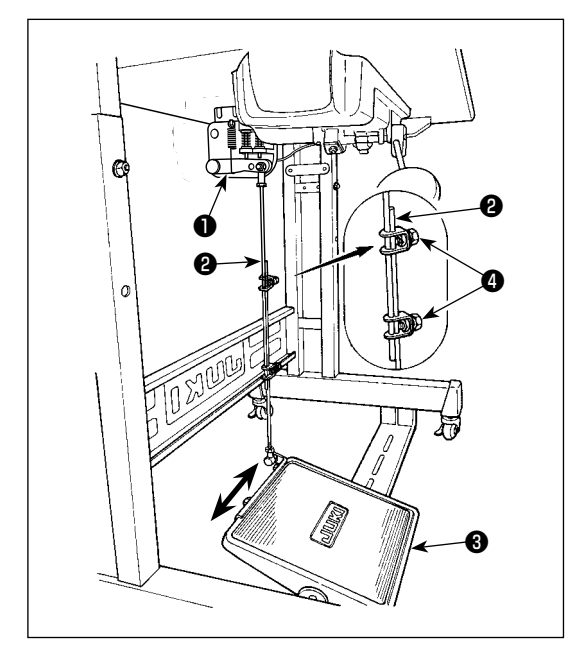

#### **2-12-1. Installieren der Verbindungsstange**

1) Das Pedal ❸ in Pfeilrichtung nach rechts oder links schieben, so daß Motorsteuerhebel  $\bullet$  und Verbindungsstange <sup>o</sup> in einer Ebene liegen.

#### **2-12-2. Einstellen der Pedalneigung**

- 1) Die Pedalneigung kann durch Verändern der Länge der Verbindungsstange ❷ beliebig eingestellt werden.
- 2) Die Klemmschraube ❹ lösen, und die Länge der Verbindungsstange ❷ einstellen.

#### **2-13. Pedalbedienung**

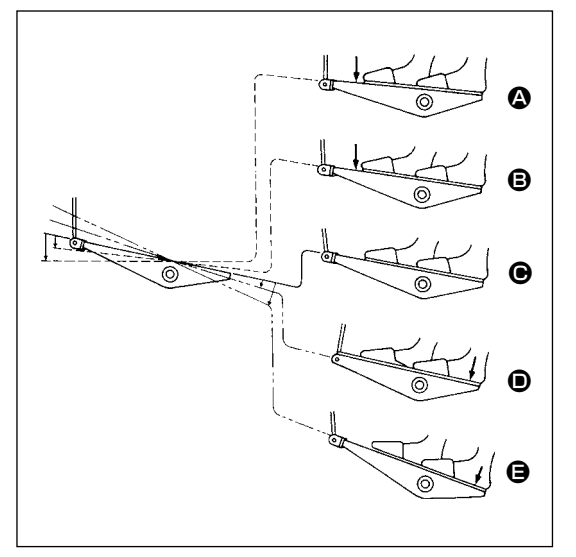

#### **Die Bedienung des Pedals erfolgt in den folgenden vier Stufen :**

- 1) Wird das Pedal leicht nach vorn niedergedrückt, läuft die Maschine mit niedriger Geschwindigkeit. <sup><sup>3</sup></sup>
- 2) Wird das Pedal weiter nach vorn niedergedrückt, läuft die Maschine mit hoher Geschwindigkeit. <sup>(2)</sup> (Wird der Schalter für automatisches Rückwärtsnähen betätigt, läuft die Maschine nach Abschluß des Rückwärtsnähens mit hoher Geschwindigkeit.)
- 3) Wird das Pedal auf die Ausgangsstellung zurückgestellt, bleibt die Maschine stehen (mit der Nadel in Hoch- oder Tiefstellung).  $\bigoplus$
- 4) Wird das Pedal ganz nach hinten niedergedrückt, schneidet die Maschine den Faden ab. **@** 
	- \* Bei Verwendung des Auto-Lifters (AK-Vorrichtung) befinden sich ein oder mehr Bedienungstasten zwischen der Nähmaschinen-Stopptaste und der Fadenabschneidetaste. Durch leichtes Niederdrücken des Pedals nach hinten  $\bullet$  wird der Nähfuß angehoben, und durch vollstän-

diges Niederdrücken des Pedals nach hinten wird der Fadenabschneider betätigt. Wenn Sie den Nähbetrieb starten, während der Nähfuß mit dem Auto-Lifter angehoben ist, und Sie den hinteren Teil des Pedals niederdrücken, senkt sich nur der Nähfuß.

- Wird das Pedal während des automatischen Rückwärtsnähens am Nahtanfang auf die Neutralstellung zurückgestellt, bleibt die Maschine nach Ausführung des Rückwärtsnähens stehen.
- Die Maschine führt normales Fadenabschneiden aus, selbst wenn das Pedal unmittelbar nach dem Nähen mit hoher oder niedriger Geschwindigkeit nach hinten niedergedrückt wird.
- Die Maschine führt vollständiges Fadenabschneiden aus, selbst wenn das Pedal unmittelbar nach Beginn des Fadenabschneidevorgangs auf die Neutralstellung zurückgestellt wird.

#### <span id="page-15-0"></span>**WARNUNG :**

**1. Schließen Sie den Netzstecker erst nach Durchführung der Schmierung an, um durch plötzliches Anlaufen der Nähmaschine verursachte Unfälle zu verhüten.** 

**2. Um eine Entzündung oder Hautausschlag zu verhüten, waschen Sie die betroffenen Stellen sofort ab, falls Öl in die Augen gelangt oder mit anderen Körperteilen in Berührung kommt. 3. Falls Öl versehentlich verschluckt wird, kann es zu Durchfall oder Erbrechen kommen. Bewahren Sie Öl an einem für Kinder unzugänglichen Ort auf.** 

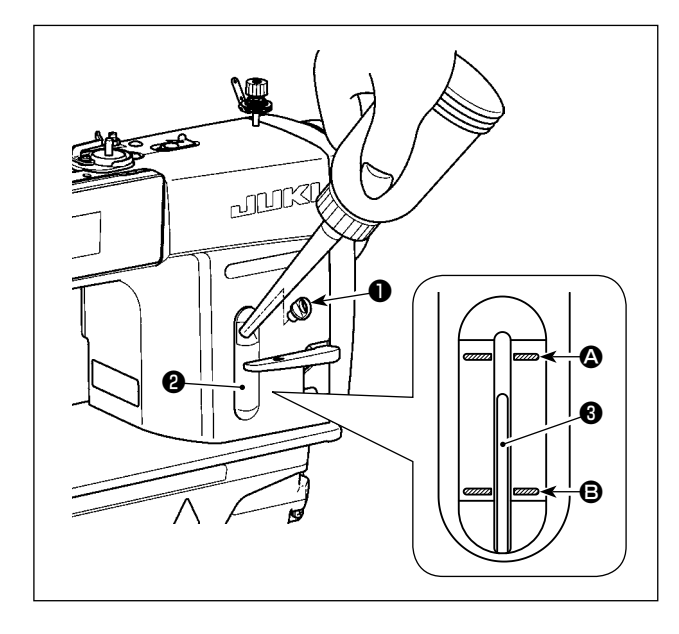

**dass er nicht verloren geht.**

Den Öltank vor Inbetriebnahme der Nähmaschine mit Öl für die Greiferschmierung füllen.

- 1) Den Öleinfülldeckel ❶ entfernen, und den Öltank mithilfe des mitgelieferten Ölers mit JUKI NEW DEFRIX OIL No.1 (Teilenummer : MDFR-X1600C0) oder JUKI CORPORATION GENUINE OIL 7 (Teilenummer : 40102087) füllen.
- 2) Den Öltank mit Öl füllen, bis die Spitze des Ölstandanzeigers <sup>3</sup> zwischen der oberen <sup>3</sup> und unteren B eingravierten Markierungslinie des Ölstand-Schauglases ❷ liegt. Falls zu viel Öl eingefüllt wird, läuft es aus der

Entlüftungsöffnung im Öltank aus, oder es erfolgt keine einwandfreie Schmierung. Lassen Sie daher Sorgfalt walten. Außerdem kann das Öl bei heftigem Einfüllen aus der Ölöffnung überlaufen. Lassen Sie daher Sorgfalt walten.

- 3) Fällt der Ölstand während des Betriebs der Maschine, so daß das obere Ende des Ölstandanzeigers <sup>3</sup> bis zur unteren <sup>3</sup> eingravierten Markierungslinie im Ölschauglas ❷ sinkt, ist Öl nachzufüllen.
- **1. Wenn Sie eine neue oder eine längere Zeit unbenutzte Nähmaschine in Betrieb nehmen, lassen Sie die Nähmaschine mit maximal 2.000 sti/min einlaufen. 2. Kaufen Sie JUKI NEW DEFRIX OIL No. 1 (Teilenummer : MDFRX1600C0) oder JUKI CORPORATION GENUINE OIL 7 (Teilenummer : 40102087) für die Greiferschmierung. 3. Unbedingt sauberes Öl einfüllen. 4. Betreiben Sie die Maschine nicht mit abgenommenem Öleinfülldeckel** ❶**. Die Kappe** ❶ **darf außer zum Ölen keinesfalls vom Öleinlass entfernt werden. Achten Sie außerdem darauf,**

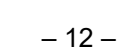

# <span id="page-16-0"></span>**2-15. Gebrauchsweise der Bedienungstafel (Grundlegende Erklärung)**

#### **2-15-1. Wahl der Sprache (zuerst auszuführender Vorgang)**

Wählen Sie die Sprache aus, die auf der Bedienungstafel angezeigt werden soll, wenn Sie Ihre Nähmaschine nach dem Kauf zum ersten Mal einschalten. Beachten Sie, dass, wenn Sie die Stromversorgung ausschalten, ohne die Sprache auszuwählen, der Sprachenwahlbildschirm bei jedem Einschalten der Nähmaschine angezeigt wird.

#### ① **Einschalten des Netzschalters**

**Beachten Sie, dass sich die Nadelstange automatisch bewegt. Die Nadelstange kann**  Vorsicht<sup>®</sup> **auch so eingestellt werden, dass sie sich nicht automatisch bewegt. Siehe "4-5. Liste der Speicherschalterdaten" S. 48 für Einzelheiten.**

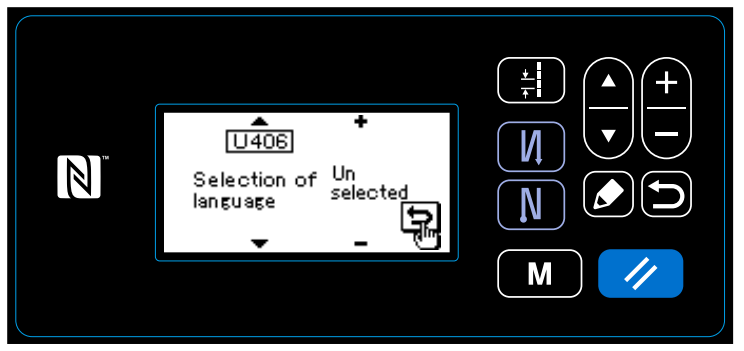

Wenn Sie den Netzschalter einschalten, wird der Sprachenwahlbildschirm angezeigt.

 $\mathbf \iota$ 

**<Sprachenwahlbildschirm>**

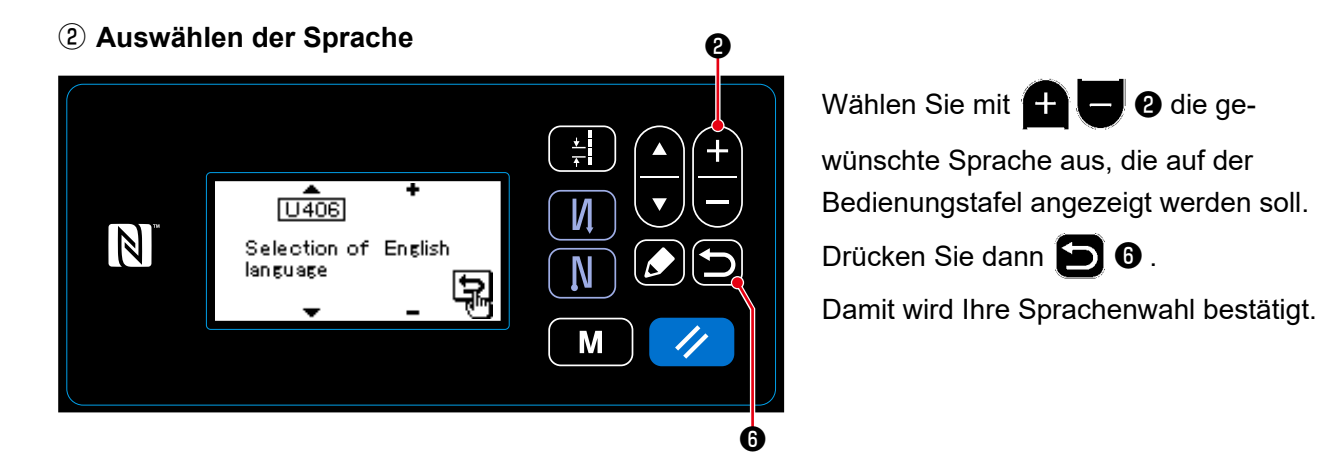

Die auf der Bedienungstafel anzuzeigende Sprache kann mit dem Speicherschalter U406 geändert werden.

Siehe **"4-5. Liste der Speicherschalterdaten" S. 48** für Einzelheiten.

<span id="page-17-0"></span>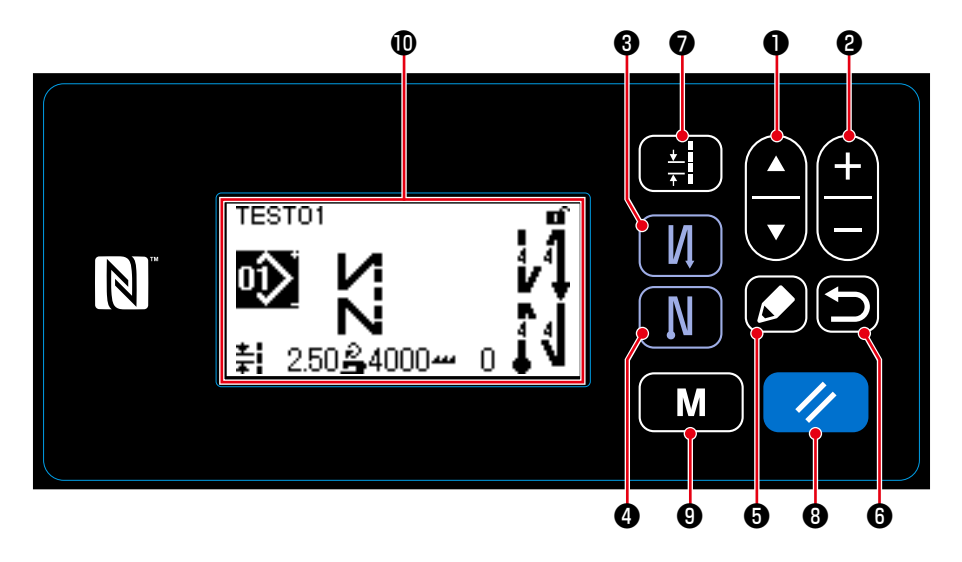

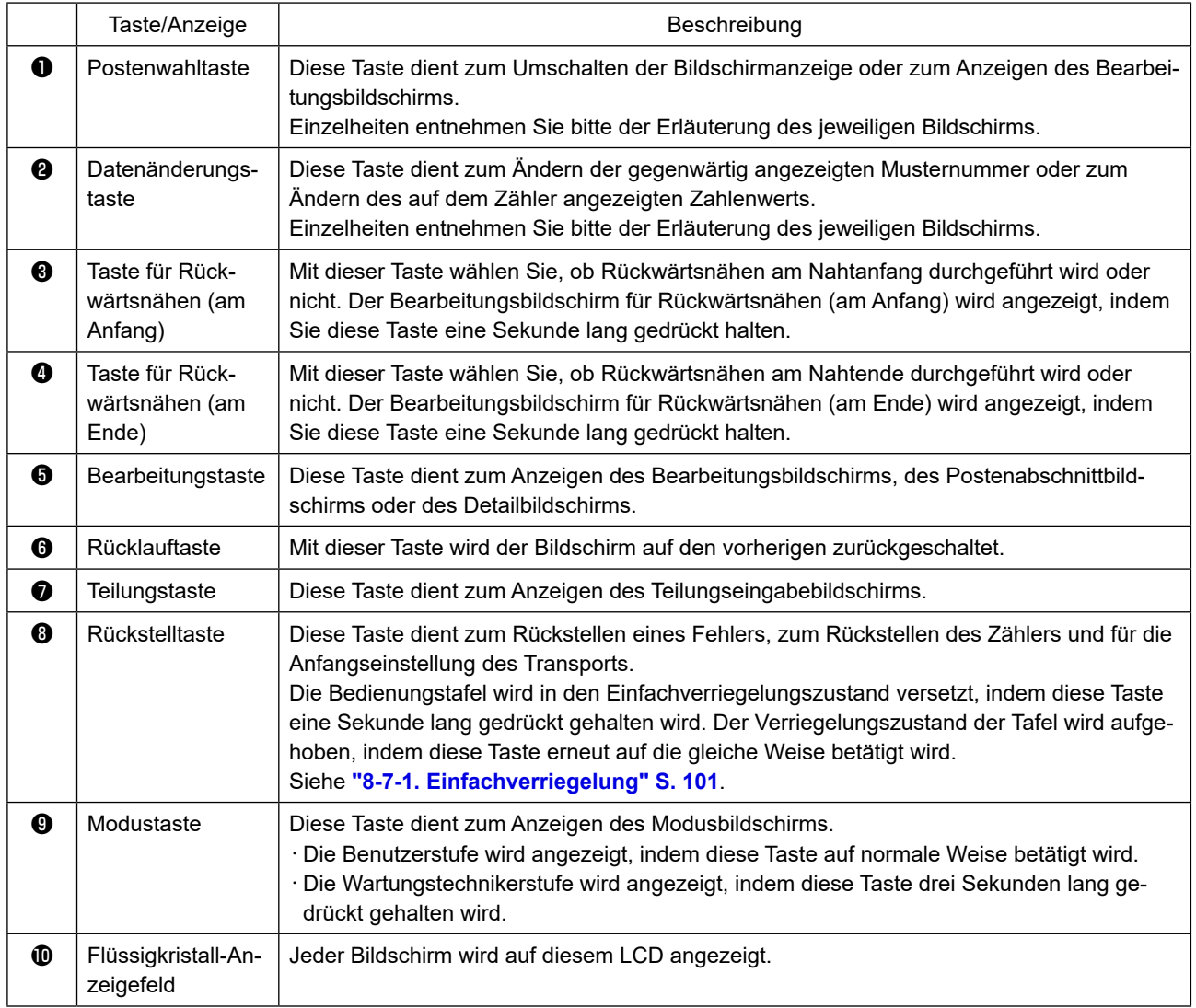

# **\* Bestätigung von Daten**

Eine Änderung der Musternummer wird in dem Moment bestätigt, da die Datenänderungstaste ❷ gedrückt wird. Für die Einstellungsposten des Speicherschalters und der Musternummer wird die Einstellung durch Drücken der Datenänderungstaste ❷ geändert und durch Drücken der Rücklauftaste ❻ bestätigt.

Die neue Einstellung von Daten eines Einstellungspostens wird ebenfalls bestätigt, indem ein anderer Einstellungsposten mit der Postenwahltaste  $\bigcirc$  ausgewählt wird, nachdem eine Änderung vorgenommen wurde.

#### <span id="page-18-0"></span>**2-15-3. Grundlegende Bedienung**

#### ① **Einschalten des Netzschalters**

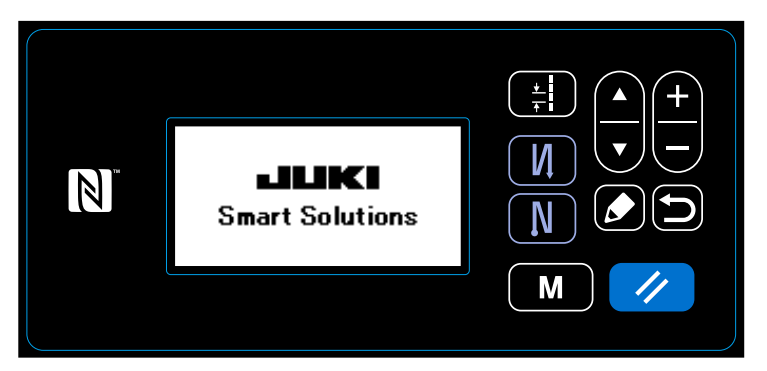

#### ② **Auswählen eines Nähmusters**

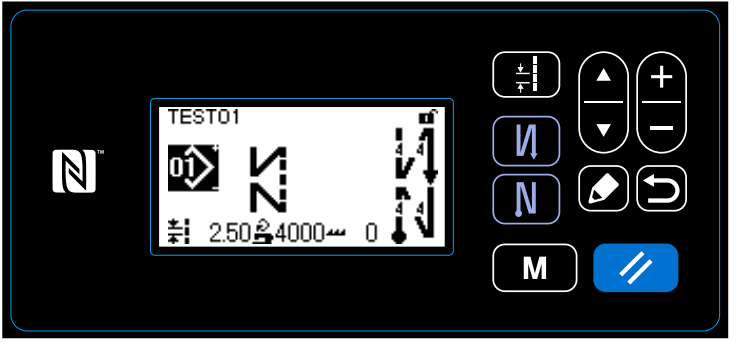

**<Nähbetriebsbildschirm>**

Wenn Sie den Netzschalter einschalten, wird der Begrüßungsbildschirm angezeigt.

Der Nähbetriebsbildschirm wird angezeigt.

- ・ Wählen Sie ein Nähmuster aus. Siehe **"4-2. Nähmuster" S. 30** für Einzelheiten.
- ・ Richten Sie Funktionen für das ausgewählte Nähmuster ein.

Siehe **"4-2-3. Bearbeiten der Nähmuster" S. 33** und **"4-2-4. Liste der Musterfunktionen" S. 35** für Einzelheiten.

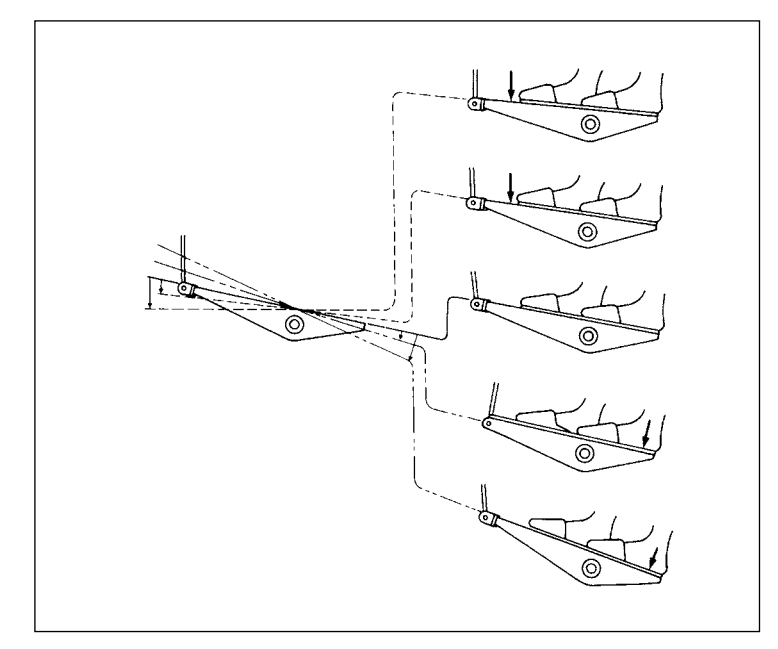

# ③ **Starten des Nähbetriebs**

Wenn Sie das Pedal niederdrücken, beginnt die Nähmaschine mit dem Nähen. Siehe **"2-13. Pedalbedienung" S. 11**.

# <span id="page-19-0"></span>**3. VORBEREITUNG VOR DEM NÄHEN**

#### **3-1. Anbringen der nadel**

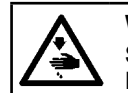

#### **WARNUNG :**

**Schalten Sie vor Beginn der Arbeit die Stromversorgung aus, um durch plötzliches Anlaufen der Nähmaschine verursachte Unfälle zu verhüten.**

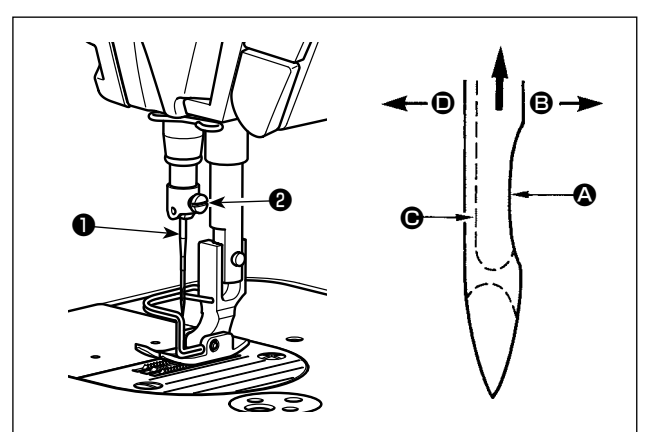

4) Die Schraube ❷ fest anziehen.

Verwenden Sie die vorgeschriebene Nadel für die Maschine. Verwenden Sie die korrekte Nadel entsprechend der Dicke des verwendeten Fadens und des Stofftyps.

- 1) Das Handrad drehen, bis die Nadelstange den höchsten Punkt ihres Hubes erreicht.
- 2) Die Feststellschraube ❷ lösen, und die Nadel **O** so halten, daß ihre Hohlkehle **Q** genau nach rechts in Richtung  $\bigoplus$  zeigt.
- 3) Die Nadel in Pfeilrichtung bis zum Anschlag in die Bohrung der Nadelstange einführen.

5) Sicherstellen, daß die lange Rinne <sup>O</sup> der Nadel genau nach links in Richtung <sup>O</sup> zeigt.

**Bei Verwendung von Polyester-Filamentgarn wird die Fadenschleife instabil, wenn die Hohlkehle der Nadel zur Bedienerseite geneigt wird. Infolgedessen kann es zu Ausfransen des Fadens oder Fadenbruch kommen. Daher ist es für Garn, das zu solchen Störungen neigt, empfehlenswert, die Nadel so anzubringen, daß die Hohlkehle leicht zur Rückseite gedreht ist.**

# **3-2. Entfernen/Anbringen der Spulenkapsel**

#### **WARNUNG :**

**Schalten Sie vor Beginn der Arbeit die Stromversorgung aus, um durch plötzliches Anlaufen der Nähmaschine verursachte Unfälle zu verhüten.**

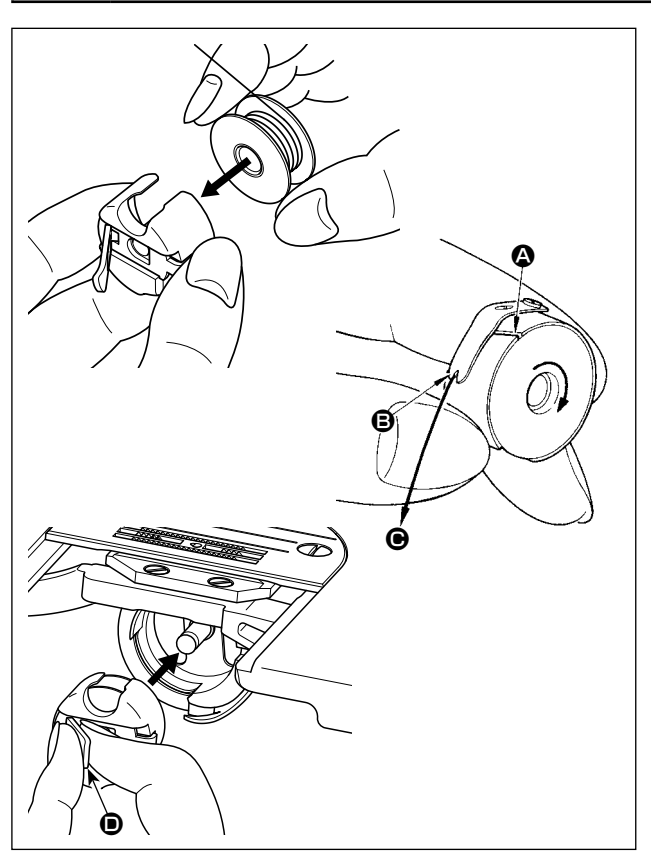

- 1) Drehen Sie das Handrad, um die Nadel über die Stichplatte anzuheben.
- 2) Die Spule ist so in die Spulenkapsel einzusetzen, daß sie sich beim Ziehen des Fadens nach rechts dreht.
- 3) Den Faden durch den Fadenschlitz @ der Spulenkapsel führen und in Richtung  $\bigcirc$  ziehen. Dadurch wird der Faden unter die Fadenspannungsfeder und aus der Kerbe <sup>B</sup> herausgeführt.
- 4) Sicherstellen, daß sich die Spule in Pfeilrichtung dreht, wenn der Faden gezogen wird.
- 5) Halten Sie die Kapselklappe <sup>O</sup> der Spulenkapsel mit den Fingern, und setzen Sie die Spulenkapsel in den Greifer ein.

<span id="page-20-0"></span>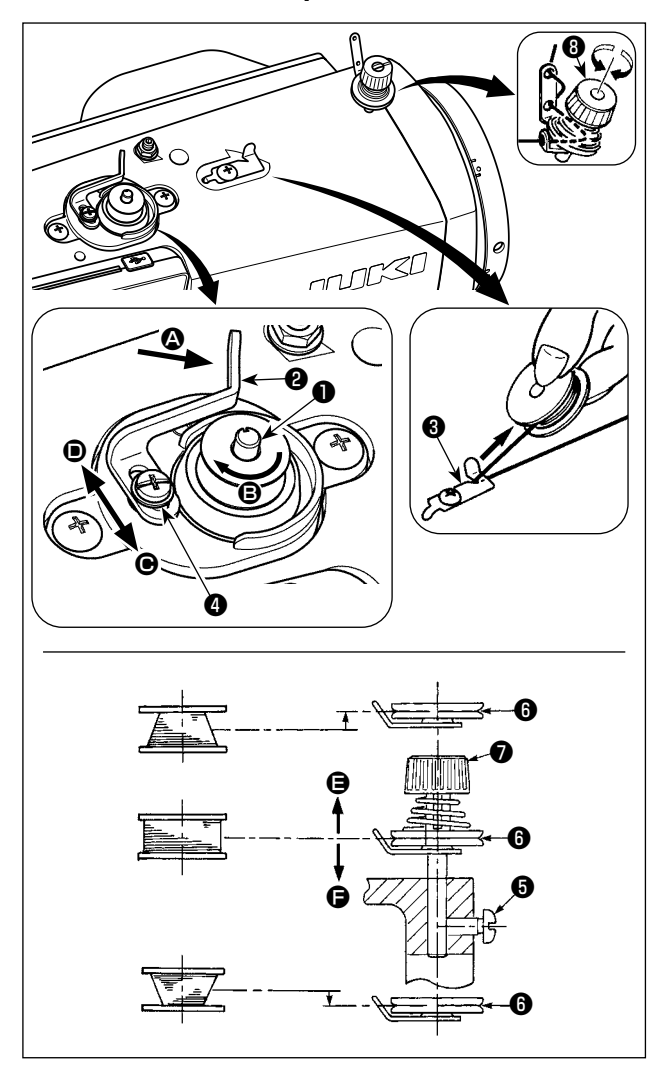

- 1) Die Spule bis zum Anschlag auf die Spulerspindel ❶ schieben.
- 2) Den Spulenfaden von der Garnrolle auf der rechten Seite des Garnständers abziehen und gemäß der linken Abbildung einfädeln. Dann das Ende des Spulenfadens um mehrere Umdrehungen im Uhrzeigersinn auf die Spule wickeln. (Im Falle einer Aluminiumspule ist der vom Spulenfadenspanner kommende Faden nach dem Aufwickeln des Fadenendes im Uhrzeigersinn um mehrere Umdrehungen entgegen dem Uhrzeigersinn zu wickeln, um das Aufwickeln des Spulenfadens zu erleichtern.)
- 3) Die Spulerauslöseklinke <sup>9</sup> in Richtung <sup>1</sup> drücken, und die Nähmaschine einschalten. Die Spule dreht sich in Richtung **B**, und der Spulenfaden wird aufgewickelt. Die Spulerspindel ❶ bleibt automatisch stehen, sobald die Bewicklung beendet ist.
- 4) Die Spule abnehmen, und den Spulenfaden mit der Schneide des Fadenhalters ❸ abschneiden.
- 5) Um den Spulenfaden-Wickelbetrag einzustellen, die Befestigungsschraube ❹ lösen, und den Spuler-Auslösehebel @ in Richtung @ oder <sup>O</sup> schieben. Dann die Befestigungsschraube <sup>O</sup> anziehen.

Richtung  $\bigcirc$  : Verringern

Richtung D : Vergrößern

- 6) Falls die Spule nicht gleichmäßig mit dem Spulenfaden bewickelt wird, das Handrad abmontieren, die Schraube ❺ lösen, und die Höhe der Spulenfadenspannscheiben ❽ einstellen.
	- Bei der Standardeinstellung liegt die Mitte der Spule auf gleicher Höhe mit der Mitte der Fadenspannungsscheibe ❻.
	- Die Position der Fadenspannungsscheibe **+ in Richtung + einstellen, wenn der Spulenfaden-Wickelbe**trag im unteren Teil der Spule zu groß ist, und in Richtung  $\bigoplus$ , wenn Spulenfaden-Wickelbetrag im oberen Teil der Spule zu groß ist.

Nach der Einstellung die Schraube ❺ festziehen.

- 7) Zum Einstellen der Spulenfadenspannung die Fadenspannermutter ❼ drehen.
	- **1. Achten Sie beim Bewickeln der Spule darauf, daß der Faden zwischen Spule und Fadenspannungsscheibe** ❻ **zu Beginn des Wickelvorgangs straff ist.**

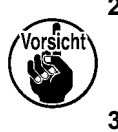

- **2. Wenn Sie eine Spule bewickeln, ohne daß ein Nähvorgang durchgeführt wird, entfernen Sie den Nadelfaden vom Fadenweg des Fadenhebels, und nehmen Sie die Spule aus dem Greifer heraus.**
- **3. Es besteht die Möglichkeit, dass sich der vom Garnständer herausgezogene Faden durch Windeinfluss (Richtung) lockert und sich im Handrad verfängt. Achten Sie daher auf die Windrichtung.**

#### <span id="page-21-0"></span>**3-4. Einfädeln des Maschinenkopfes**

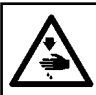

**WARNUNG :**

**Schalten Sie vor Beginn der Arbeit die Stromversorgung aus, um durch plötzliches Anlaufen der Nähmaschine verursachte Unfälle zu verhüten.**

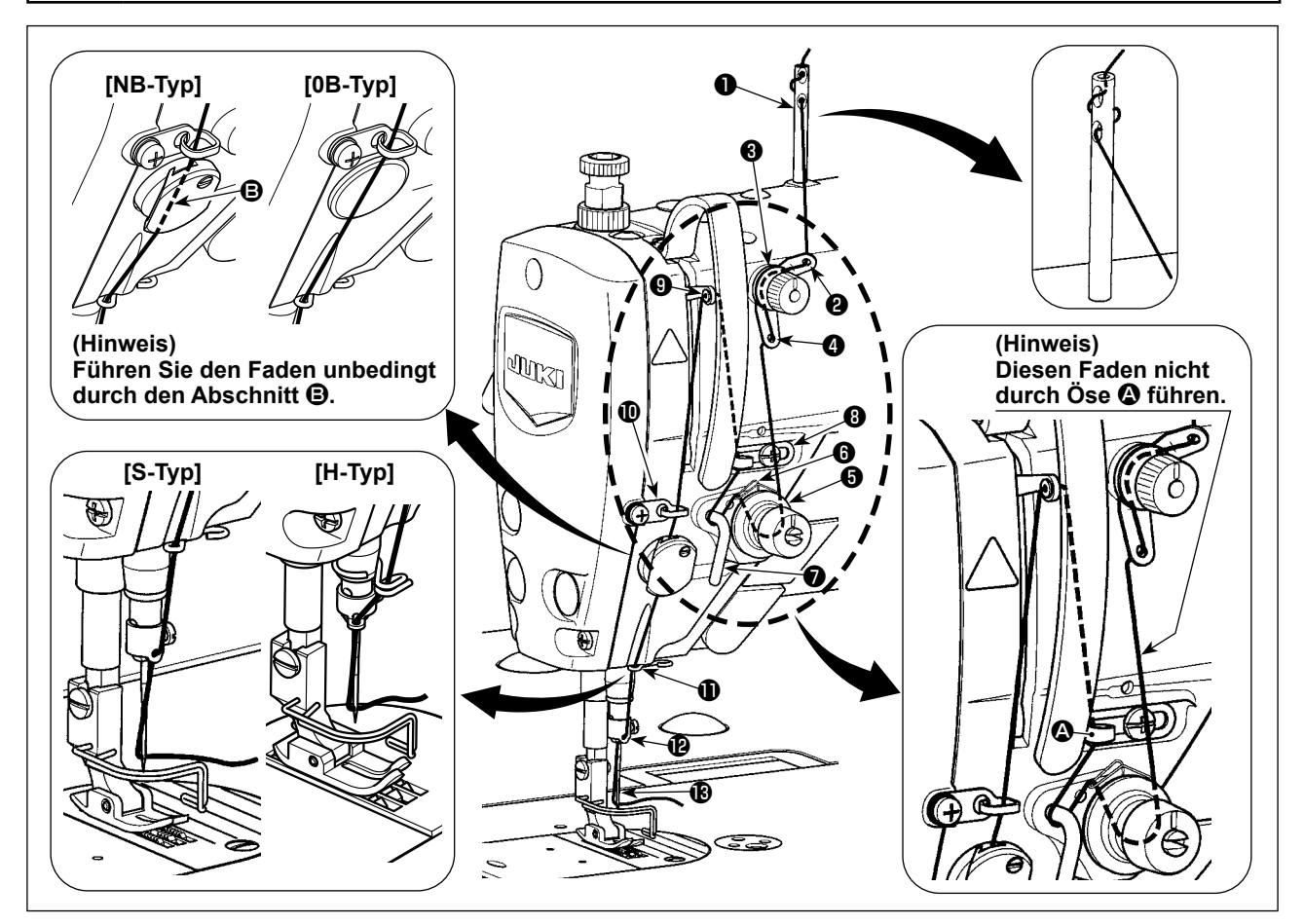

#### **3-5. Fadenspannung**

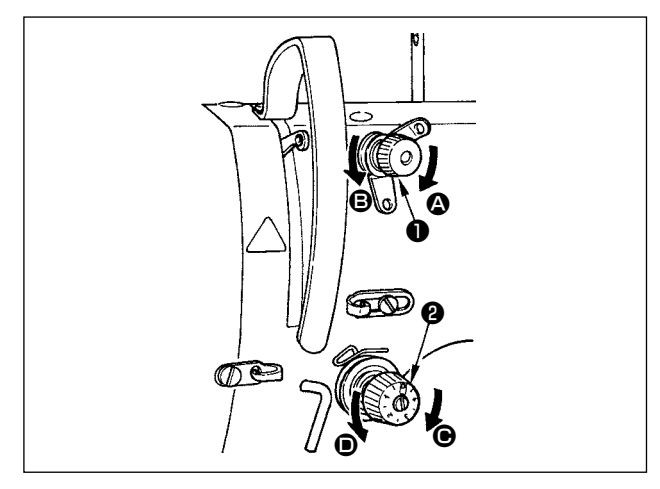

#### **3-5-1. Einstellen der Nadelfadenspannung**

- 1) Die Fadenspannungsmutter Nr. 1 ❶ im Uhrzeigersinn (in Richtung <sup>(2)</sup> drehen, um die nach dem Fadenabschneiden in der Nadel verbleibende Fadenlänge zu verkürzen, oder entgegen dem Uhrzeigersinn (in Richtung <sup>(2)</sup>), um die Fadenlänge zu verlängern.
- 2) Die Fadenspannungsmutter ❷ im Uhrzeigersinn (in Richtung  $\bigcirc$ ) drehen, um die Nadelfadenspannung zu erhöhen, oder entgegen dem Uhrzeigersinn (in Richtung <sup>(1)</sup>), um sie zu verringern.

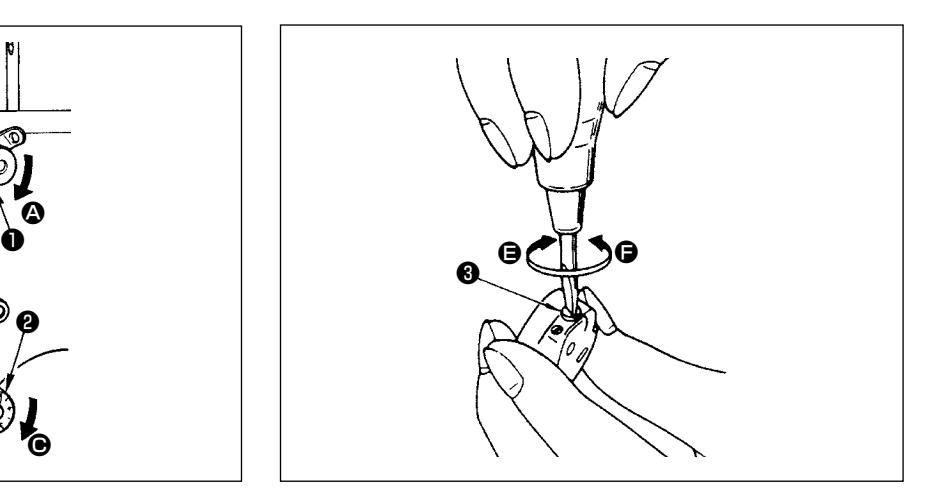

**3-5-2. Einstellen der Spulenfadenspannung**

1) Die Spannungseinstellschraube ❸ im Uhrzeigersinn (in Richtung  $\bigoplus$ ) drehen, um die Spulenfadenspannung zu erhöhen, oder entgegen dem Uhrzeigersinn (in Richtung  $\bigcirc$ ), um sie zu verringern.

#### <span id="page-22-0"></span>**3-6. Nähfussdruck**

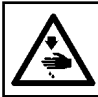

# **WARNUNG :**

**Schalten Sie vor Beginn der Arbeit die Stromversorgung aus, um durch plötzliches Anlaufen der Nähmaschine verursachte Unfälle zu verhüten.**

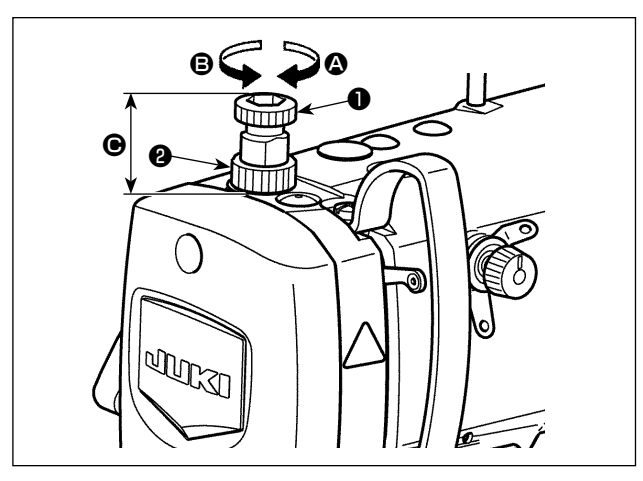

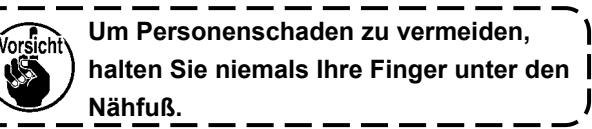

# **3-7. Einstellen der Stichlänge**

- 1) Die Mutter ❷ lösen. Durch Drehen des Nähfußfederreglers  $\bigcirc$  im Uhrzeigersinn (in Richtung  $\bigcirc$ ) wird der Nähfußdruck erhöht.
- 2) Durch Drehen des Nähfußfederreglers ❶ entgegen dem Uhrzeigersinn (in Richtung <sup>3</sup>) wird der Druck verringert.
- 3) Nach der Einstellung die Mutter ❷ wieder anziehen.

Der Standardwert der Höhe @ des Nähfußfederreglers ❶ ist wie folgt :

• S-Typ : 31,5 bis 29 mm

(etwa 40 bis 45 N / 4 bis 4,5 kg)

- H-Typ : 31,5 bis 28 mm (etwa 50 bis 60 N / 5 bis 6 kg)
- **1. Es kann vorkommen, dass der an der Bedienungstafel eingestellte Transportbetrag und die tatsächliche Stichlänge voneinander abweichen, wenn die Nähmaschine in einem anderen Zustand als dem Standard-Lieferzustand oder ein anderes Material verwendet wird. Kompensieren Sie die Stichlänge in Übereinstimmung mit dem Nähprodukt.**
- **2. Beachten Sie, dass je nach der verwendeten Lehre eine Berührung zwischen der Stichplatte und dem Transporteur auftreten kann. Prüfen Sie unbedingt den Abstand in der zu verwendenden Lehre. (Der Abstand muss mindestens 0,5 mm betragen.)**
	- **3. Wenn Sie die Stichlänge, die Transporteurhöhe oder den Transportzeitpunkt geändert haben, lassen Sie die Nähmaschine mit niedriger Geschwindigkeit laufen, um sicherzustellen, dass die Lehre nicht mit dem geänderten Teil in Berührung kommt.**

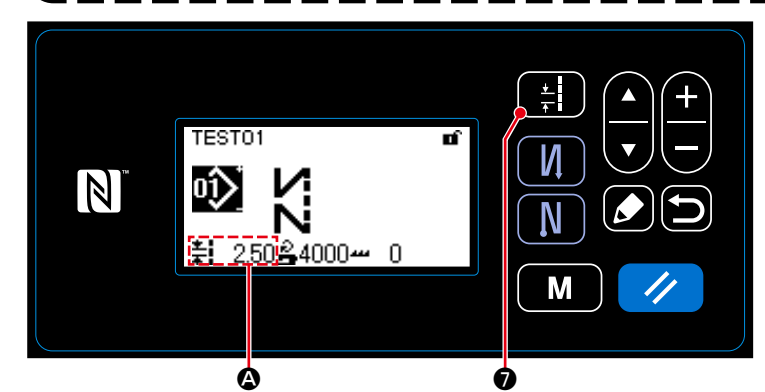

Die Stichlänge wird in Abschnitt @ der Tafel angezeigt. (Beispiel der Anzeige : 2,50 mm)

#### **[Einstellverfahren]**

1) Rufen Sie den Stichteilungsbildschirm

durch Drücken von **Drücken** 

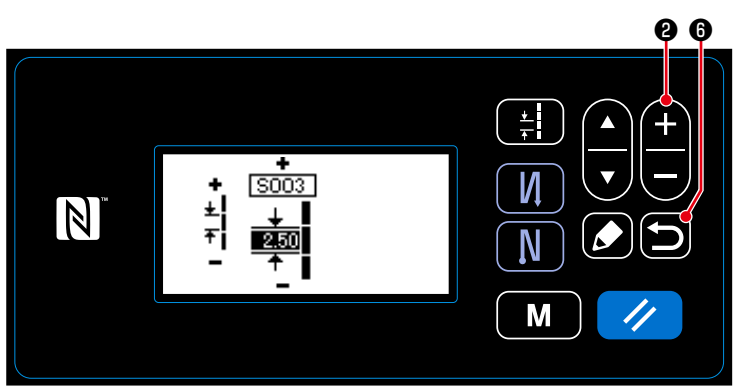

2) Der angezeigte Wert wird durch Drücken

von **+ C** egeändert. (In Schritten von 0,05 mm ; Eingabebereich : -5,00 bis 5,00)

3) Bestätigen Sie Ihre Eingabe durch Drücken von **D.** O. Daraufhin wird der Nähbetriebsbildschirm angezeigt.

# <span id="page-23-0"></span>**3-8. Ändern der Nähgeschwindigkeit**

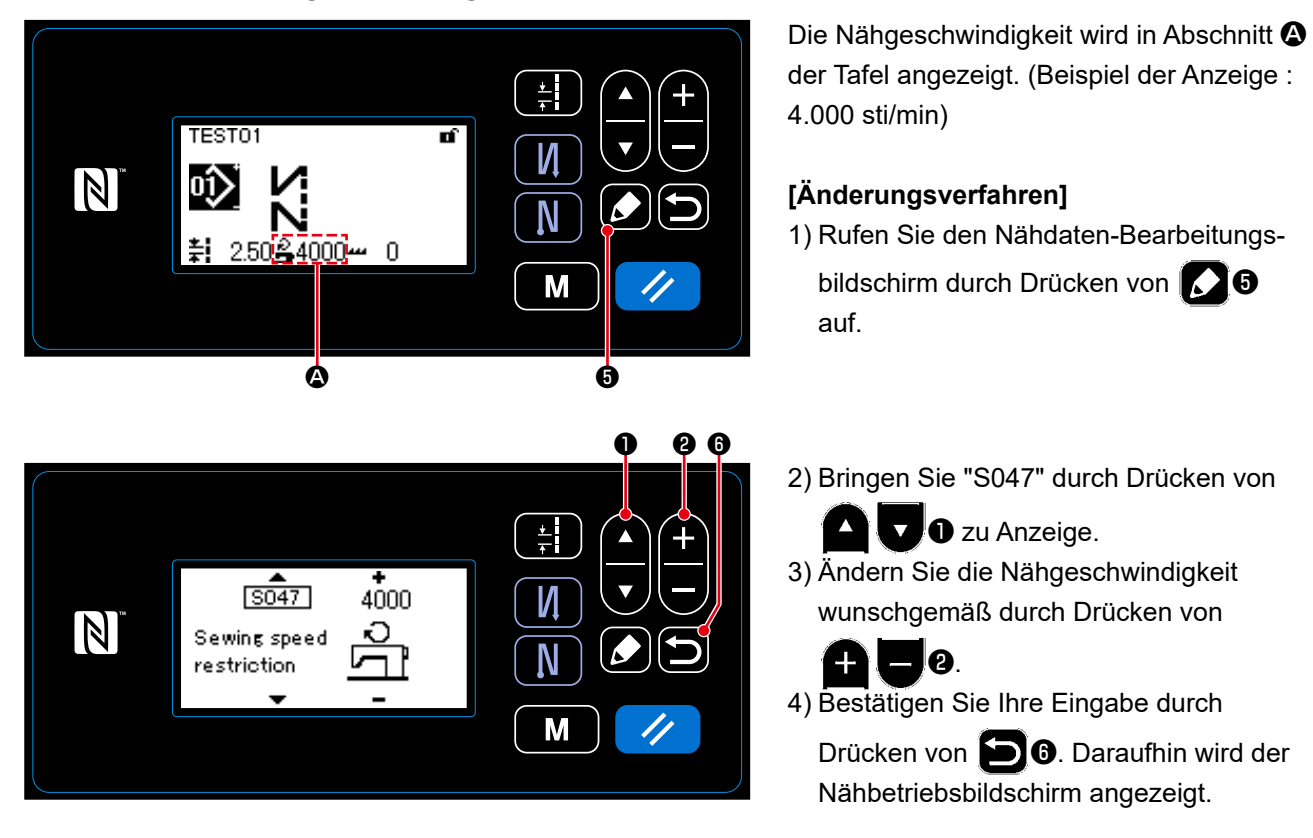

<span id="page-24-0"></span>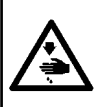

#### **WARNUNG :**

**Um Körperverletzungen durch unerwartetes Anlaufen der Nähmaschine zu verhüten, bringen Sie während der Helligkeitseinstellung der LED niemals Ihre Hände in den Nadeleinstichbereich, und setzen Sie auch nicht Ihren Fuß auf das Pedal.**

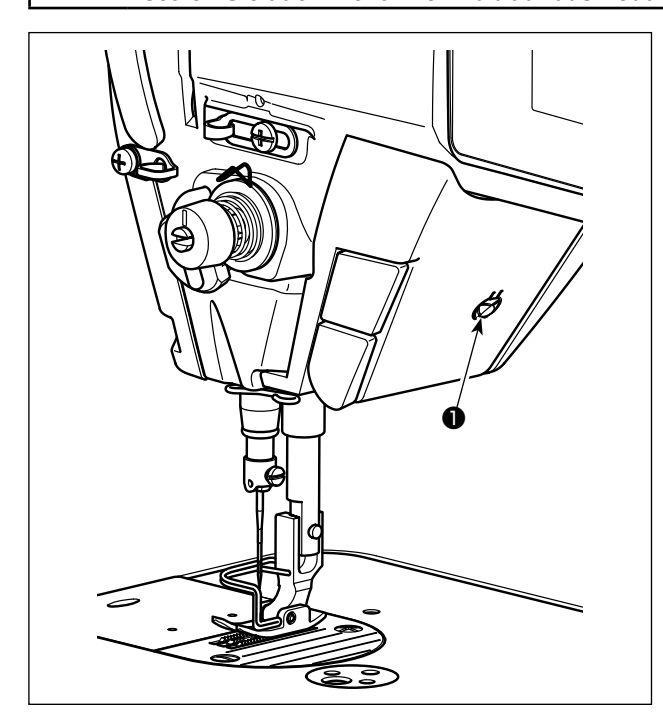

#### **3-10. Rückwärtsnähen**

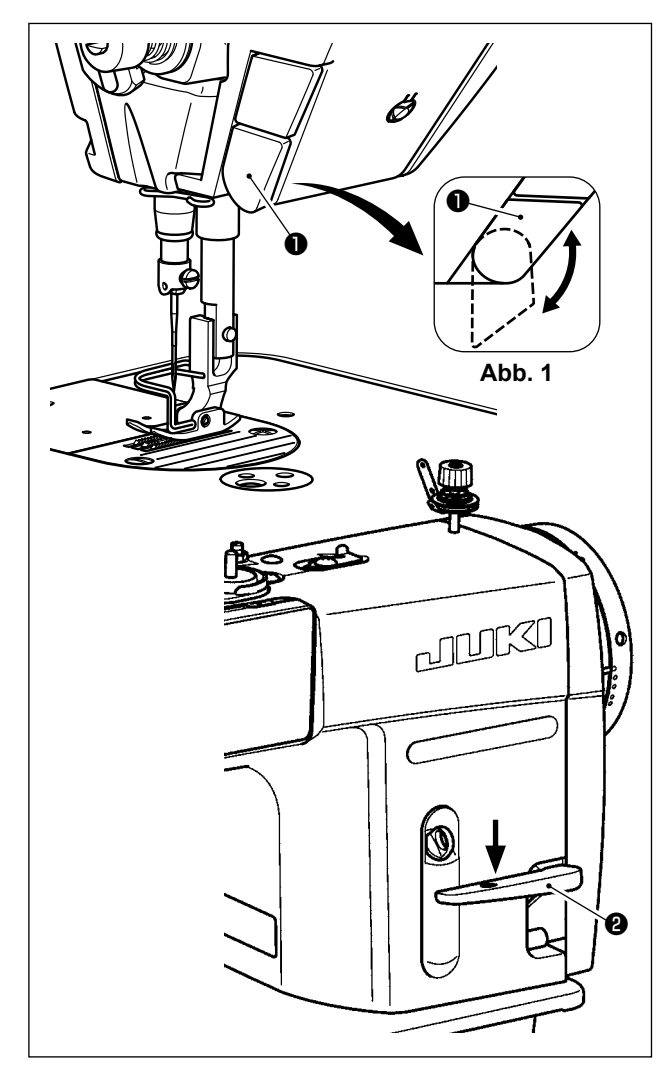

**\* Diese LED dient dazu, die Funktionsfähigkeit der Nähmaschine zu verbessern, und ist nicht für Wartung vorgesehen.**

Die Nähmaschine ist standardmäßig mit einer LED-Leuchte ausgestattet, die den Nadeleinstichbereich beleuchtet.

Die Helligkeitseinstellung und das Ausschalten der Leuchte werden durch Drücken des Schalters ❶. Mit jedem Drücken des Schalters wird die Helligkeit der Leuchte in fünf Stufen eingestellt, und dann wird die Leuchte ausgeschaltet.

#### **[Änderung der Helligkeit]**

 $1 \Rightarrow$  ......  $4 \Rightarrow 5 \Rightarrow 1$ Hell  $\Rightarrow$  ...... Schwach  $\Rightarrow$  Aus  $\Rightarrow$  Hell

Auf diese Weise ändert sich der Zustand der Handlampe wiederholt bei jedem Drücken des Schalters

❶.

#### **[Mechanismus für Antipp-Rückwärtsnähen]**

Wenn die Rückwärtstransport-Drucktaste ❶ gedrückt wird, führt die Nähmaschine Rückwärtsnähen durch.

Sobald der Schalterhebel losgelassen wird, setzt die Maschine den Vorwärtsnähbetrieb fort.

# **[Rückwärtsnähen mittels Rückwärtstransporthebel]**

Die Länge der Naht, die durch Vorwärts- oder Rückwärtstransport des Stoffs genäht wird, kann durch Betätigen des Rückwärtstransporthebels ❷ gesteuert werden.

# **[Einstellen der Position der Rückwärtstransport-Drucktaste]**

Die Rückwärtstransport-Drucktaste ❶ kann durch Drehen in zwei unterschiedlichen Positionen verwendet werden. (Abb. 1)

#### <span id="page-25-0"></span>**3-11. Benutzertaste**

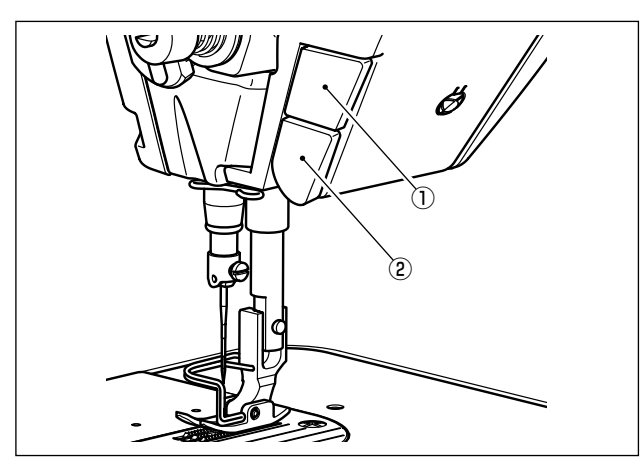

Verschiedene Arbeitsvorgänge können durch Betätigen der Benutzertaste ① ausgeführt werden.

\* Verschiedene Arbeitsvorgänge können auch der Rückwärtstransport-Drucktaste ② zugeteilt werden.

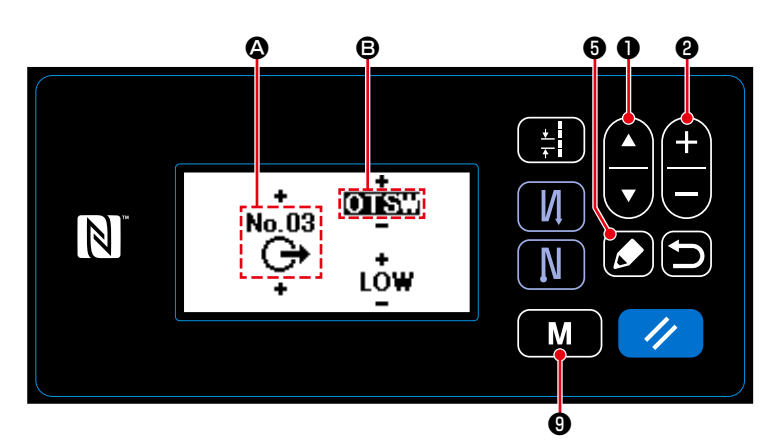

#### **[Beschreibung der Funktionen der Benutzertaste]**

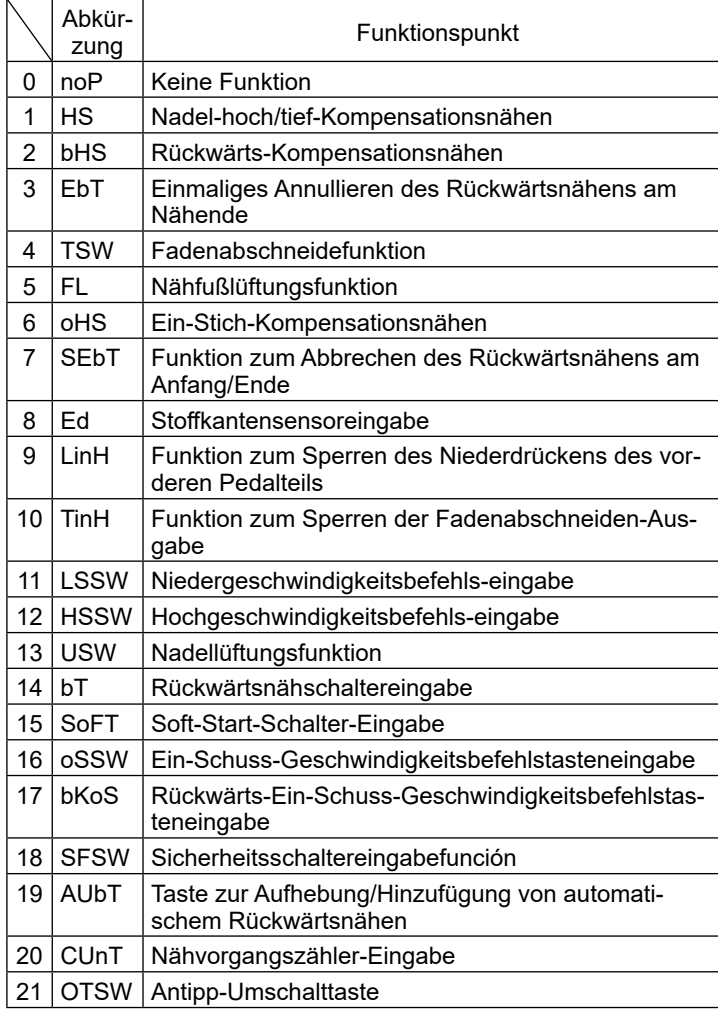

- 1) Halten Sie Mandel Sechs Sekunden lang gedrückt.
- 2) Wählen Sie "12. Optional I/O setting (Optionale Eingabe/Ausgabe-Einstellung)"

mit **O.** Drücken Sie dann ❺.

3) Zum Einrichten einer Funktion der Benutzertaste ① :

Wählen Sie die Eingabenummer <sup>4</sup>

mit  $\Box$   $\Box$  aus. Geben Sie "3" mit  $\neg$  ein.

Wählen Sie den Funktionsposten <sup>9</sup> mit

❶ aus. Geben Sie den Funkti-

onsposten mit  $\leftarrow \bullet \bullet$  ein. Zeigen Sie die Auswahl HIGH/LOW mit

❶ an, und geben Sie "LOW" mit ❷ ein.

4) Zum Einrichten einer Funktion der Rückwärtstransport-Drucktaste ② :

Wählen Sie die Eingabenummer <sup>4</sup>

mit **Q** aus. Geben Sie "1" mit ❷ ein.

Wählen Sie den Funktionsposten <sup>B</sup> mit

**O** aus. Geben Sie den Funkti-

onsposten mit  $\Box$   $\Box$  ein.

Zeigen Sie die Auswahl HIGH/LOW mit

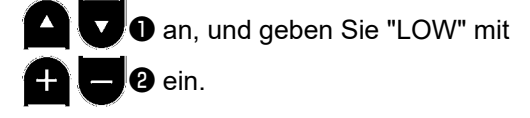

#### <span id="page-26-0"></span>**3-12. Einstellen der ölmenge (ölspritzer) im greifer**

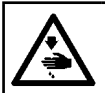

#### **WARNUNG :**

**Lassen Sie beim Betrieb der Maschine äußerste Vorsicht walten, da die Ölmenge bei hoher Drehzahl des Greifers überprüft werden muß.**

#### **3-12-1. Einstellen der ölmenge im greifer**

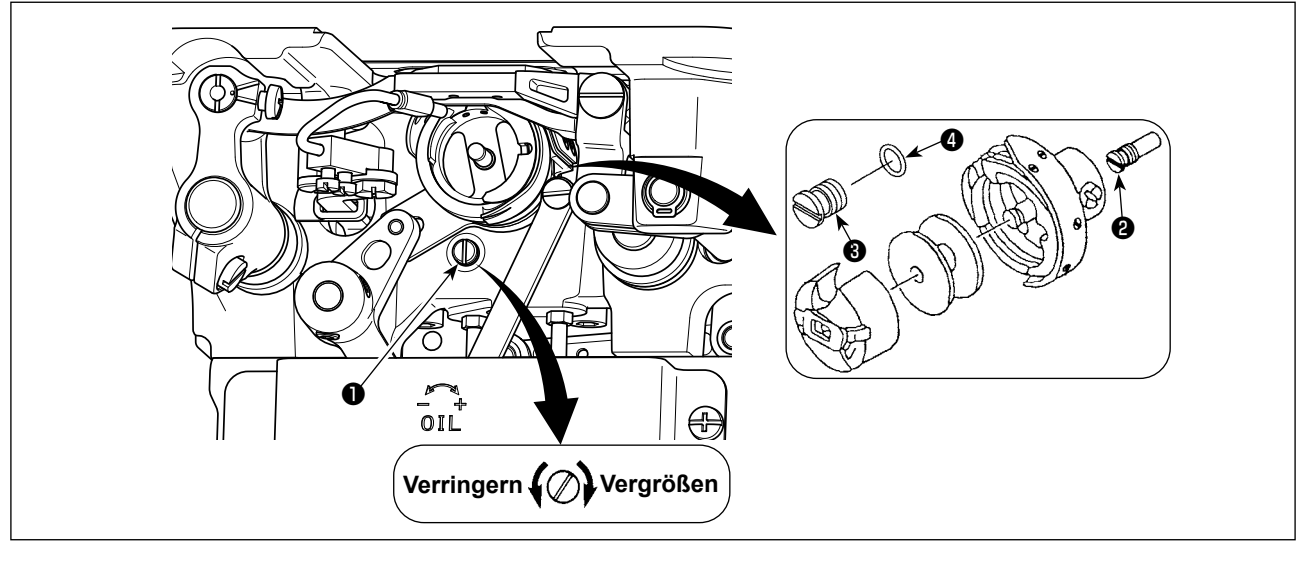

Die Ölmengen-Einstellschraube ❶ anziehen (im Uhrzeigersinn drehen), um die Greiferölmenge zu erhöhen, oder lösen (entgegen dem Uhrzeigersinn drehen) um sie zu verringern.

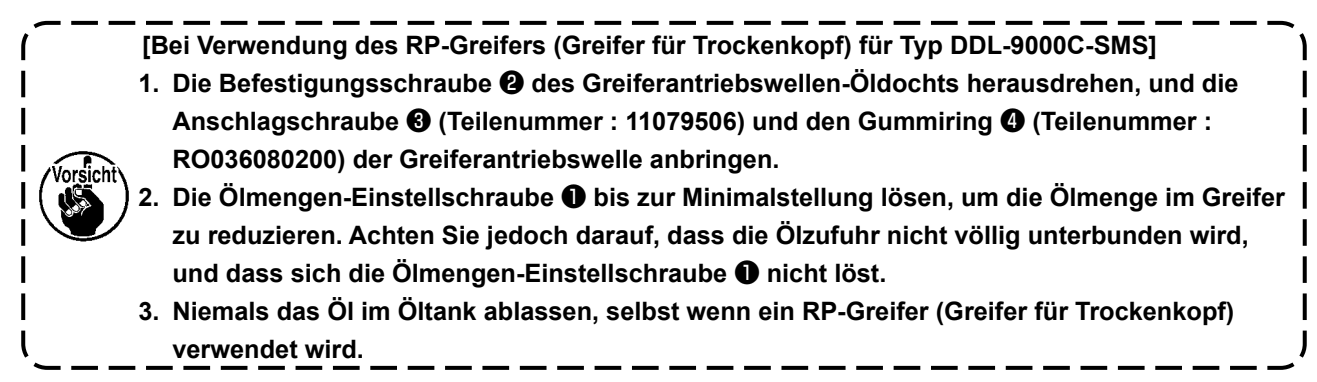

<span id="page-27-0"></span>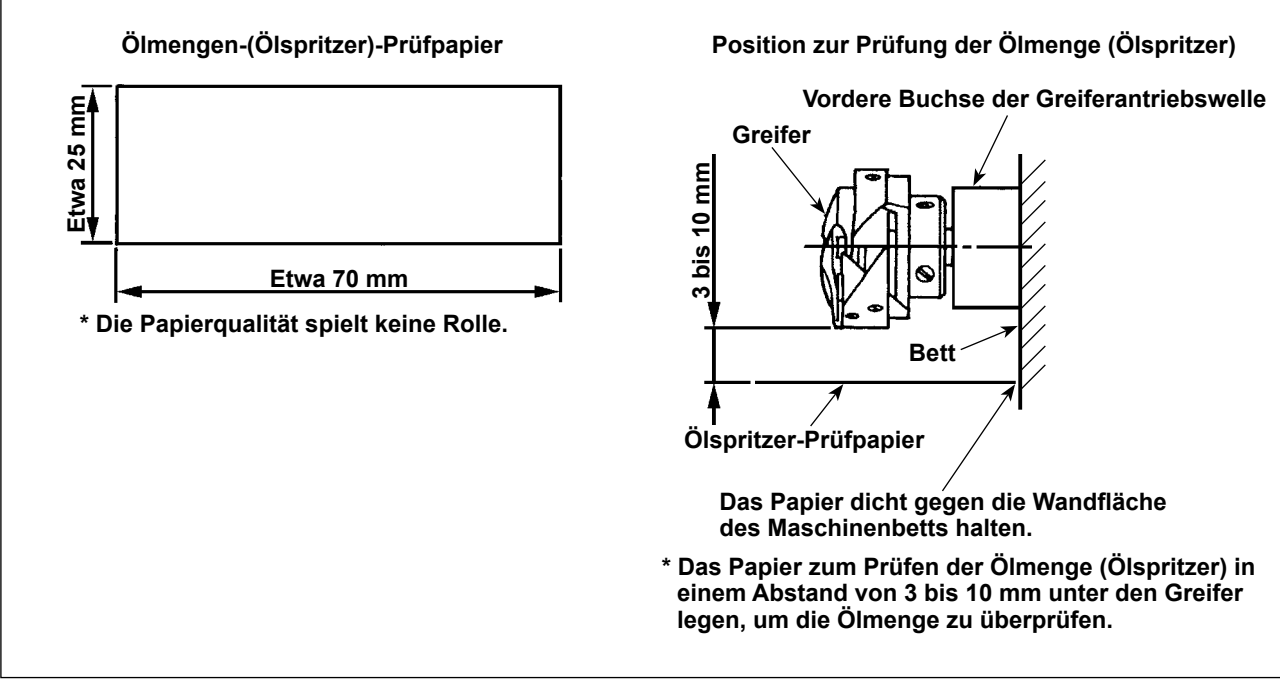

- **\* Wenn das unten in 2) beschriebene Verfahren ausgeführt wird, den Zustand prüfen, dass der Nadelfaden vom Fadenhebel zur Nadel und der Spulenfaden entfernt, der Nähfuß angehoben und die Schiebeplatte entfernt ist. Lassen Sie dabei äußerste Vorsicht walten, dass Ihre Finger nicht mit dem Greifer in Berührung kommen.**
- 1) Falls die Maschine noch nicht genügend warmgelaufen ist, die Maschine etwa drei Minuten lang im Leerlauf laufen lassen. (Mäßiger Intervallbetrieb)
- 2) Das Ölmengen-(Ölspritzer)-Prüfpapier bei laufender Maschine unter den Greifer legen.
- 3) Sicherstellen, daß sich genügend Öl im Öltank befindet.
- 4) Die Prüfung der Ölmenge sollte innerhalb von fünf Sekunden beendet werden. (Die Prüfzeit mit einer Stoppuhr messen.)

# **3-12-3. Beispiel der korrekten Ölmenge**

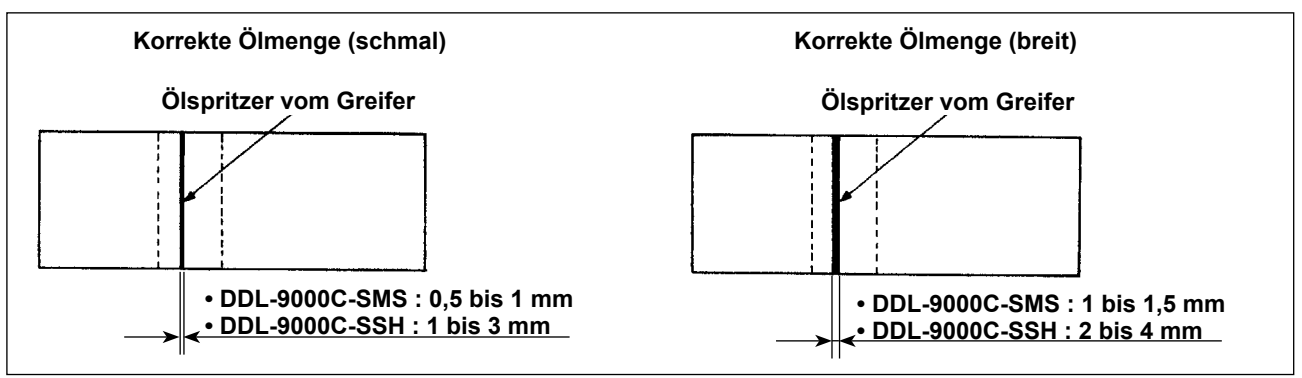

- 1) Die obige Abbildung zeigt den Zustand bei angemessenem Ölbetrag (Ölspritzer). Je nach dem Nähprozess kann eine Feineinstellung der Ölmenge notwendig sein. Die Ölmenge im Greifer darf jedoch nicht zu sehr erhöht/verringert werden. (Bei zu geringer Ölmenge kann der Greifer festfressen (Greifer läuft heiß). Bei zu großer Ölmenge kann das Nähgut mit Öl befleckt werden.)
- 2) Die Ölmenge (Ölspritzer) ist dreimal (auf drei Papierblättern) zu prüfen und so einzustellen, dass sie unverändert bleibt.

#### <span id="page-28-0"></span>**3-13. Einstellen der fadenanzugsfeder und des fadenhebelhubs**

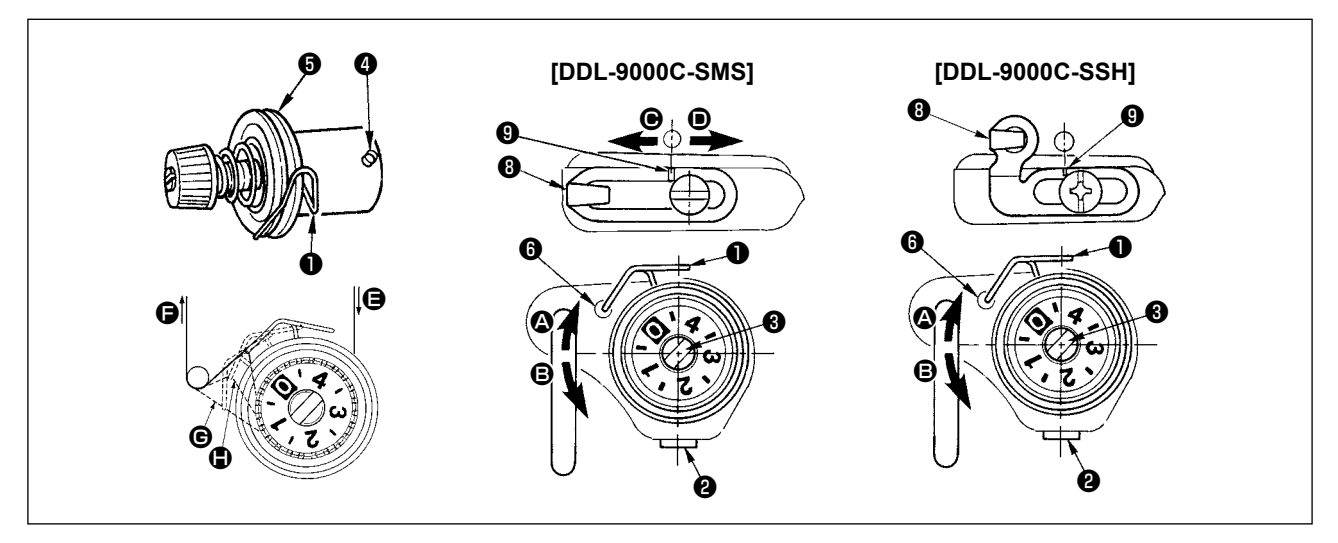

#### **(1) Einstellen des Hubbetrags der Fadenanzugsfeder** ❶

- 1) Die Feststellschraube ❷ lösen.
- 2) Den Spannungsbolzen ❸ im Uhrzeigersinn (in Richtung ❹) drehen, um den Hub der Fadenanzugsfeder zu vergrößern, und den Spannungsbolzen <sup>3</sup> entgegen dem Uhrzeigersinn (in Richtung <sup>3</sup>) drehen, um den Hub zu verkleinern.

#### **(2) Einstellen des Drucks der Fadenanzugsfeder** ❶

- 1) Die Feststellschraube ❷ lösen, und den Fadenspanner (Baugr.) ❺ entfernen.
- 2) Die Feststellschraube ❹ des Spannungsbolzens lösen.
- 3) Den Spannungsbolzen ❸ im Uhrzeigersinn (in Richtung ❹) drehen, um den Druck zu erhöhen, und den Spannungsbolzen ❸ entgegen dem Uhrzeigersinn (in Richtung B) drehen, um den Druck zu verringern.

#### **\* Standardzustand der Fadenanzugsfeder** ❶

Die in den Maschinenarm eingravierte Markierungslinie <sup>6</sup> ist nahezu auf die Oberseite der Fadenanzugsfeder ausgerichtet. (Die Einstellung muss gemäß dem jeweiligen Stoff und Prozess durchgeführt werden.)

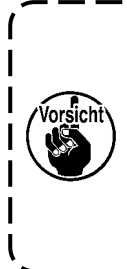

**Um die Funktion der Fadenanzugsfeder zu überprüfen, den Nadelfaden in Richtung** F **herausziehen, nachdem der Fadenanzugsfederdruck eingestellt worden ist. Dadurch soll festgestellt werden, ob die Fadenanzugsfeder Druck auf den Faden bis zum letzten Moment (Zustand** G**) ausübt, kurz bevor der Faden aus** E **herauskommt. Falls die Feder keinen Druck auf den Faden bis zum letzten Moment (Zustand** H**) ausübt, den Fadenanzugsfederdruck verringern. Falls außerdem der Hub der Fadenanzugsfeder zu klein ist, arbeitet die Feder nicht einwandfrei. Für allgemeine Gewebe ist ein Hub von 10 bis 13 mm angemessen.**

#### **(3) Einstellen des Fadenhebelhubs**

- 1) Zum Nähen schwerer Stoffe die Fadenführung <sup>1</sup> nach links (in Richtung <sup>1</sup>) schieben, um die Länge des vom Fadenhebels herausgezogenen Fadens zu vergrößern.
- 2) Zum Nähen leichter Stoffe die Fadenführung <sup>1</sup> nach rechts (in Richtung <sup>1</sup>) schieben, um die Länge des vom Fadenhebels herausgezogenen Fadens zu verkleinern.

#### **\* Standardzustand der Fadenführung**

- DDL-9000C-SMS : Die Markierungslinie ❾ auf der Fadenführung ist auf die Mitte der Befestigungsschraube ausgerichtet.
- DDL-9000C-SSH : Die Markierungslinie ❾ auf der Fadenführung ist auf die Mitte der Markierungslinie am Maschinenarm ausgerichtet.

#### <span id="page-29-0"></span>**3-14. MIkroliftmechanismus des nähfusses**

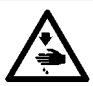

# **WARNUNG :**

**Schalten Sie vor Beginn der Arbeit die Stromversorgung aus, um durch plötzliches Anlaufen der Nähmaschine verursachte Unfälle zu verhüten.**

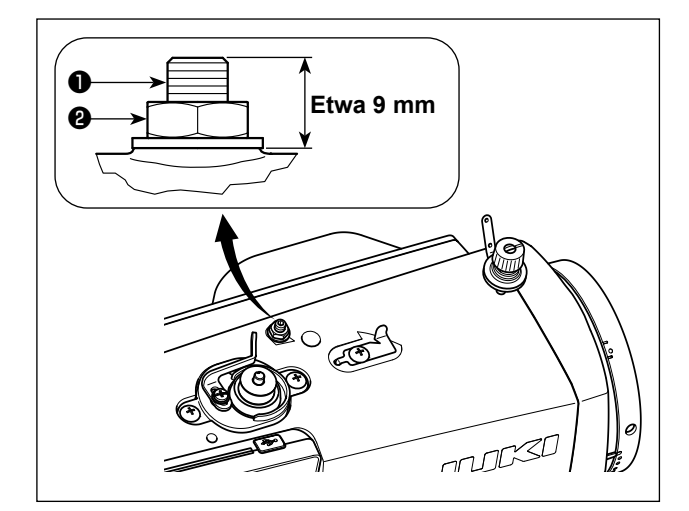

Beim Nähen von Samt oder ähnlichen flauschigen Stoffen, kann Stoffschlupf oder Beschädigung des Nähguts mit Hilfe der Schraube ❶ für Nähfuß-Mikrolüftung reduziert werden.

Den Nähfuß absenken, und den Zustand herstellen, in dem der Transporteur unter der Stichplatte liegt. Die Schraube ❶ für Nähfuß-Mikrohub bei gelöster Mutter ❷ allmählich anziehen, die Position des Nähfußes fein einstellen, bis sie mit dem Stoff übereinstimmt, und die Mutter ❷ anziehen.

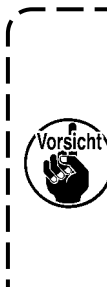

**Wenn der Nähfuß-Mikroliftmechanismus nicht benutzt wird, ist die Höhe der Schraube** ❶ **so einzustellen, daß sie um etwa 9 mm über die Nähmaschine ragt. Wird die Nähmaschine bei aktiviertem Mikroliftmechanismus betrieben, wird**   $\mathsf{l}$ **keine ausreichende Transportkraft**   $\mathbf{I}$  $\overline{\phantom{a}}$ **erhalten.**

# <span id="page-30-0"></span>**4. GEBRAUCHSWEISE DER BEDIENUNGSTAFEL**

# **4-1. Erläuterung des Nähbetriebsbildschirms (bei Auswahl eines Nähmusters)**

Auf dem Nähbetriebsbildschirm werden die Form und die Einstellwerte des gegenwärtig genähten Nähmusters angezeigt.

Die Anzeige und die Tastenbetätigung sind je nach dem ausgewählten Nähmuster unterschiedlich. Beachten Sie, dass der Nähbetriebsbildschirm zwei unterschiedliche Anzeigen darstellt, d. h. die Nähmusteranzeige und die Zähleranzeige.

Siehe **"4-3. Zählerfunktion" S. 43** für die Beschreibung der Zähleranzeige.

## **(1) Nähbetriebsbildschirm (bei Auswahl eines Nähmusters)**

Ein Nähmuster kann mit **O** ausgewählt werden. Vier verschiedene Stichformen sind verfügbar, wie unten gezeigt.

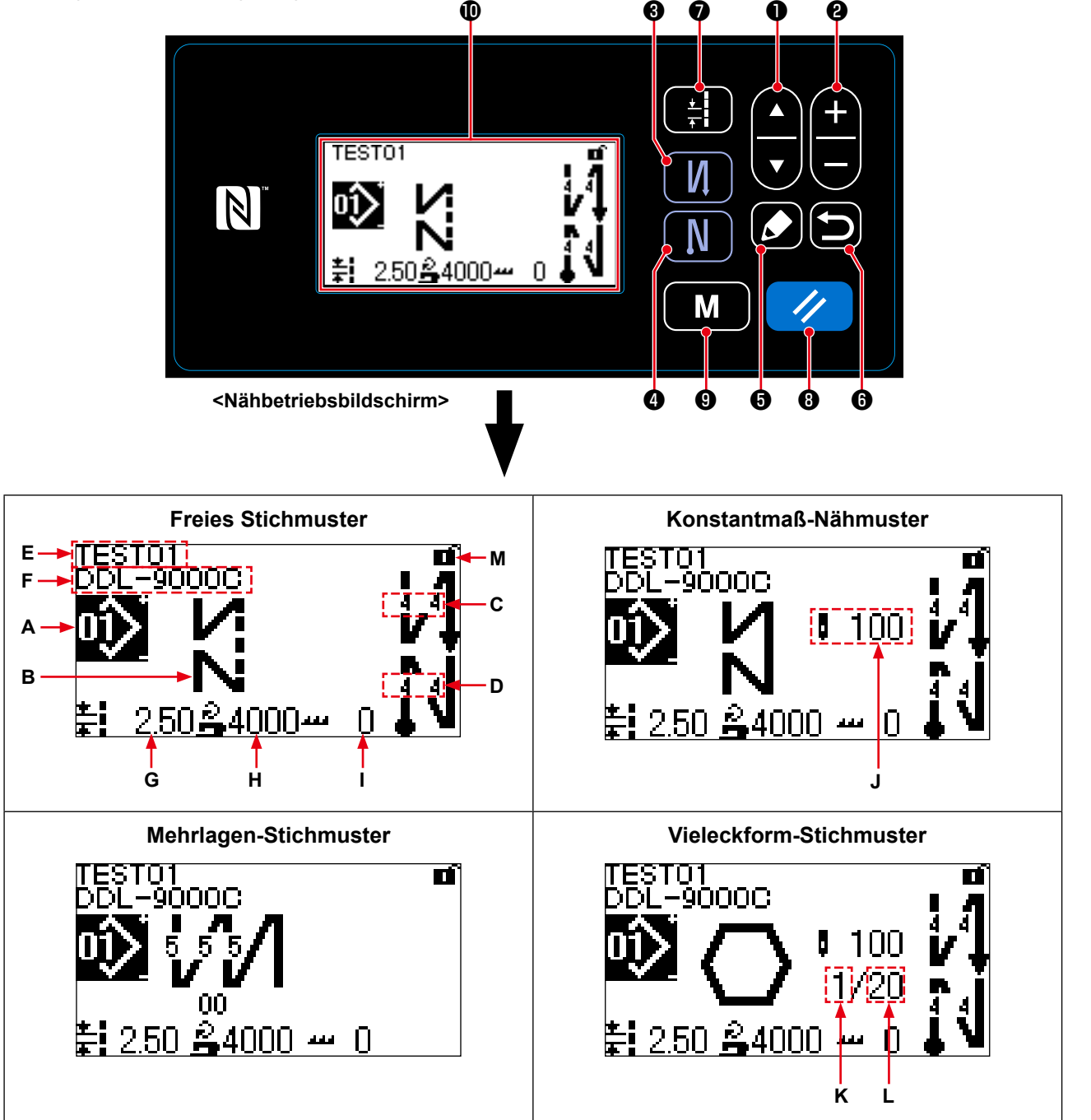

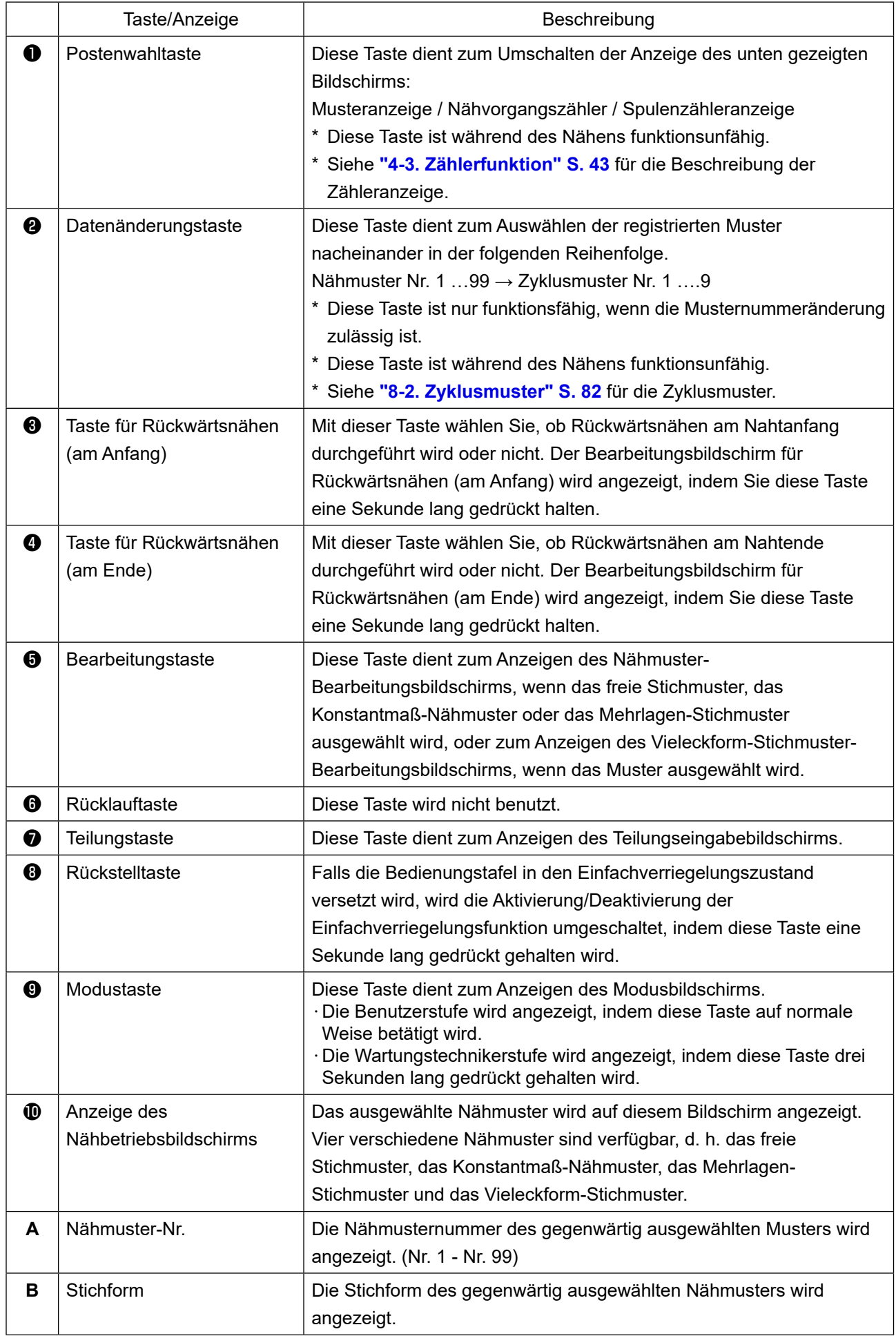

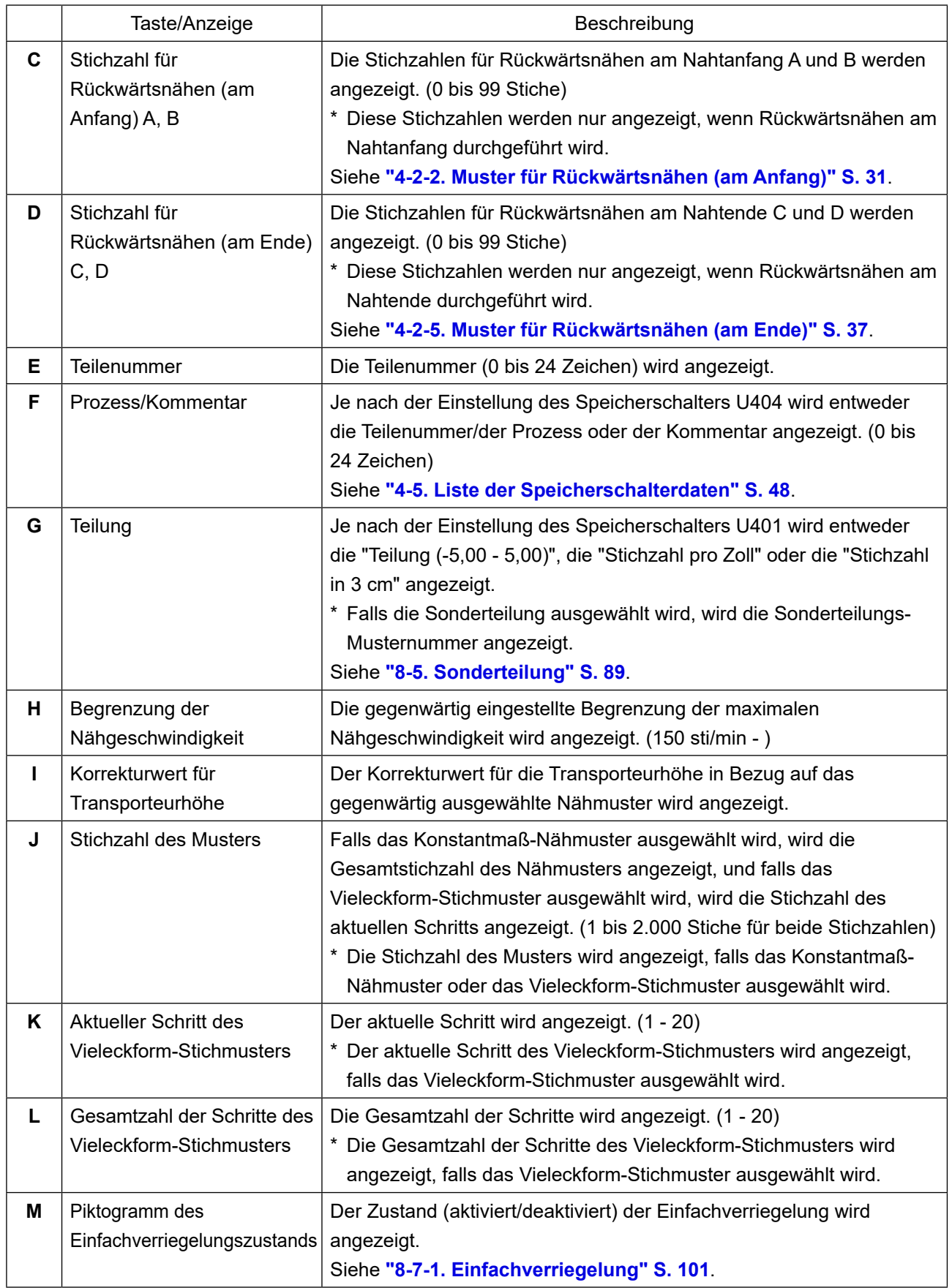

#### <span id="page-33-0"></span>**4-2. Nähmuster**

Häufig genähte Muster können als Nähmuster registriert werden.

Nachdem die Muster als Nähmuster registriert worden sind, kann das gewünschte Nähmuster durch einfaches Auswählen seiner Nähmusternummer aufgerufen werden.

Bis zu 99 verschiedene Muster können als Nähmuster registriert werden.

#### **4-2-1. Nähmuster-Konfiguration**

Ein Nähmuster besteht aus vier Elementen, d. h. Rückwärtsnähen (am Anfang), Hauptnähvorgang, Rückwärtsnähen (am Ende) und Musterfunktion.

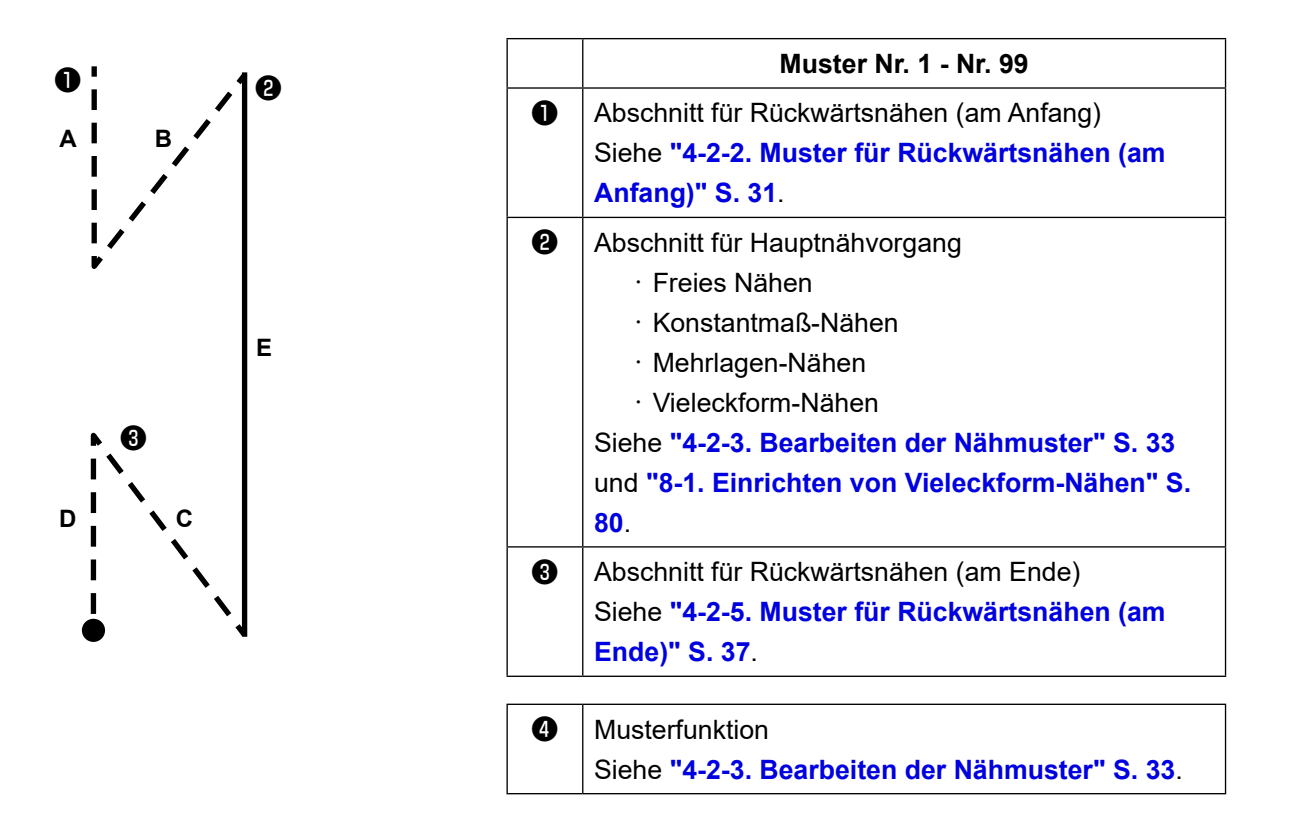

# <span id="page-34-0"></span>**4-2-2. Muster für Rückwärtsnähen (am Anfang)**

Eine Stichform für Rückwärtsnähen (am Anfang) wird gemäß den Schritten des unten beschriebenen Verfahrens festgelegt.

## **(1) Aktivieren des Musters für Rückwärtsnähen (am Anfang)**

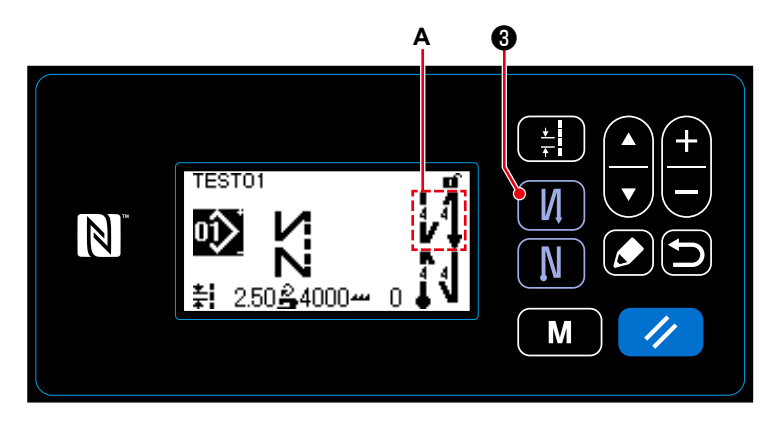

Wenn das Piktogramm **A** auf dem Bildschirm angezeigt wird, ist Rückwärtsnähen (am Anfang) aktiviert.

Wenn das Piktogramm **A** nicht auf dem Bildschirm angezeigt wird, drücken Sie

**1**  $\Theta$ , um es anzuzeigen und Rückwärtsnähen (am Anfang) zu aktivieren.

- **(2) Ändern der Stichzahl und Teilung des Musters für Rückwärtsnähen (am Anfang)**
- ① **Anzeigen des Bearbeitungsbildschirms für Rückwärtsnähen (am Anfang)**

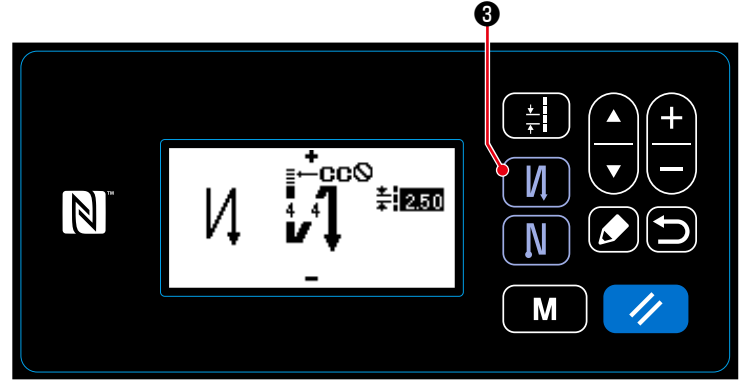

Halten Sie ❸ eine Sekunde lang

gedrückt. Der Bearbeitungsbildschirm für Rückwärtsnähen (am Anfang) wird angezeigt.

**<Bearbeitungsbildschirm für Rückwärtsnähen (Anfang)>**

# ② **Einstellen der Form, der Stichzahl und der Teilung für Rückwärtsnähen (am Anfang)**

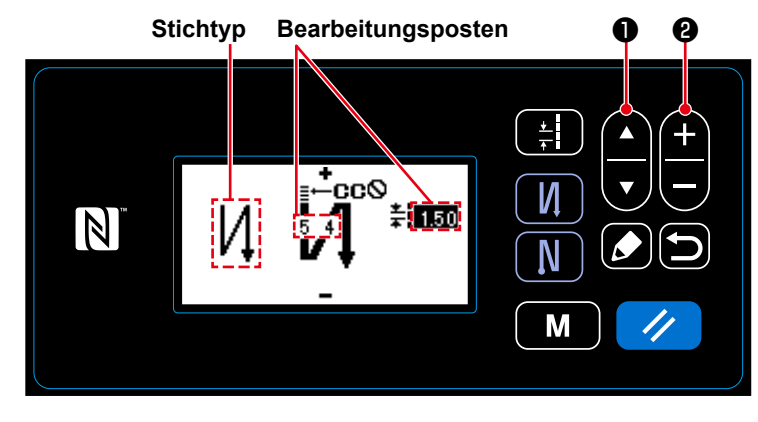

Wählen Sie den Stichtyp mit ❷ aus.

Wählen Sie den Bearbeitungsposten für Rückwärtsnähen (am Anfang) mit

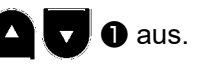

Nach der Auswahl des Bearbeitungspostens ändern Sie den Zahlenwert mit

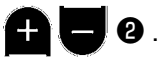

#### ③ **Anwenden des geänderten Postens**

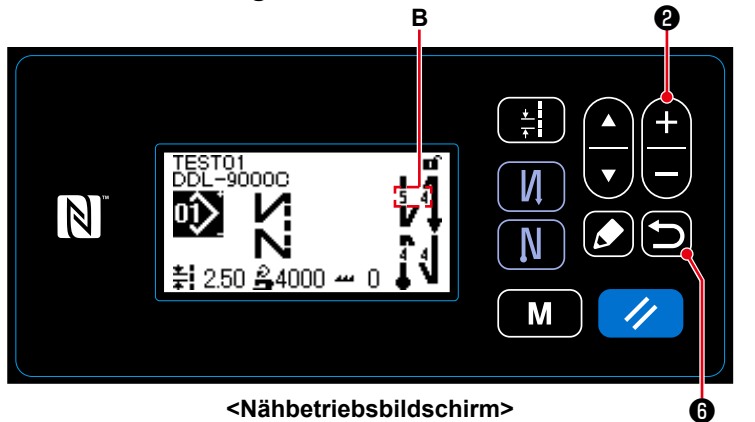

Nach der Änderung des Zahlenwerts drü-

cken Sie **D** 0, um zum Nähbetriebs-

bildschirm zurückzukehren. Die Daten **B**, die Sie geändert haben, werden angezeigt.

"Stichtyp" und "Bearbeitungsposten", die ausgewählt werden können, sind wie folgt:

Mit jedem Drücken von **DRIE O** werden die Bearbeitungsposten der Reihe nach gewechselt.

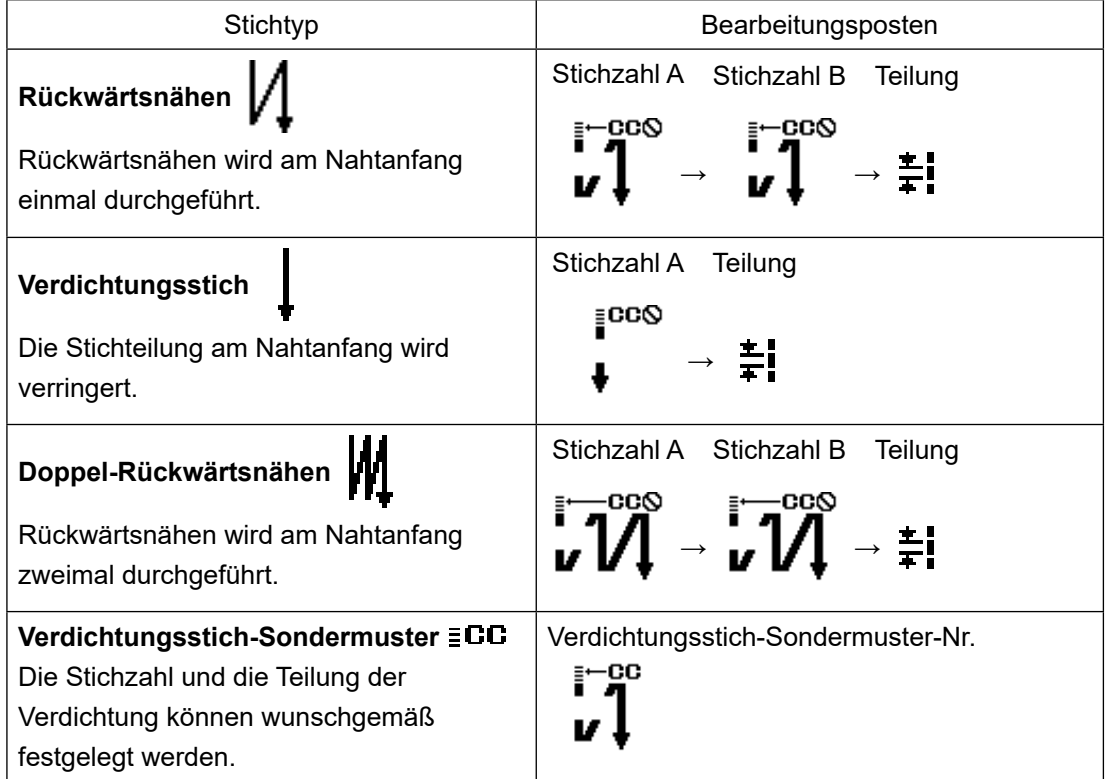
#### **4-2-3. Bearbeiten der Nähmuster**

# **(1) Bearbeitungsmethode (falls freies Nähen, Konstantmaß-Nähen oder Mehrlagen-Nähen ausgewählt wird)**

\* Für den Fall, dass Vieleckform-Nähen ausgewählt wird, siehe **"8-1. Einrichten von Vieleckform-Nähen" S. 80**.

#### ① **Anzeigen des Nähmuster-Bearbeitungsbildschirms**

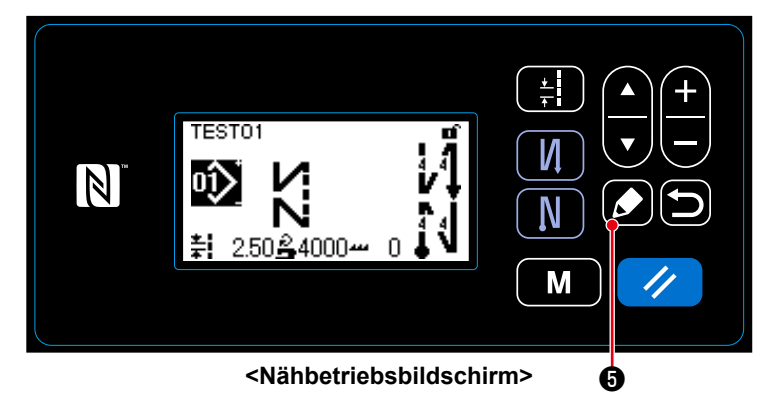

Auf dem Nähbetriebsbildschirm, der angezeigt wird, falls freies Nähen, Konstantmaß-Nähen oder Mehrlagen-Nähen ausgewählt wird, drücken Sie ❺ , um den Nähmuster-Bearbeitungsbildschirm anzuzeigen.

② **Bearbeiten des Nähmusters** ❶ ❷

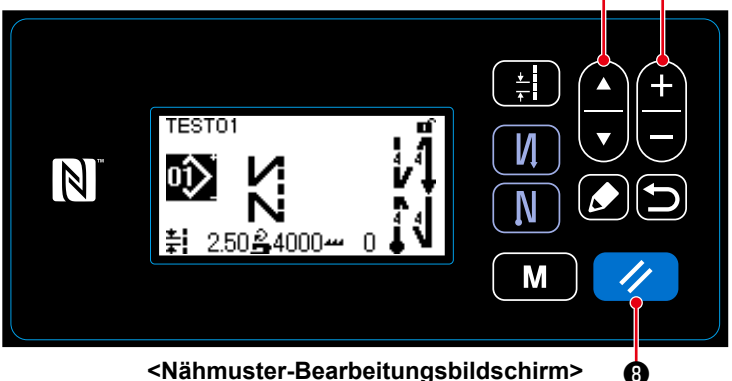

**<Nähmuster-Bearbeitungsbildschirm>**

Auf diesem Bildschirm können die Musterfunktionen getrennt bearbeitet werden. Siehe **"4-2-4. Liste der Musterfunktionen" S. 35** für die Funktionsposten, die bearbeitet werden können.

Wählen Sie den Bearbeitungsposten mit

 $\overline{\mathbf{v}}$ ❶ aus. Geben Sie einen gewünschten Zahlenwert ein, oder wählen

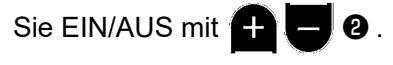

Setzen Sie den Postenwert mit **1/3** 

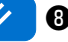

auf den vorherigen Wert (vor der Bearbeitung) zurück. Der Ausgangszustand wird wiedergewonnen, indem diese Taste eine Sekunde lang gedrückt gehalten wird.

#### ③ **Durchführen von Nähen mit dem bearbeiteten Nähmuster**

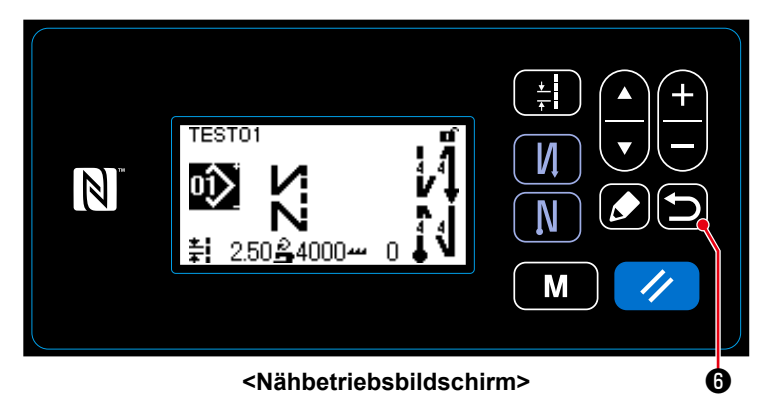

Ändern Sie den Posten, und schalten Sie dann mit **in 19** auf den Nähbetriebsbildschirm zurück.

Die Daten, die Sie geändert haben, werden auf dem Bildschirm angezeigt.

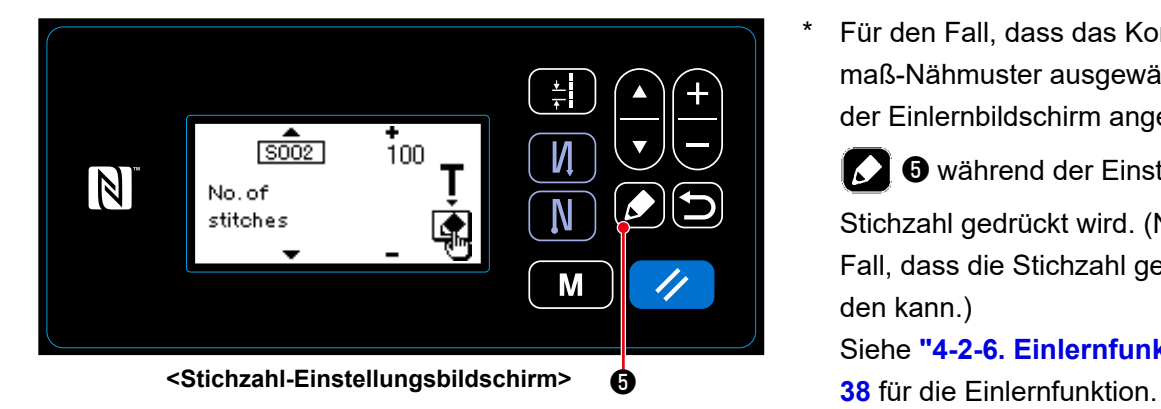

Für den Fall, dass das Konstantmaß-Nähmuster ausgewählt wird, wird der Einlernbildschirm angezeigt, indem

**D** während der Einstellung der Stichzahl gedrückt wird. (Nur für den Fall, dass die Stichzahl geändert werden kann.) Siehe **"4-2-6. Einlernfunktion" S.** 

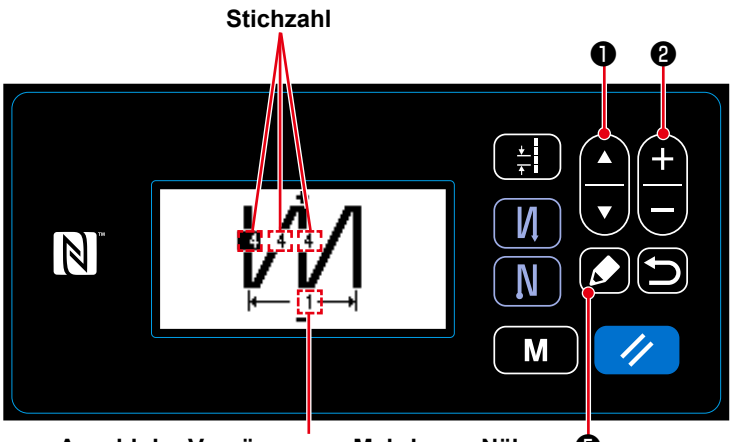

❺ **Anzahl der Vorgänge von Mehrlagen-Nähen <Bearbeitungsbildschirm für Mehrlagen-Stichmuster>** Wenn ein Mehrlagen-Stichmuster ausgewählt wird, wird der Bearbeitungsbildschirm für Mehrlagen-Stichmuster

angezeigt, indem **D** eine Sekun-

de lang gedrückt gehalten wird. Wählen Sie einen Bearbeitungsposten

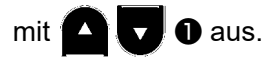

Ändern Sie den Zahlenwert mit

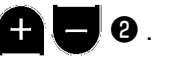

# **4-2-4. Liste der Musterfunktionen**

# **(1) Einstellungsposten unter dem Musternähmodus**

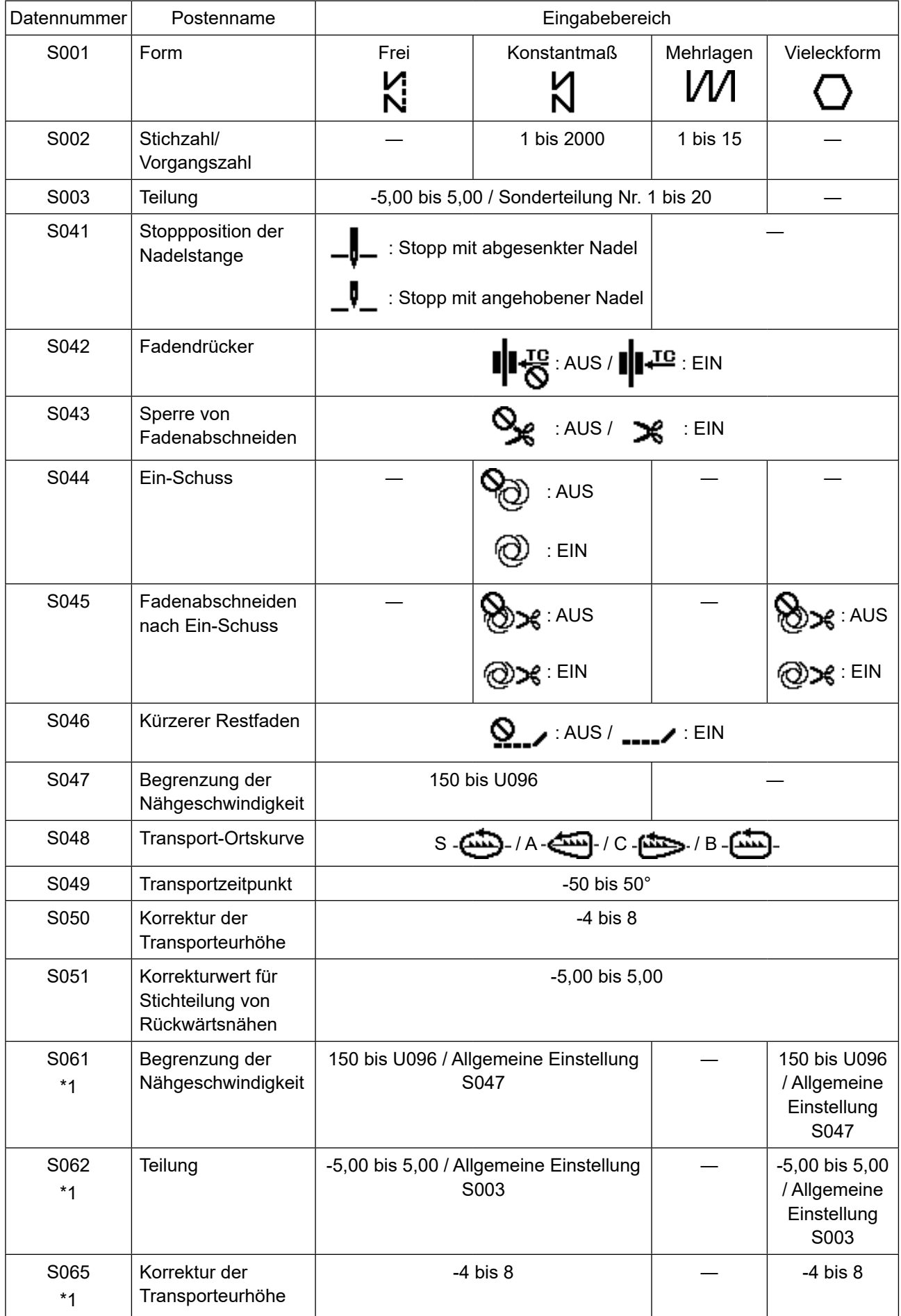

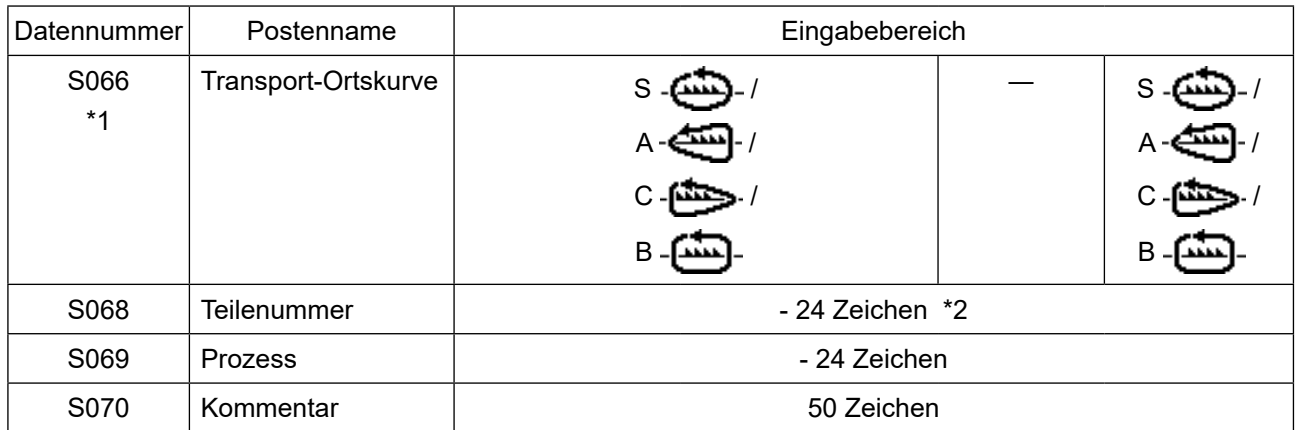

**\*1 : Dies ist die Antipp-Umschaltfunktion. Siehe "4-2-7. Antipp-Umschalttaste" S. 40.**

**\*2 : Nur eine begrenzte Anzahl von Zeichen wird angezeigt.**

### **(2) Einstellungsposten für die Vieleckform-Nähschritte**

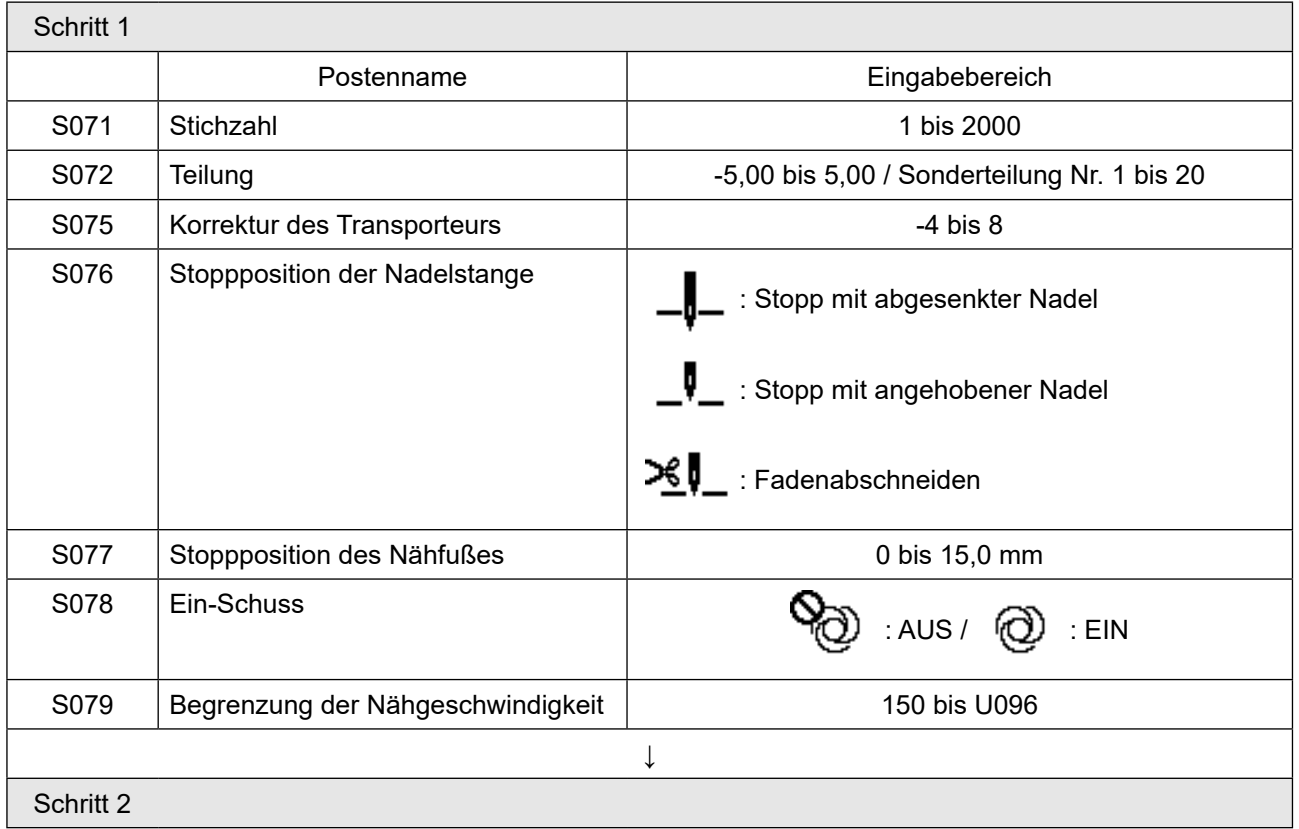

\* Die Einstellungsposten und Zahlenwerte sind die gleichen wie die von Schritt 1.

\* Schrittnummern können auf Schritt 20 gesetzt werden.

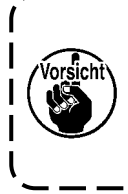

**Nachdem Sie die Einstellung geändert haben, stellen Sie sicher, dass der Transporteur nicht mit der Stichplatte in Berührung kommt. Beachten Sie, dass sich die Stichteilung ändern kann, wenn Sie die Transport-Ortskurve oder Transporteurhöhe geändert haben. Es ist daher notwendig, zuerst Probenähen auszuführen,** 

١

 $\mathbf{I}$  $\mathbf{I}$ J

**bevor die Maschine für die Produktion verwendet wird.**

# **4-2-5. Muster für Rückwärtsnähen (am Ende)**

Eine Stichform für Rückwärtsnähen (am Ende) wird gemäß den Schritten des unten beschriebenen Verfahrens festgelegt.

# **(1) Aktivieren des Musters für Rückwärtsnähen (am Ende)**

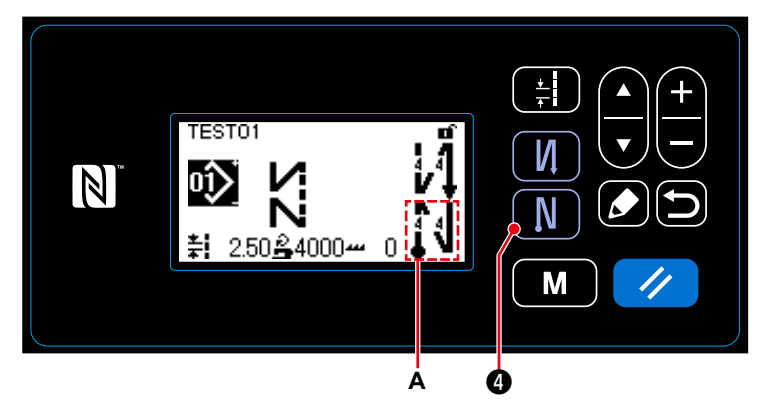

Wenn das Piktogramm **A** auf dem Bildschirm angezeigt wird, ist Rückwärtsnähen (am Ende) aktiviert.

Wenn das Piktogramm **A** nicht auf dem Bildschirm angezeigt wird, drücken Sie

**O**, um es anzuzeigen und Rückwärtsnähen (am Ende) zu aktivieren.

# **(2) Ändern der Stichzahl und Teilung des Musters für Rückwärtsnähen (am Ende)**

① **Anzeigen des Bearbeitungsbildschirms für Rückwärtsnähen (am Ende)**

븱 И ≢ 2.0  $\mathbb N$ N ≣–cc© M

Halten Sie **N** @ eine Sekunde lang gedrückt. Der Bearbeitungsbildschirm für Rückwärtsnähen (am Ende) wird angezeigt.

**<Bildschirm für Rückwärtsnähen (am Ende)>** ❹

② **Einstellen der Form, der Stichzahl und der Teilung für Rückwärtsnähen (am Ende)**

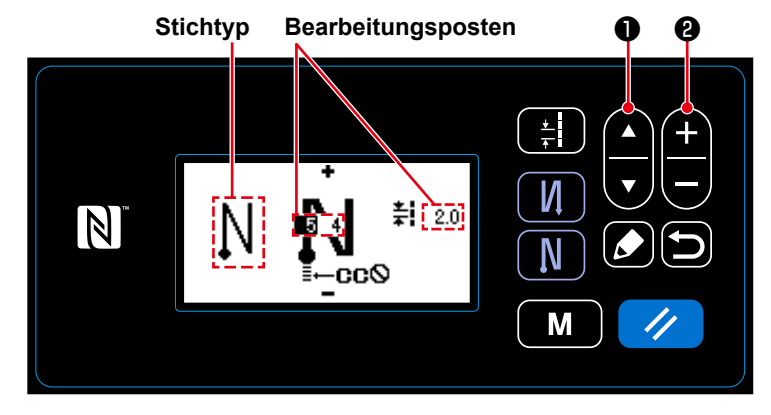

Wählen Sie den Stichtyp mit <sup>11</sup> aus.

Wählen Sie den Bearbeitungsposten für

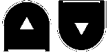

Rückwärtsnähen (am Ende) mit ❶ aus.

Nach der Auswahl des Bearbeitungspostens ändern Sie den Zahlenwert mit

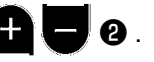

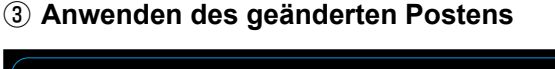

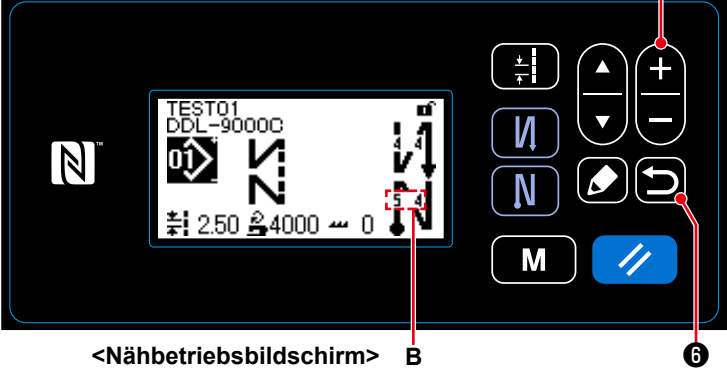

**<Nähbetriebsbildschirm>**

Nach der Änderung des Zahlenwerts drücken Sie **D**  $\Theta$ , um zum Nähbetriebsbildschirm zurückzukehren.

Die Daten **B**, die Sie geändert haben, werden angezeigt.

"Stichtyp" und "Bearbeitungsposten", die ausgewählt werden können, sind die gleichen wie die für Rückwärtsnähen (am Anfang).

Mit jedem Drücken von  $\blacksquare$   $\blacksquare$   $\blacksquare$   $\blacksquare$  werden die Bearbeitungsposten der Reihe nach gewechselt.

 $\boldsymbol{\varrho}$ 

#### **4-2-6. Einlernfunktion**

Dies ist die Funktion, mit der die Stichzahl eines Nähmusters unter Verwendung der tatsächlich genähten Stichzahl eingegeben werden kann.

Dieser Funktionsbildschirm kann vom Nähmuster-Bearbeitungsbildschirm aus angezeigt werden.

\* Die Einlernfunktion kann verwendet werden für den Fall, dass "Konstantmaß-Nähen" oder "Vieleckform-Nähen" ausgewählt wird.

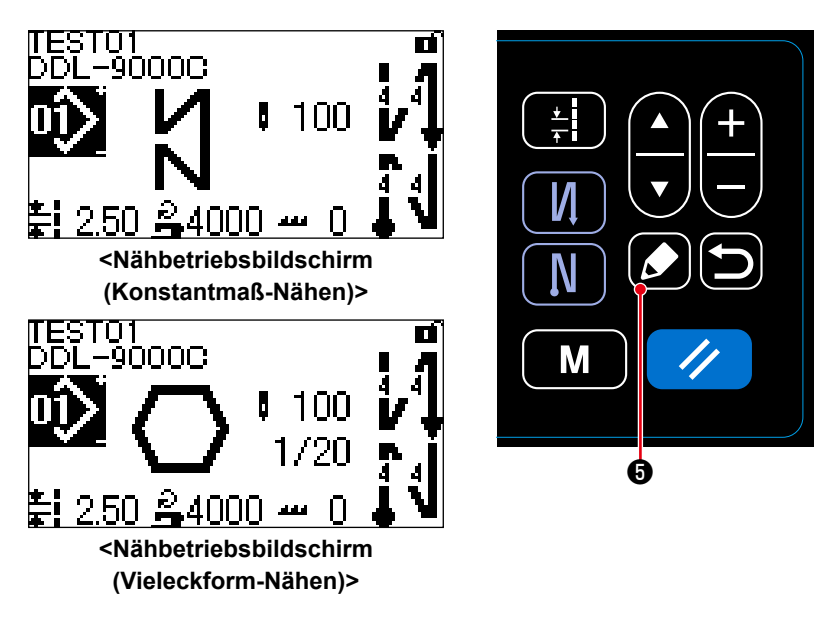

Der Nähmuster-Bearbeitungsbildschirm wird angezeigt, indem **O** auf dem Nähbetriebsbildschirm gedrückt wird.

**(1) Einstellverfahren (Konstantmaß-Nähen)**

#### ① **Anzeigen des Einlernbildschirms**

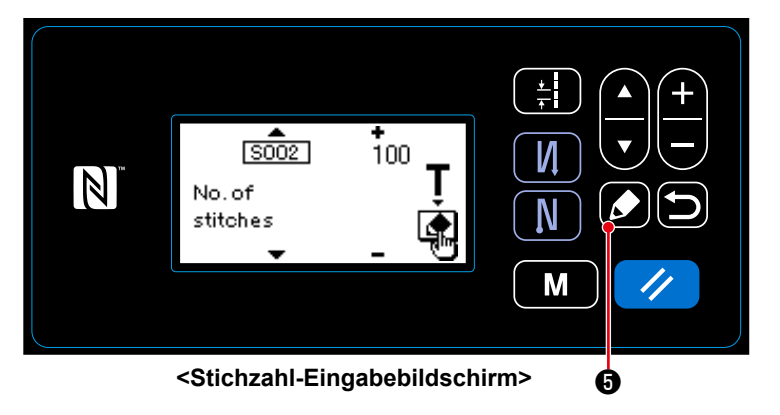

Wenn die Stichzahl-Einstellfunktion S002 auf dem Nähmuster-Bearbeitungsbildschirm gewählt wird, drücken Sie **3.** um den Einlernbildschirm anzuzeigen.

#### ② **Starten des Einlernvorgangs**

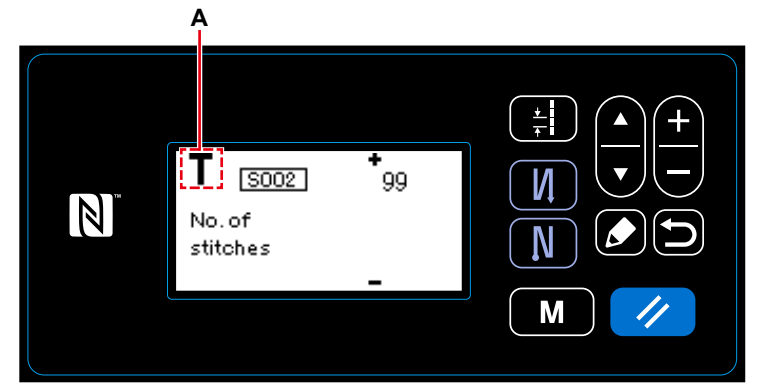

**<Einlernbildschirm>**

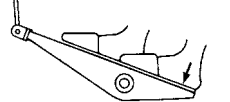

Piktogramm **A** wird auf dem Bildschirm angezeigt, um zu zeigen, dass sich die Bedienungstafel im Einlernmodus befindet.

Nachdem das Nähen des Nähmusters abgeschlossen worden ist (letzter Stich), drücken Sie den hinteren Teil des Pedals nieder.

③ **Bestätigen der unter dem Einlernmodus eingegebenen Daten**

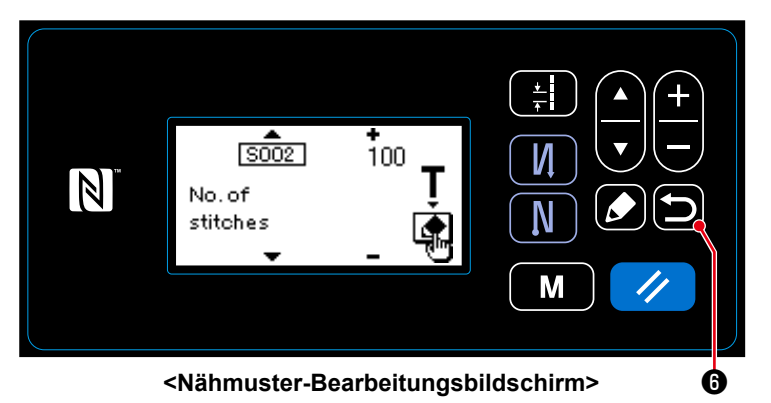

Bestätigen Sie die unter dem Einlernmo-

dus eingegebenen Daten mit  $\Box$   $\Theta$ .

Dann schaltet das Display auf den Nähmuster-Bearbeitungsbildschirm zurück.

**(2) Einstellverfahren (Vieleckform-Nähen)**

# ① **Anzeigen des Einlernbildschirms**

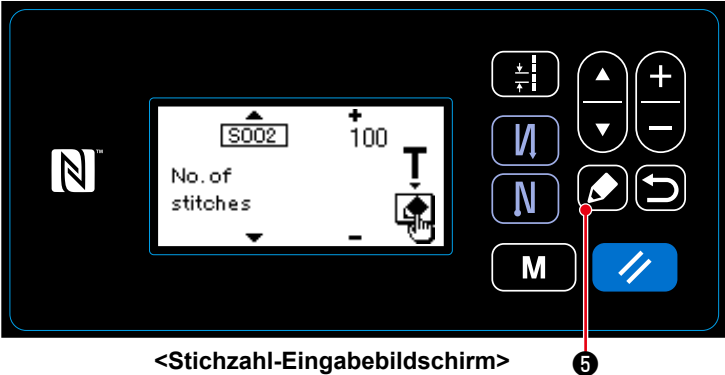

② **Starten des Einlernvorgangs**

Wenn die Stichzahl-Einstellfunktion S002 auf dem Nähmuster-Bearbeitungsbildschirm gewählt wird, drücken Sie **3 +** um den Einlernbildschirm anzuzeigen.

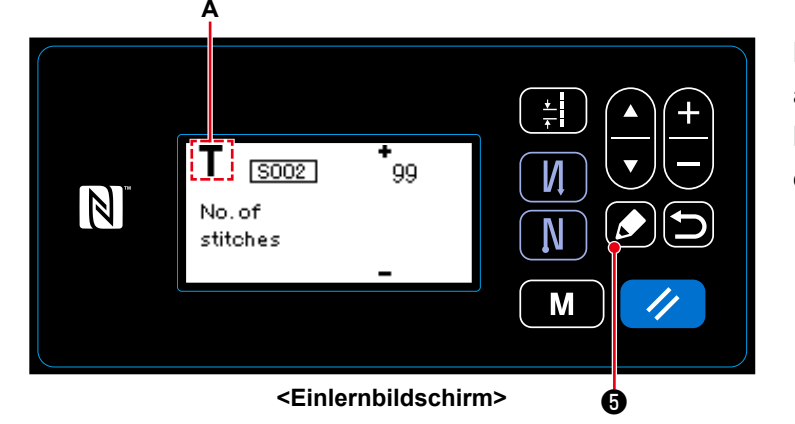

Piktogramm **A** wird auf dem Bildschirm angezeigt, um zu zeigen, dass sich die Bedienungstafel im Einlernmodus befindet.

#### **1. Wenn das Einlernen an der Bedienungstafel gestartet wird**

Nach Abschluss der Nähschritte (letzter Stich) drücken Sie **↓↓ + ®** . Daraufhin werden die für den aktuellen Schritt unter dem Einlernmodus eingegebenen Daten bestätigt, und das Display wechselt zum Einlernbildschirm für den nächsten Schritt.

Wenn kein weiterer zu registrierender Schritt vorhanden ist, wird dieser Betrieb deaktiviert.

#### **2. Wenn das Einlernen mit dem Pedal gestartet wird**

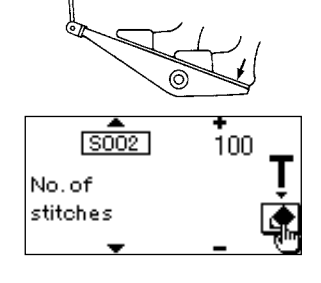

Nach Abschluss der Nähschritte (letzter Stich) drücken Sie den hinteren Teil des Pedals nieder. Daraufhin werden die für den aktuellen Schritt unter dem Einlernmodus eingegebenen Daten bestätigt, und das Display wechselt zum Einlernbildschirm für den nächsten Schritt.

Wenn kein weiterer zu registrierender Schritt vorhanden ist, wird dieser Betrieb deaktiviert.

#### ③ **Bestätigen der unter dem Einlernmodus eingegebenen Daten**

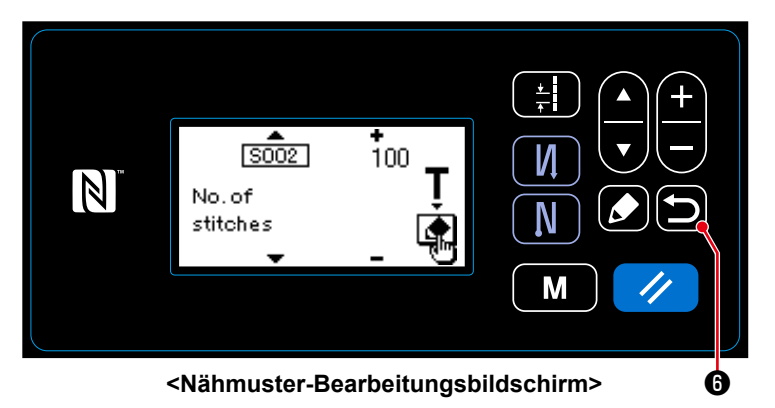

Bestätigen Sie die unter dem Einlernmo-

dus eingegebenen Daten mit **D** 0.

Dann schaltet das Display auf den Nähmuster-Bearbeitungsbildschirm zurück.

#### **4-2-7. Antipp-Umschalttaste**

Falls die Antippfunktion der Benutzertaste zugewiesen wird, können Teilung, Nähgeschwindigkeit und Transporteurhöhe durch Drücken der Benutzertaste umgeschaltet werden.

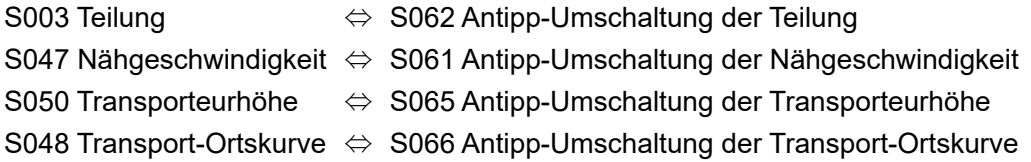

Siehe **"3-11. Benutzertaste" S. 22**.

## **4-2-8. Registrierung eines neuen Nähmusters**

Ein neu erzeugtes Nähmuster wird durch Ausführen der Schritte des unten beschriebenen Verfahrens registriert.

#### ① **Auswählen der Neumuster-Erzeugungsfunktion**

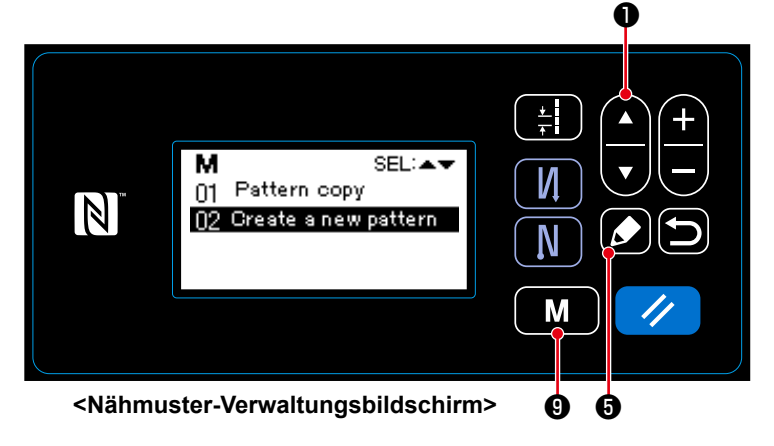

#### ② **Auswählen der neuen Nähmusternummer**

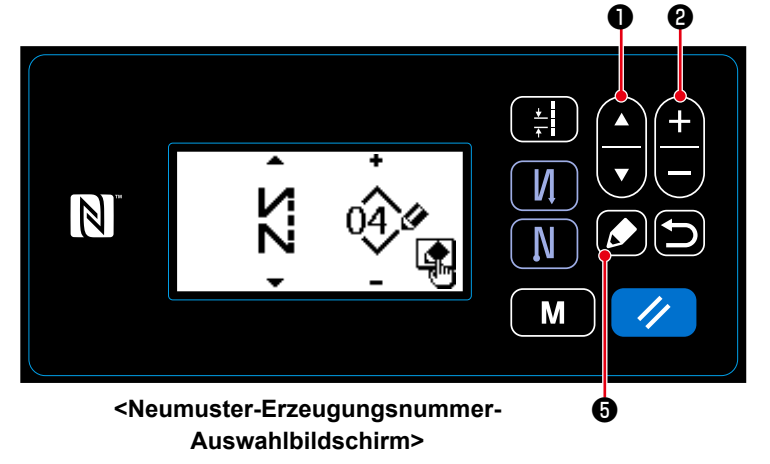

1. Wählen Sie den Nähmuster-Verwaltungsbildschirm durch Drücken von

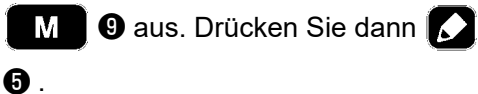

- 2. Wählen Sie Neumuster-Erzeugung mit  $\overline{\phantom{a}}$  **0** aus.
- 3. Bestätigen Sie die Auswahl mit
	- ❺ . Daraufhin wird der Neumuster-Erzeugungsnummer-Auswahlbildschirm angezeigt.
- 1. Wählen Sie die Stichform mit  $\blacksquare$  $\mathbf{v}$

#### ❶ aus.

- 2. Wählen Sie die Nähmusternummer mit
	- ❷ aus.
- 3. Drücken Sie ❺ zur Bestätigung der Auswahl.

Der Nähmuster-Verwaltungsbildschirm wird angezeigt.

#### ③ **Bestätigen der Daten zum erzeugten Nähmuster**

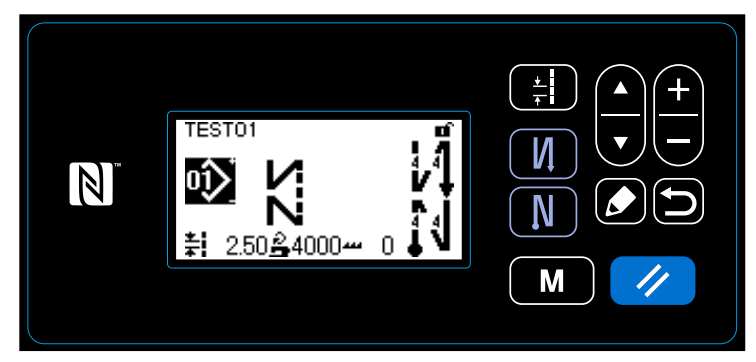

**<Nähbetriebsbildschirm>**

Das neu erzeugte Nähmuster wird angezeigt.

#### **4-2-9. Kopieren eines Musters**

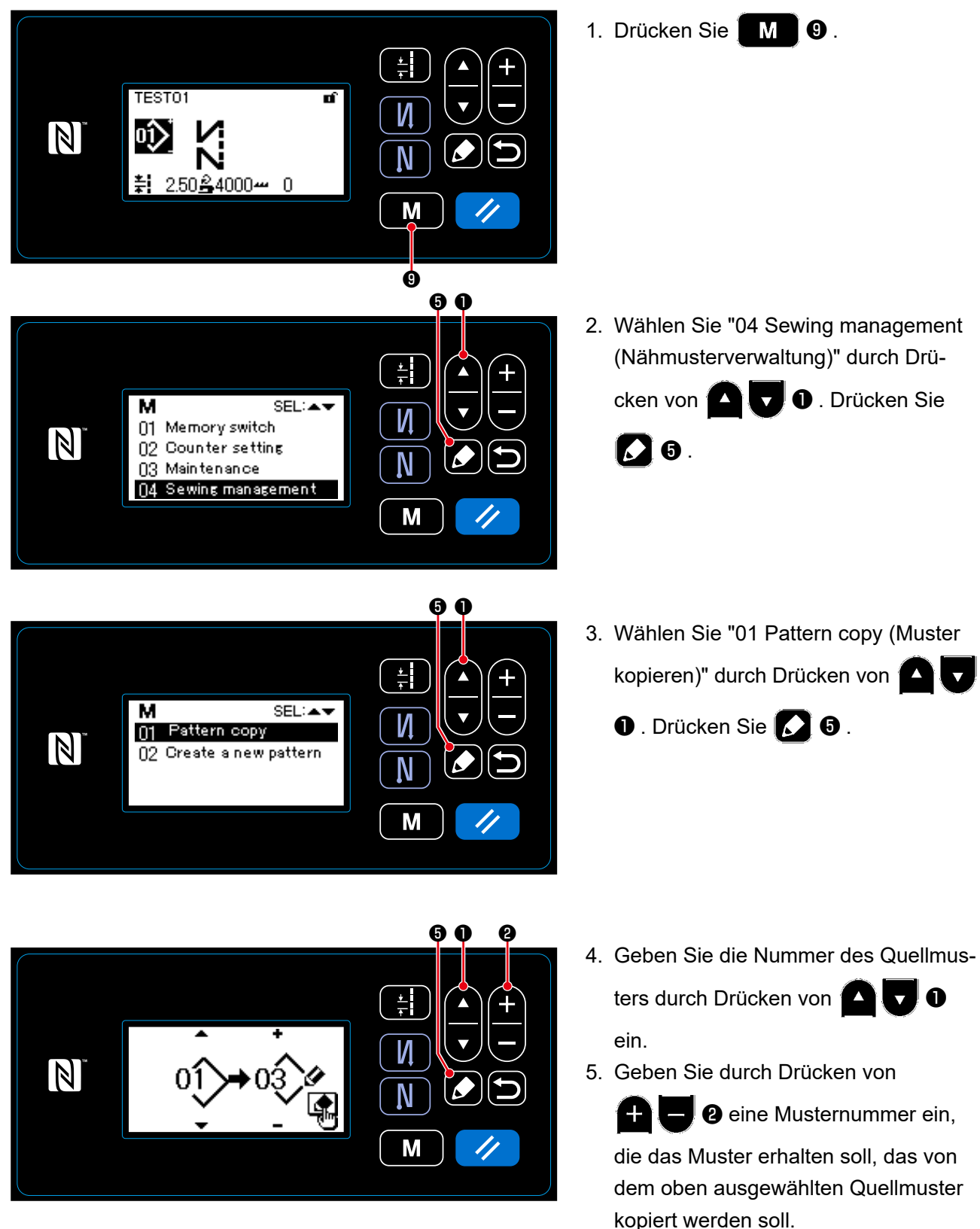

6. Kopieren Sie das Muster durch Drücken von  $\Omega$   $\Theta$ .

# **4-3. Zählerfunktion**

Diese Funktion zählt die Nähvorgänge in der vorbestimmten Einheit und gibt einen optischen Alarm auf dem Bildschirm aus, wenn der voreingestellte Wert erreicht wird.

100

n

50 £4000 <del>~</del>

# **4-3-1. Anzeigen des Nähbetriebsbildschirms unter dem Zähleranzeigemodus**

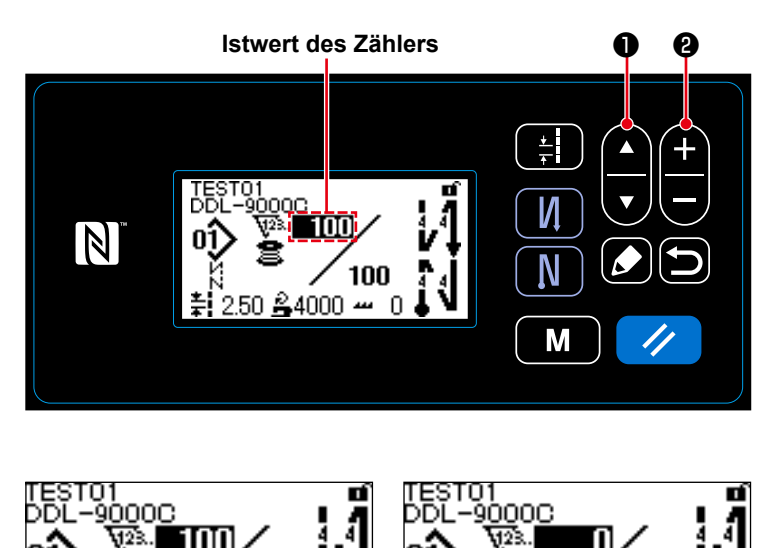

- 1. Drücken Sie **O** von Dauf dem Nähbetriebsbildschirm.
- 2. Das Display wird auf die Anzeige des Nähbetriebsbildschirms unter dem Zähleranzeigemodus umgeschaltet. Der auf dem Zähler angezeigte Istwert kann mit <sup>1</sup> a **e** erhöht/verringert werden.
- 3. Drei unterschiedliche Zählertypen sind verfügbar: Spulenfadenzähler, Nähvorgangszähler und Produktionszeitzähler.

# **Spulenfadenzähler Nähvorgangszähler**

س 4000\$

100

n

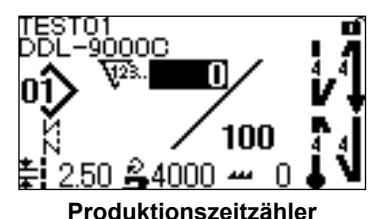

#### **4-3-2. Zählertypen**

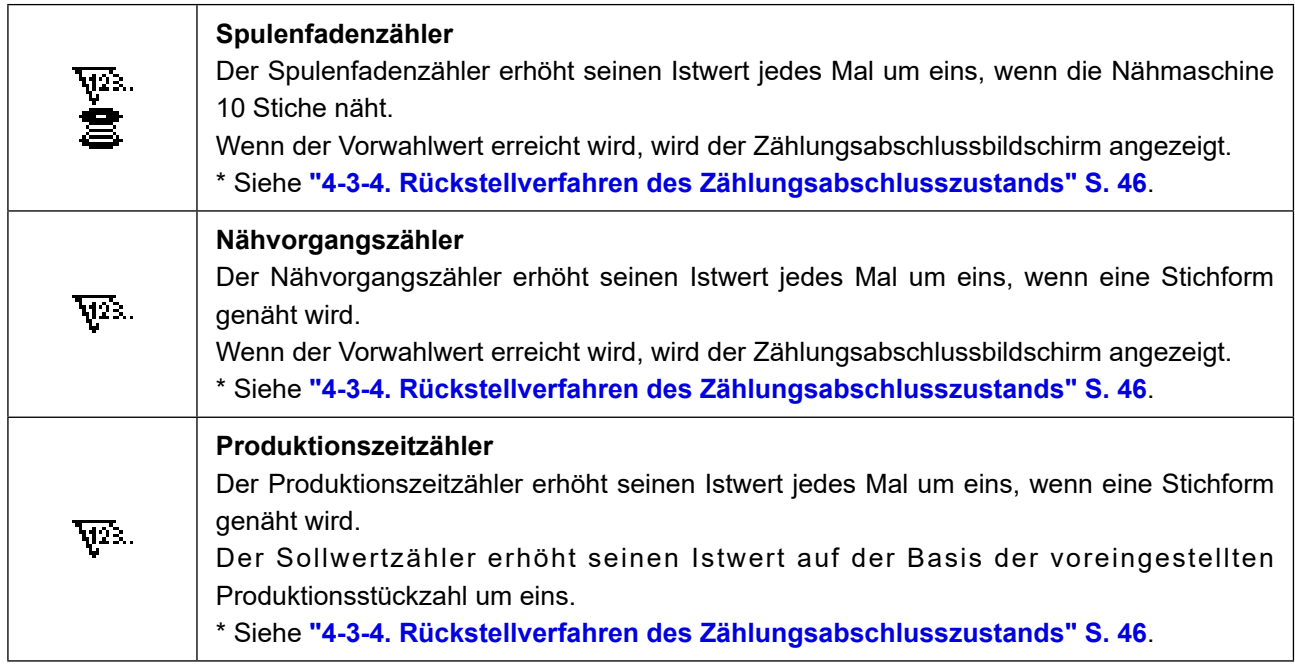

#### **4-3-3. Einstellverfahren des Zählers**

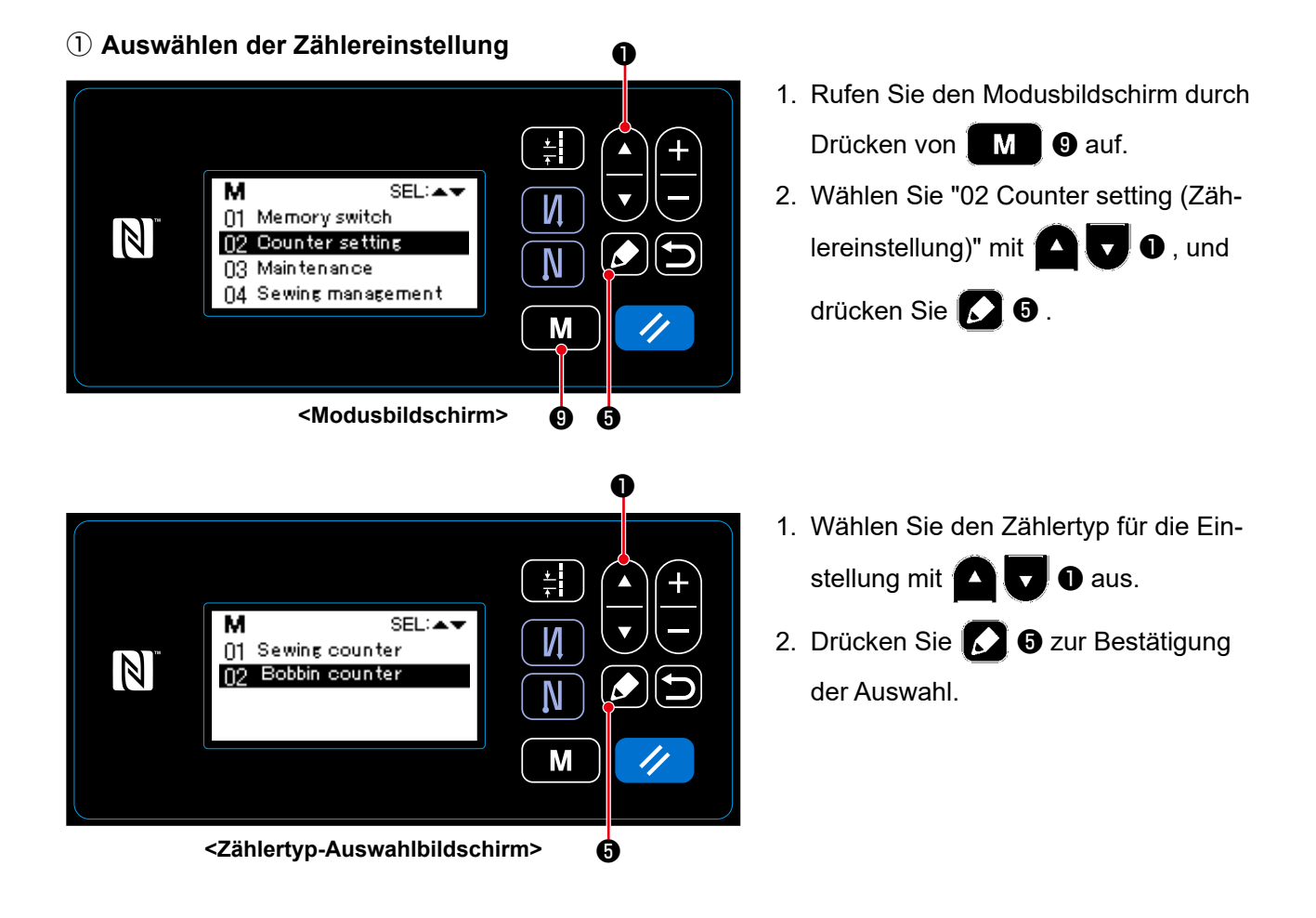

#### ② **Einstellen des Zählertyps, des Zähler-Istwerts und des Zähler-Voreinstellwerts**

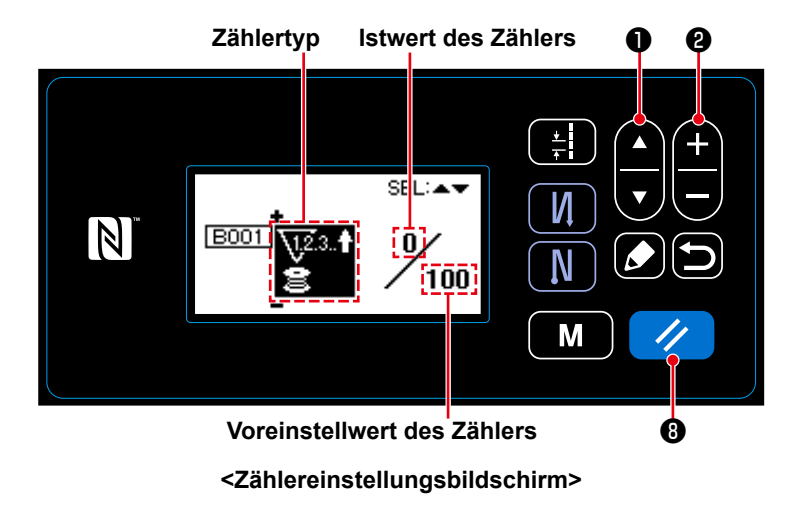

Der Zählereinstellungsbildschirm wird angezeigt, um die Einstellung von Daten auf dem Zähler zu ermöglichen.

Mit jedem Drücken von  $\Box \Box$   $\Box$ ändert sich die invertiert angezeigte Bildschirmanzeige in der Reihenfolge "Zählertyp", "Istwert des Zählers" und "Voreinstellwert des Zählers", um die Einstellung von Daten zu dem invertiert

angezeigten Posten zu ermöglichen.

- $\cdot$  Ändern Sie den Zählertyp oder den Wert des Zählers mit  $\Box$   $\bullet$ , wenn der relevante Posten invertiert angezeigt wird.
	-
- Wenn  $\Diamond$  **+ + +**  $\Diamond$  bei Auswahl des Nähvorgangszählers gedrückt wird, wird der Istwert des Nähvorgangszählers auf 0 (Null) gesetzt. Bei Auswahl des Spulenfadenzählers wird der Istwert des Spulenfadenzählers dem Voreinstellwert durch Drücken von **Ø** angeglichen.

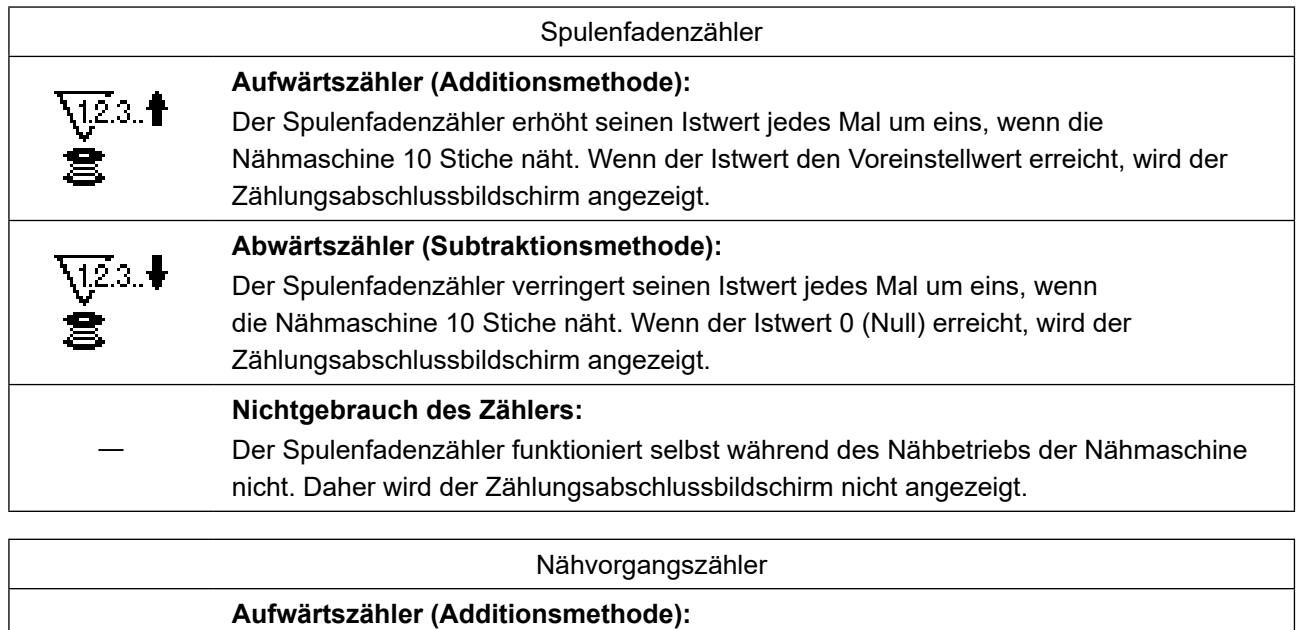

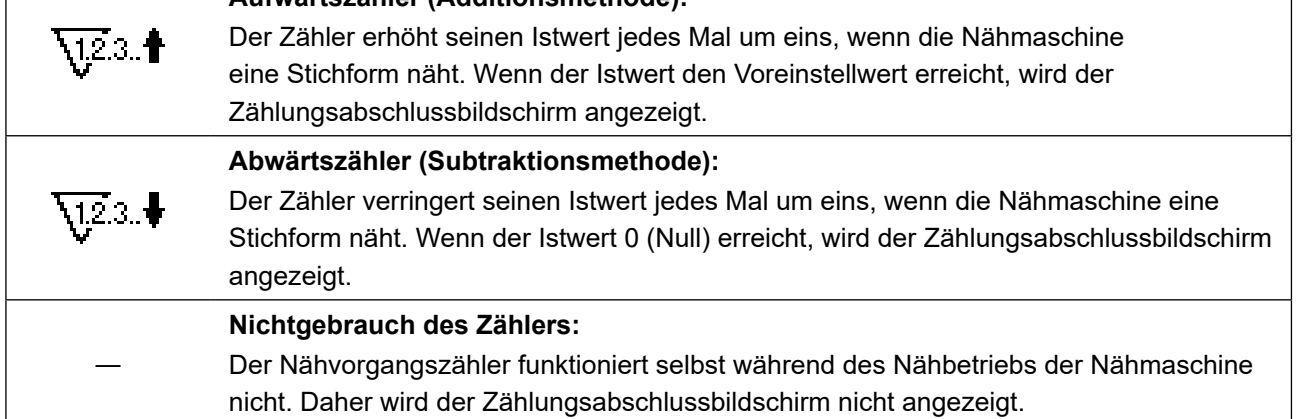

# ③ **Bestätigen der eingegebenen Daten**

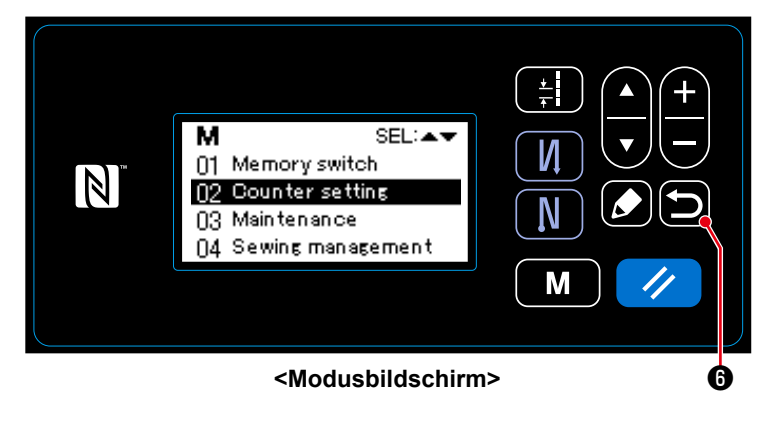

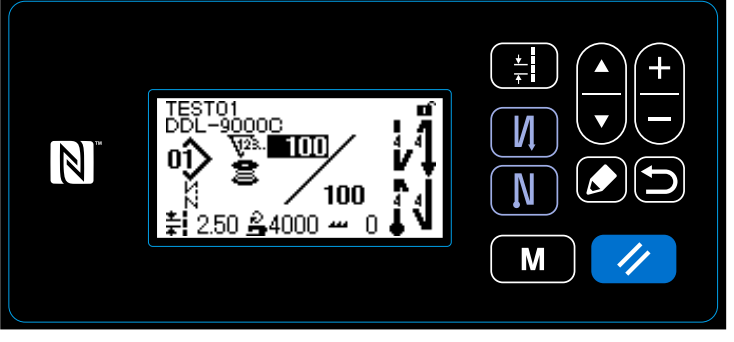

**<Nähbetriebsbildschirm (Zähler)>**

Die zu der Zählerfunktion eingegebenen

Daten werden durch Drücken von

bestätigt. Dann schaltet das Display auf den Modusbildschirm zurück. Bei erneu-

tem Drücken von **in O** schaltet das

Display auf den Nähbetriebsbildschirm zurück.

Die zu der Zählerfunktion eingegebenen Daten werden angezeigt.

#### **4-3-4. Rückstellverfahren des Zählungsabschlusszustands**

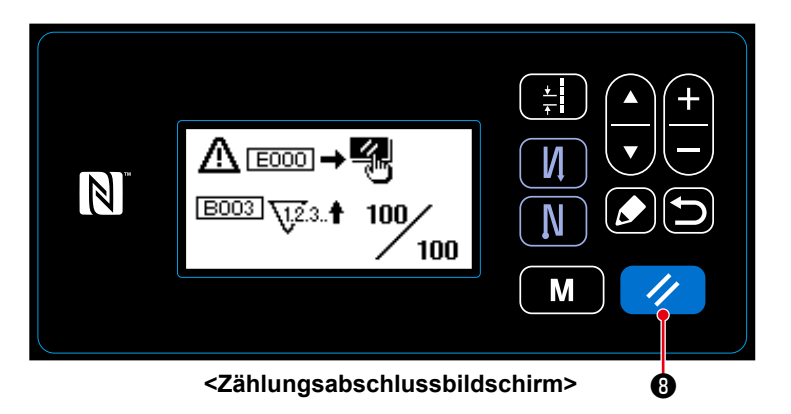

Wenn die vorbestimmten Bedingungen während des Nähens erfüllt werden, wird der Zählungsabschlussbildschirm angezeigt.

Der Zähler wird durch Drücken von

A. **D** zurückgesetzt.

Dann wird der Modus auf den Nähmodus zurückgeschaltet. In diesem Modus be- <sup>❽</sup> ginnt der Zähler wieder mit der Zählung.

# **4-4. Vereinfachtes Diagramm der Tafelanzeigen**

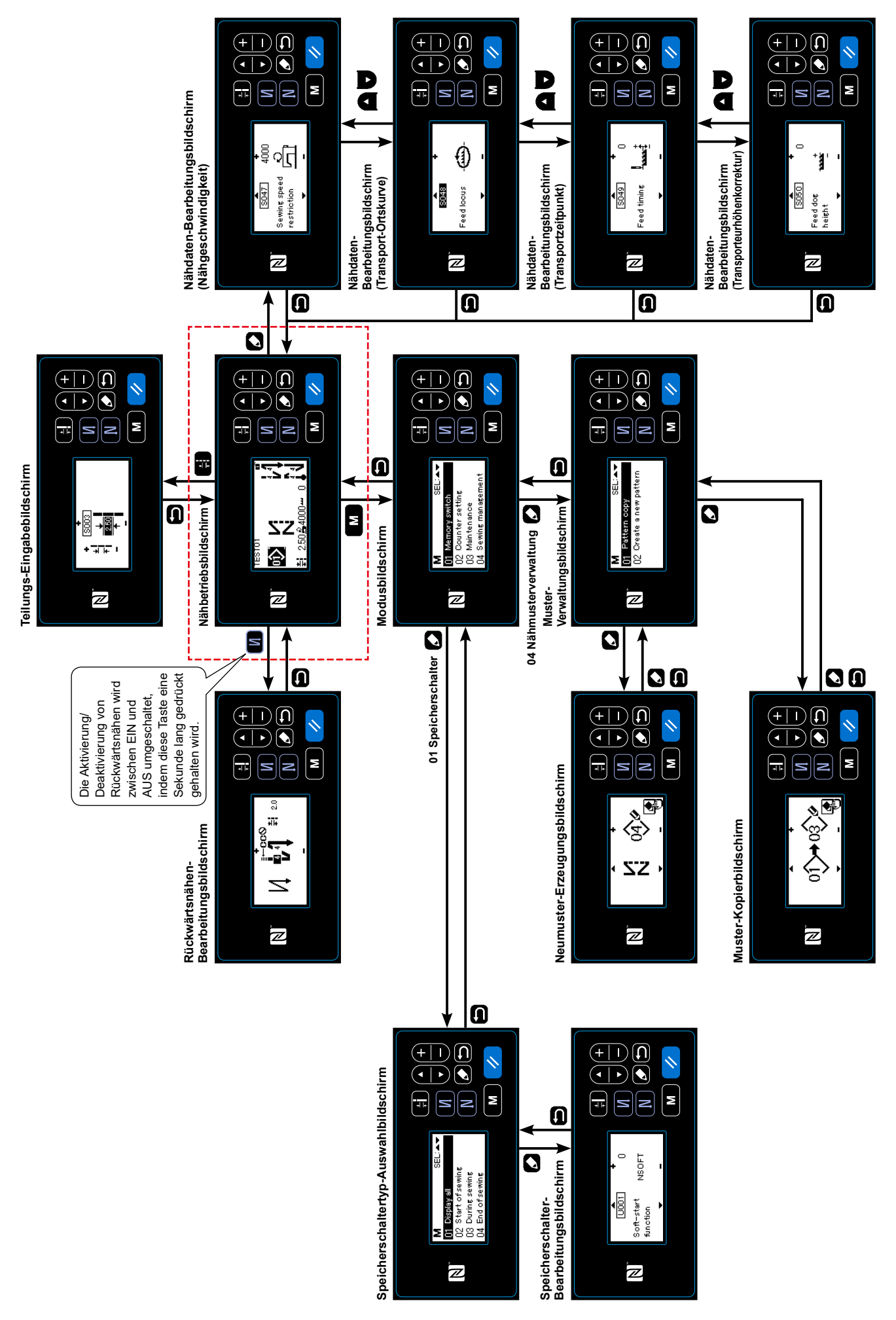

# **4-5. Liste der Speicherschalterdaten**

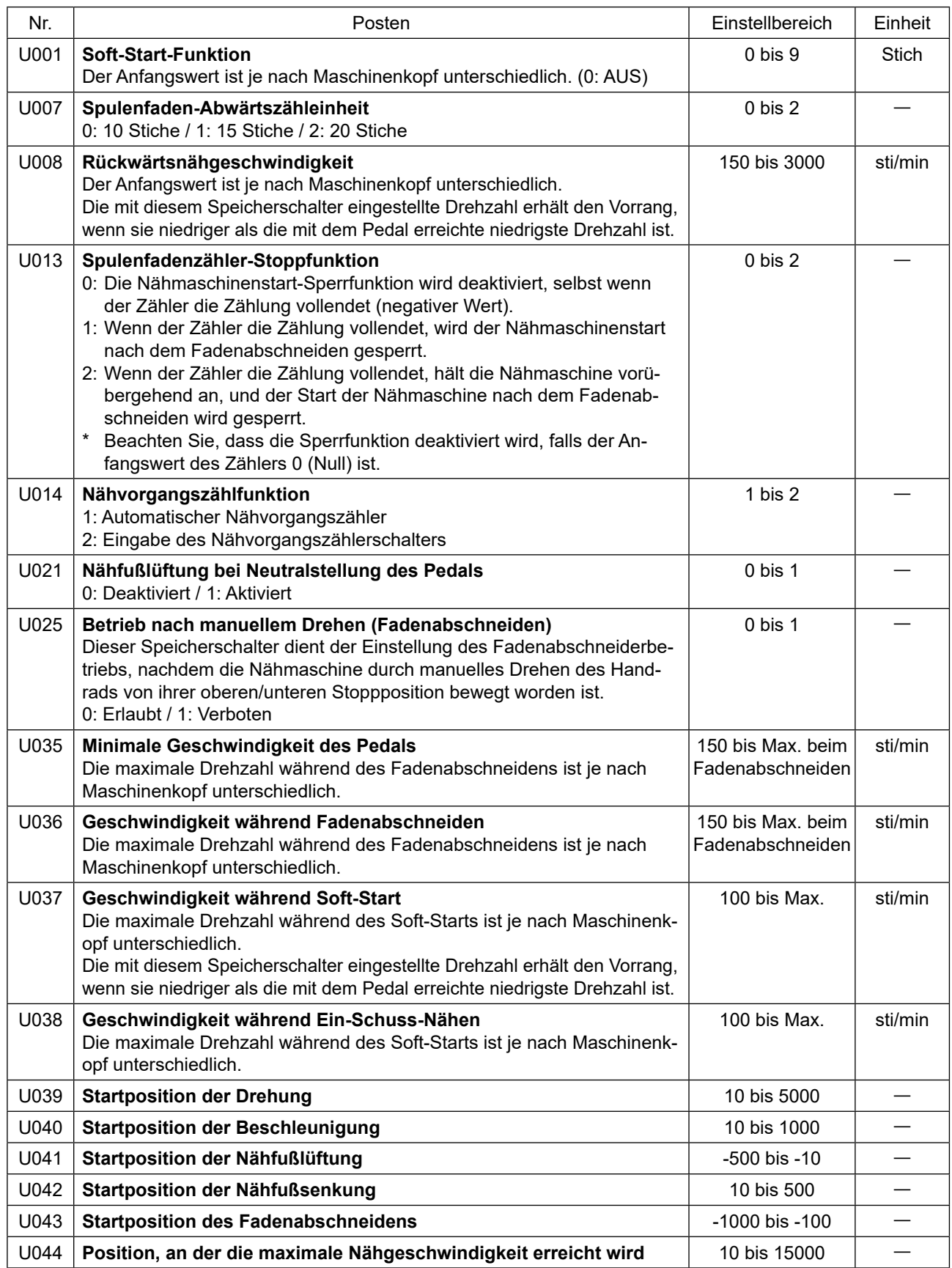

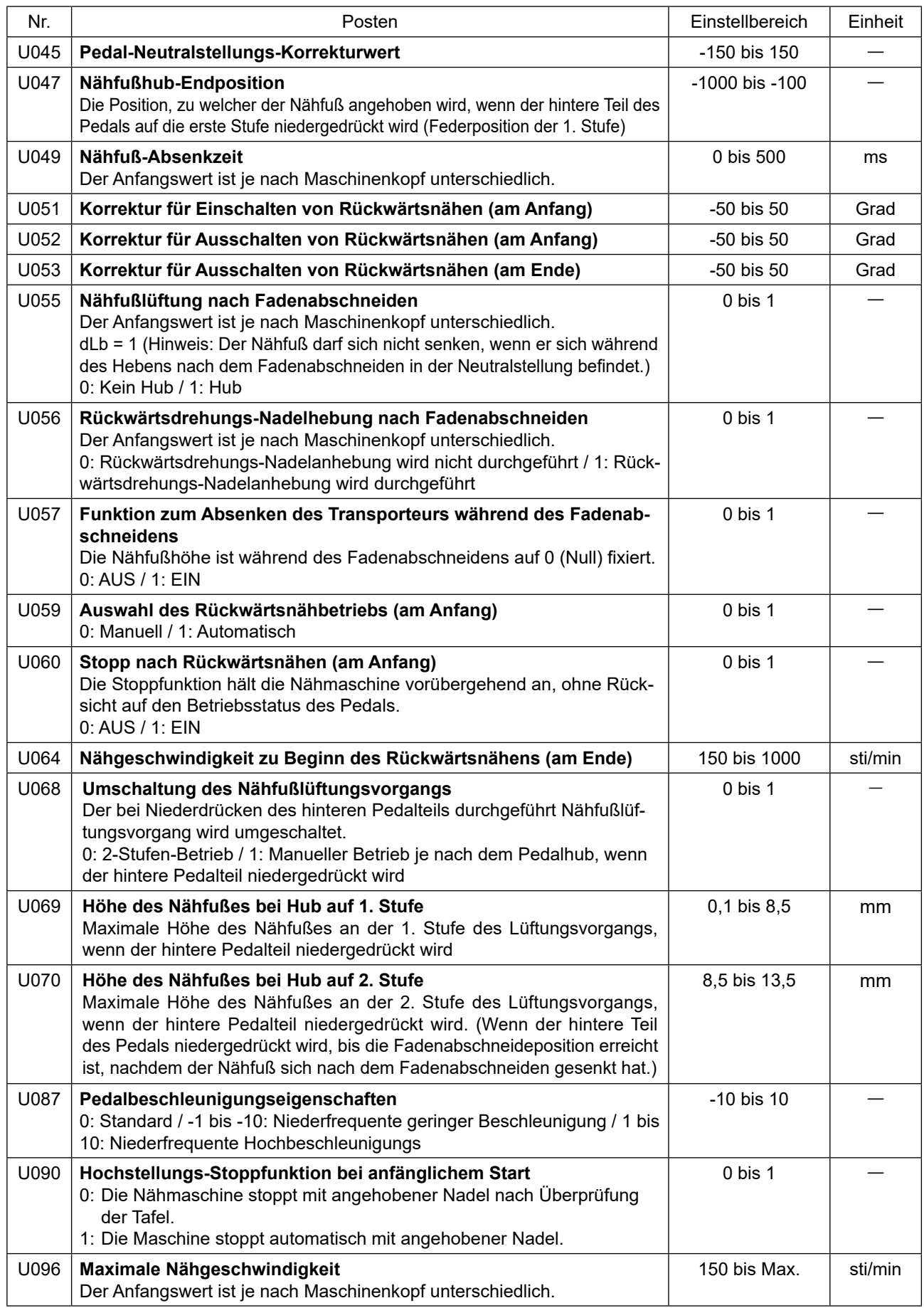

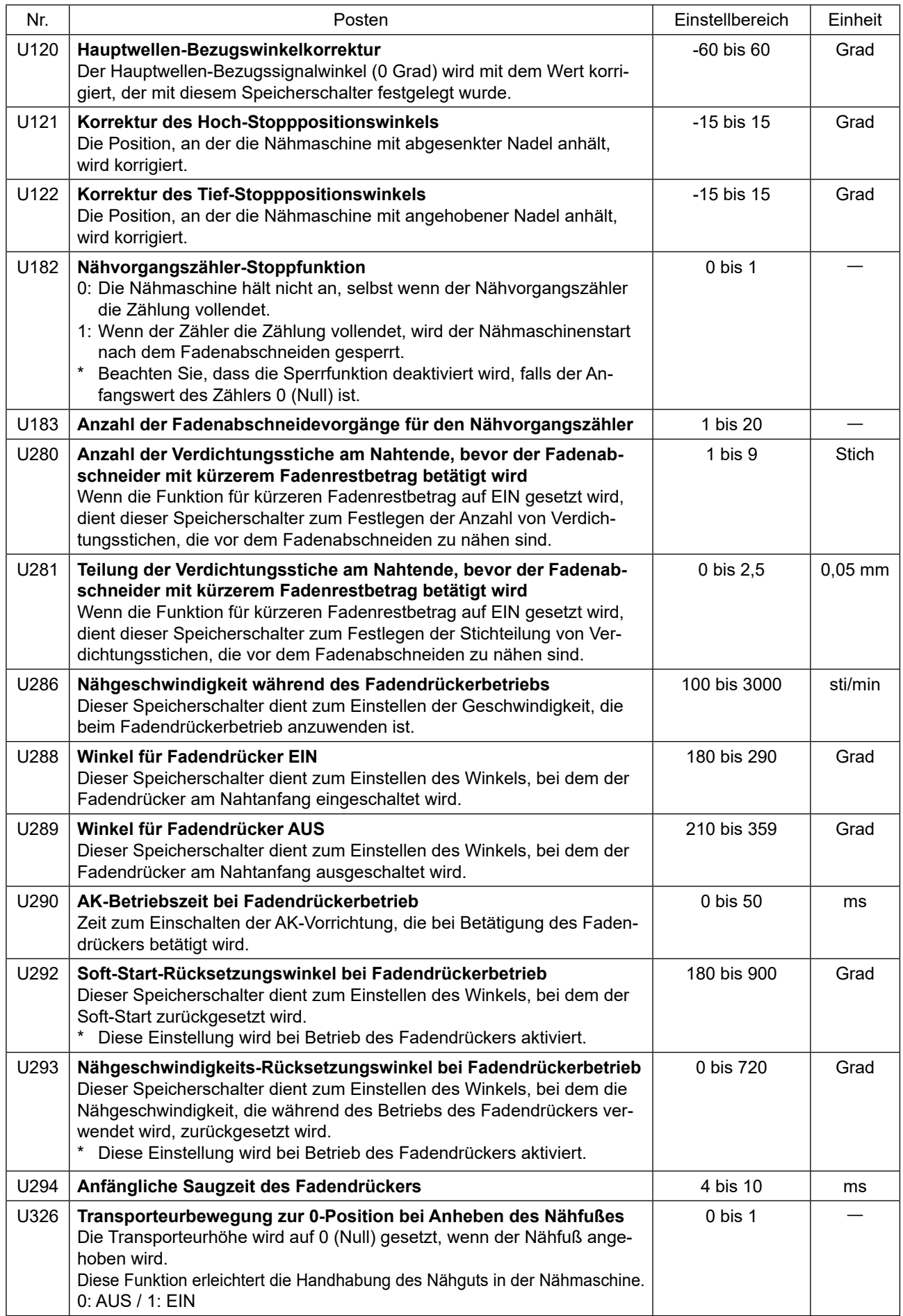

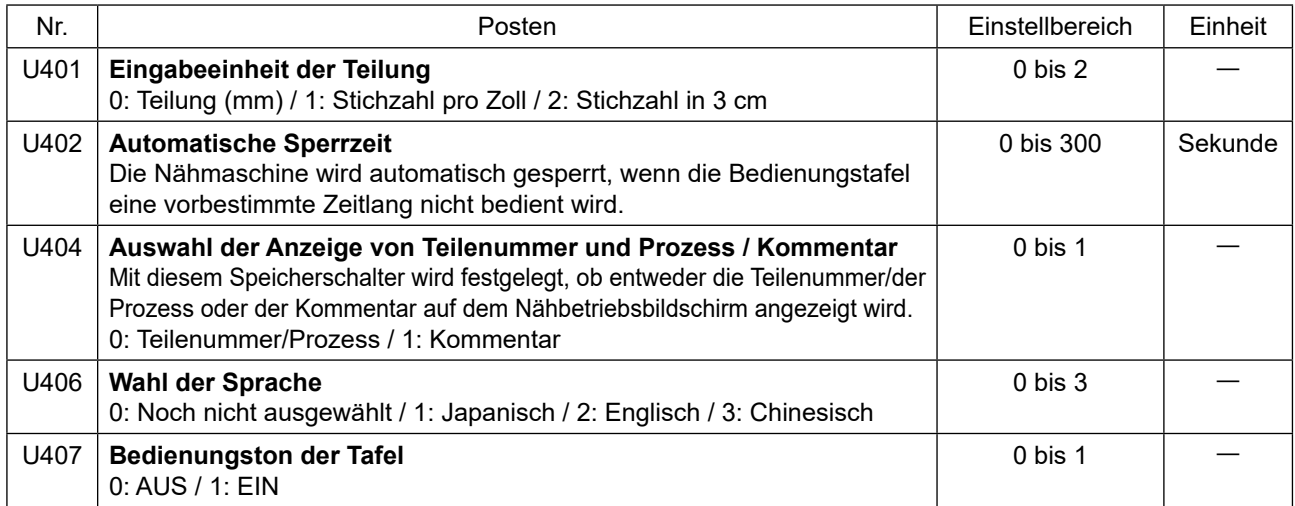

### **4-6. Liste der Fehler**

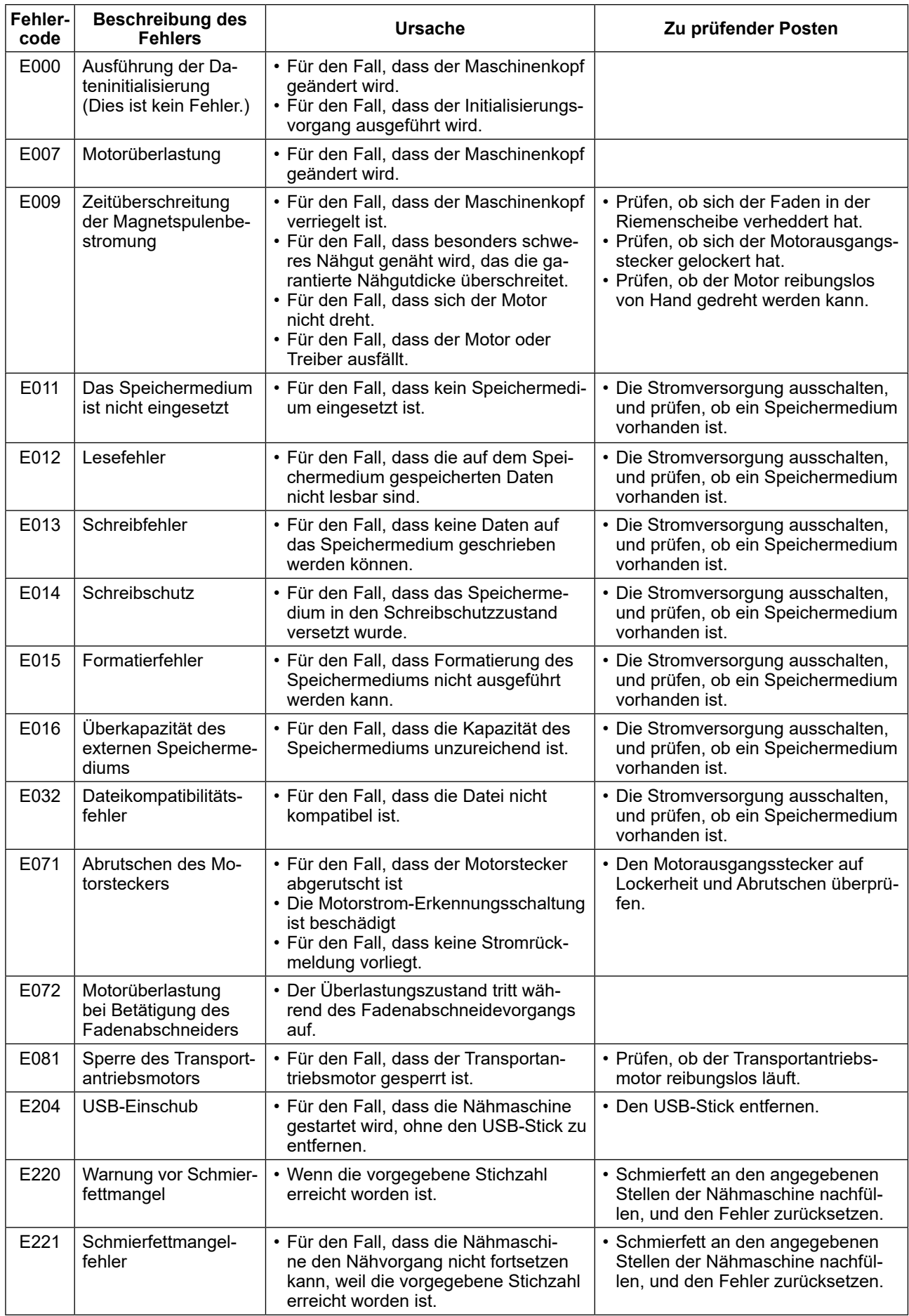

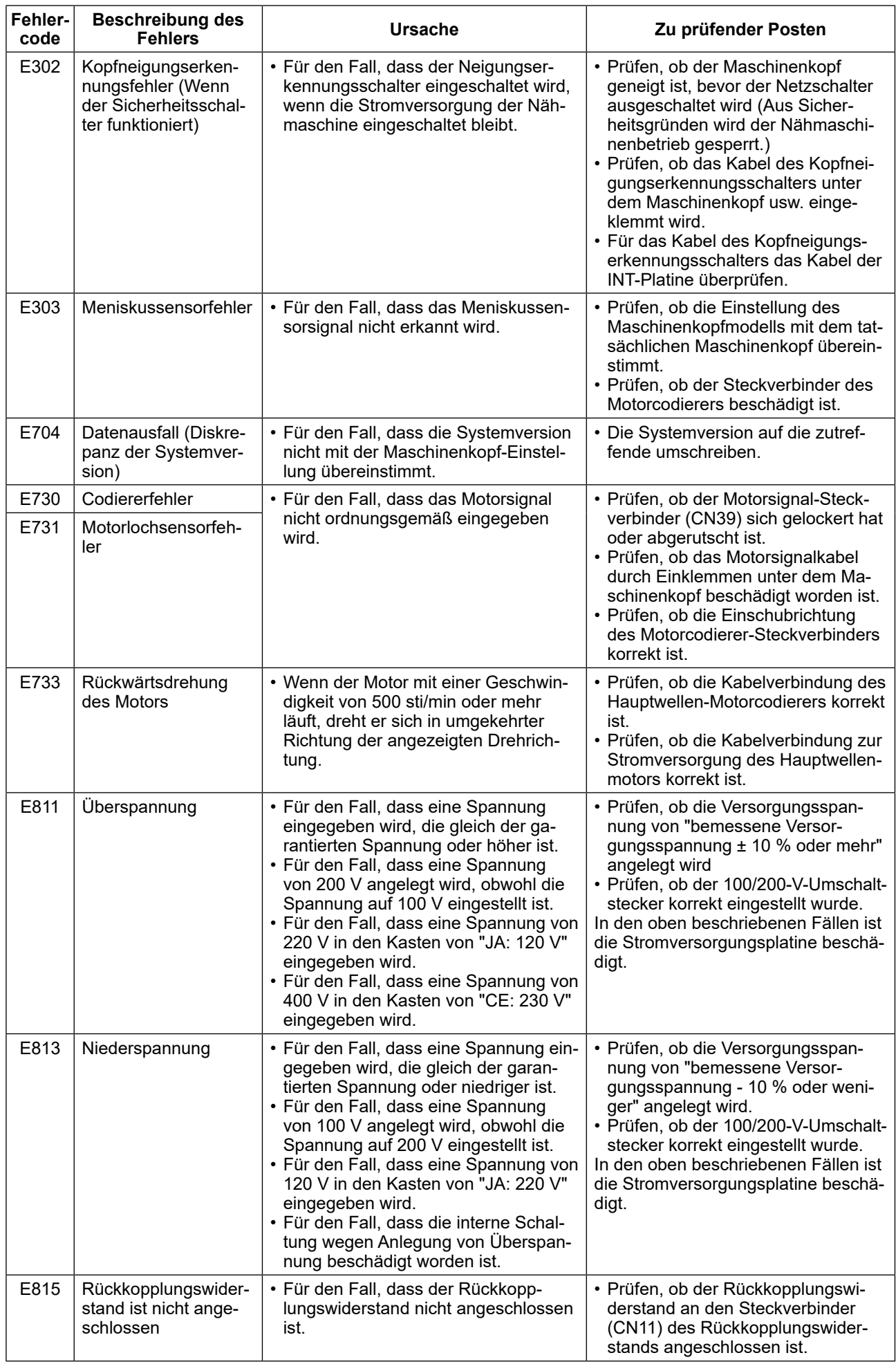

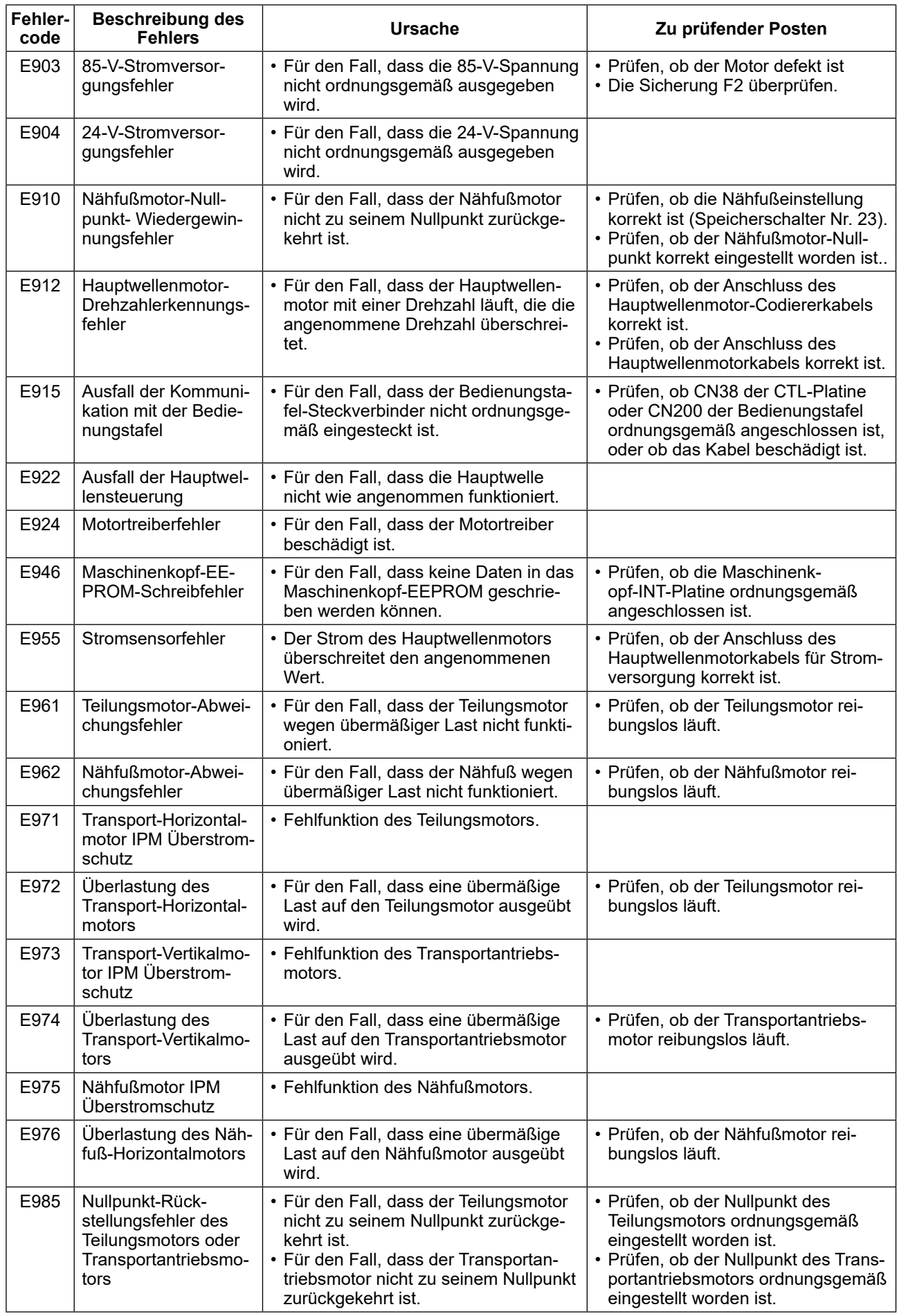

## **4-7. Speicherschalterdaten**

Die Speicherschalterdaten sind die Betriebsdaten der Nähmaschine, die allgemein alle Nähmuster und Zyklusmuster beeinflusst.

#### **4-7-1. Einrichten der Speicherschalterdaten**

#### ① **Auswählen der Kategorie der Speicherschalterdaten**

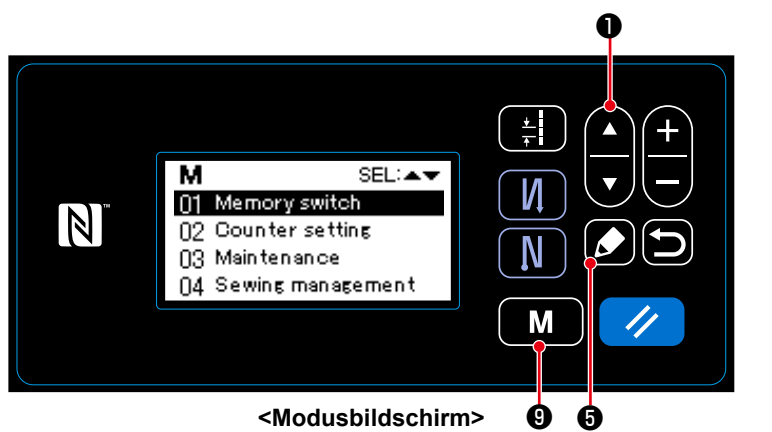

- 1. Drücken Sie M M 9 auf dem Nähbetriebsbildschirm, um den Modusbildschirm anzuzeigen.
- 2. Wählen Sie "01 Memory switch (Speicherschalter)" durch Drücken von
	- **D.** Drücken Sie dann **O.**  $\overline{\mathbf{v}}$

um den Auswahlbildschirm der Speicherschalterkategorie anzuzeigen.

- 3. Wählen Sie "01 Display all (Alle anzeigen)" durch Drücken von **Drugs D**. Drücken Sie dann **D**. um den Speicherschalter-Einstellbildschirm anzuzeigen.
- \* Falls ein anderer Posten als "01 Display all (Alle anzeigen)" ausgewählt wird, wird nur der Speicherschalter, der dem ausgewählten Posten entspricht, auf dem Speicherschalter-Einstellbildschirm angezeigt.

#### ② **Einstellen des Speicherschalters**

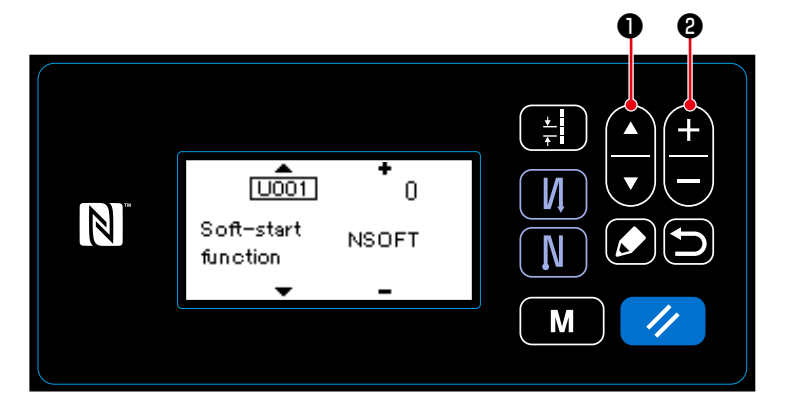

**<Speicherschalter-Einstellbildschirm>**

1. Wählen Sie den Speicherschalter durch Drücken von **O** aus. Bearbeiten Sie dann den Speicherschalter durch Drücken von  $\bm{e}$  .

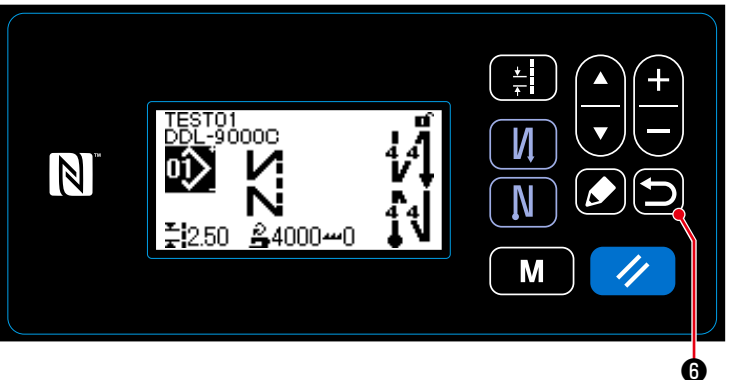

**<Nähbetriebsbildschirm>**

1. Drücken Sie **o** , um die Daten zu bestätigen und vom aktuellen Bildschirm auf den Auswahlbildschirm der Speicherschalterkategorie zurückzuschalten.

Drücken Sie **D** @ erneut, um vom aktuellen Bildschirm auf den Modusbildschirm zurückzuschalten.

Drücken Sie **D** @ ein weiteres Mal, um vom aktuellen Bildschirm auf den Nähbetriebsbildschirm zurückzuschalten.

# **5. WICHTIGE NEUE FUNKTIONEN**

Dank der Computerisierung des Transportmechanismus können verschiedene Einstellungen ausgeführt werden. Siehe **"4-2. Nähmuster" S. 30** für Einzelheiten.

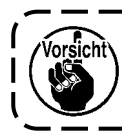

**Aufgrund der Computerisierung des Transportmechanismus erzeugt die Maschine ein Geräusch, das typisch für den Schrittmotor ist, wenn er mit niedriger Geschwindigkeit läuft. Dieses Geräusch ist kein Anzeichen für einen Fehler.**

# **5-1. Fadenabschneiden mit kürzerem Restfaden**

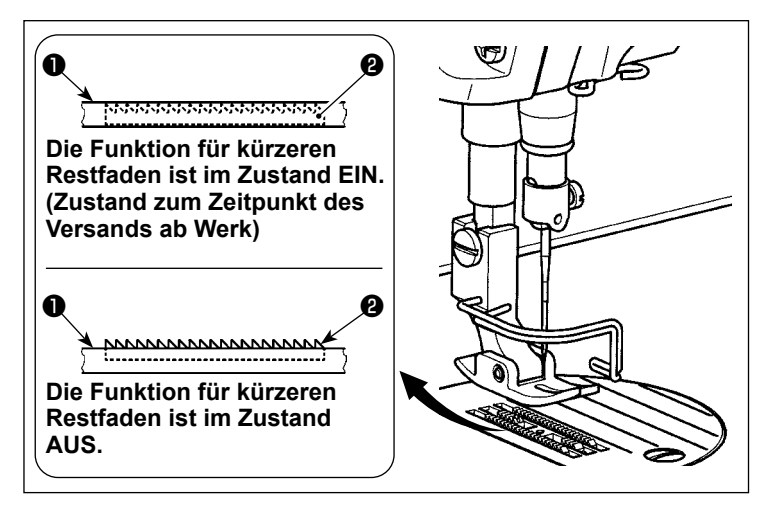

Die Länge des nach dem Fadenabschneiden am Nähgut verbleibenden Nadelfadens wird durch Betätigen des Fadenabschneiders bei abgesenktem Transporteur ❶ verringert.

H

Außerdem, da der Transporteur ❶ nicht von der Stichplatte ❷ übersteht, kann das Nähgut bequem in die Nähmaschine eingelegt bzw. von ihr entfernt werden.

\* Die Einstellung von "Absenken/Nicht-Absenken des Transporteurs während des Fadenabschneidens" kann mit dem Speicherschalter U057 umgeschaltet werden.

#### **[Einstellverfahren des Transporteurs]**

1) Drücken Sie  $\blacksquare$  **M**  $\blacksquare$  **.** 

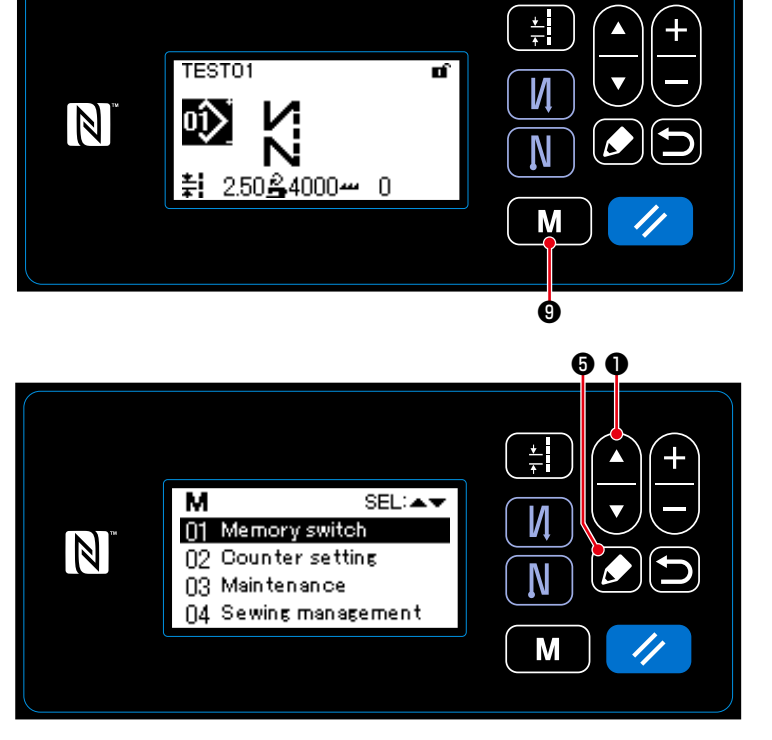

2) Wählen Sie "01 Memory switch (Speicherschalter)" durch Drücken von

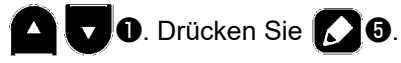

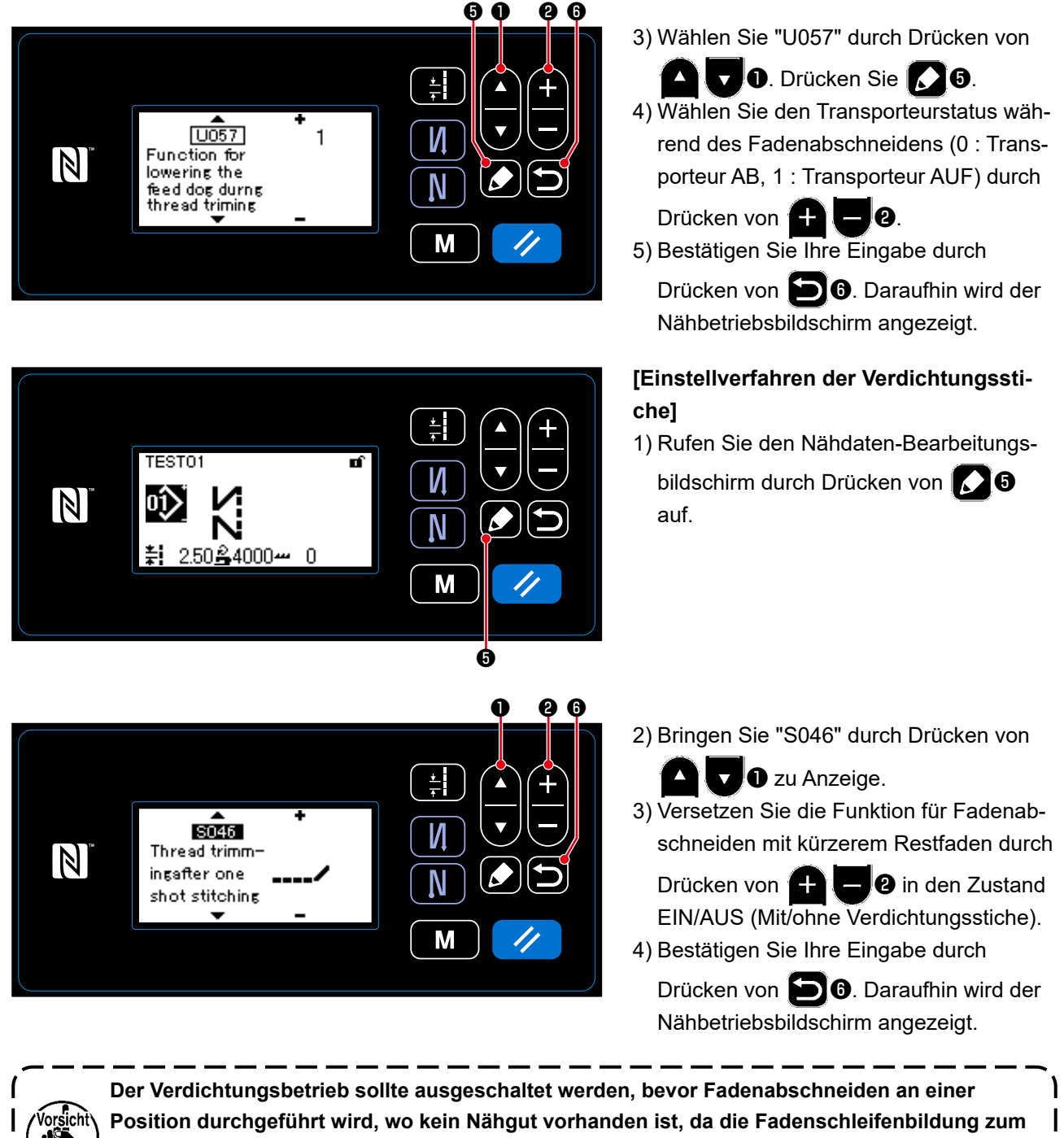

**Zeitpunkt des Fadenabschneidens instabil wird.**

**Außerdem sollte der Hub der Fadenanzugsfeder etwas größer eingestellt werden.**

#### **[Einstellverfahren der Verdichtungsstichteilung]**

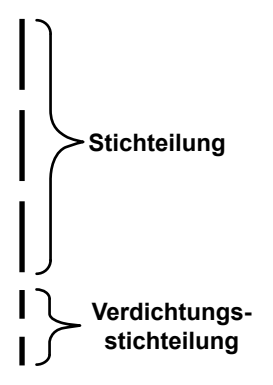

Für den Fall, dass Fadenabschneiden mit kürzerem Restfaden ausgeführt wird (wenn Verdichtung auf ON gesetzt wird), sind die Einstellwerte der Verdichtungsstichteilung und der Stichzahl einstellbar. Stellen Sie diese Einstellwerte entsprechend dem zu nähenden Artikel angemessen ein.

#### **[Einstellen der Verdichtungsstichzahl]**

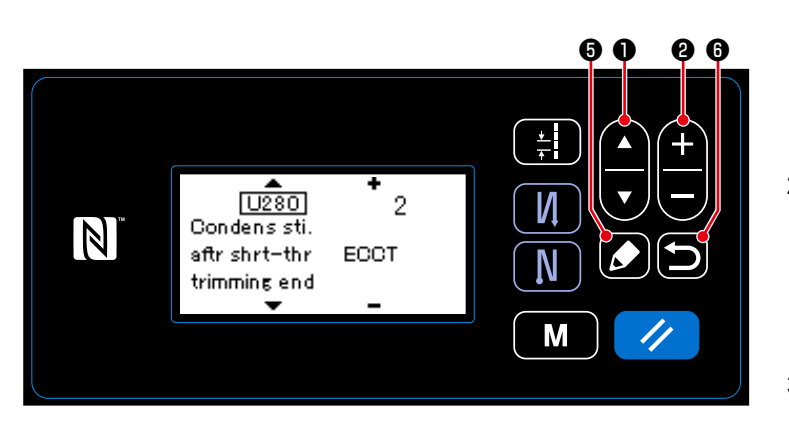

#### 1) Wählen Sie "U280" durch Drücken von

**D.** Drücken Sie **D.** 

2) Drücken Sie ❷, und geben Sie die Verdichtungsstichzahl am Nahtende für Fadenabschneiden mit kürzerem Restfaden ein.

- (Werkseinstellwert: 2)
- 3) Bestätigen Sie Ihre Eingabe durch Drücken von **im 0**. Daraufhin wird der Nähbetriebsbildschirm angezeigt.

#### **[Einstellen der Verdichtungsstichteilung]**

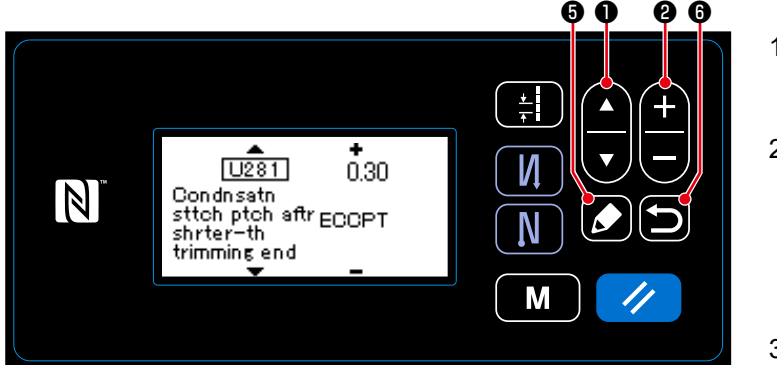

- 1) Wählen Sie "U281" durch Drücken von
	- **D.** Drücken Sie **KJO**.
- 2) Drücken Sie ❷, und geben Sie die Verdichtungsstichteilung am Nahtende für Fadenabschneiden mit kürzerem Restfaden ein.
- (Werkseinstellwert: S-Typ 0,3; H-Typ 0,5)
- 3) Bestätigen Sie Ihre Eingabe durch

Drücken von **Dig.** Daraufhin wird der Nähbetriebsbildschirm angezeigt.

**Wird die Verdichtungsstichteilung verringert, ist die Wahrscheinlichkeit groß, dass die Erscheinung, bei dem die Nadel in den gleichen Nadeleinstichpunkt einsticht, auftritt, so dass es zum Zeitpunkt des Fadenabschneidens zu instabiler Fadenschleifenbildung kommt. Infolgedessen ist die Wahrscheinlichkeit groß, dass ein Fadenabschneidefehler auftritt. Daher ist es notwendig, die Verdichtungsstichteilung sorgfältig einzustellen. (Das Nadeleinstichphänomen hängt von dem zu nähenden Material und der Nadelfeinheit ab; die Teilung sollte erhöht werden, wenn ein Fadenabschneidefehler auftritt.)**

#### **5-2. Einstellen der Transporteurhöhe**

Vorsicht

- **1. Beachten Sie, dass je nach der verwendeten Lehre eine Berührung zwischen der Stichplatte und dem Transporteur auftreten kann. Prüfen Sie unbedingt den Abstand in der zu verwendenden Lehre. (Der Abstand muss mindestens 0,5 mm betragen.)**
- **2. Wenn Sie die Stichlänge, die Transporteurhöhe oder den Transportzeitpunkt geändert haben, lassen Sie die Nähmaschine mit niedriger Geschwindigkeit laufen, um sicherzustellen, dass**
- **die Lehre nicht mit dem geänderten Teil in Berührung kommt.**

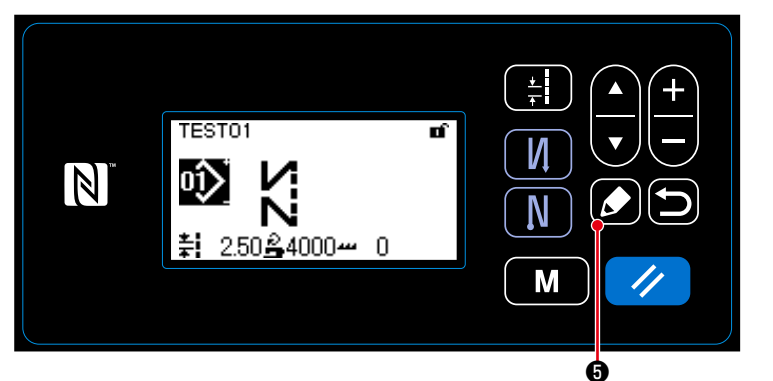

#### **[Einstellverfahren]**

1) Rufen Sie den Nähdaten-Bearbeitungs-

bildschirm durch Drücken von **O** auf.

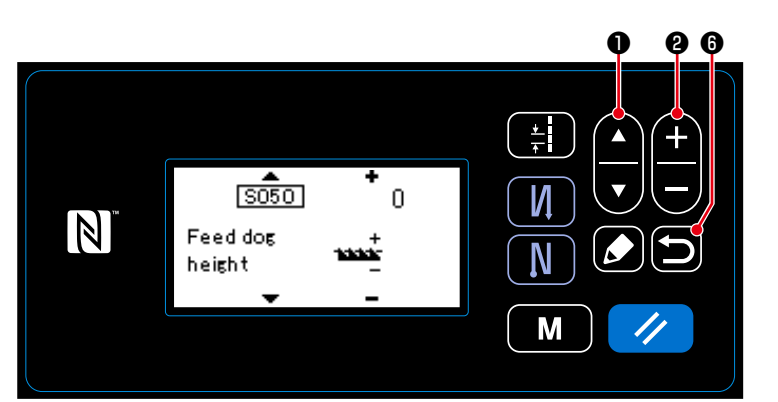

- 2) Bringen Sie "S050" durch Drücken von
	- **D** zu Anzeige.
- 3) Ändern Sie die Transporteurhöhe durch

Drücken von **HIDO.** 

- \* Angaben zum Einstellbereich der Transporteurhöhe finden Sie nachstehend.
- 4) Bestätigen Sie Ihre Eingabe durch

Drücken von **D. O.** Daraufhin wird der Nähbetriebsbildschirm angezeigt.

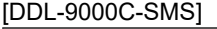

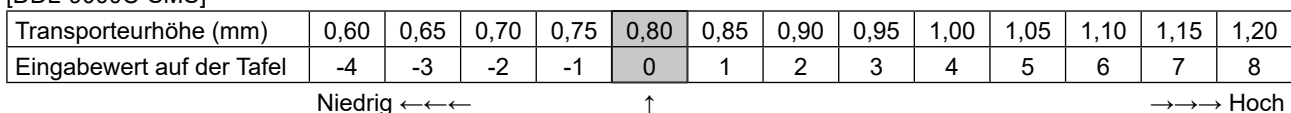

**Standard** 

(Werkseinstellung zum Zeitpunkt des Versands)

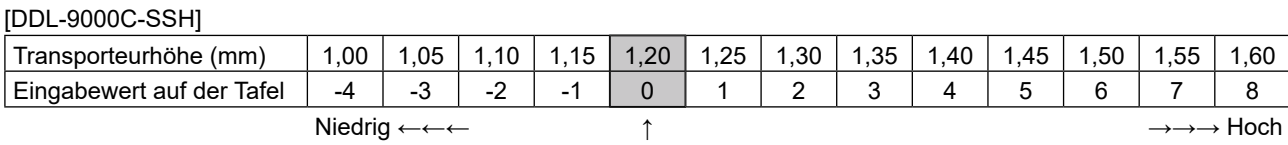

**Standard** 

(Werkseinstellung zum Zeitpunkt des Versands)

\* Der Bereich der Eingabewerte auf der Tafel liegt zwischen -4 bis 8.

#### **5-3. Betriebszeitpunkt des Transports**

**Wenn Sie die Stichlänge, die Transporteurhöhe oder den Transportzeitpunkt geändert haben,**  orsicht<sup>)</sup> **lassen Sie die Nähmaschine mit niedriger Geschwindigkeit laufen, um sicherzustellen, dass die Lehre nicht mit dem geänderten Teil in Berührung kommt.** \_ \_ \_ \_ \_ \_ \_

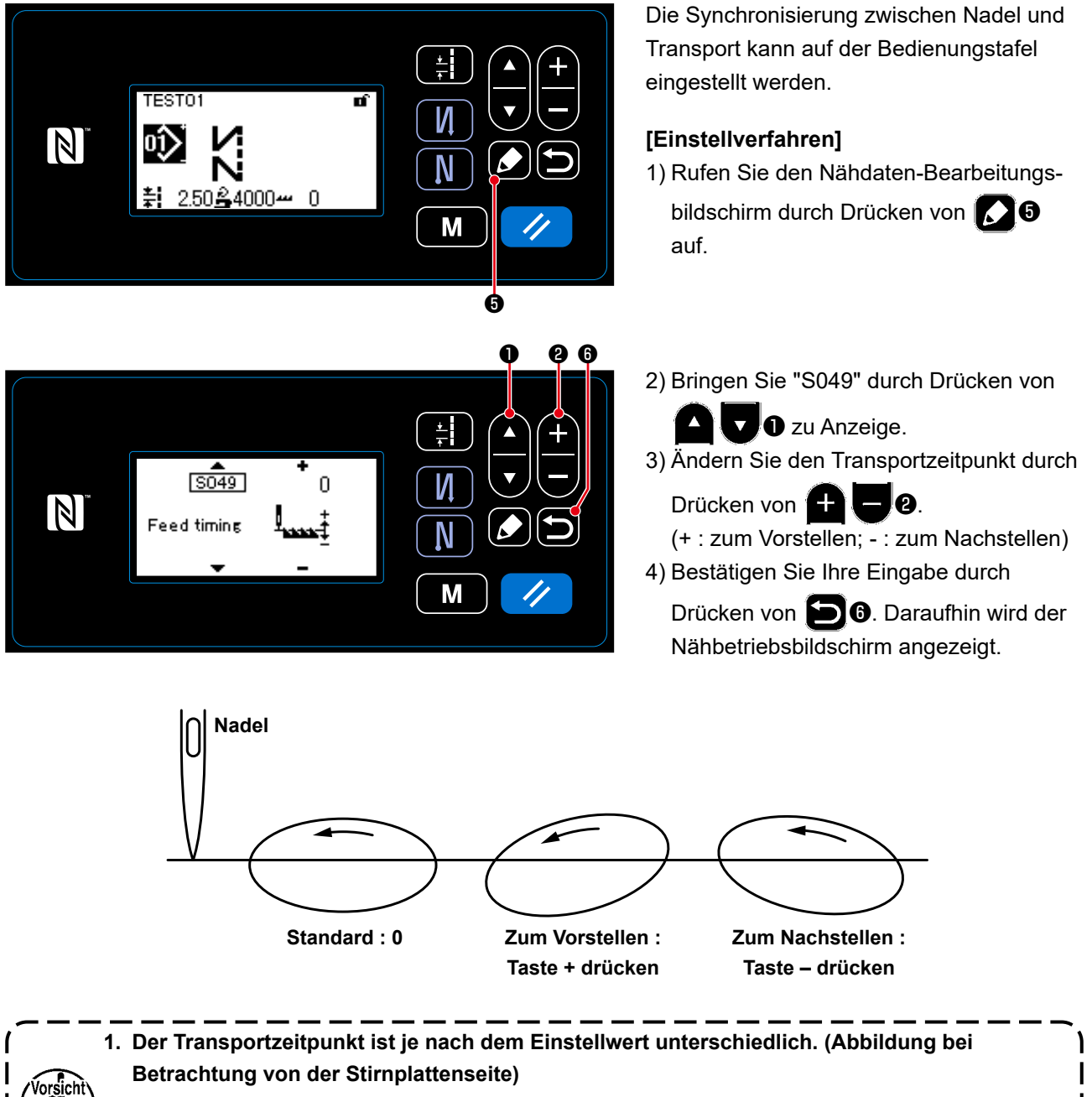

**2. Die Stichlänge ändert sich durch Einstellen des Transportzeitpunkts. Nehmen Sie die Einstellung vor, während Sie den tatsächlichen Nähvorgang ausführen, um die Stichlänge zu kontrollieren.**

# **5-4. Ändern der Transport-Ortskurve**

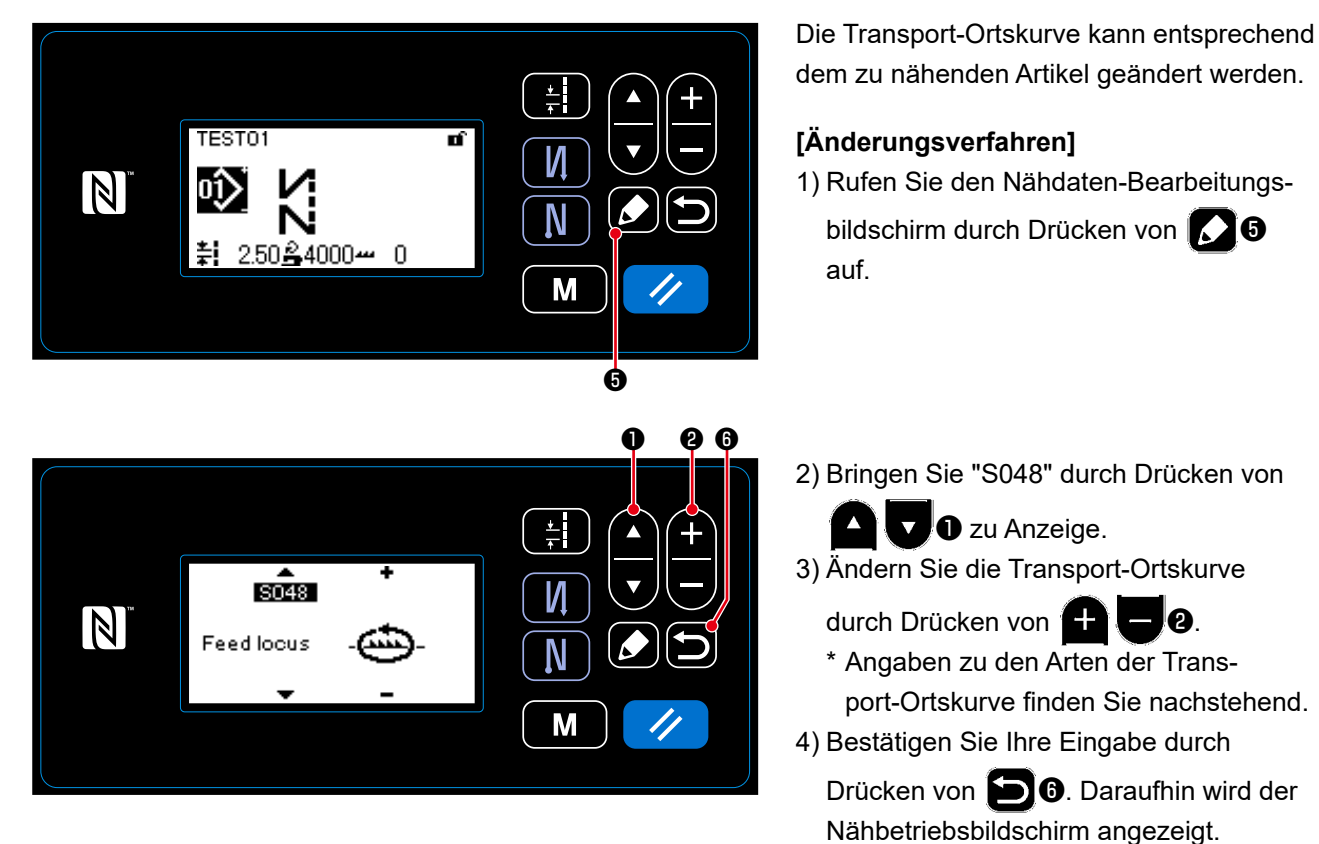

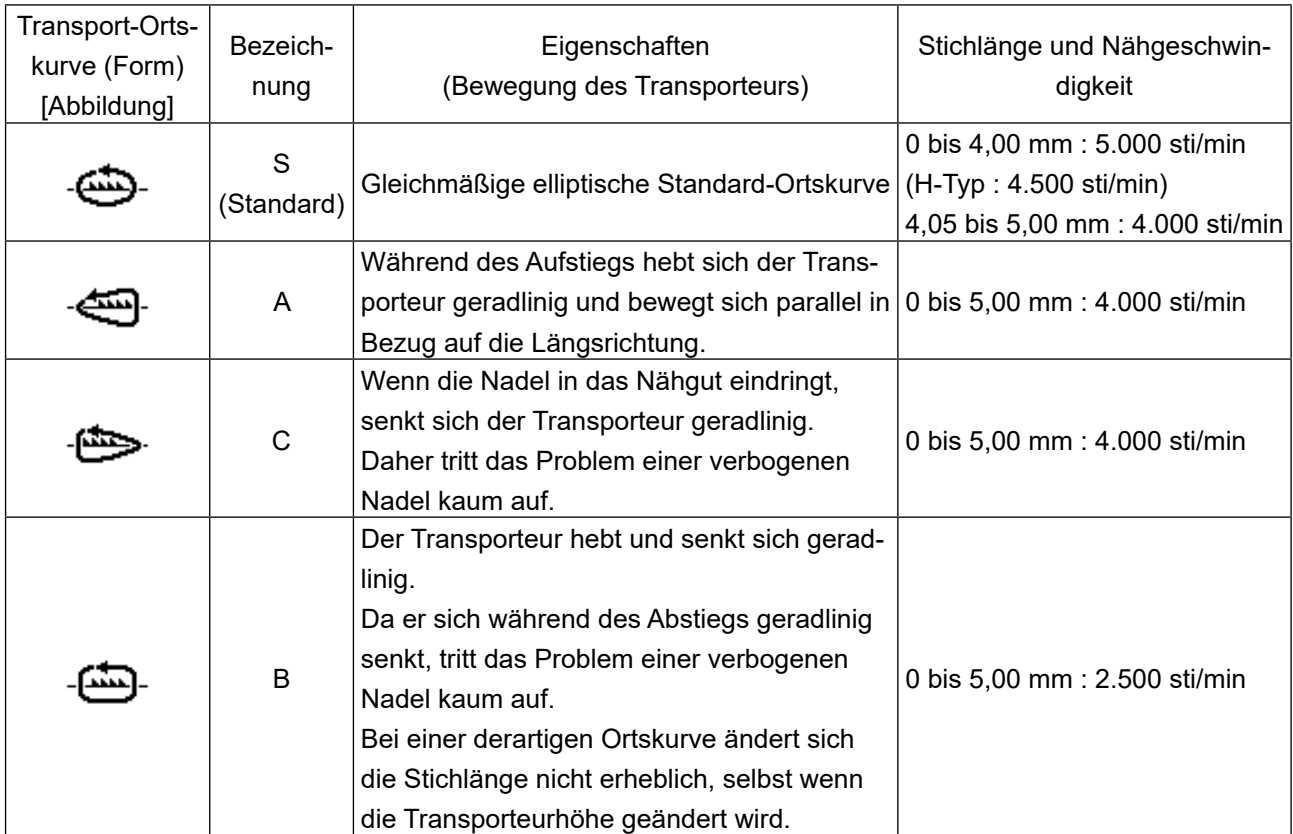

# **6. PFLEGE**

Führen Sie die folgenden Wartungsarbeiten täglich durch, um die Lebensdauer Ihrer Maschine zu verlängern.

## **6-1. Wartungsmodus**

Verwenden Sie diesen Modus zur Wartung der Nähmaschine, z. B. zur Einstellung der Greifersynchronisierung und zum Austausch der Lehre.

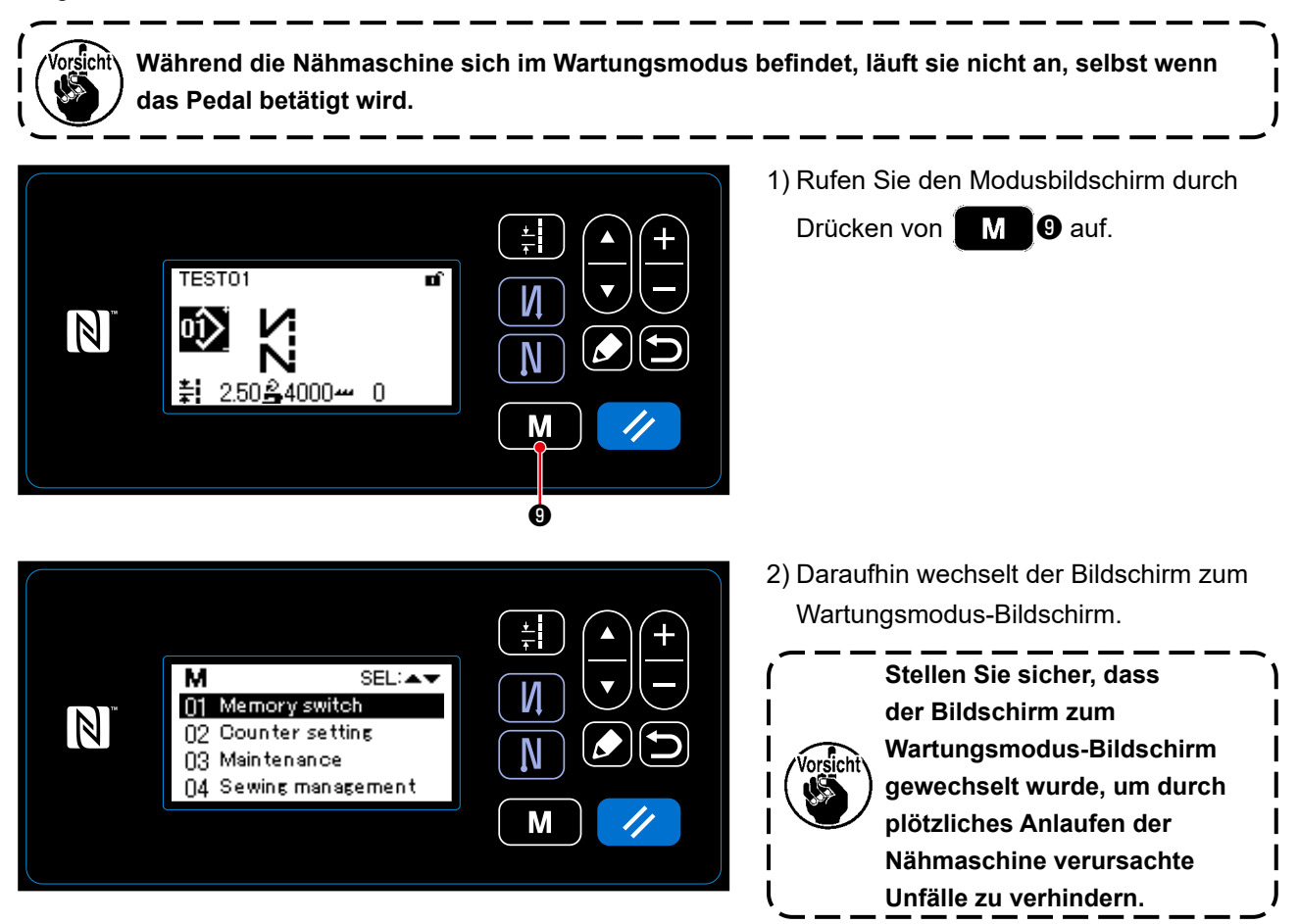

# **6-2. Überprüfen der Ölmenge im Greiferöltank**

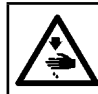

#### **WARNUNG :**

**Schalten Sie vor Beginn der Arbeit die Stromversorgung aus, um durch plötzliches Anlaufen der Nähmaschine verursachte Unfälle zu verhüten.**

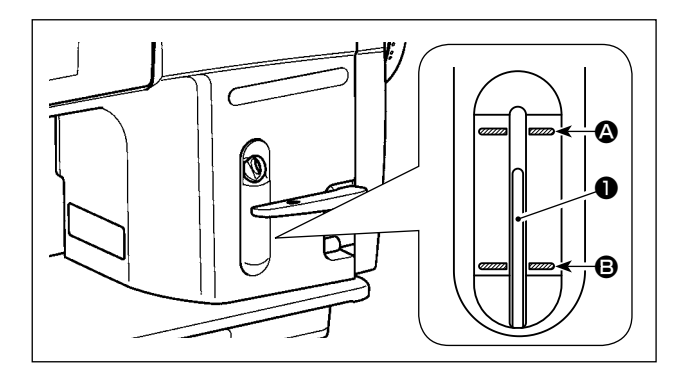

Vergewissern Sie sich, dass das obere Ende der Ölstandanzeigers  $\bigcirc$  zwischen der oberen  $\bigcirc$  und unteren B eingravierten Markierungslinie des Ölstand-Schauglases liegt. (Einzelheiten dazu unter **"2-14. Schmierung" S. 12**.)

#### **6-3. Reinigen des Bereichs um den Greifer**

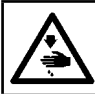

# **WARNUNG :**

**Schalten Sie vor Beginn der Arbeit die Stromversorgung aus, um durch plötzliches Anlaufen der Nähmaschine verursachte Unfälle zu verhüten.**

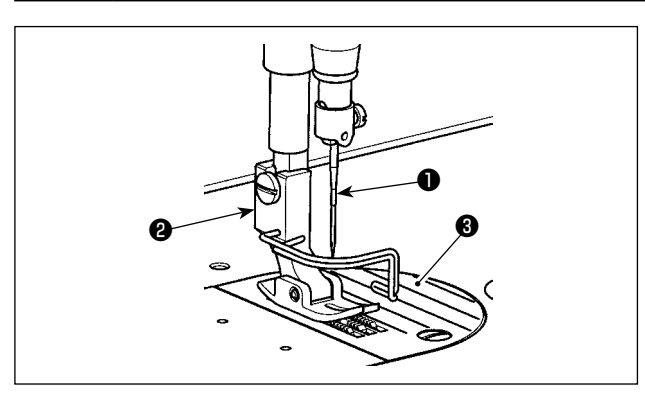

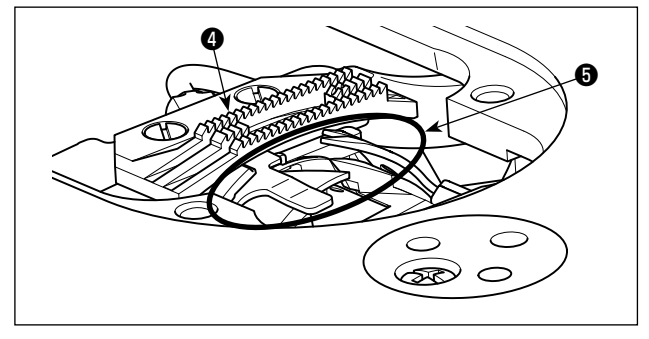

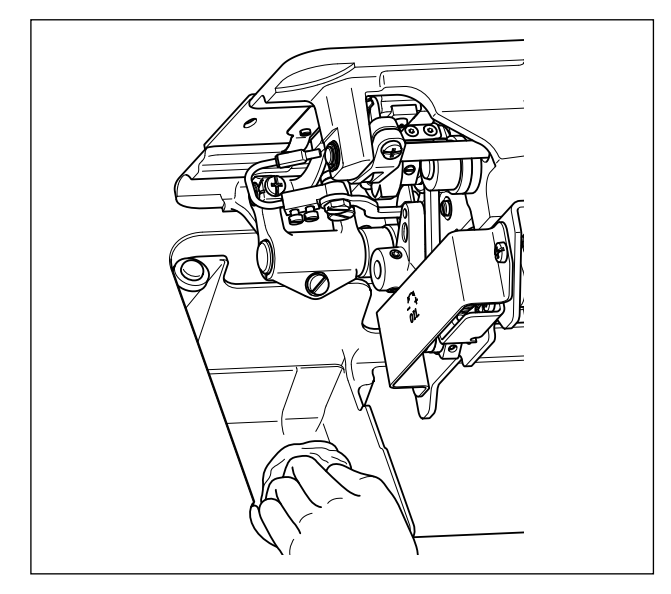

2) Den am Transporteur @ und der Fadenabschneidereinheit ❺ haftenden Staub mit einer weichen Bürste oder einem Tuch entfernen.

1) Nadel ❶, Nähfuß ❷ und Stichplatte ❸ entfernen.

3) Den Maschinenkopf neigen, um den an der Spulenkapsel und dergleichen haftenden Schmutz mit einem weichen Tuch abzuwischen und sicherzustellen, dass keine Kratzer vorhanden sind. Mit einem Tuch Staub und ausgelaufenes Greiferöl in der Wanne in der Nähe des Greifers auswischen.

– 64 –

#### **6-4. Reinigen der Innenteile des Rahmens**

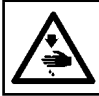

# **WARNUNG :**

**Schalten Sie vor Beginn der Arbeit die Stromversorgung aus, um durch plötzliches Anlaufen der Nähmaschine verursachte Unfälle zu verhüten..**

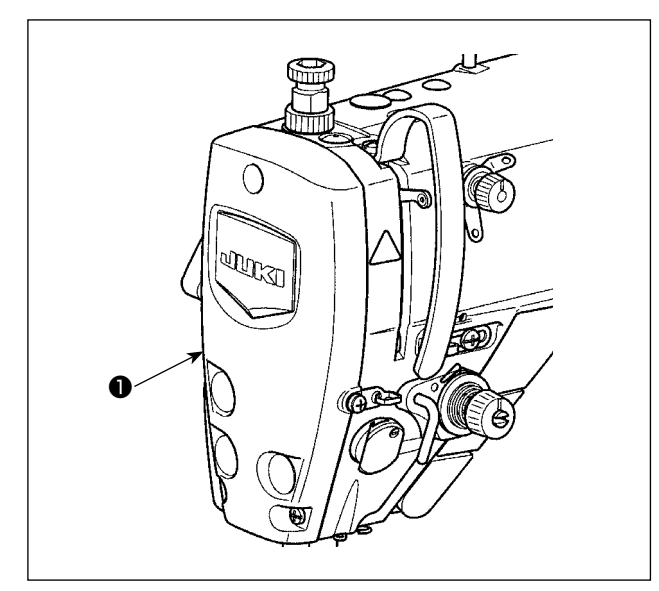

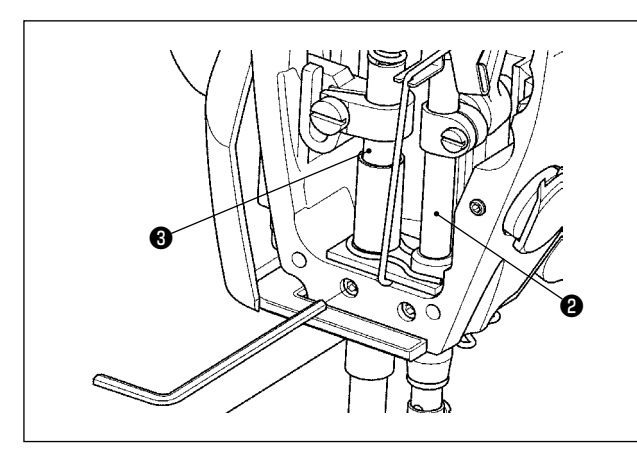

1) Entfernen Sie die Stirnplatte ❶.

- 2) Entfernen Sie an den Innenteilen des Rahmens, wie etwa Nadelstange ❷ und Stoffdrückerstange ❸, haftenden Staub mit einer weichen Bürste oder einem weichen Lappen.
- 3) Schmieren Sie die Nadelstange und Stoffdrückerstange nach Abschluss der Reinigung mit Schmierfett. Bringen Sie dann die Stirnplatte ❶ an.

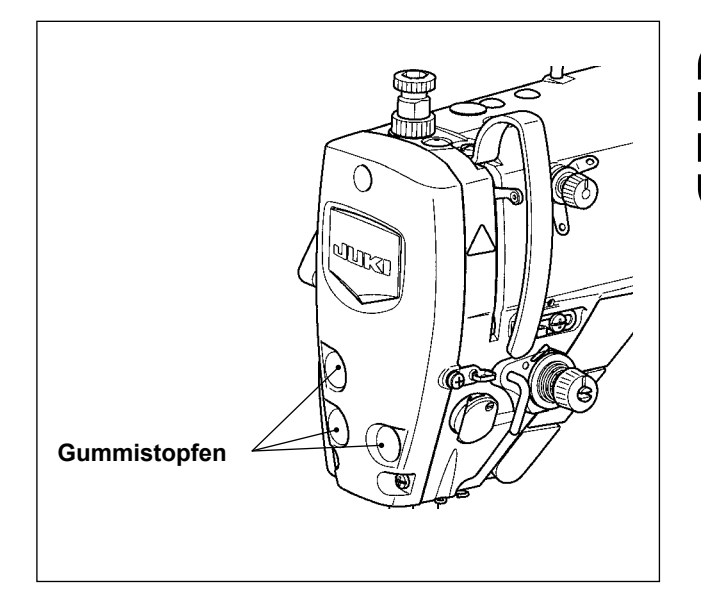

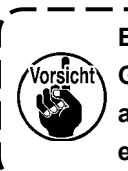

**Bringen Sie unbedingt den Gummistopfen wieder an seinem Platz an, falls Sie ihn vor der Reinigung entfernt haben.**

#### **6-5. Fettschmierung**

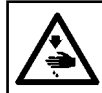

#### **WARNUNG :**

**Schalten Sie vor Beginn der Arbeit die Stromversorgung aus, um durch plötzliches Anlaufen der Nähmaschine verursachte Unfälle zu verhüten.**

- **1. Wenn der Zeitpunkt zum Abschmieren gekommen ist, ertönt ein Warnton. Wenn der Alarm ertönt, schmieren / versorgen Sie die relevanten Teile mit Schmierfett. Für den Fall, dass die Nähmaschine unter erschwerten Bedingungen, wie z. B. hohe Temperaturen, hohe Betriebsrate, staubige Umgebung usw., verwendet wird, ist es effektiv, Schmierfett regelmäßig alle sechs Monate aufzutragen. 2. Tragen Sie kein Öl auf die Abschnitte auf, die mit Fett geschmiert werden. 3. Beachten Sie, dass Schmierfett von der Fadenhebelabdeckung und der Nadelstange auslaufen kann, wenn die Fettmenge übermäßig groß ist. 4. Verwenden Sie unbedingt JUKI GREASE A TUBE** ❶ **(Teilenummer :** 
	- **40006323).**
- **6-6. Auftragen von Schmierfett auf die untere Nadelstangenbuchse und die Stoffdrückerstangenbuchse**

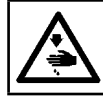

#### **WARNUNG :**

**Schalten Sie vor Beginn der Arbeit die Stromversorgung aus, um durch plötzliches Anlaufen der Nähmaschine verursachte Unfälle zu verhüten.**

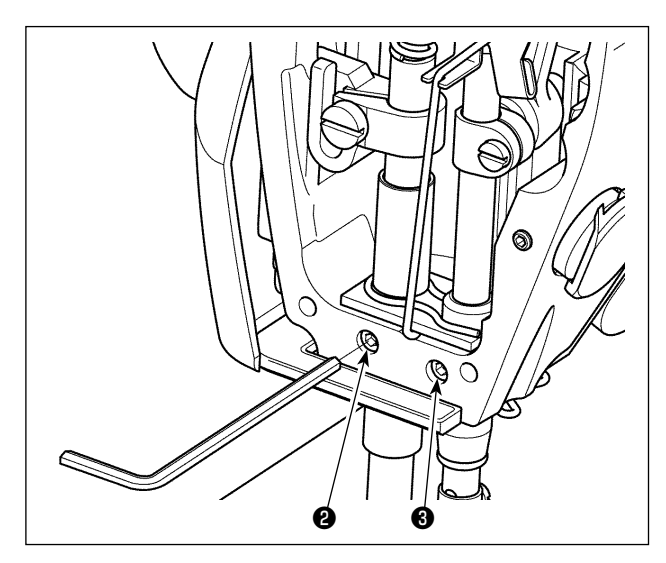

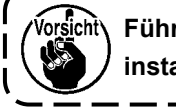

*l*/orsl๋chtे∖ Führen Sie die Abschmierung mit **installierter Nadelstange aus.**

❶

- 1) Entfernen Sie die Stirnplatte.
- 2) Entfernen Sie die Schmierschraube ❷ der Stoffdrückerstangenbuchse und die Schmierschraube ❸ der unteren Nadelstangenbuchse (nur für DDL-9000C-SMS) mit einem Inbusschlüssel.

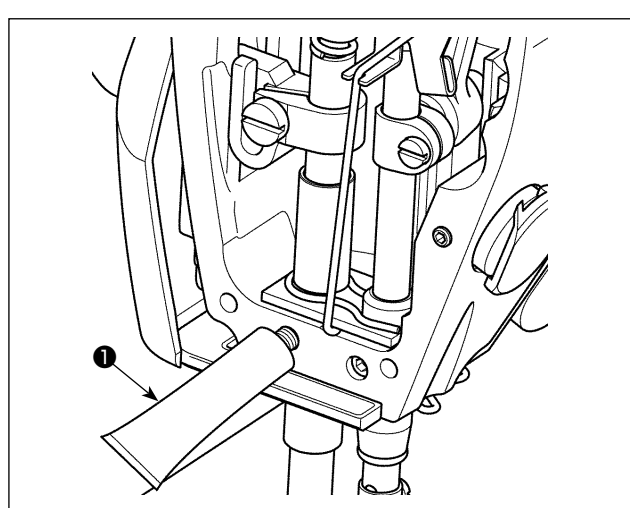

- 3) Entfernen Sie die Kappe der exklusiven Schmierfetttube ❶. Führen Sie die Spitze in die Ölbohrung ein, und pressen Sie Schmierfett aus der exklusiven Schmierfetttube ❶ ein. Füllen Sie zu diesem Zeitpunkt so viel Schmierfett ein, bis es aus der Ölbohrung ausläuft.
- 4) Drücken Sie das auslaufende exklusive Schmierfett mit der Öleinfüllschraube in die Ölbohrung hinein.
- 5) Wischen Sie das überschüssige Schmierfett vom Bereich um die Ölbohrung ab.

#### **6-7. Auswechseln der Sicherung**

#### **GEFAHR :**

**1. Um elektrische Schläge zu vermeiden, schalten Sie die Stromversorgung aus und warten Sie etwa fünf Minuten, bevor Sie die Schaltkastenabdeckung öffnen.**

**2. Schalten Sie unbedingt die Stromversorgung aus, bevor Sie die Schaltkastenabdeckung öffnen. Ersetzen Sie dann die durchgebrannte Sicherung durch eine neue der vorgeschriebenen Kapazität.**

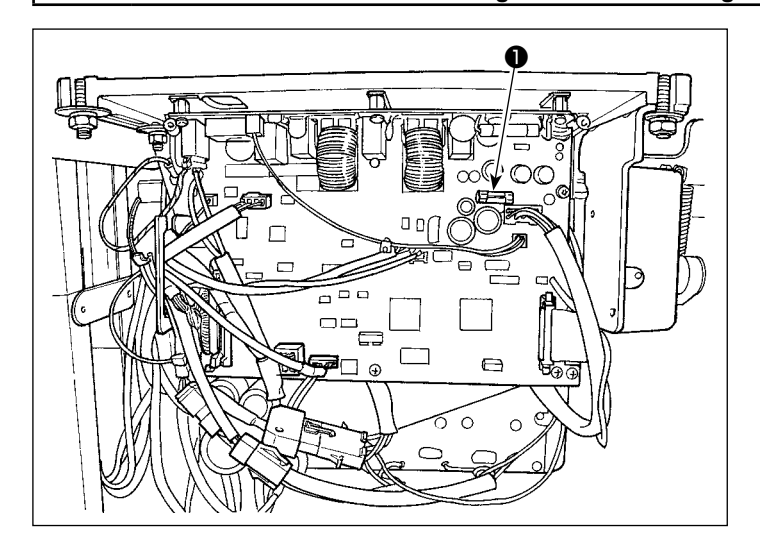

Die Maschine verwendet die folgende einzelne

Sicherung : MAIN-Platine

❶Zum Schutz der 85-V-Stromversorgung 5A (träge Sicherung)

# **7. EINSTELLUNG DES MASCHINENKOPFES (APPLIKATION)**

## **7-1. Nadel-greifer-beziehung**

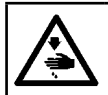

#### **WARNUNG :**

**Schalten Sie vor Beginn der Arbeit die Stromversorgung aus, um durch plötzliches Anlaufen der Nähmaschine verursachte Unfälle zu verhüten.**

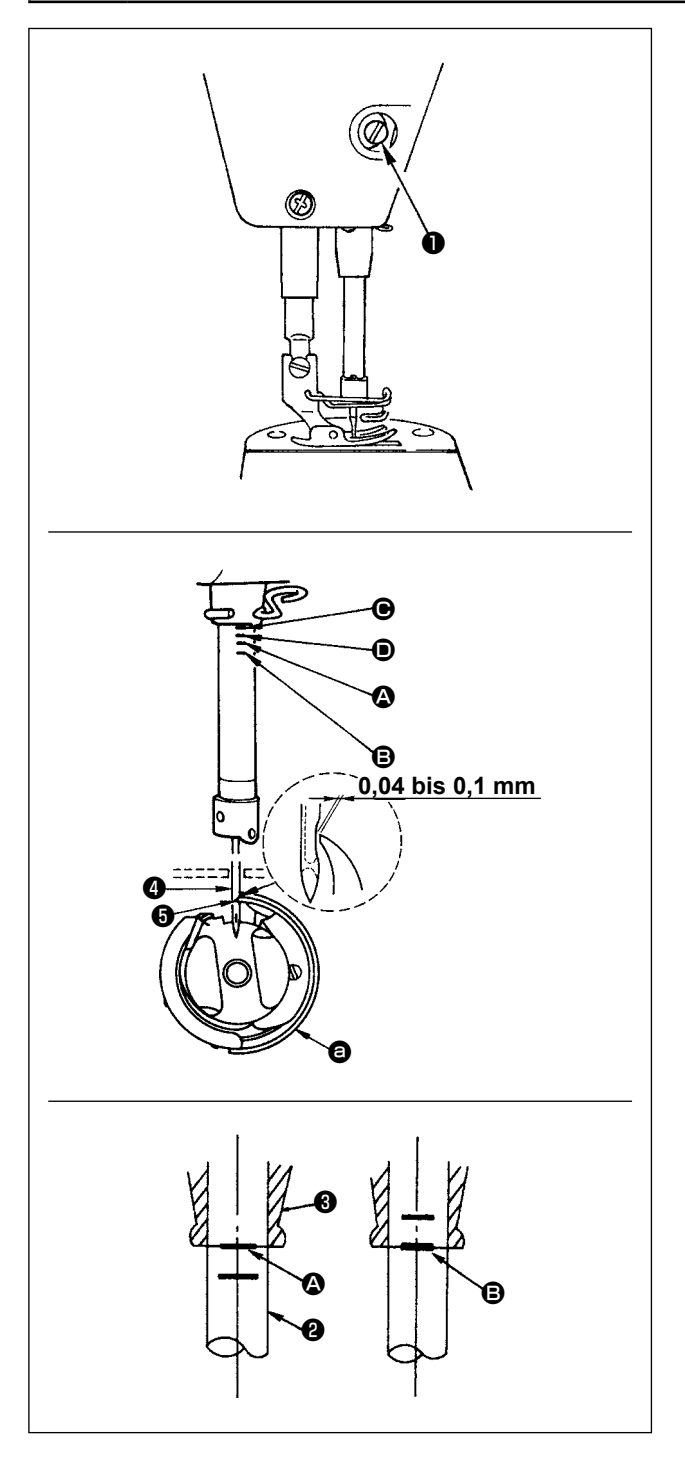

Die Synchronisierung zwischen Nadel und Greifer folgendermaßen einstellen :

- 1) Die Nadelstange durch Drehen des Handrads auf ihre Tiefstellung absenken, und die Feststellschraube ❶ lösen.
- 2) Einstellen der Nadelstangenhöhe Die Markierungslinie (für eine DB-Nadel : Markierungslinie **A**, für eine DA-Nadel : Markierungslinie <sup>(a)</sup> der Nadelstange ❷ auf die Unterkante der unteren Nadelstangenbuchse ❸ ausrichten, dann die Feststellschraube ❶ anziehen.
- 3) Einstellen der Greiferposition  $\mathbf{\Theta}$ . Die drei Greifer-Befestigungsschrauben lösen, das Handrad in normaler Drehrichtung drehen, und die Markierungslinie (für DB-Nadel : Markierungslinie B, für DA-Nadel : Markierungslinie D) an der sich hebenden Nadelstange ❷ auf die Unterkante der unteren Nadelstangenbuchse ❸ ausrichten.
- 4) In diesem Zustand die Greiferblattspitze **+** auf die Mitte der Nadel @ ausrichten. Einen Abstand von 0,04 bis 0,1 mm (Bezugswert) zwischen Nadel und Greifer erzeugen, und dann die drei Greifer-Befestigungsschrauben fest anziehen.
	- **1. Falls der Abstand zwischen der Greiferblattspitze und der Nadel kleiner als der Sollwert ist, wird die Greiferblattspitze beschädigt. Falls der Abstand größer ist, kommt es zu Stichauslassen.**

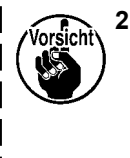

**2. Die Nadelstange des Modells DDL-9000C-SMS ist mit spezieller schwarzer Beschichtung verarbeitet. Falls Sie es schwierig finden, die Lage der Markierungslinien visuell festzustellen, beleuchten Sie die Nadelstange mit einer Taschenlampe oder dergleichen, um es zu erleichtern.**
# **7-2. Einstellen der Nadelfadendrückervorrichtung**

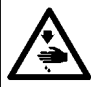

# **WARNUNG :**

**Schalten Sie vor Beginn der Arbeit die Stromversorgung aus, um durch plötzliches Anlaufen der Nähmaschine verursachte Unfälle zu verhüten.**

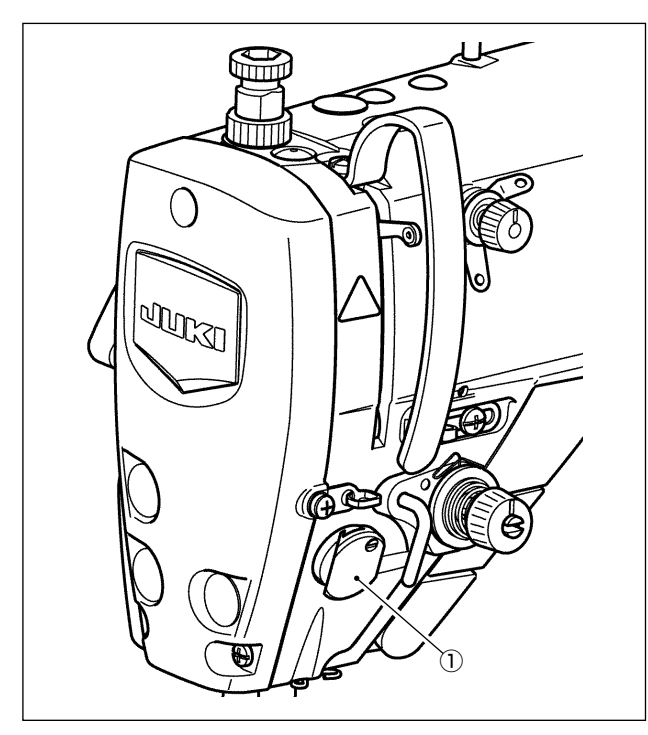

2.5004000<del>m</del> 0

Die Nadelfadendrückervorrichtung ist in der Lage, den Nadelfaden wie im Falle der herkömmlichen Wischervorrichtung auf der Kehrseite des Nähguts einzustecken.

#### **[Merkmal]**

- Das so genannte "Vogelnest-Phänomen", das auf der Kehrseite des Nähguts erscheint, kann reduziert werden, indem die Nadelfadendrückervorrichtung ① in Kombination mit Verdichtungsnähen verwendet wird.
- Die Funktionsfähigkeit um den Nadeleinstichpunkt wird verbessert.
- Die Anwendbarkeit verschiedener Anbauteile, die für den Einsatz um den Nadeleinstichpunkt ausgelegt sind, wird verbessert.

# **[Einrichtungsverfahren der Nadelfadendrückervorrichtung]**

1) Rufen Sie den Nähdaten-Bearbeitungsbildschirm durch Drücken von **O** auf.

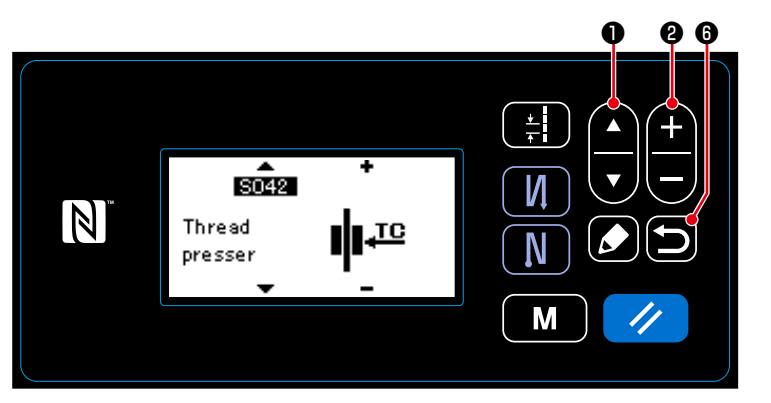

- 2) Bringen Sie "S042" durch Drücken von **D** zu Anzeige.
- 3) Stellen Sie den EIN/AUS-Status der Nadelfadendrückervorrichtung durch

Drücken von **PRIME O** ein.

- \* Der EIN/AUS-Status der Nadelfadendrückervorrichtung ist werksseitig vor dem Versand auf "ON" (EIN) eingestellt worden.
- 4) Bestätigen Sie Ihre Eingabe durch

Drücken von **im 6**. Daraufhin wird der Nähbetriebsbildschirm angezeigt.

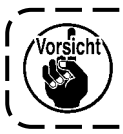

 $\mathbb{Z}$ 

**Falls der Speicherschalter "U056 Rückwärtsdrehungs-Nadelhebung nach Fadenabschneiden" aktiviert ist, wird die Länge des Nadelfadens länger. Daher sollte die Nadelfadendrückervorrichtung in diesem Fall auf "OFF" (AUS) eingestellt werden.**

❺

N

M

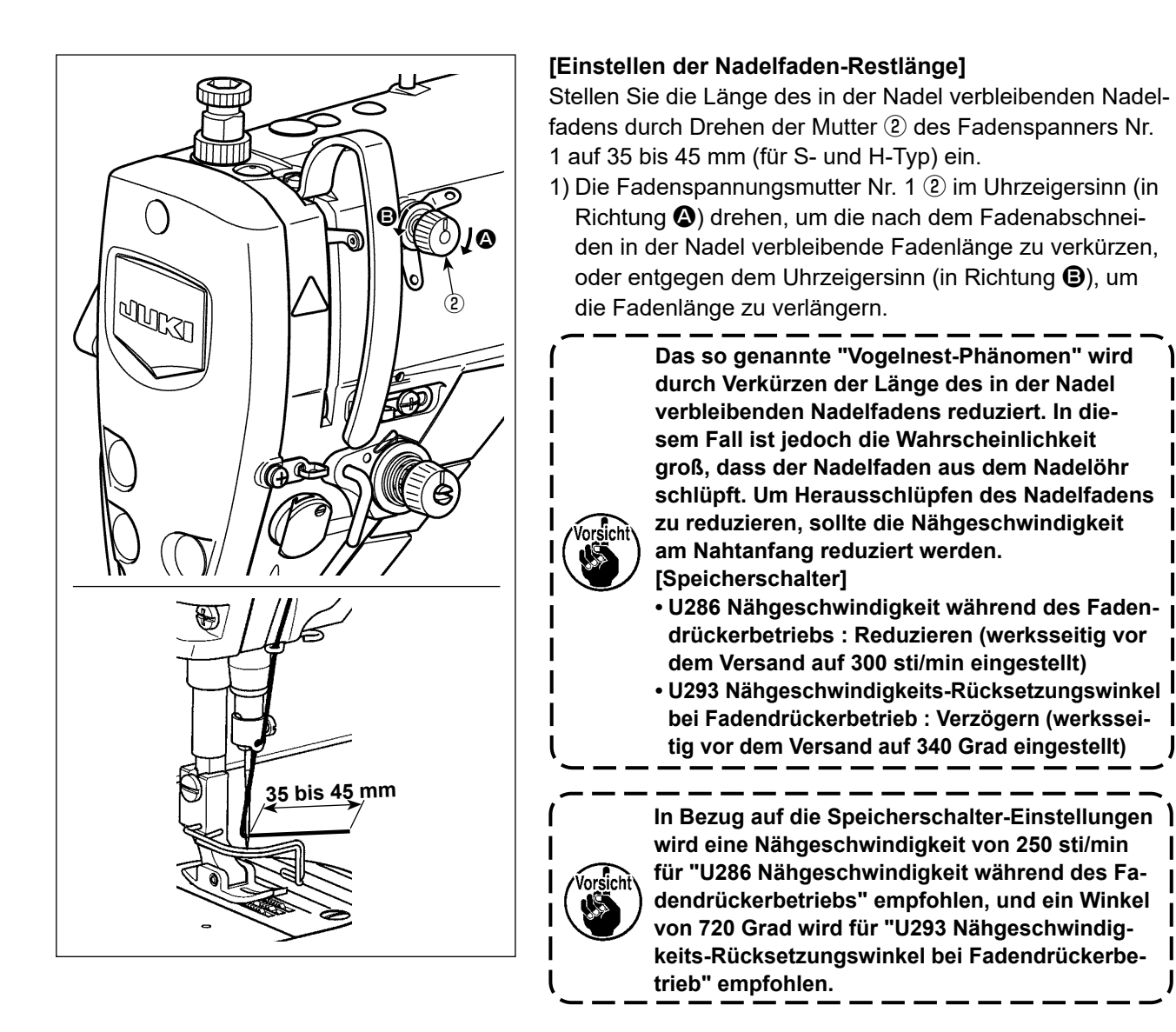

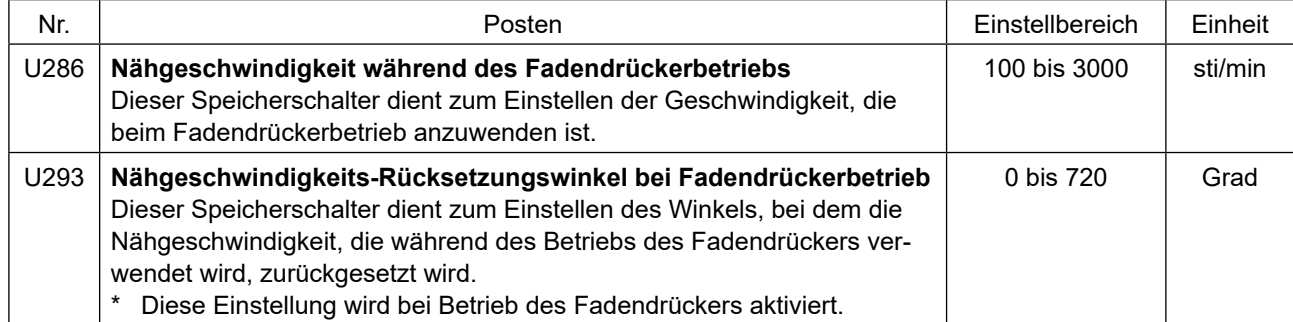

#### **[Zum Reduzieren des Vogelnests (Fadenknäuel) am Nahtanfang]**

Zusätzlich zu der vorgenannten Einstellung wird das so genannte "Vogelnest-Phänomen" reduziert, indem die Teilung des ersten Stichs am Nahtanfang vergrößert wird.

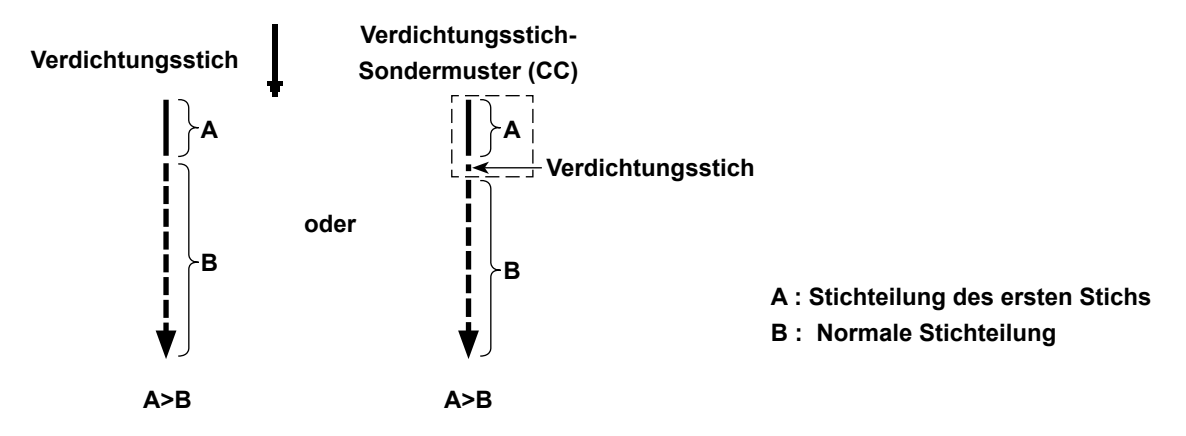

### **[Reaktion auf Probleme, die am Nahtanfang auftreten]**

- Für den Fall, dass Nadelfadenbruch auftritt, wenn ein dünner oder brüchiger Faden verwendet wird
- Für den Fall, dass der Nadelfaden nicht auf der Kehrseite des Nähguts eingesteckt wird
- Für den Fall, dass Nadelfadenbruch auftritt, wenn Nähen am Nähgutende gestartet wird (z. B. beim Nähen des Nähguts mit auf der Unterseite des Nähguts eingestecktem Nadelfaden)

Falls eines der vorgenannten Probleme auftritt, kann die Hilfsfunktion, die dazu dient, den Nähfußdruck am Nahtanfang zu reduzieren, mithilfe der Auto-Lifter-Vorrichtung (AK-154) eingestellt werden.

- \* Die AK-154 kann optional installiert werden. (Teilenummer: 40174617)
- \* Falls die AK-154 nicht verwendet wird, sollte der Nähfußdruck reduziert werden, damit der Nadelfaden reibungslos freigegeben werden kann. (Der empfohlenen Nähfußdruck ist 30 N (3 kg) oder weniger.) Stellen Sie den Nähfußdruck und die Nähgeschwindigkeit angemessen ein, um unzureichende Transportleistung aufgrund von Springen oder anderen Fehlern des Nähfußes zu verhindern. Überprüfen Sie das Einstellungsergebnis durch tatsächliches Nähen des Nähguts.

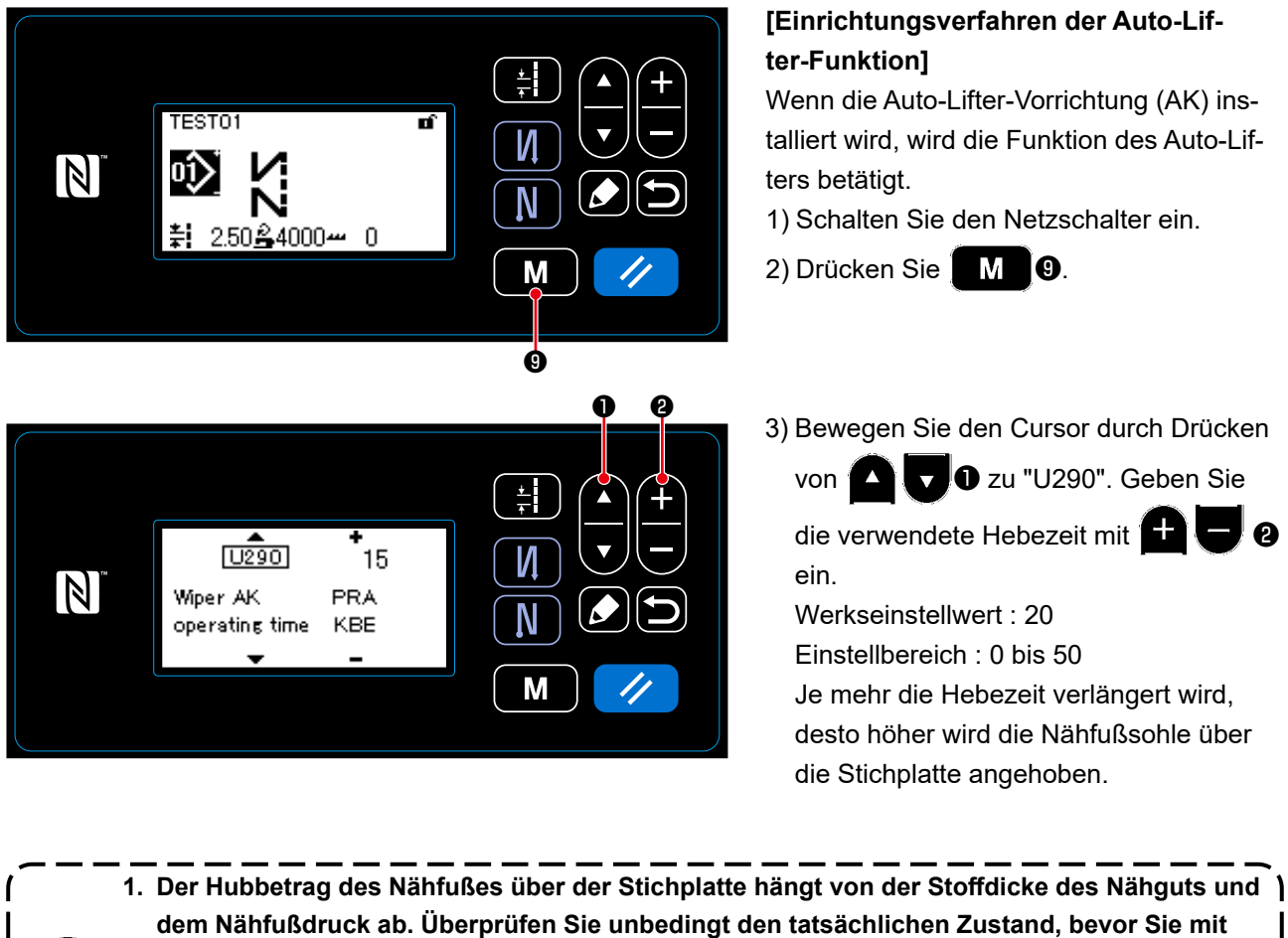

**dem Nähen beginnen. 2. Wird der Einstellwert der Betriebszeit der AK-154 bei hohem Nähfußdruck erhöht, wird das Betriebsgeräusch lauter. Stellen Sie den Einstellwert der Betriebszeit der Vorrichtung AK-154 und den Nähfußdruck ein, während Sie den Nadelfaden visuell überprüfen.**

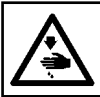

# **WARNUNG :**

**Schalten Sie vor Beginn der Arbeit die Stromversorgung aus, um durch plötzliches Anlaufen der Nähmaschine verursachte Unfälle zu verhüten.**

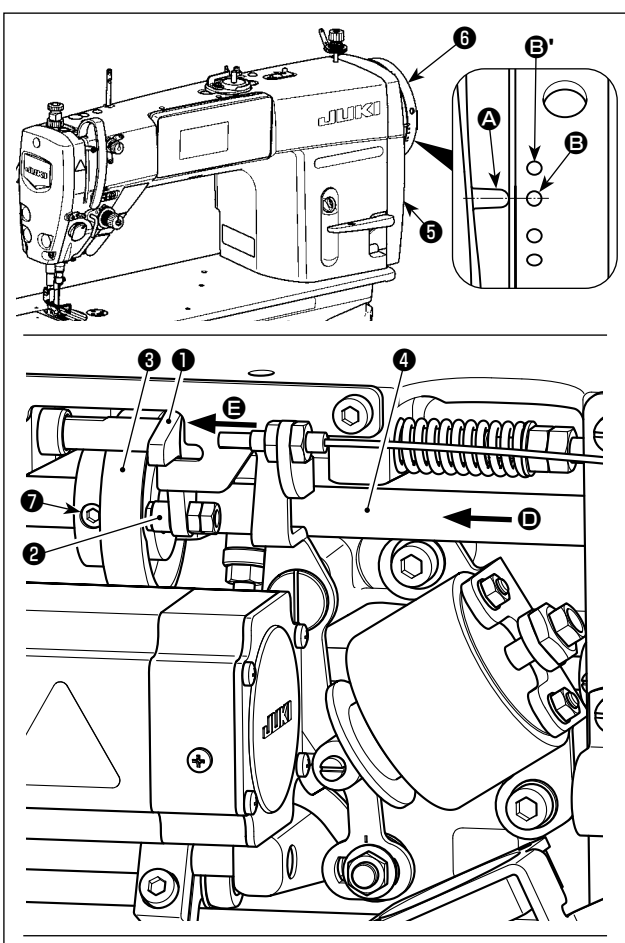

**Drehen Sie den Fadenabschneidenocken**  ❸ **in Pfeilrichtung, bis der äußere Rand der Fadenabschneidenockennut** C **mit der Rolle** ❷ **in Kontakt kommt und stoppt. Fixieren Sie an dieser Position die Fadenabschneidenocken-Befestigungsschraube** ❼**.** 

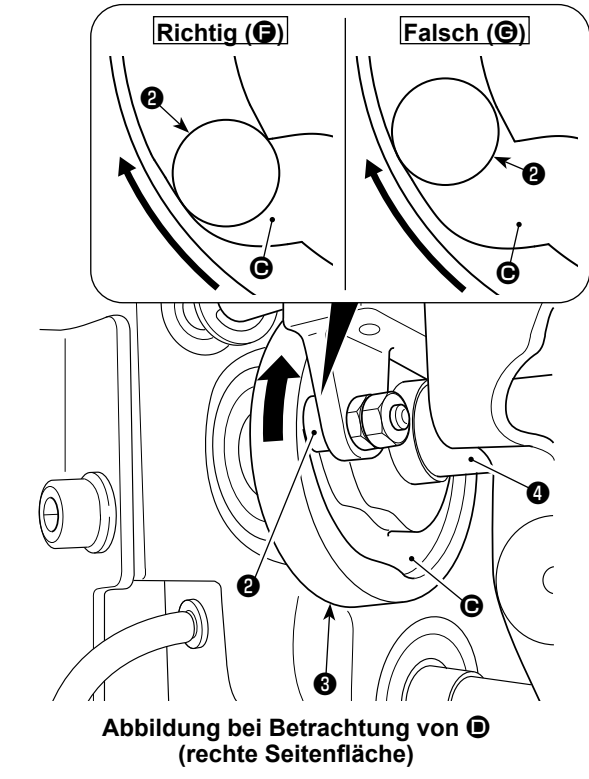

#### **7-3-1. Zum Überprüfen der Fadenabschneidenocken-Synchronisierung**

Die Einstellung des Fadenabschneidenockens hat den Zweck, die Markierungslinie @ auf der Riemenscheibenabdeckung ❺ auf den grünen Markierungspunkt B (H-Typ : Weißen Markierungspunkt  $\mathbf \Theta'$ .) am Handrad  $\mathbf \Theta$ auszurichten.

- 1) Kippen Sie den Nähmaschinenkopf.
- 2) Drehen Sie das Handrad @ von Hand in der normalen Drehrichtung, bis sich der Fadenhebel geringfügig unter den oberen Totpunkt hebt. Drücken Sie den Nockenstößel ❶ mit den Fingern nach links (in Richtung des Pfeils  $\bigoplus$ ), um die Rolle  $\bigoplus$  in die Nut  $\bigoplus$ im Fadenabschneidenocken ❸ einzusetzen.
- 3) Drehen Sie in diesem Zustand das Handrad ❻ in die entgegengesetzte Richtung der normalen Drehrichtung, bis es nicht weiter geht. (Wird das Handrad weiter gedreht, erreicht es die Position, an der sich der Nockenstößel ❶ zu bewegen beginnt.) Zu diesem Zeitpunkt ist die Markierungslinie @ auf der Riemenscheibenabdeckung ❺ auf den grünen Markierungspunkt **+** am Handrad **+** ausgerichtet.
- **7-3-2. Einstellung der Fadenabschneidenocken-Synchronisierung**
- 1) Kippen Sie den Nähmaschinenkopf.
- 2) Lösen Sie die Schrauben Nr. 1 und Nr. 2 der Fadenabschneidenocken-Befestigungsschraube ❼ in dieser Reihenfolge.
- 3) Richten Sie die Markierungslinie @ auf der Riemenscheibenabdeckung ❺ auf den grünen Markierungspunkt  $\mathbf{\Theta}$  (H-Typ : Weißen Markierungspunkt  $\mathbf{\Theta}'$ .) am Handrad  $\ddot{\mathbf{0}}$  aus.
- 4) Wird der Nockenstößel ❶ nach links (in Richtung des Pfeils  $\bigoplus$ ) gedrückt, werden Fadenabschneidenocken  $\bigotimes$ und Rolle ❷ in Eingriff gebracht. Drehen Sie dann nur den Fadenabschneidenocken ❸ mit den Fingern in die entgegengesetzte Richtung der normalen Drehrichtung der Transportantriebswelle ❹, bis er nicht mehr weiter geht, ohne die Transportantriebswelle ❹ zu drehen. Ziehen Sie an dieser Position die Schrauben Nr. 1 und Nr. 2 der Fadenabschneidenocken-Befestigungsschraube ❼ in dieser Reihenfolge an, während Sie den Fadenabschneidenocken ❸ gegen die Rolle ❷ drücken.
	- **1. Falls ein Feingarn-Filamentfaden verwendet wird, kann die Bildung der Fadenschleife instabil sein. Falls in diesem Zustand eine fehlerhafte Schleifenspreizung auftritt, korrigieren Sie die Fadenabschneidenocken-Synchronisierung, indem Sie die Markierungslinie auf der Riemenscheibenabdeckung auf den roten Markierungspunkt, anstelle des grünen Markierungspunkts, auf dem Handrad ausrichten. 2. Der Ausrichtungspunkt zwischen dem Fa**
		- **denabschneidenocken** ❸ **und der Rolle** ❷ **ist Position (**F**), von der aus der Nockenstößel**  ❶ **sich zu bewegen beginnt. Position (**G**), bei der Sie spüren, dass der Fadenabschneidenocken** ❸ **zum ersten Mal während der Einstellung mit der Rolle** ❷ **in Kontakt kommt, ist nicht die korrekte Ausrichtungsposition. \* Korrigieren Sie die Synchronisierung**

**des Fadenabschneidenockens unbedingt sorgfältig, da sie den Schleifenspreizzeitpunkt in großem Maße beeinflusst.**

# **7-3-3. Überprüfen der Messereinheit**

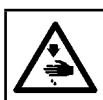

#### **WARNUNG :**

**Schalten Sie vor Beginn der Arbeit die Stromversorgung aus, um durch plötzliches Anlaufen der Nähmaschine verursachte Unfälle zu verhüten.**

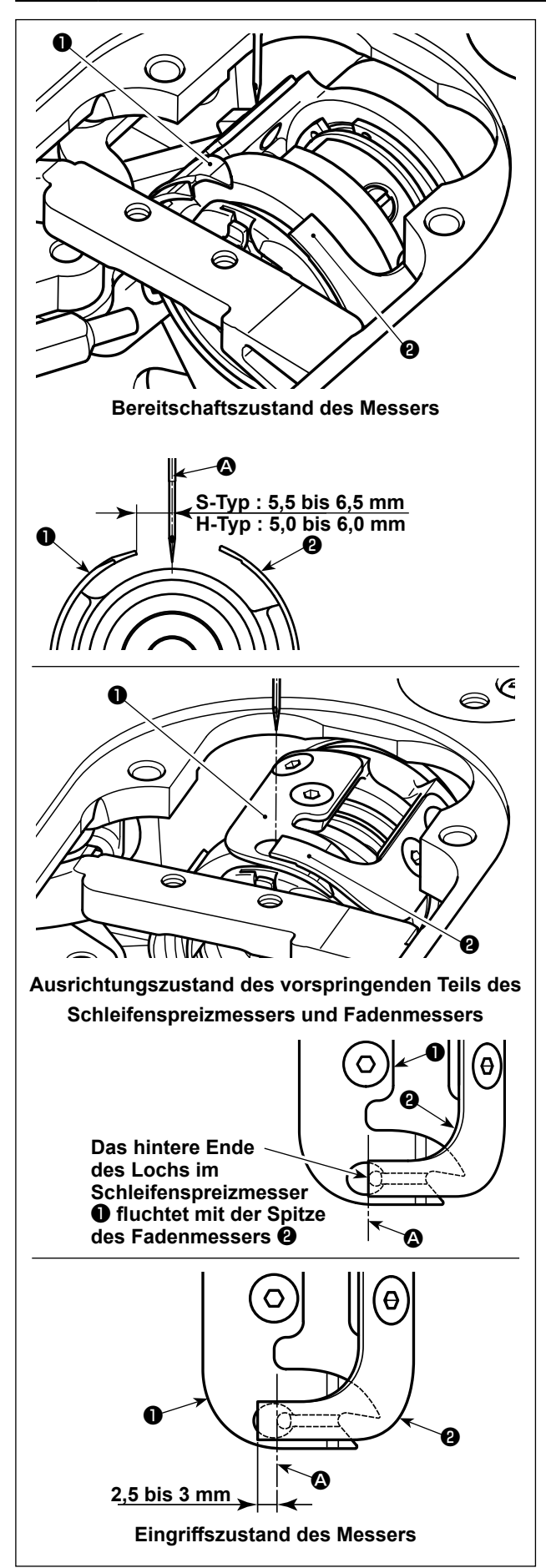

- 1) Stellen Sie sicher, dass der Netzschalter ausgeschaltet ist. Entfernen Sie die Lehrenteile (Nähfuß, Stichplatte und Transporteur) aus dem Bereich der Nadel.
- 2) Im Bereitschaftszustand des Schleifenspreizmessers ❶ beträgt der Abstand von der Mitte der Nadel <sup>2</sup> zur Spitze des Schleifenspreizmessers  $\bullet$  5,5 bis 6,5 mm (H-Typ: 5,0 bis 6,0 mm).

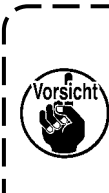

**Beachten Sie, dass, wenn der Abstand zwischen dem Schleifenspreizmesser**  ❶ **und der Mitte der Nadel** A **reduziert wird, die Wahrscheinlichkeit groß ist, dass die Fadenschleife mit dem Schleifenspreizmesser** ❶ **in Berührung kommt.** 

- Siehe **"7-3-4. Einstellung der Messereinheit" S. 74** für das Einstellverfahren.
- 3) Die Einstellung der Ausrichtungsposition des Schleifenspreizmessers ❶ und des Fadenmessers ❷ (hinteres Ende des Lochs im Schleifenspreizmesser ❶ und Spitze des Fadenmessers ❷) hat den Zweck, die vorgenannte Ausrichtungsposition auf die Mitte der Nadel <sup>4</sup> auszurichten.

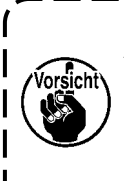

**Beachten Sie, dass, wenn die Ausrichtungsposition des Schleifenspreizmessers und des Fadenmessers nicht auf die Mitte der Nadel** A **ausgerichtet ist, die Länge des nach dem Fadenabschneiden am Nähgut verbleibenden Fadens länger ist.** 

4) Der Eingriffbetrag zwischen Schleifenspreizmesser  $\bullet$  und Fadenmesser  $\bullet$  ist 2,5 bis 3 mm bei Messung ab der Mitte der Nadel <sup>4</sup>.

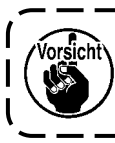

**Beachten Sie, dass, wenn der Eingriffbetrag zwischen den beiden Messern unzureichend ist, fehlerhaftes Fadenabschneiden auftreten kann.**

Siehe **"7-3-4. Einstellung der Messereinheit" S. 74** für das Einstellverfahren.

> **Der Nadelfaden kann übermäßig kurz abgeschnitten werden, falls ein Faden, wie z. B. Filamentgarn, das dazu neigt, eine instabile Fadenschleifenbildung zu verursachen, verwendet wird, oder falls Fadenabschneiden an einer Position ausgeführt wird, wo kein Nähgut vorhanden ist. Falls das oben genannte Phänomen auftritt, muss es durch Ausführen des unten genannten Verfahrens korrigiert werden.**

- **• Machen Sie den Hub der Fadenanzugsfeder größer als der Standardwert.**
- **• Machen Sie die Teilung für Fadenabschneiden während Verdichtungsnähen größer als die Standardteilung.**
- **• Schalten Sie den Verdichtungsnähbetrieb aus, wenn Sie Fadenabschneiden an einer Position ausführen, wo kein Nähgut vorhanden ist.**

#### **7-3-4. Einstellung der Messereinheit**

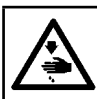

#### **WARNUNG :**

**Schalten Sie vor Beginn der Arbeit die Stromversorgung aus, um durch plötzliches Anlaufen der Nähmaschine verursachte Unfälle zu verhüten.**

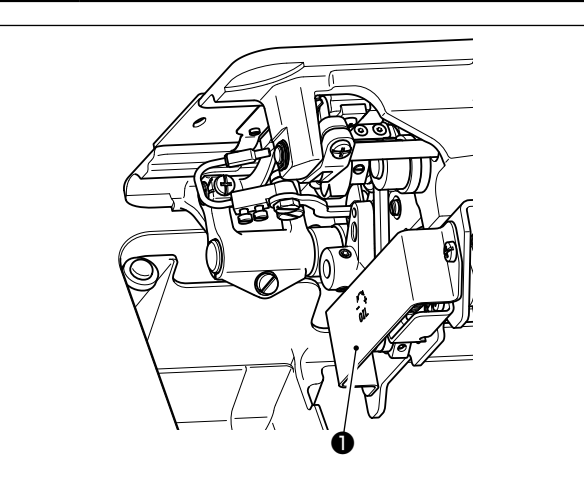

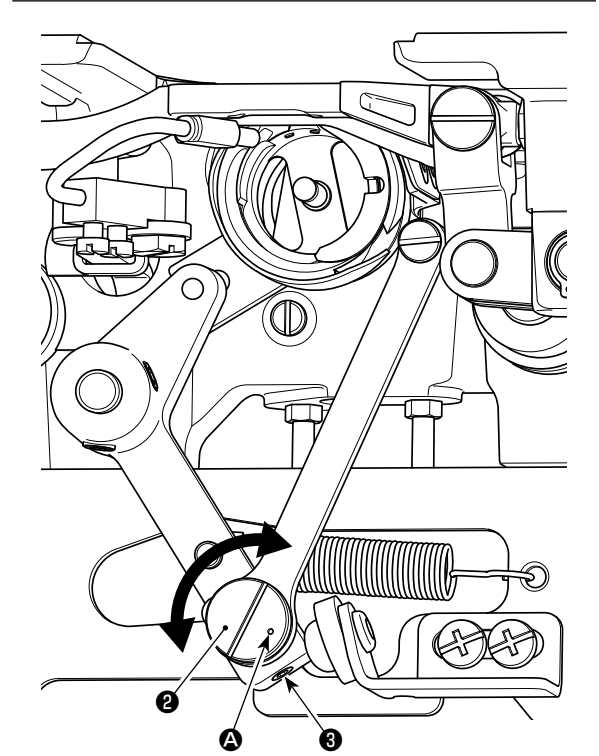

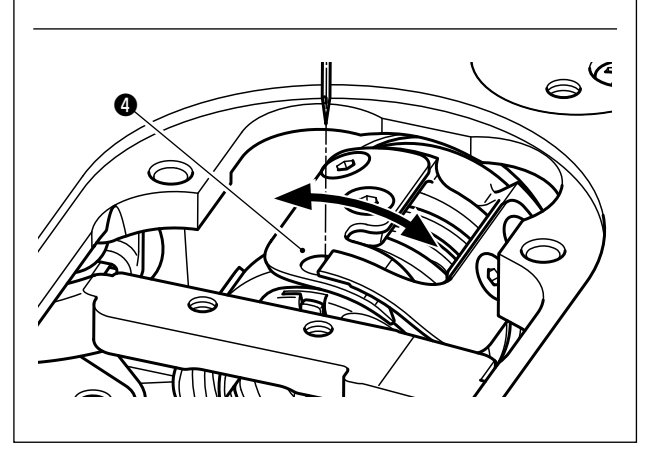

- 1) Stellen Sie sicher, dass der Netzschalter ausgeschaltet ist. Entfernen Sie die Lehrenteile (Nähfuß, Stichplatte und Transporteur) aus dem Bereich der Nadel.
- 2) Kippen Sie den Nähmaschinenkopf.
- 3) Entfernen Sie die Schutzabdeckung ❶.
- 4) Lösen Sie die Befestigungsschrauben ❸ (zwei Stück) des Schleifenspreizmesser-Exzenterstifts. Drehen Sie den Schleifenspreizmesser-Exzenterstift ❷ mit einem Flachschraubendreher, um die Drehrichtungsposition des Schleifenspreizmessers ❹ fein einzustellen.
- 5) Ziehen Sie nach der Einstellung die Befestigungsschrauben ❸ (zwei Stück) des Schleifenspreizmesser-Exzenterstifts an.
- 6) Bringen Sie die Schutzabdeckung ❶ wieder an.

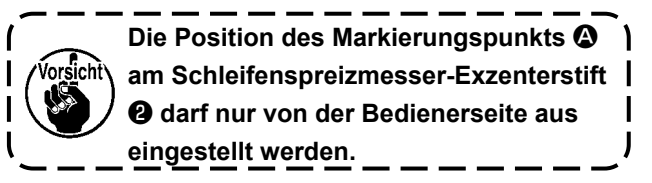

# **7-3-5. Einstellung der Fadenabschneidegeschwindigkeit**

Die Fadenabschneidegeschwindigkeit ist vor dem Versand auf 300 sti/min (H-Typ : 220 sti/min) eingestellt worden. Das bedeutet, dass Hochgeschwindigkeits-Fadenabschneiden gewählt worden ist.

Abhängig von der Art des zu verwendenden Fadens ist die Fadenabschneidegeschwindigkeit zu erhöhen. Dagegen sollte die Fadenabschneidegeschwindigkeit bei Verwendung von brüchigem Faden (z. B. Feingarn-Filamentfaden oder Baumwollfaden) verringert werden, um Beschädigung des Fadens zu reduzieren. Die Fadenabschneidegeschwindigkeit sollte für den jeweiligen Nähvorgang angemessen eingestellt werden.

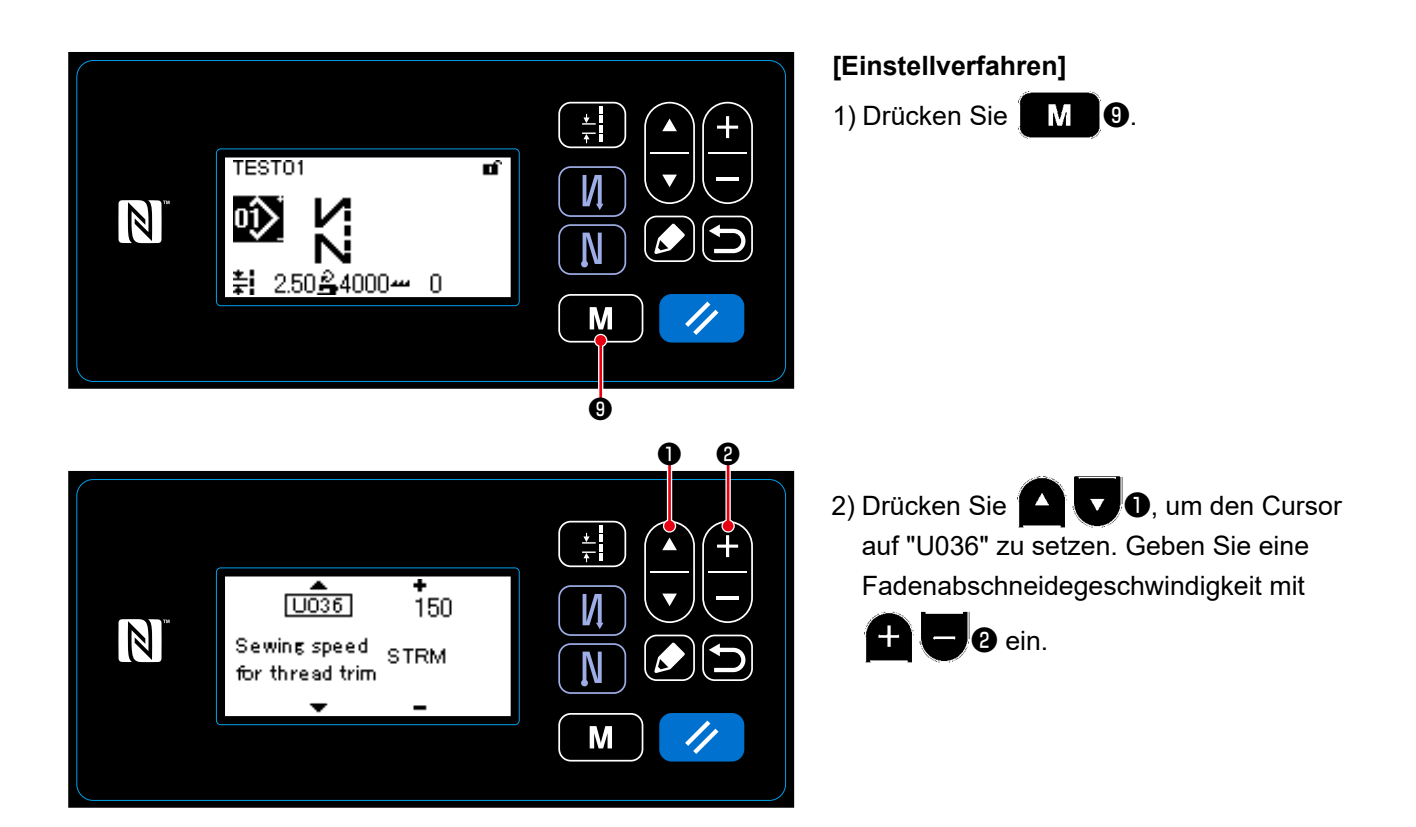

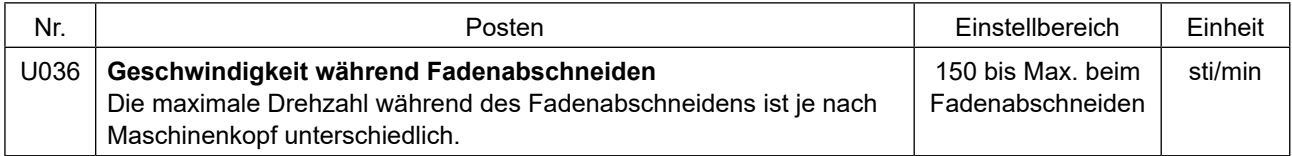

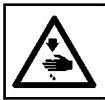

#### **WARNUNG :**

**Schalten Sie vor Beginn der Arbeit die Stromversorgung aus, um durch plötzliches Anlaufen der Nähmaschine verursachte Unfälle zu verhüten.**

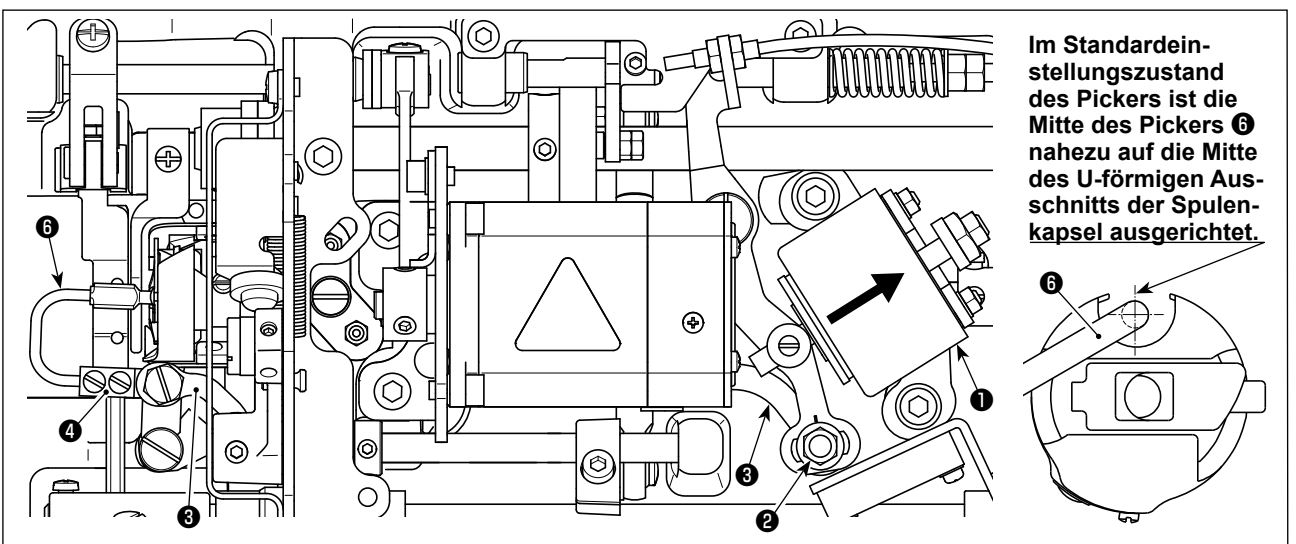

**Nachdem die Standardeinstellung korrekt ausgeführt worden ist, befindet sich ein schlitzförmiger Leerraum in der Pickerstange** ❸**, um es dem Picker zu gestatten, eine notwendige Rückkehrbewegung (Dämpferfunktion) auszuführen.** 

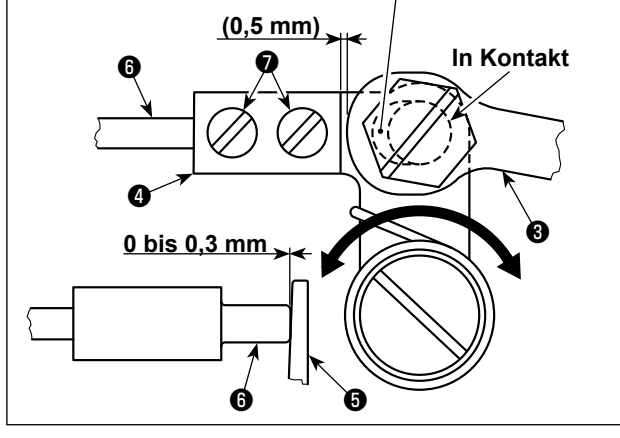

Die Pickervorrichtung dient dazu, den Leerlauf der Spule zum Zeitpunkt des Fadenabschneidens zu stabilisieren.

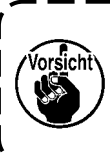

**Wenn die Einstellung des Pickers geprüft werden muss, setzen Sie zuerst die Spulenkapsel und die Spule in den Greifer ein, bevor Sie den Picker überprüfen.**

# **7-4-1. Überprüfen der Standardeinstellung**

- 1) Stellen Sie sicher, dass sich der Netzschalter im Zustand "AUS" befindet. Kippen Sie die Nähmaschine.
- 2) Bringen Sie die Fadenabschneide-Magnetspule ❶ von Hand in den Einzugzustand.
- 3) In diesem Zustand beträgt der Standard-Einstellwert des Spiels zwischen der Pickerstange ❸ und dem Pickerarm ❹ 0,5 mm. Zu diesem Zeitpunkt besteht ein Spiel von 0 bis 0,3 mm zwischen Spule ❺ und Picker ❻.

# **7-4-2. Standardeinstellung**

- 1) Lösen Sie die Mutter <sup>(2</sup>0 (9 mm) des Pickerstangenbolzens. Führen Sie die Einstellung aus, indem Sie die Pickerstange ❸ nach rechts und links bewegen.
- 2) Ziehen Sie nach der Einstellung die Mutter ❷ des Pickerstangenbolzens an.

#### **7-4-3. Standardeinstellung (Einstellung an der Spitzenposition)**

1) Lösen Sie die Picker-Befestigungsschrauben ❼ (zwei Stück). Stellen Sie die Position des Pickers ein.

2) Ziehen Sie nach der Einstellung die Picker-Befestigungsschrauben ❼ (zwei Stück) an.

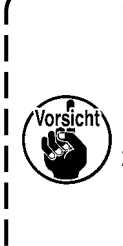

**1. Wenn kein Spiel zwischen der Spule** ❺ **und der Spitze des Pickers** ❻ **besteht, drückt der Picker** ❻ **stark gegen die Spule** ❺**. Infolgedessen ist die Spule nicht in der Lage, die erforderliche Länge des Spulenfadens zum Zeitpunkt des Fadenabschneidens zu liefern. In diesem Fall ist die Wahrscheinlichkeit groß, dass der Spulenfaden zu kurz abgeschnitten wird, und dass Herausschlüpfen des Fadens am Nahtanfang auftritt.** 

**2. Falls ein übermäßig großes Spiel zwischen der Spule** ❺ **und der Spitze des Pickers** ❻ **besteht, kann der für Fadenabschneiden erforderliche Faden vom Picker abrutschen, und die Länge des nach dem Fadenabschneiden an der Nadelspitze verbleibenden Nadelfadens wird kurz sein. Außerdem neigt die Spule** ❺ **zu häufigem Leerlauf zum Zeitpunkt des Fadenabschneidens, wodurch Probleme am Nahtanfang verursacht werden.** 

#### **7-5. Fadenspannungs-freigabemechanismus**

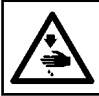

# **WARNUNG :**

**Schalten Sie vor Beginn der Arbeit die Stromversorgung aus, um durch plötzliches Anlaufen der Nähmaschine verursachte Unfälle zu verhüten.**

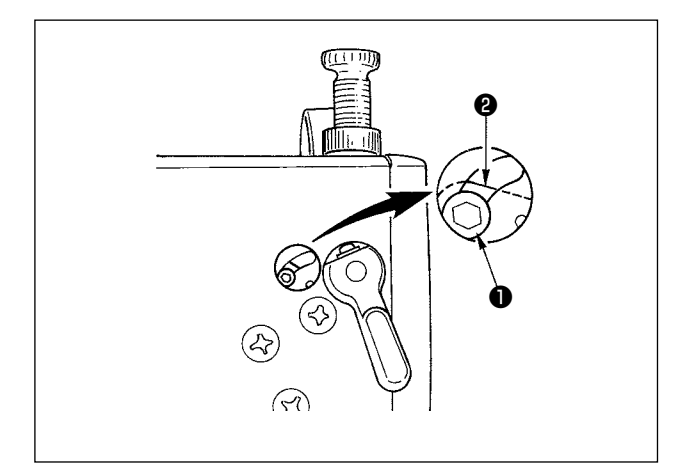

Der Fadenspannungs-Freigabemechanismus sorgt dafür, daß die Nadelfadenspannung beim Nähen nicht nachläßt, selbst wenn der Nähfuß während des Nähens angehoben wird. (Selbst wenn der Nähfuß an einer dicken Überlappungsstelle durch den Knielifter geringfügig angehoben wird, kann dieser Mechanismus eine Veränderung der Fadenspannung verhüten.)

#### **[Freigabeverfahren]**

- 1) Die Kappe im Maschinenkopf entfernen, und die Fadenspannungsfreigabe-Umschaltschraube ❶ mit einem Inbusschlüssel lösen.
- 2) Die Schraube ❶ an der Oberseite der Fadenspannungsfreigabe-Umschaltplatte ❷ befestigen.

Die Fadenspannungsscheibe öffnet sich selbst bei Anhebung des Nähfußes nicht, und die Nadelfadenspannung wird nicht gelockert. (Die Fadenspannungsscheibe öffnet sich nur beim Fadenabschneiden.)

> **Die Schraube** ❶ **darf nur an der oberen oder unteren Position der Fadenspannungsfreigabe-Umschaltplatte** ❷ **angebracht werden.**

**\* Die Schraube wurde werksseitig vor dem Versand an der unteren Position**   $\overline{\phantom{a}}$ **angebracht.** J

# **7-6. Schmierfettmangelalarm**

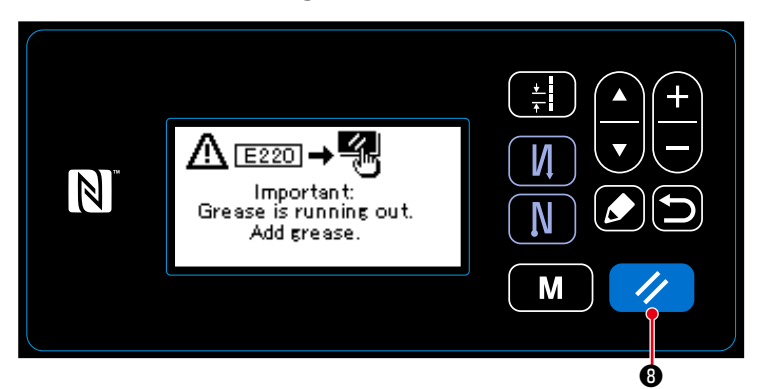

#### **7-6-1. Bezüglich des Schmierfettmangelalarms**

Wenn der Zeitpunkt der Schmierfettwartung herannaht, wird die Fehlermeldung "E220 Warnung vor Schmierfettmangel" angezeigt. Dieser Fehler wird durch Drücken von

 $\overline{\mathscr{U}}$ **O** zurückgesetzt. In diesem Zustand kann die Nähmaschine für eine bestimmte Zeitdauer fortlaufend benutzt werden.

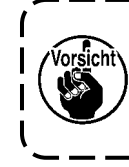

**Sobald die Fehlermeldung E220 angezeigt wird, füllen Sie unbedingt Schmierfett zur Wartung nach.**

ľ

I

J

\* Siehe **"7-6-3. Bezüglich des Rücksetzverfahrens für Fehler K118" S. 79** im Falle des Ausführens einer Fehlerrücksetzung (K118).

#### **7-6-2. E221 Schmierfettmangel**

Falls die Fehlermeldung "E220" nicht zurückgesetzt wird, wird die Fehlermeldung "E221 Schmierfettmangelfehler" angezeigt. In diesem Fall wird der Nähmaschinenbetrieb deaktiviert. Füllen Sie unbedingt Schmierfett nach, und führen Sie eine Fehlerrücksetzung (K118) aus.

\* Siehe **"7-6-3. Bezüglich des Rücksetzverfahrens für Fehler K118" S. 79** im Falle des Ausführens einer Fehlerrücksetzung (K118).

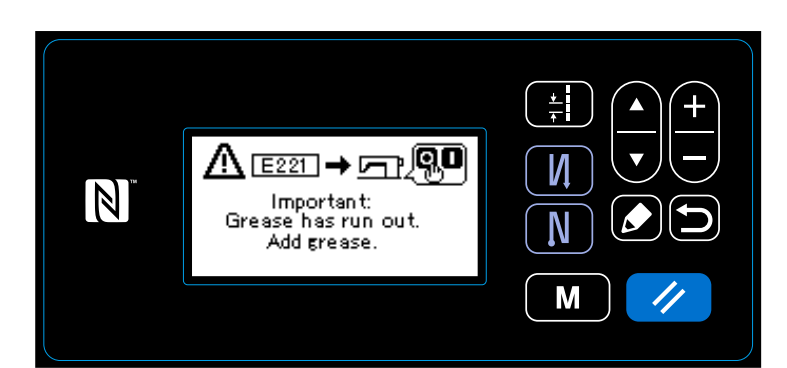

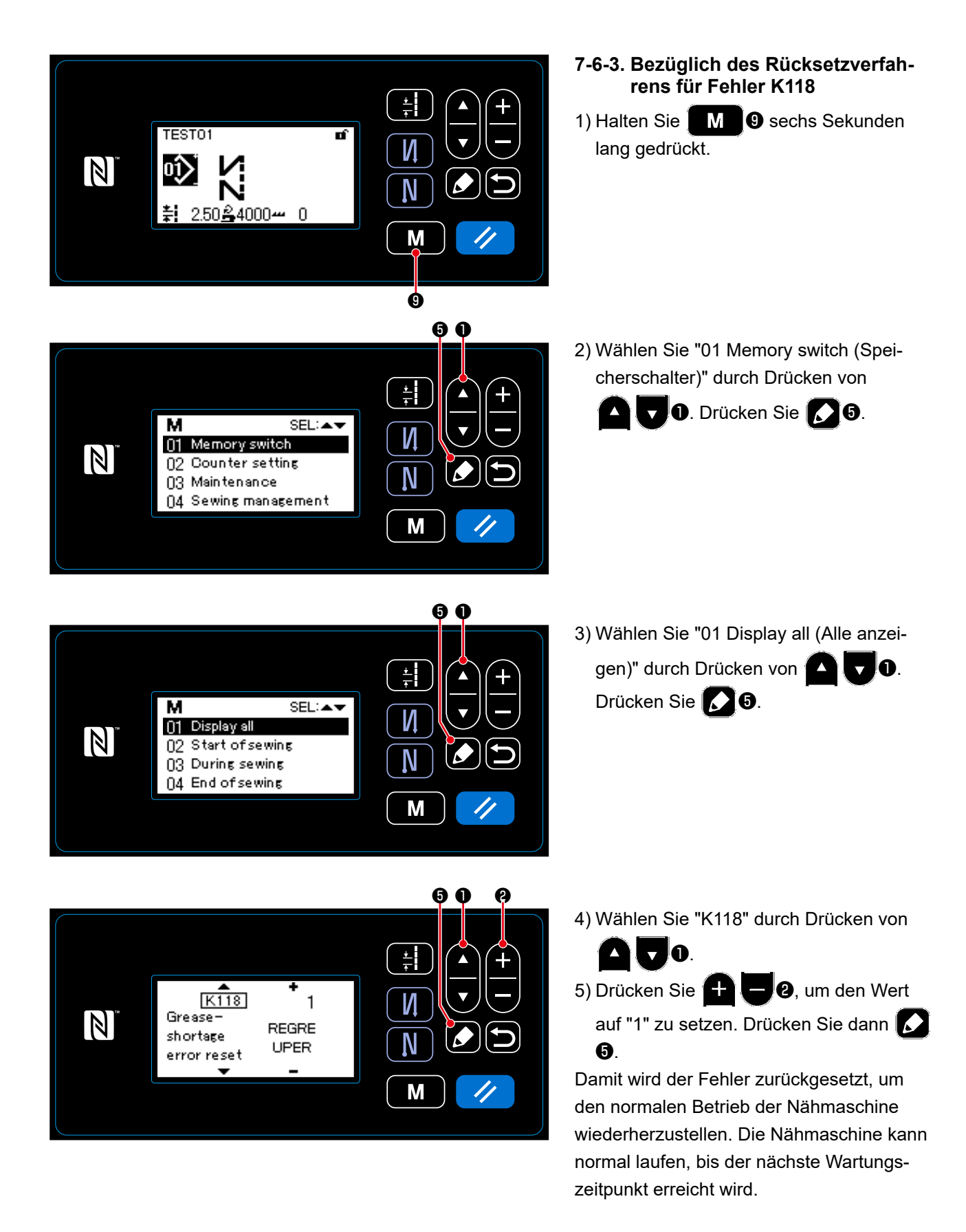

# **8. GEBRAUCHSWEISE DER BEDIENUNGSTAFEL (APPLIKATION)**

# **8-1. Einrichten von Vieleckform-Nähen**

Ein Vieleckform-Stichmuster besteht aus 20 Schritten (maximal) von Konstantmaß-Nähmustern. Spezielle Nähbedingungen können Schritt für Schritt eingestellt werden.

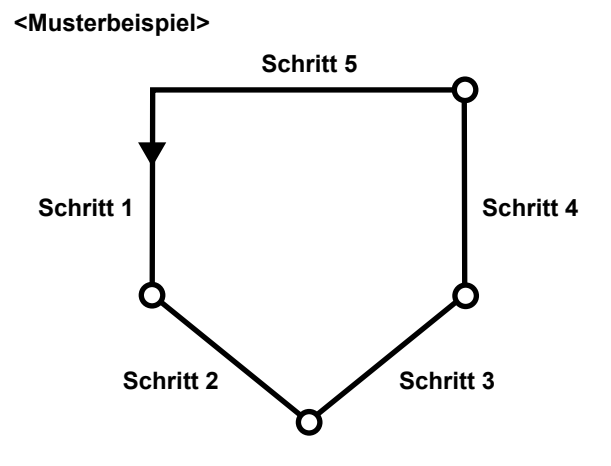

# **8-1-1. Bearbeitungsmethode**

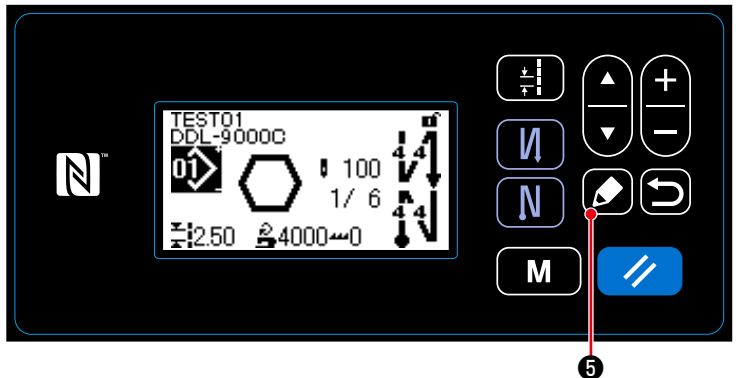

① **Anzeigen des Vieleckform-Stichmuster-Bearbeitungsbildschirms**

Halten Sie **6 8 G** eine Sekunde lang auf dem Nähbetriebsbildschirm gedrückt, der bei Auswahl von Vieleckform-Nähen erscheint. Daraufhin wird der Vieleckform-Stichmuster-Bearbeitungsbildschirm angezeigt.

**<Nähbetriebsbildschirm (Vieleckform-Stichmuster)>**

# ② **Auswählen des zu bearbeitenden Schritts**

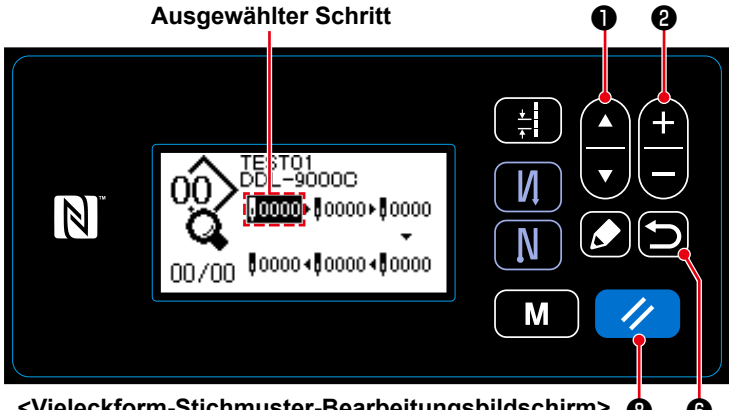

1. Wählen Sie einen Schritt durch Drücken von **O** July 1 aus. (Der ausgewählte Schritt wird invertiert angezeigt.)

**<Vieleckform-Stichmuster-Bearbeitungsbildschirm>** ❽ ❻

2. Falls ein oder mehre unbenutzte Schritte vorhanden sind, können ein oder mehrere Schritte nach dem unten beschriebenen Verfahren hinzugefügt werden. Durch Drücken von  $\Box$   $\Box$  wird das Schritthinzufügungsverfahren abgebrochen, und der aktuelle Bildschirm wird auf den Nähbetriebsbildschirm zurückgeschaltet. (Der Schritt wird während des Hinzufügungsverfahrens als vorläufiger Schritt "" wird das Schritthinzufügungsverfahren abgebrochen, und der aktuelle Bildschirm wird auf den Nähbetriebsbildschirm zurückgeschaltet. (Der Schritt wird während des Hinzufügungsverfahrens als vorläufiger Schritt

- ・ Ein Schritt wird durch Drücken von "+" nach dem gegenwärtig ausgewählten Schritt, und durch Drücken von "−" der Taste ( ausgenwärtig ausgewählten Schritt hinzugefügt.
- ・ Ein Schritt wird durch Drücken von "▼" der Taste ❶ am Ende der Schritte hinzugefügt, während der erste Schritt ausgewählt ist.
- Ein Schritt wird durch Drücken von "▲" der Taste  $\Box$  am Ende der Schritte hinzugefügt, während der letzte Schritt ausgewählt ist.
- 3. Der ausgewählte Schritt kann durch Drücken von  $\Diamond$  **®** gelöscht werden. Alle Schritte in einem Vieleckform-Stichmuster können gelöscht werden, indem die Taste eine Sekunde lang gedrückt gehalten wird.
- ③ **Einstellen der Stichzahl und der Teilung des ausgewählten Schritts**

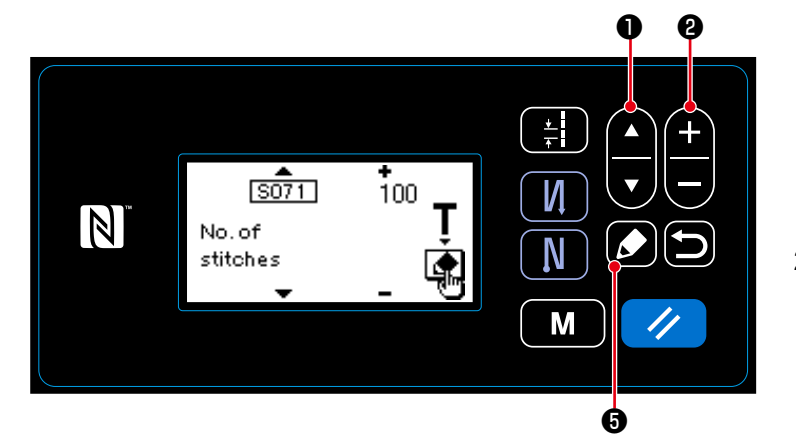

**<Vieleckform-Stichmuster-Schrittbearbeitungsbildschirm>**

- 1. Drücken Sie **3. O**, während ein Schritt ausgewählt wird. Daraufhin wird der Vieleckform-Stichmuster-Schrittbearbeitungsbildschirm angezeigt.
- 2. Wählen Sie den zu bearbeitenden

Posten durch Drücken von **ALLO** 

aus. Bearbeiten Sie dann den Posten

durch Drücken von **Die Laupple**. Pos-

ten, die in diesem Verfahren bearbeitet werden können, entsprechen denen des bearbeitbaren Nähmusters.

# Siehe **"4-2-4.(2) Einstellungsposten für die Vieleckform-Nähschritte" S.36**.

- \* Der Einlernbildschirm wird angezeigt, indem ❺ während der Auswahl der Stichzahl gedrückt wird. (Nur für den Fall, dass die Stichzahl geändert werden kann.) Siehe **"4-2-6. Einlernfunktion" S.38.**
- ④ **Durchführen von Nähen mit dem bearbeiteten Nähmuster**

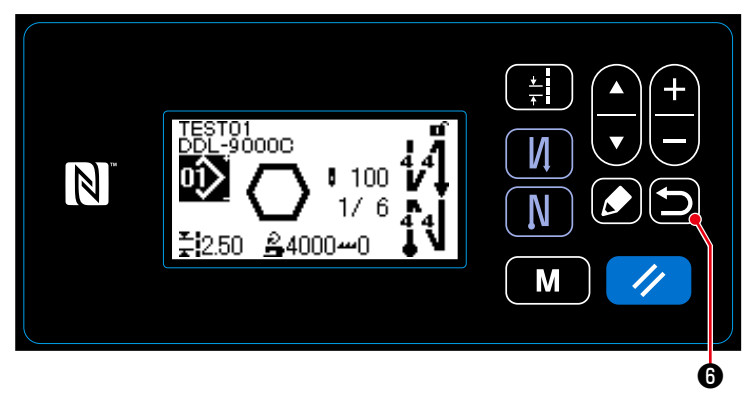

**<Nähbetriebsbildschirm (Vieleckform-Stichmuster)>**

Drücken Sie **in 19** 0, um die Daten zu bestätigen und vom aktuellen Bildschirm auf den Vieleckform-Stichmuster-Bearbeitungsbildschirm zurückzuschalten. Dieser Bildschirm spiegelt die Daten wider, die Sie im vorgenannten Verfahren eingestellt haben.

Drücken Sie **D O** erneut, um vom

aktuellen Bildschirm auf das bearbeitete Vieleckform-Stichmuster zurückzuschalten.

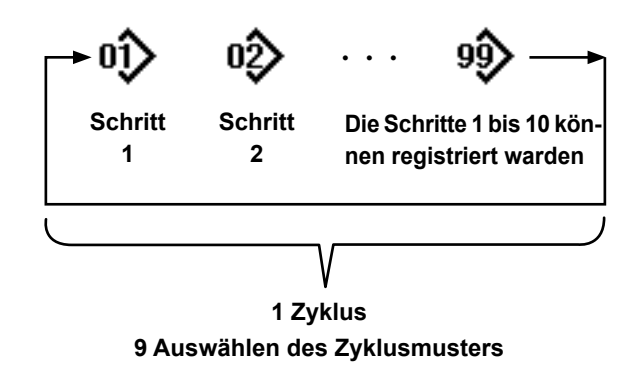

Es ist möglich, mehrere unterschiedliche Nähmuster als ein Zyklusmuster zum Nähen zu kombinieren.

Bis zu 10 Muster können in ein Zyklusmuster eingegeben werden. Diese Funktion ist nützlich, wenn mehrere unterschiedliche Muster in einem Produktnähprozess regelmäßig wiederholt werden.

Bis zu 9 Zyklusmuster können registriert werden. Kopieren Sie das Zyklusmuster bei Bedarf.

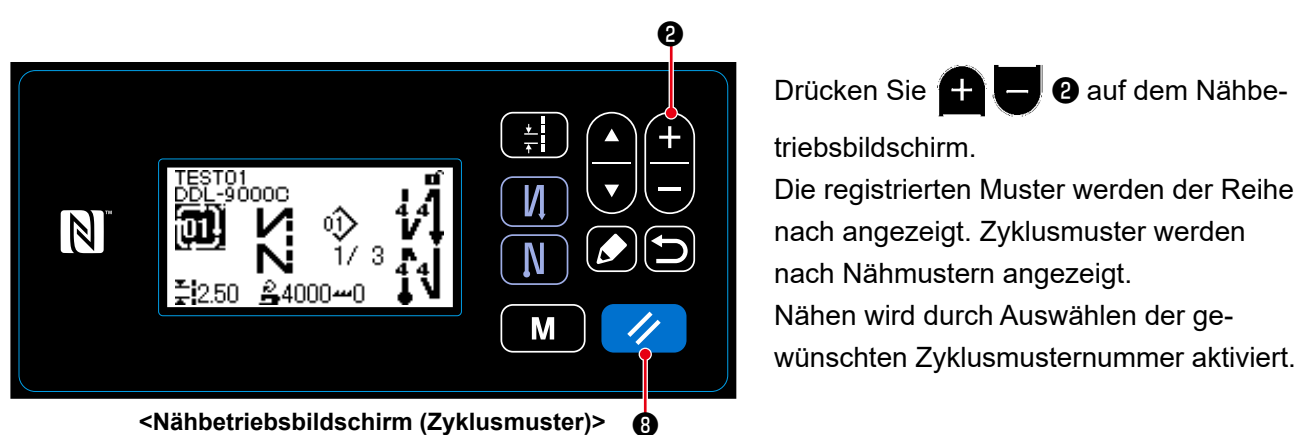

**8-2-1. Auswählen des Zyklusmusters**

Es ist kein Zyklusmuster vor dem Versand werkseitig registriert worden. Erstellen Sie ein oder mehrere neue Zyklusmuster gemäß **"8-2-2. Erstellen eines neuen Zyklusmusters" S.83**.

\* Durch Drücken von **12 C**auf dem Zyklusmuster-Nähbetriebsbildschirm ist es möglich, den aktuellen Schritt auf den vorherigen Schritt zurückzusetzen und den letzteren erneut zu nähen.

#### **8-2-2. Erstellen eines neuen Zyklusmusters**

#### ① **Auswählen der Zyklusmuster-Erstellungsfunktion**

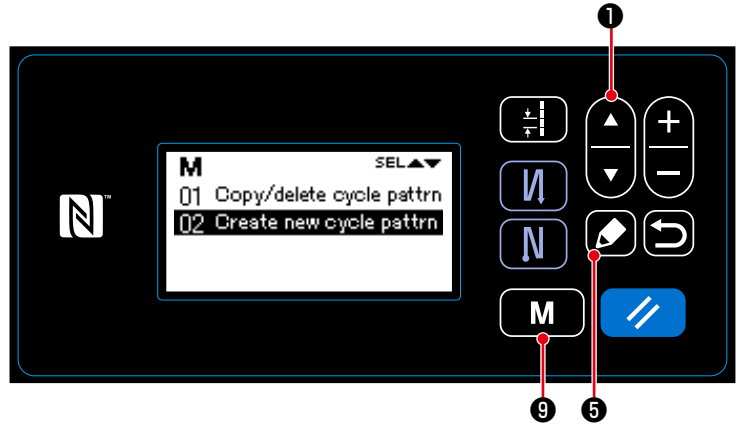

**<Zyklusmuster-Bearbeitungsbildschirm>**

- 1. Drücken Sie M M **O** auf dem Nähbetriebsbildschirm, um den Modusbildschirm anzuzeigen.
- 2. Wählen Sie "04 Cycle management (Zyklusmuster verwalten)" durch

Drücken von **O** . Drücken

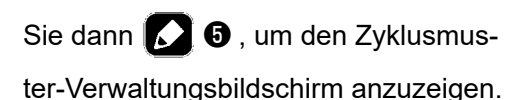

3. Wählen Sie "02 Create new cycle pattrn (Neues Zyklusmuster erstel-

len)" durch Drücken von **AU** 0.

Drücken Sie dann **12 0**, um den Zyklusmuster-Erstellungsbildschirm anzuzeigen.

- 1. Wählen Sie Nr. 1 durch Drücken von 9 D
- 2. Drücken Sie **O**, um die Daten zu bestätigen und vom aktuellen Bildschirm auf den Zyklusmuster-Verwaltungsbildschirm zurückzuschalten.

# ② **Auswählen einer Zyklusmusternummer**

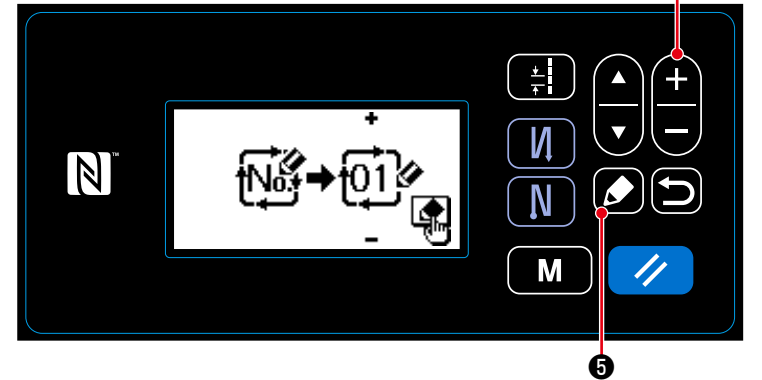

**<Zyklusmuster-Erstellungsnummer-Auswahlbildschirm>**

❷

#### **8-2-3. Bearbeiten der Zyklusmuster**

#### ① **Anzeigen des Zyklusmuster-Bearbeitungsbildschirms**

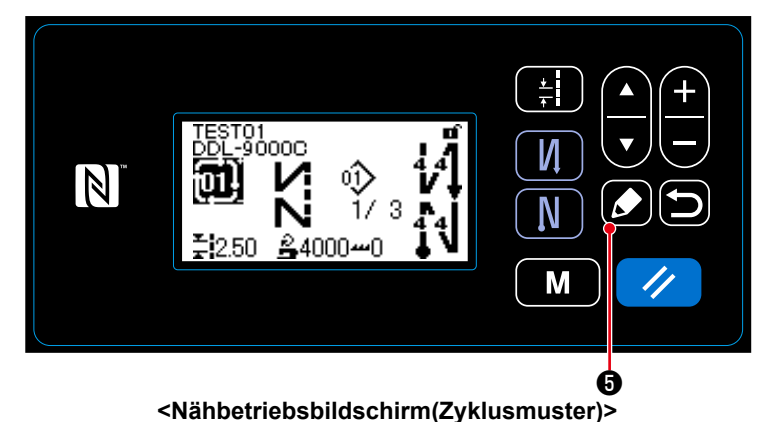

Der Zyklusmuster-Bearbeitungsbildschirm

wird angezeigt, indem **. 6** auf dem Nähbetriebsbildschirm gedrückt wird, der bei Auswahl des Zyklusmusters erscheint.

② **Bearbeiten des Kommentars für ein Zyklusmuster** 

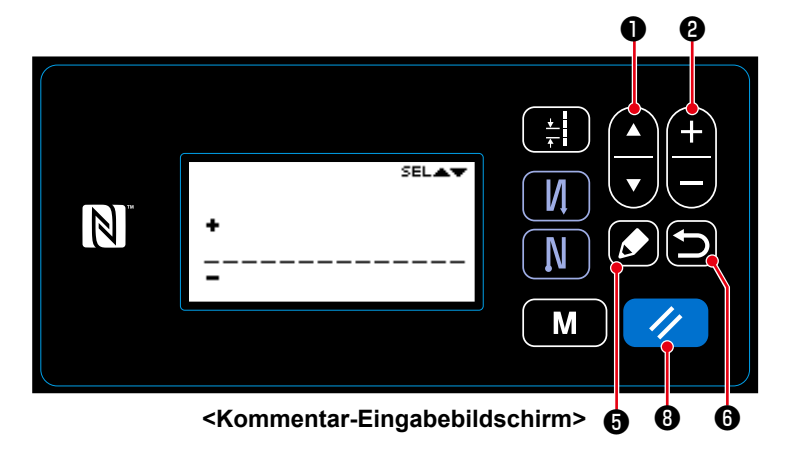

- 1. Wählen Sie einen Kommentar durch Drücken von **Digeste D** aus. Wählen Sie einen Kommentar durch Drücken von **O** aus, um den Kommentar-Eingabebildschirm anzuzeigen. 2. Wählen Sie durch Drücken von  $\blacksquare$  $\bigcup$  aus, welches der Zeichen bearbeitet werden soll. Drücken Sie dann  $\left( \begin{array}{c} \blacksquare \\ \blacksquare \end{array} \right)$   $\Theta$  , um ein neues Zeichen einzugeben. (Die Vorzeichen "+/−" werden über und unter dem ausgewählten Zeichen angezeigt.)
- 3. Das ausgewählte Zeichen kann durch Drücken von **1994** gelöscht werden. Alle Zeichen können gelöscht werden, indem die Taste eine Sekunde lang gedrückt gehalten wird.
- 4. Drücken Sie **D**  $\Theta$ , um die Daten zu bestätigen und vom aktuellen Bildschirm auf den Zyklusmuster-Bearbeitungsbildschirm zurückzuschalten.

**Zeichen, die eingegeben werden können A-Z, 0-9, ., +, ‒, /, #, (Leerzeichen) und (Absatz)**

# ③ **Bearbeiten Zyklusmuster Schritte**

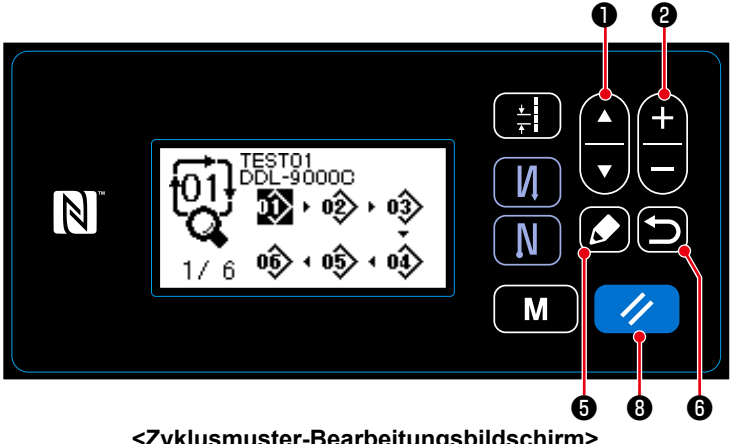

- 1. Wählen Sie einen Schritt durch Drü
	- cken von  $\blacksquare$   $\blacksquare$   $\blacksquare$  aus.
- 2. Die Musternummer eines Schritts

kann durch Drücken von  $\Box$   $\Box$  0 geändert werden, während der Schritt ausgewählt ist.

**<Zyklusmuster-Bearbeitungsbildschirm>**

- 3. Durch Drücken von  $\Box$   $\Theta$  kann die Hinzufügung eines Schritts abgebrochen werden, worauf der Nähbetriebsbildschirm angezeigt wird. (Der Schritt wird während des Hinzufügungsverfahrens als vorläufiger Schritt " $\mathbb{Z}$ " angezeigt. Der vorläufige Schritt wird durch Einstellen der Musternummer als hinzugefügter Schritt bestätigt.)
	- Drücken Sie  $\blacksquare$  + 0, um einen Schritt vor dem ausgewählten Schritt hinzuzufügen.
	- Ein Schritt wird durch Drücken von "▲" der Taste (■ U am Ende der Schritte hinzugefügt, während der letzte Schritt ausgewählt ist.
- 4. Der ausgewählte Schritt kann durch Drücken von **1994** gelöscht werden. Alle Schritte in einem Zyklusmuster können gelöscht werden, indem **inter O** eine Sekunde lang gedrückt gehalten wird.

# ④ **Bestätigen der Bearbeitungsdaten**

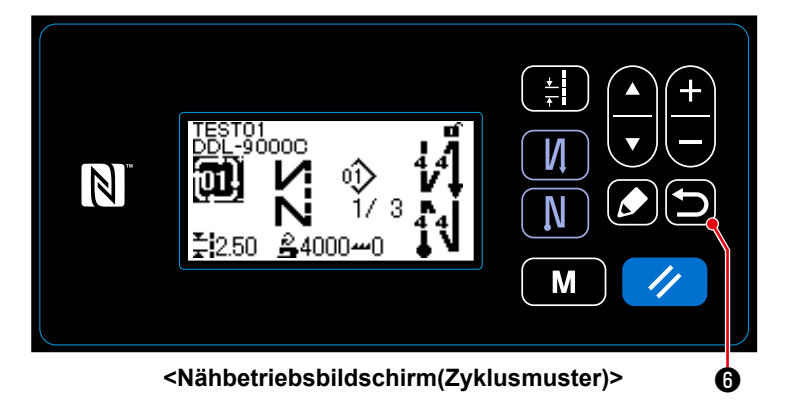

Drücken Sie **D** 6, um die Daten zu bestätigen und vom aktuellen Bildschirm auf den Nähbetriebsbildschirm des bearbeiteten Zyklusmusters zurückzuschalten.

#### **8-3. Kopieren eines Musters**

Das ausgewählte Muster (Nähmuster und Zyklusmuster) kann zu einem beliebigen anderen Muster der angegebenen Nummer kopiert werden. Das existierende Muster kann nicht überschrieben werden. Löschen Sie es zuerst, und kopieren Sie das ausgewählte Muster.

#### **8-3-1. Kopieren eines Nähmusters**

#### ① **Auswählen der Nähmuster-Kopierfunktion**

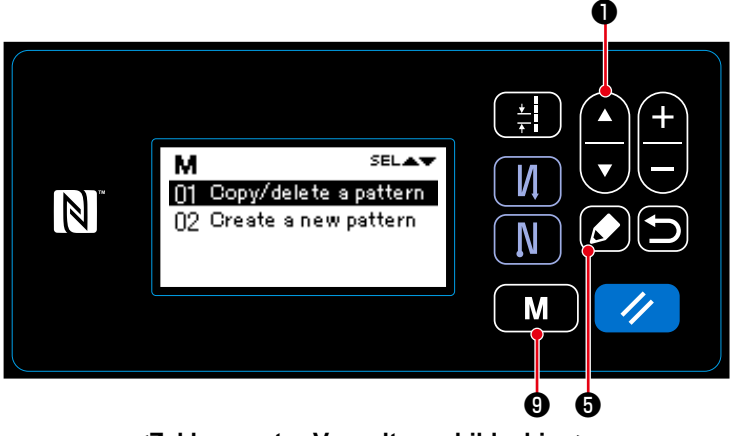

**<Zyklusmuster-Verwaltungsbildschirm>**

- 1. Drücken Sie M **D** auf dem Nähbetriebsbildschirm, um den Modusbildschirm anzuzeigen.
- 2. Wählen Sie "03 Sewing management (Nähmuster verwalten)" durch Drücken

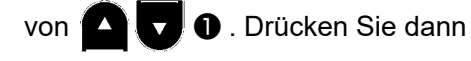

**6**, um den Nähmuster-Verwal-

tungsbildschirm anzuzeigen.

3. Wählen Sie "01 Copy/delete a pattern (Muster kopieren/löschen)" durch

Drücken von **D** . Drücken Sie

dann **10 + 6**, um den Nähmuster-Kopier-/Löschbildschirm anzuzeigen.

#### ② **Erstellen/Kopieren eines Nähmusters**

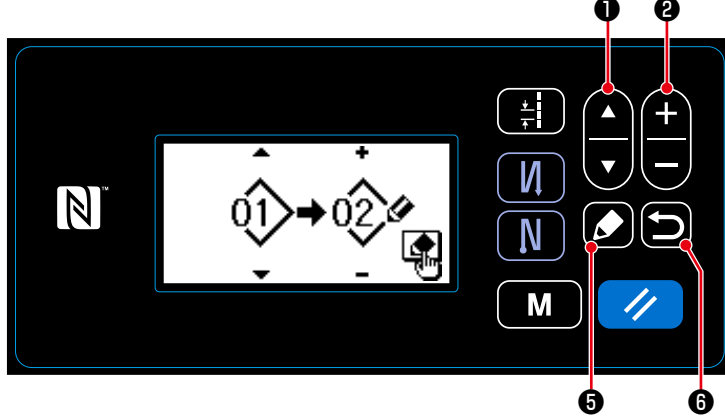

1. Wählen Sie eine Quellmusternummer durch Drücken von **ALLO**. aus. Wählen Sie eine Zielmusternummer durch Drücken von **D** aus.

**<Nähmuster-Kopier-/Löschbildschirm>**

- 2. Kopieren des Musters wird nach dem unten beschriebenen Verfahren ausgeführt oder abgebrochen.
	- Drücken Sie  $\Box$  + + We , um Kopieren auszuführen. Dann schaltet das Display vom aktuellen Bildschirm auf den Nähmuster-Verwaltungsbildschirm zurück.
	- Drücken Sie **D**  $\Theta$ , um den Kopierabbruch-Bestätigungsbildschirm anzuzeigen. Drücken Sie

❻ erneut, um Kopieren abzubrechen. Dann schaltet das Display vom aktuellen Bildschirm auf den Nähmuster-Verwaltungsbildschirm zurück.

#### **8-3-2. Kopieren eines Zyklusmuster**

#### ① **Auswählen der Zyklusmuster-Kopierfunktion**

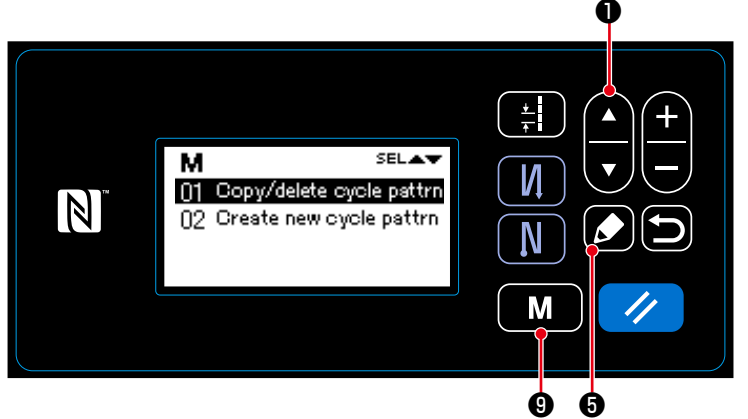

**<Zyklusmuster-Verwaltungsbildschirm>**

1. Drücken Sie M **D** auf dem Näh-

betriebsbildschirm, um den Modusbildschirm anzuzeigen.

2. Wählen Sie "04 Cycle management (Zyklusmuster verwalten)" durch

Drücken von **O . D** . Drücken

Sie dann **O**, um den Zyklusmus-

ter-Verwaltungsbildschirm anzuzeigen.

3. Wählen Sie "01 Copy/delete cycle pattrn (Muster kopieren/löschen)" durch

Drücken von **A** . Drücken

Sie dann **10 + 6**, um den Zyklusmuster-Kopier-/Löschbildschirm anzuzeigen.

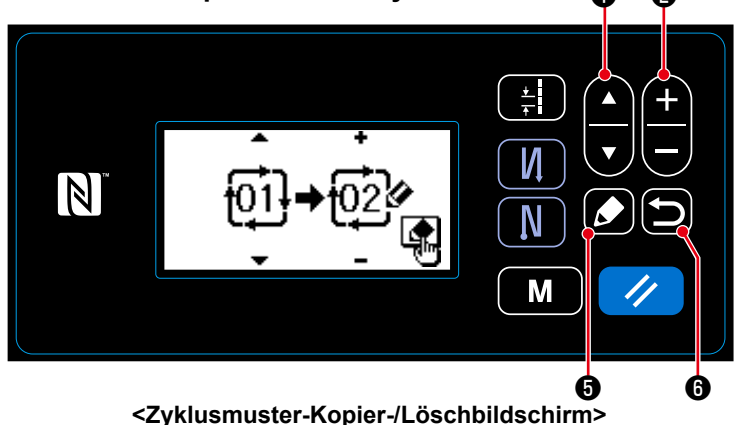

1. Wählen Sie eine Quellmusternummer durch Drücken von **A** . J **O** . aus. Wählen Sie eine Zielmusternummer durch Drücken von **D**  $\blacksquare$  **@** aus.

- 2. Kopieren des Musters wird nach dem unten beschriebenen Verfahren ausgeführt oder abgebrochen.
	- Drücken Sie **∴ i ⊕**, um Kopieren auszuführen. Dann schaltet das Display vom aktuellen Bildschirm auf den Zyklusmuster-Verwaltungsbildschirm zurück.

• Drücken Sie **D**  $\Theta$ , um den Kopierabbruch-Bestätigungsbildschirm anzuzeigen. Drücken Sie ❻ erneut, um Kopieren abzubrechen. Dann schaltet das Display vom aktuellen Bildschirm auf den Zyklusmuster-Verwaltungsbildschirm zurück.

#### ② **Erstellen/Kopieren eines Zyklusmusters** ❶ ❷

#### **8-4. Löschen eines Musters**

#### **8-4-1. Löschen eines Nähmusters**

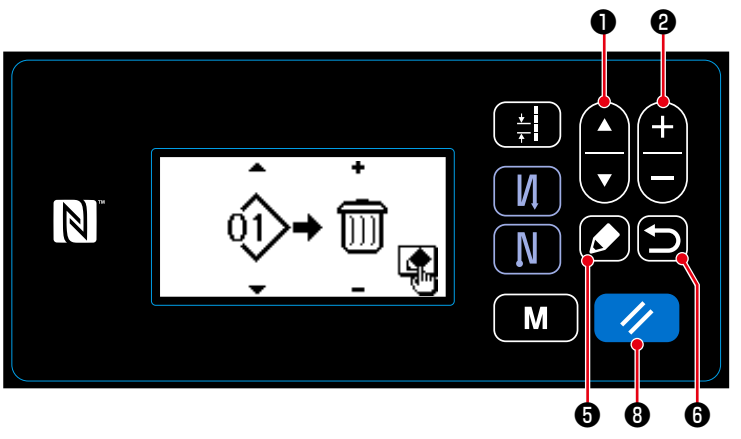

1. Zeigen Sie den Nähmuster-Kopier-/ Löschbildschirm gemäß **"8-3-1. Kopieren eines Nähmusters" S.86**.

2. Wählen Sie die zu löschende Nähmusternummer durch Drücken von

❶ aus. Wählen Sie den Müll-

eimer durch Drücken von **D** aus.

**<Nähmuster-Kopier-/Löschbildschirm>**

- 3. Drücken Sie  $\Box$  + o, um den Löschungs-Bestätigungsbildschirm anzuzeigen. Drücken Sie  $\Box$  +  $\Box$ um das Muster zu löschen.
- 4. Die Löschung wird nach dem unten beschriebenen Verfahren ausgeführt oder abgebrochen.
	- Drücken Sie  $\blacksquare$  **+ 0**, um die Löschung auszuführen. Dann schaltet das Display vom aktuellen Bildschirm auf den Nähmuster-Verwaltungsbildschirm zurück.
	- Drücken Sie **in 6**, um die Löschung abzubrechen. Dann schaltet das Display vom aktuellen Bildschirm auf den Nähmuster-Kopier-/Löschbildschirm zurück.

# **8-4-2. Löschen eines Zyklusmusters**

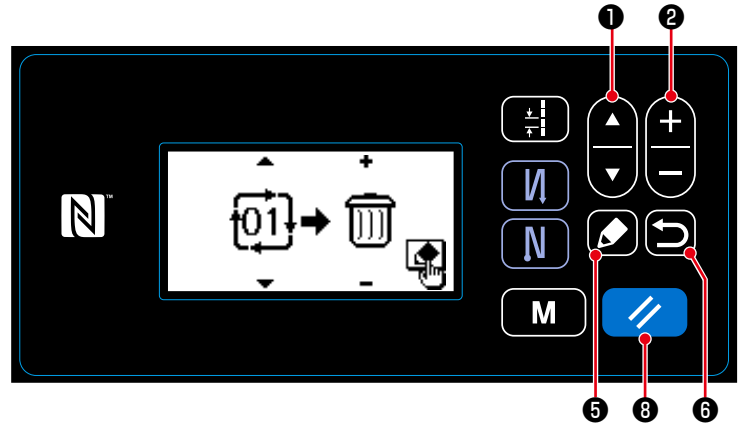

<sup>1.</sup> Zeigen Sie den Zyklusmuster-Kopier-/ Löschbildschirm gemäß **"8-3-2. Kopieren eines Zyklusmuster" S.87**.

Mülleimer durch Drücken von **@** aus.

**<Nähmuster-Kopier-/Löschbildschirm>**

- 3. Drücken Sie  $\Box$  + o, um den Löschungs-Bestätigungsbildschirm anzuzeigen. Drücken Sie  $\Box$  +  $\Box$
- um das Muster zu löschen. 4. Die Löschung wird nach dem unten beschriebenen Verfahren ausgeführt oder abgebrochen.
	- Drücken Sie  $\Box$  **+**  $\Box$  um die Löschung auszuführen. Dann schaltet das Display vom aktuellen

Bildschirm auf den Zyklusmuster-Verwaltungsbildschirm zurück.

• Drücken Sie  $\Box$   $\Theta$ , um die Löschung abzubrechen. Dann schaltet das Display vom aktuellen Bildschirm auf den Zyklusmuster-Kopier-/Löschbildschirm zurück.

<sup>2.</sup> Wählen Sie die zu löschende Zyklusmusternummer durch Drücken

von **O** JU aus. Wählen Sie den

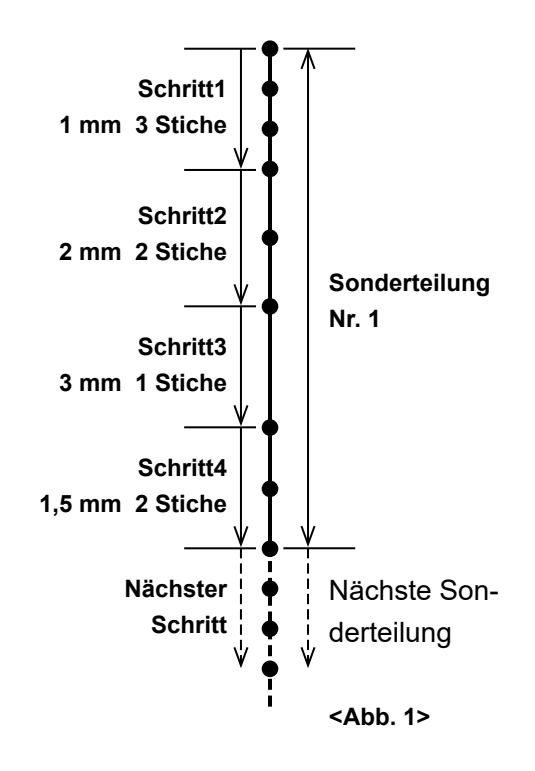

Es ist möglich, bis zu 20 verschiedene Nähdesigns zu registrieren, von denen jedes aus mehreren unterschiedlichen Teilungen besteht (maximal 10 Schritte). Bis zu 100 Stiche derselben Teilung können in einem Schritt festgelegt werden.

#### **8-5-1. Auswählen einer Sonderteilung**

Wählen Sie eine bereits erstellte Sonderteilung aus.

#### ① **Anzeigen des Teilungs-Eingabebildschirms**

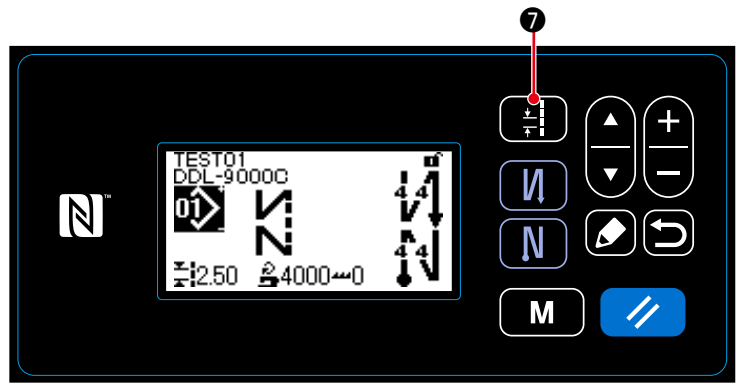

**<Nähbetriebsbildschirm>**

Drücken Sie **₿ D** auf dem Nähbetriebsbildschirm, um den Teilungs-Eingabebildschirm anzuzeigen.

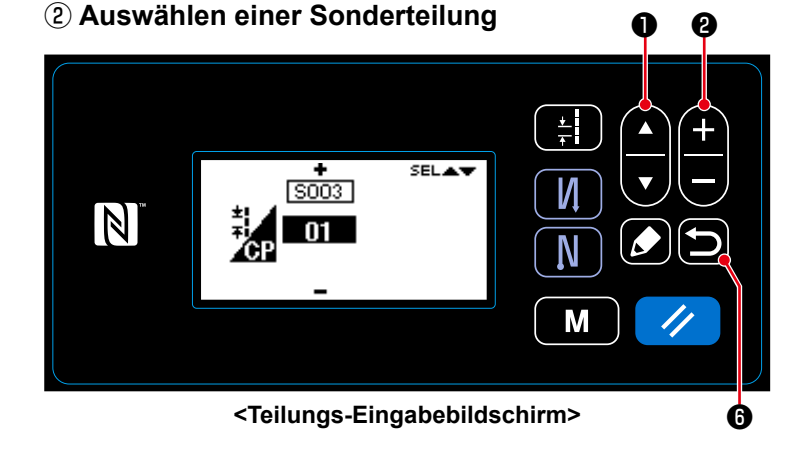

- 1. Wählen Sie eine Sonderteilung mit
	- ❶ aus.
- 2. Drücken Sie **PIE @** , um die gewünschte Sonderteilungsnummer anzuzeigen.
- 3. Drücken Sie **D O**, um Ihre Auswahl zu bestätigen und den Nähbetriebsbildschirm anzuzeigen.

#### **8-5-2. Erstellen eines neuen Sonderteilung**

Erstellen Sie die neue Sonderteilungsnummer 1, die in <Abb. 1> als Beispiel dargestellt ist.

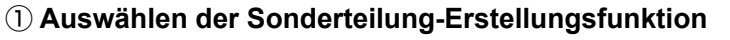

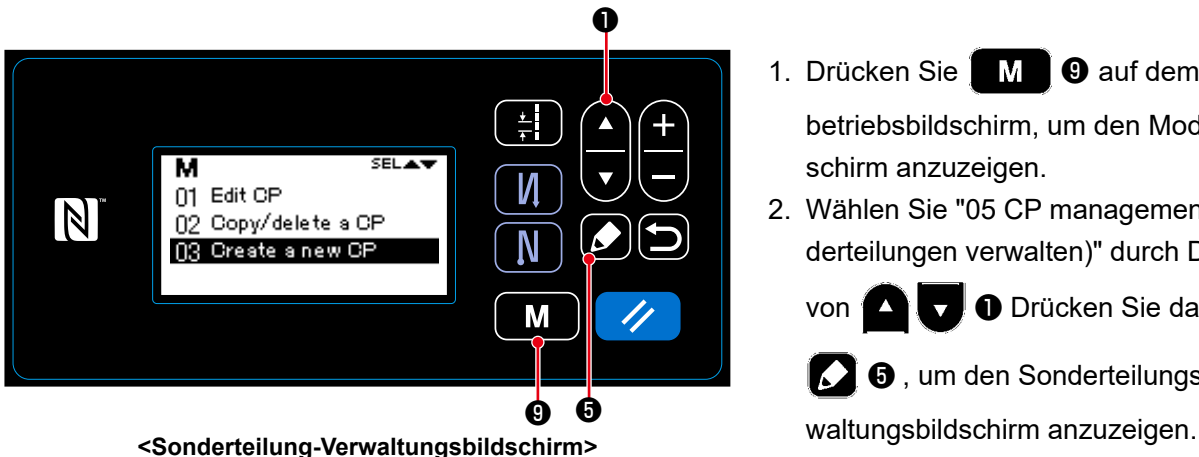

- 1. Drücken Sie MM **O** auf dem Nähbetriebsbildschirm, um den Modusbildschirm anzuzeigen.
- 2. Wählen Sie "05 CP management (Sonderteilungen verwalten)" durch Drücken

von **D** U Drücken Sie dann

❺ , um den Sonderteilungs-Ver-

3. Wählen Sie "03 Create a new CP (Neue Sonderteilung erstellen)" durch Drücken von  $\bigcirc$  . Drücken Sie dann  $\Box$   $\Theta$ , um den Sonderteilungs-Erstellungsbildschirm anzuzeigen.

② **Auswählen einer Sonderteilungnummer**

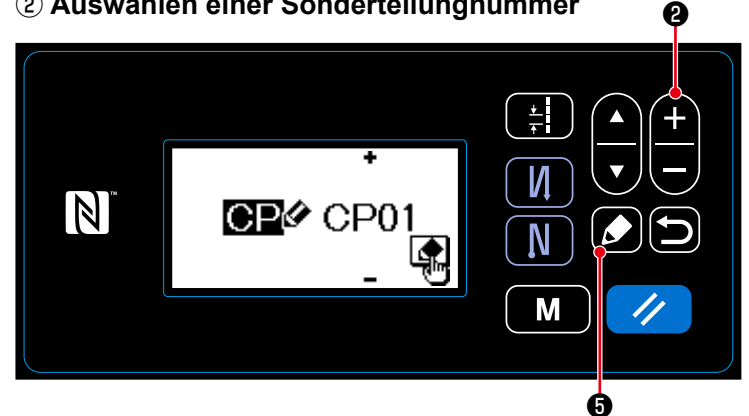

**<Sonderteilung-Erstellungsnummer-Auswahlbildschirm>**

- 1. Wählen Sie Nr. 1 durch Drücken von  $\mathbf a$
- 2. Drücken Sie **OM** um den Sonderteilungs-Erstellungsbildschirm anzuzeigen.

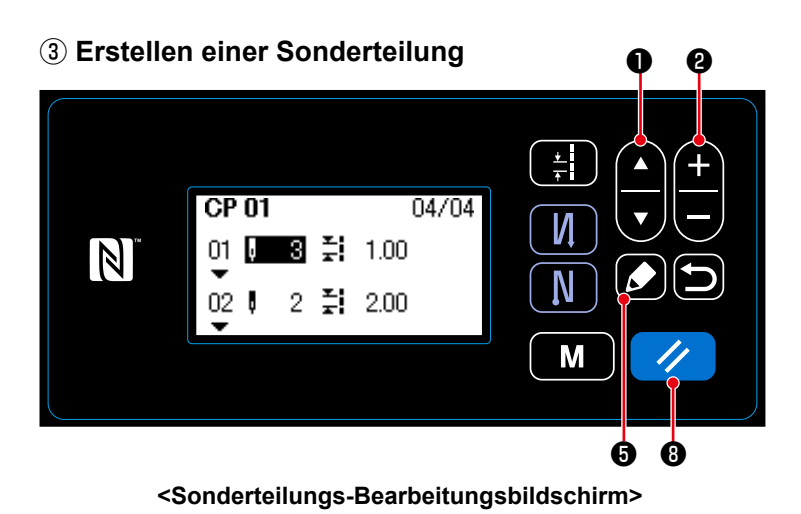

1. Wählen Sie die Stichzahl oder die Teilung durch Drücken von **O** .

- 2. Der ausgewählte Zahlenwert kann durch Drücken von **D** e geändert werden.
- 3. Falls ein oder mehre unbenutzte Schritte vorhanden sind, können ein oder mehrere Schritte durch Drücken

von **O** vor dem ausgewählten Schritt hinzugefügt werden.

4. Drücken Sie // **0**, um den ausgewählten Schritt zu löschen.

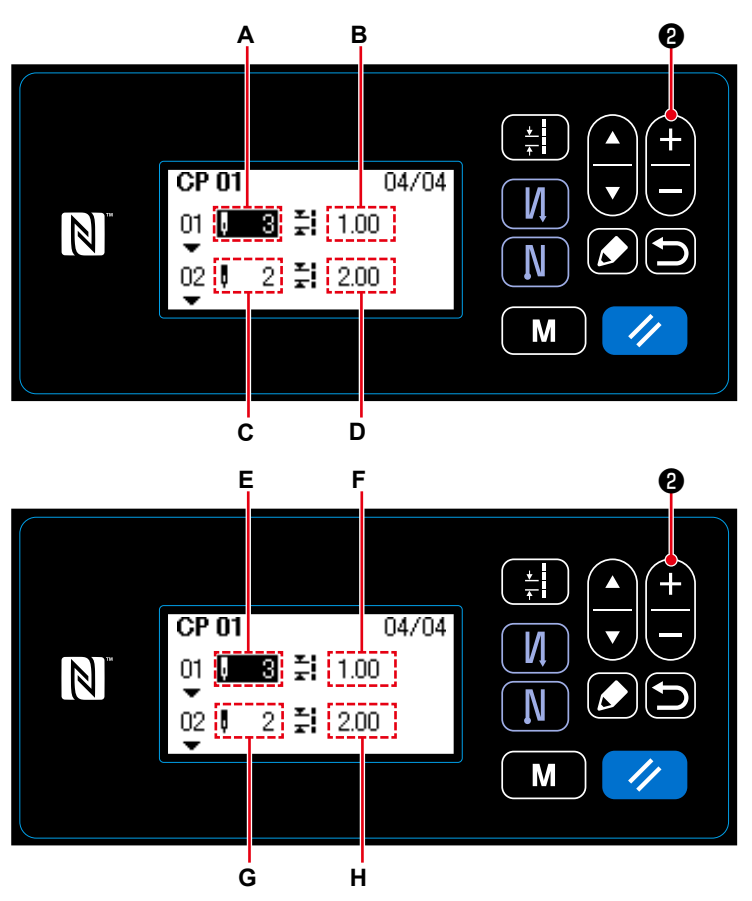

**<Sonderteilungs-Bearbeitungsbildschirm>**

- 1) Im Falle von Einstellen der Stichzahl Die Stichzahl kann im Bereich von 0 bis 100 eingegeben werden. Stellen Sie die Stichzahl **A** für Schritt 1 bis 3 durch Drücken von **CHU**O ein.
- 2) Im Falle von Einstellen der Teilung Die Teilung kann im Bereich von –5,00 bis 5,00 mm eingegeben werden. Stellen Sie die Teilung **B** für Schritt 1 durch Drücken von **CD @** auf 1,00 mm ein.
- 3) Führen Sie die folgende Einstellung auf ähnliche Weise aus. Für Schritt 2 stellen Sie die Stichzahl **C**

auf 2, und die Teilung **D** auf 2,00 mm ein.

Für Schritt 3 stellen Sie die Stichzahl **E** auf 1, und die Teilung **F** auf 3,00 mm ein.

Für Schritt 4 stellen Sie die Stichzahl **G** auf 2, und die Teilung **H** auf 1,50 mm ein.

#### ④ **Bestätigen des Zahlenwerts**

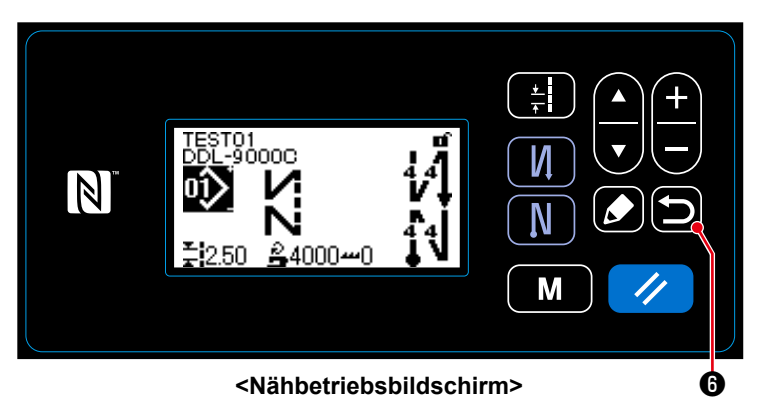

Drücken Sie **D 0**, um die Daten zu bestätigen und vom aktuellen Bildschirm auf den Sonderteilungs-Verwaltungsbildschirm zurückzuschalten.

Drücken Sie **D @** erneut, um vom aktu-

ellen Bildschirm auf den Modusbildschirm zurückzuschalten.

Drücken Sie **D O** ein weiteres Mal, um vom aktuellen Bildschirm auf den Nähbetriebsbildschirm zurückzuschalten.

# **8-5-3. Sonderteilungs-Bearbeitungsfunktion**

#### ① **Auswählen der Sonderteilungs-Bearbeitungsfunktion**

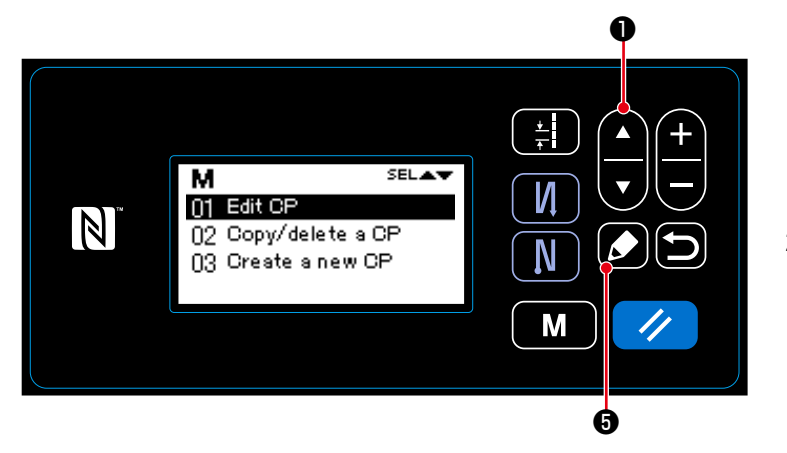

**<Sonderteilung-Verwaltungsbildschirm>**

- 1. Zeigen Sie den Sonderteilungs-Verwaltungsbildschirm gemäß **"8-5-2. Erstellen eines neuen Sonderteilung" S.90** an.
- 2. Wählen Sie "01 Edit CP (Sonderteilungen bearbeiten)" durch Drücken von

❶ aus. Drücken Sie dann

**6**, um den Sonderteilungs-Verwaltungsbildschirm anzuzeigen.

Im Folgenden sind die Schritte des auszuführenden Verfahrens mit denen des Erstellens einer neuen Sonderteilung identisch.

Siehe **"8-5-2. Erstellen eines neuen Sonderteilung" S.90**.

#### **8-5-4. Kopieren/Löschen einer Sonderteilung**

- **(1) Kopieren einer Sonderteilung**
- ① **Auswählen der Sonderteilung-Kopierfunktion**

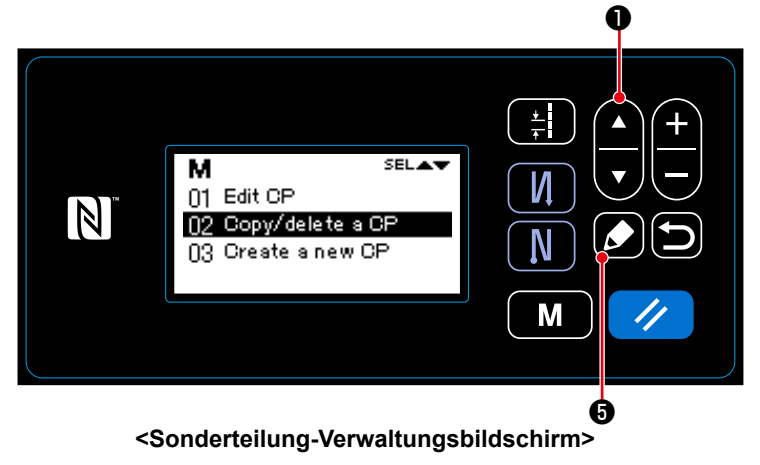

- 1. Zeigen Sie den Sonderteilungs-Verwaltungsbildschirm gemäß **"8-5-2. Erstellen eines neuen Sonderteilung" S.90** an.
- 2. Wählen Sie "02 Copy/delete a CP (Sonderteilung-Kopier-/Lösch)" durch

Drücken von **D** von **D** aus. Drücken

Sie dann **10 + 8**, um den Sonderteilung-Kopier-/Löschbildschirm anzuzeigen.

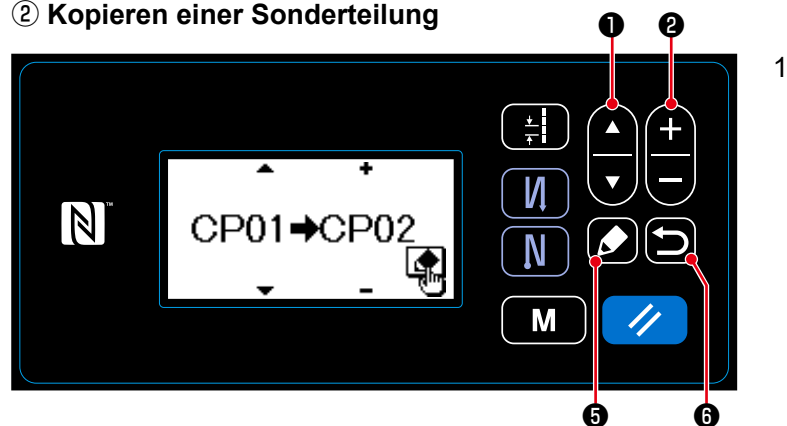

1. Wählen Sie eine Sonderteilungnummer durch Drücken von  $\Delta$ aus. Wählen Sie eine Sonderteilungnummer durch Drücken von ❷ aus.

**<Sonderteilung-Kopier-/Löschbildschirm>**

- 2. Kopieren des Musters wird nach dem unten beschriebenen Verfahren ausgeführt oder abgebrochen.
	- Drücken Sie  $\Box$  +  $\Box$  +  $\Box$  , um Kopieren auszuführen. Dann schaltet das Display vom aktuellen Bildschirm auf den Sonderteilung-Verwaltungsbildschirm zurück.
	- Drücken Sie **im G**, um den Kopierabbruch-Bestätigungsbildschirm anzuzeigen. Drücken Sie ❻ erneut, um Kopieren abzubrechen. Dann schaltet das Display vom aktuellen Bildschirm

auf den Sonderteilung-Verwaltungsbildschirm zurück.

#### **(2) Löschen eines Sonderteilung**

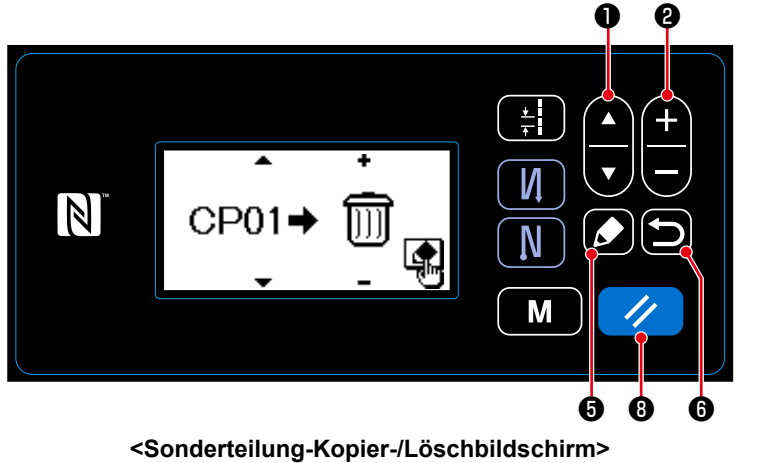

- 1. Zeigen Sie den Sonderteilung-Kopier-/ Löschbildschirm gemäß **"8-5-4.(1) Kopieren einer Sonderteilung" S.93**.
- 2. Wählen Sie die zu löschende Sonderteilungnummer durch Drücken

von **O** von **O** aus. Wählen Sie den Mülleimer durch Drücken von ❷ aus.

3. Drücken Sie ❺ , um den Löschung-Bestätigungsbildschirm anzuzeigen.

- 4. Die Löschung wird nach dem unten beschriebenen Verfahren ausgeführt oder abgebrochen.
	- Drücken Sie (√ 6), um die Löschung auszuführen. Dann schaltet das Display vom aktuellen Bildschirm auf den Sonderteilung-Verwaltungsbildschirm zurück.
	- Drücken Sie **in O**, um die Löschung abzubrechen. Dann schaltet das Display vom aktuellen Bildschirm auf den Sonderteilung-Kopier-/Löschbildschirm zurück.

#### **8-6. Verdichtungsstich-Sondermuster**

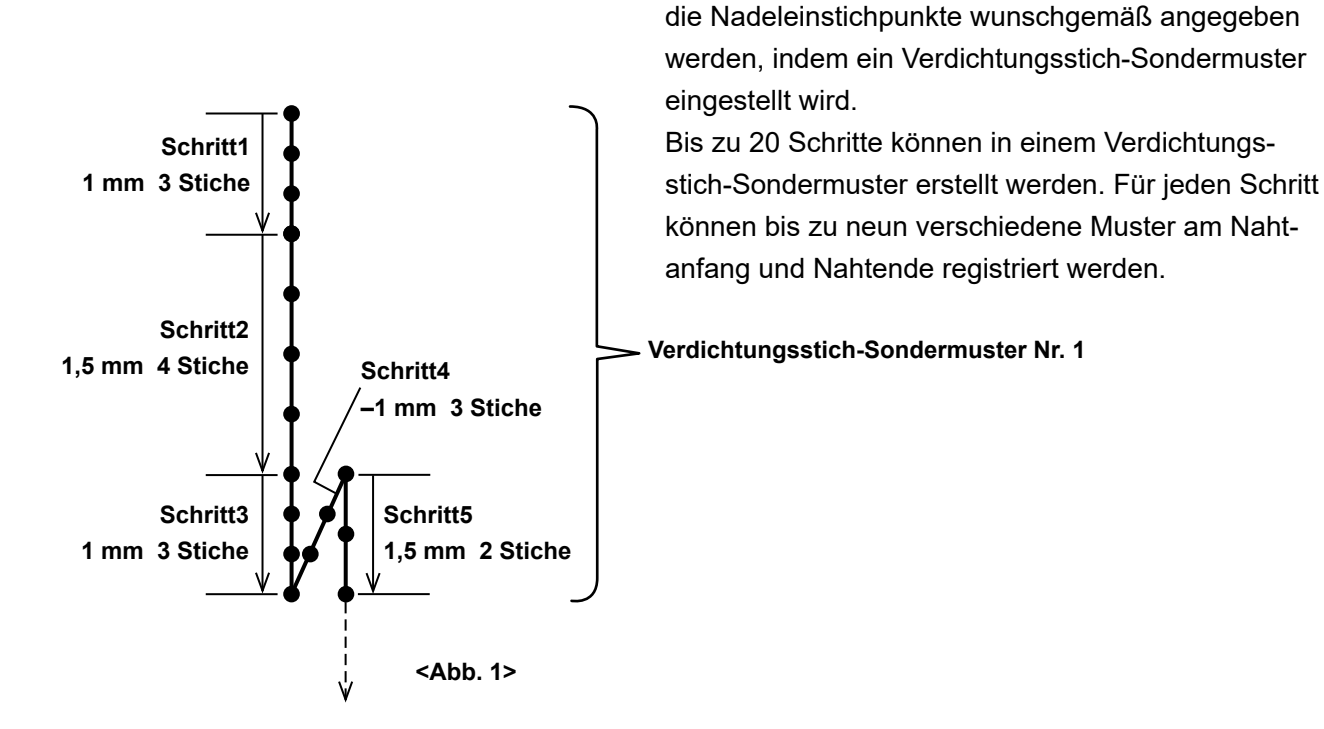

**8-6-1. Auswählen des Verdichtungsstich-Sondermusters**

Wählen Sie eine bereits erstellte Verdichtungsstich-Sondermuster aus.

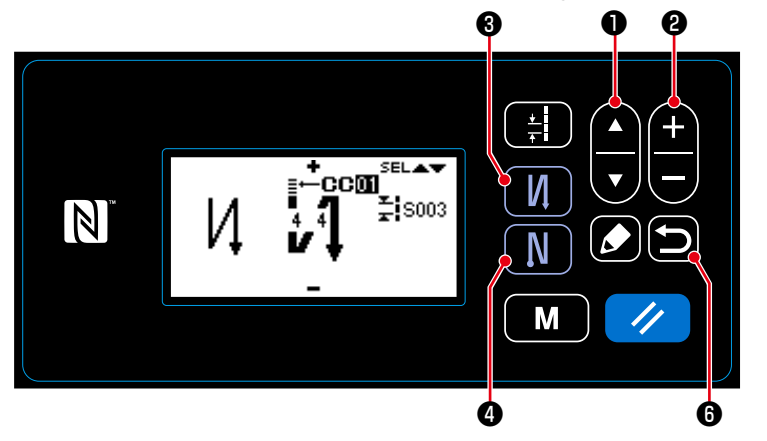

**<Anzeigen des Bearbeitungsbildschirms für Rückwärtsnähen>**

1. Halten Sie ❸ auf dem Nähbetriebsbildschirm eine Sekunde lang gedrückt, um den Rückwärtsnähen-Be-

Verdichtungsstiche können genäht werden, während

arbeitungsbildschirm (am Anfang) anzuzeigen.

2. Wählen Sie das Verdichtungsstich-Sondermuster A durch Drücken

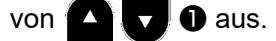

3. Wählen Sie das Verdichtungsstich-Sondermuster Nr. durch Drücken

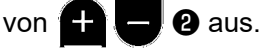

- 4. Drücken Sie  $\Box$  + , um die Daten zu bestätigen und vom aktuellen Bildschirm auf den Nähbetriebsbildschirm zurückzuschalten.
	- \* Das Verdichtungsstich-Sondermuster für Rückwärtsnähen (am Ende) kann auf ähnliche Weise ausgewählt werden.

Drücken Sie **Die Bugen Buchwärtsnähen-Bearbeitungsbildschirm (am Ende) anzuzeigen.** 

#### **8-6-2. Erstellen eines neuen Verdichtungsstich-Sondermuster**

Erstellen Sie die neue Verdichtungsstich-Sondermusternummer 1, die in <Abb. 1> als Beispiel dargestellt ist.

① **Auswählen der Verdichtungsstich-Sondermusters-Erstellungsfunktion**

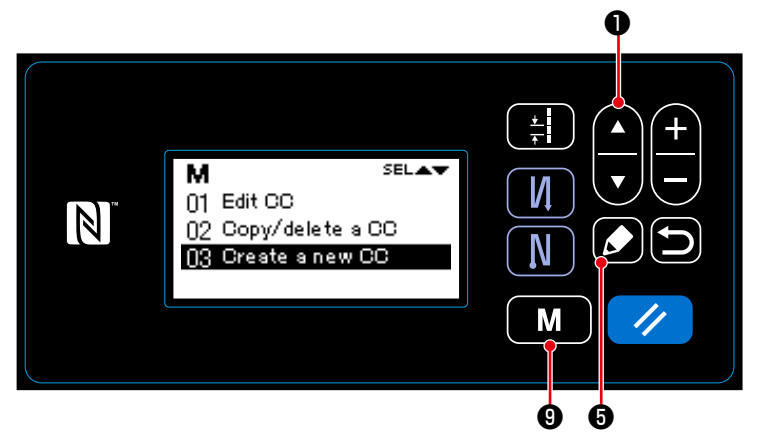

1. Drücken Sie M **O** auf dem Nähbetriebsbildschirm, um den Modusbildschirm anzuzeigen.

2. Wählen Sie "06 CC management (Verdichtungsstich-Sondermuster ver-

walten)" durch Drücken von  $\blacktriangledown$ 

❶ Drücken Sie dann ❺ , um den

Verdichtungsstich-Sondermuster-Verwaltungsbildschirm anzuzeigen.

**<Verdichtungsstich-Sondermuster-Verwaltungsbildschirm>**

3. Wählen Sie "03 Create a new CC (Neue Verdichtungsstich-Sondermuster erstellen)" durch Drücken

von **O**. Drücken Sie dann **O**, um den Verdichtungsstich-Sondermuster-Erstellungsbildschirm anzuzeigen.

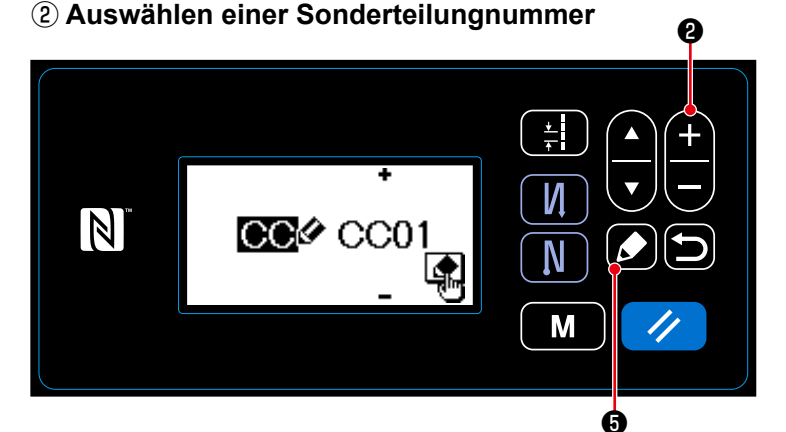

- 1. Wählen Sie Nr. 1 durch Drücken von  $\mathbf{\Theta}$
- 2. Drücken Sie **O** um den Verdichtungsstich-Sondermuster-Erstellungsbildschirm anzuzeigen.

**<Verdichtungsstich-Sondermuster-Erstellungsnummer-Auswahlbildschirm>**

③ **Erstellen einer Sonderteilung**

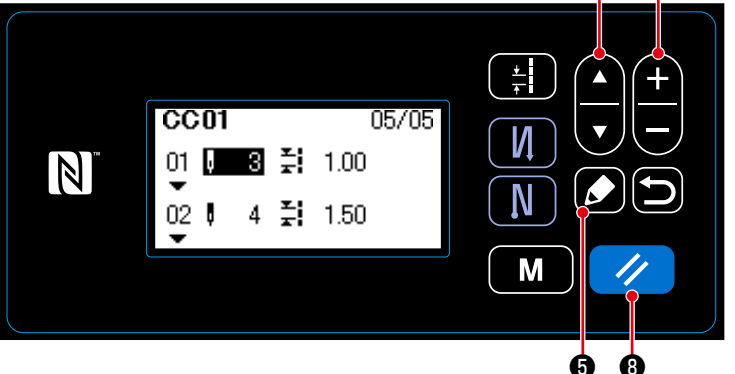

**<Verdichtungsstich-Sondermuster-Bearbeitungsbildschirm>**

- 1. Wählen Sie die Stichzahl oder die Teilung durch Drücken von  $\Box$   $\Box$   $\Box$
- 2. Der ausgewählte Zahlenwert kann durch Drücken von **D** e geän-

dert werden.

3. Falls ein oder mehre unbenutzte Schritte vorhanden sind, können ein oder mehrere Schritte durch Drücken

von **O** vor dem ausgewählten Schritt hinzugefügt werden.

4. Drücken Sie // 8, um den ausgewählten Schritt zu löschen.

❶

❷

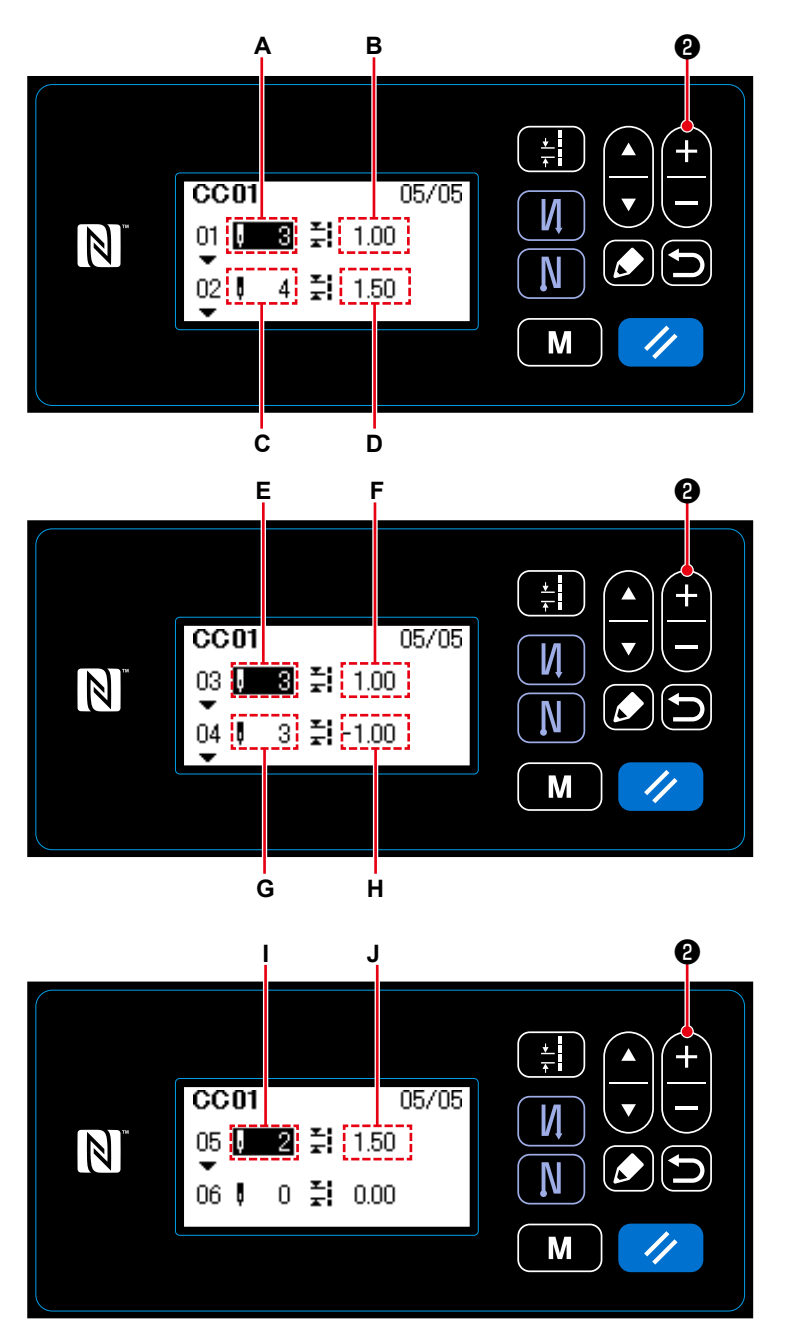

**<Verdichtungsstich-Sondermuster-Bearbeitungsbildschirm>**

- 1) Im Falle von Einstellen der Stichzahl Die Stichzahl kann im Bereich von 1 bis 100 eingegeben werden. Stellen Sie die Stichzahl **A** für Schritt 1 bis 3 durch Drücken von  $\bigoplus$   $\bigoplus$   $\bigotimes$ ein.
- 2) Im Falle von Einstellen der Teilung Die Teilung kann im Bereich von –5,00 bis 5,00 mm eingegeben werden. Stellen Sie die Teilung **B** für Schritt 1

durch Drücken von **CH auf** 1,00 mm ein.

3) Führen Sie die folgende Einstellung auf ähnliche Weise aus.

Für Schritt 2 stellen Sie die Stichzahl **C** auf 4, und die Teilung **D** auf 1,50 mm ein.

Für Schritt 3 stellen Sie die Stichzahl **E** auf 3, und die Teilung **F** auf 1,00 mm ein.

Für Schritt 4 stellen Sie die Stichzahl **G** auf 3, und die Teilung **H** auf -1,00 mm ein.

Für Schritt 5 stellen Sie die Stichzahl **I** auf 2, und die Teilung **J** auf 1,50 mm ein.

#### ④ **Bestätigen des Zahlenwerts**

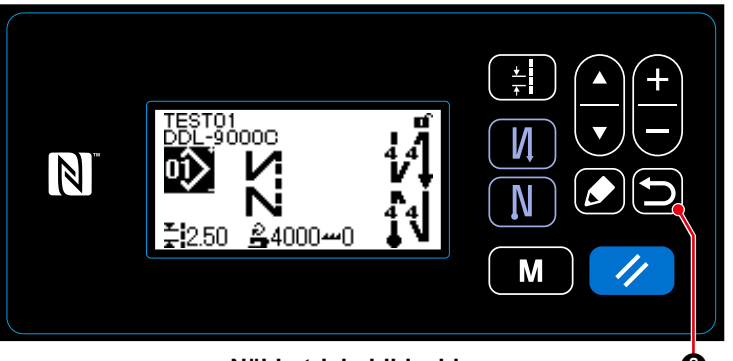

**<Nähbetriebsbildschirm>** ❻

Drücken Sie **in 19** 0, um die Daten zu bestätigen und vom aktuellen Bildschirm auf den Verdichtungsstich-Sondermuster-Erstellungsbildschirm zurückzuschalten.

Drücken Sie **D a** erneut, um vom

aktuellen Bildschirm auf den Verdichtungsstich-Sondermuster-Verwaltungsbildschirm zurückzuschalten.

Drücken Sie **in O** ein weiteres Mal, um vom aktuellen Bildschirm auf den Nähbetriebsbildschirm zurückzuschalten.

# **8-6-3. Verdichtungsstich-Sondermuster-Bearbeitungsfunktion**

#### ① **Auswählen der Verdichtungsstich-Sondermuster-Bearbeitungsfunktion**

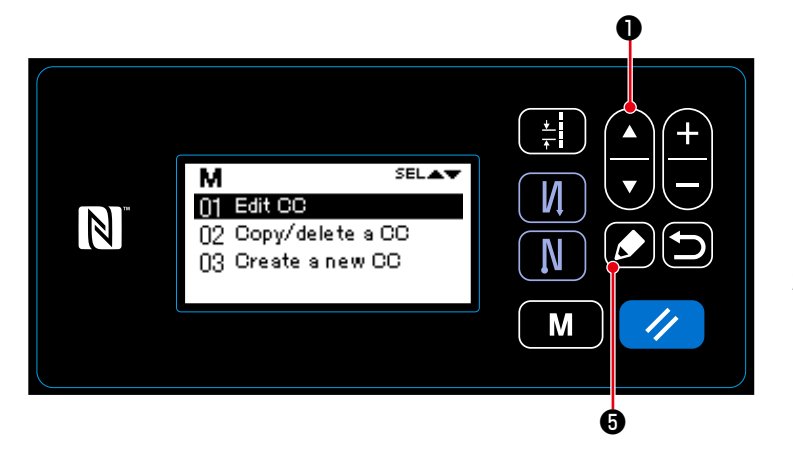

**<Verdichtungsstich-Sondermuster-Verwaltungsbildschirm>**

- 1. Zeigen Sie den Verdichtungsstich-Sondermuster-Verwaltungsbildschirm gemäß **"8-6-2. Erstellen eines neuen Verdichtungsstich-Sondermuster" S.96** an.
- 2. Wählen Sie "01 Edit CC (Verdichtungsstich-Sondermuster bearbeiten)" durch

Drücken von **Drücken** 

Sie dann **10 6**, um den Verdichtungsstich-Sondermuster-Erstellungsnummer-Auswahlbildschirm anzuzeigen.

Im Folgenden sind die Schritte des auszuführenden Verfahrens mit denen des Erstellens einer neuen Verdichtungsstich-Sondermuster identisch. Siehe **"8-6-2. Erstellen eines neuen Ver-**

**dichtungsstich-Sondermuster" S.96**.

- **8-6-4. Kopieren/Löschen einer Verdichtungsstich-Sondermuster**
- **(1) Kopieren einer Verdichtungsstich-Sondermuster**
- ① **Auswählen der Verdichtungsstich-Sondermuster-Kopierfunktion**

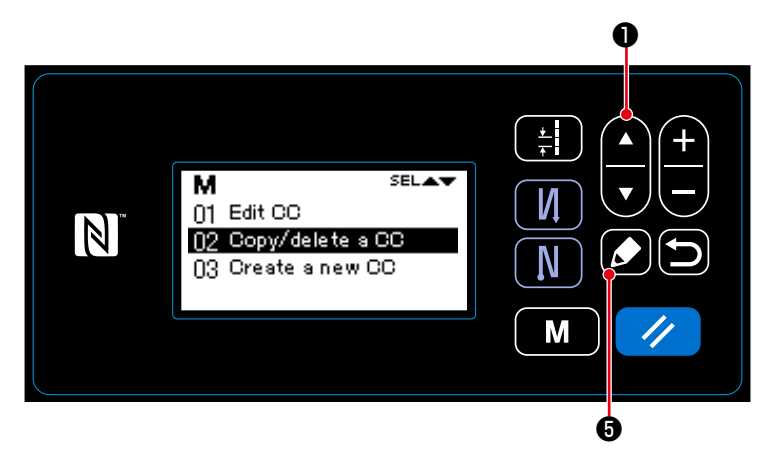

**<Verdichtungsstich-Sondermuster-Verwaltungsbildschirm>**

- 1. Zeigen Sie den Verdichtungsstich-Sondermuster-Verwaltungsbildschirm gemäß **"8-6-2. Erstellen eines neuen Verdichtungsstich-Sondermuster" S.96** an.
- 2. Wählen Sie "02 Copy/delete a CC (Verdichtungsstich-Sondermuste-Kopier-/

Lösch)" durch Drücken von

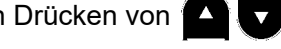

❶ aus. Drücken Sie dann ❺ , um

den Verdichtungsstich-Sondermuste-Kopier-/Löschbildschirm anzuzeigen.

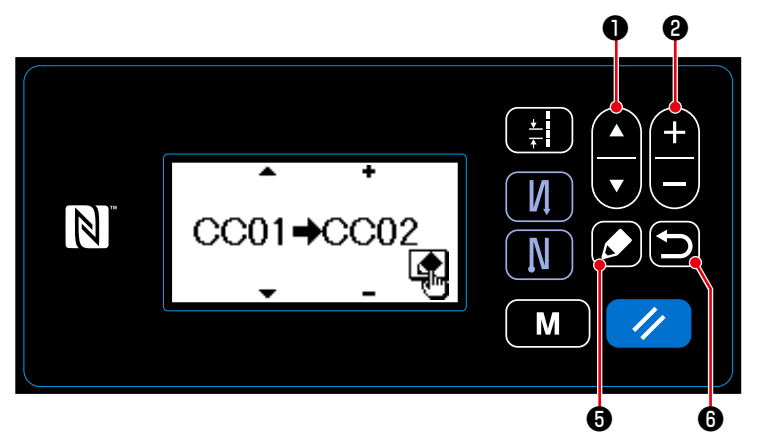

# ② **Kopieren einer Verdichtungsstich-Sondermuster**

1. Wählen Sie eine Verdichtungsstich-Sondermusternummer durch Drücken von **Drücken von Drücken** len Sie eine Verdichtungsstich-Sondermustenummer durch Drücken von

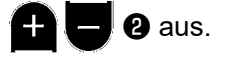

**<Verdichtungsstich-Sondermuster-Kopier-/Löschbildschirm>**

- 2. Kopieren des Musters wird nach dem unten beschriebenen Verfahren ausgeführt oder abgebrochen.
	- Drücken Sie  $\Box$  +  $\Box$  +  $\Box$  +  $\Box$  , um Kopieren auszuführen. Dann schaltet das Display vom aktuellen Bildschirm auf den Verdichtungsstich-Sondermuste-Verwaltungsbildschirm zurück.

• Drücken Sie **D** ©, um den Kopierabbruch-Bestätigungsbildschirm anzuzeigen. Drücken Sie ❻ erneut, um Kopieren abzubrechen. Dann schaltet das Display vom aktuellen Bildschirm

auf den Verdichtungsstich-Sondermuste-Verwaltungsbildschirm zurück.

### **(2) Löschen eines Verdichtungsstich-Sondermuster**

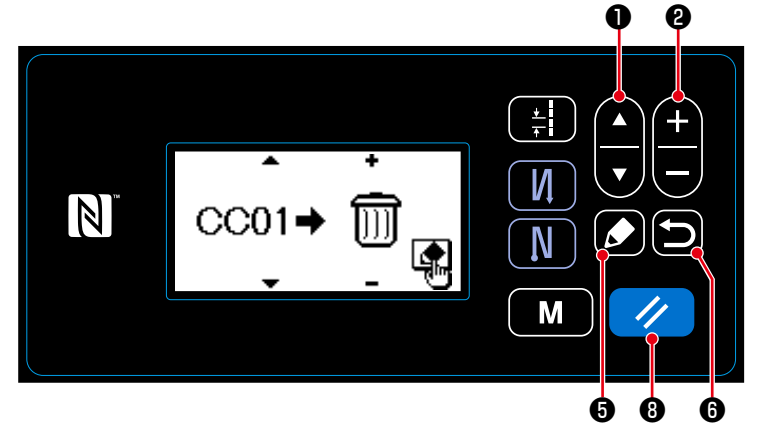

- 1. Zeigen Sie den Verdichtungsstich-Sondermuster-Kopier-/Löschbildschirm gemäß **"8-6-4.(1) Kopieren einer Verdichtungsstich-Sondermuster" S.99**.
- 2. Wählen Sie die zu löschende Verdichtungsstich-Sondermusternummer durch Drücken von **O** Jous. Wählen Sie den Mülleimer durch Drücken von  $\blacksquare$   $\blacksquare$   $\blacksquare$  aus.
- 3. Drücken Sie ❺ , um den Löschung-Bestätigungsbildschirm anzuzeigen.
- 4. Die Löschung wird nach dem unten beschriebenen Verfahren ausgeführt oder abgebrochen.
	- ・ Drücken Sie ❽ , um die Löschung auszuführen. Dann schaltet das Display vom aktuellen Bildschirm auf den SVerdichtungsstich-Sondermuster-Verwaltungsbildschirm zurück.
	- Drücken Sie **D**  $\odot$ , um die Löschung abzubrechen. Dann schaltet das Display vom aktuellen Bildschirm auf den Verdichtungsstich-Sondermuster-Kopier-/Löschbildschirm zurück.

# **8-7. Information**

## **8-7-1. Einfachverriegelung**

Sobald die Einfachverriegelung aktiviert ist, kann die Tastenbetätigung deaktiviert werden, wenn eine bestimmte Zeitlang keine Bedienung auf dem Nähbetriebsbildschirm ausgeführt wird, um Fehlfunktionen zu verhindern.

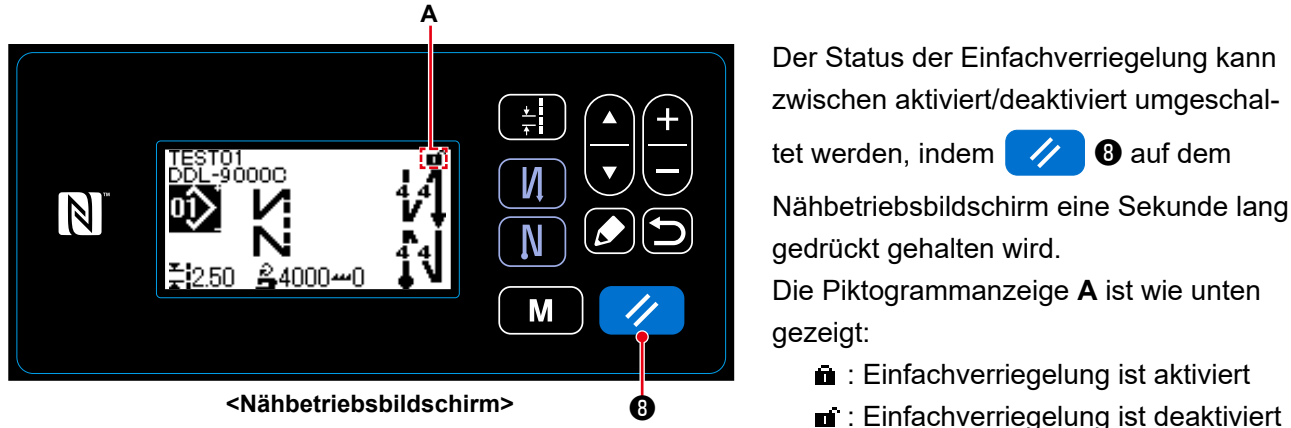

Der Status der Einfachverriegelung kann zwischen aktiviert/deaktiviert umgeschal-

tet werden, indem  $\mathscr{A}$   $\mathbf{0}$  auf dem

Nähbetriebsbildschirm eine Sekunde lang gedrückt gehalten wird.

Die Piktogrammanzeige **A** ist wie unten gezeigt:

**n**: Einfachverriegelung ist aktiviert

- \* Im Versandzustand wird die Einfachverriegelung der Bedienungstafel automatisch aktiviert, wenn eine Minute lang keine Bedienung ausgeführt wird.
- \* Die Zeit bis zur Aktivierung der Einfachverriegelung kann mit dem Speicherschalter U402 eingestellt werden.

Siehe **"4-5. Liste der Speicherschalterdaten" S.48** für Einzelheiten.

 \* Selbst wenn die Einfachverriegelung einmal deaktiviert wird, kehrt der Status der Einfachverriegelung zu "aktiviert" zurück, wenn eine bestimmte Zeitlang keine Bedienung ausgeführt wird. Wenn Sie die Einfachverriegelungsfunktion nicht benutzen wollen, setzen Sie U402 auf 0 (Null).

#### **8-7-2. Kommunikationsfunktion**

Daten können über einen USB-Stick eingegeben/ausgegeben werden.

#### **(1) Verwendung der Kommunikationsfunktion**

#### ① **Auswählen der Kommunikationsfunktion**

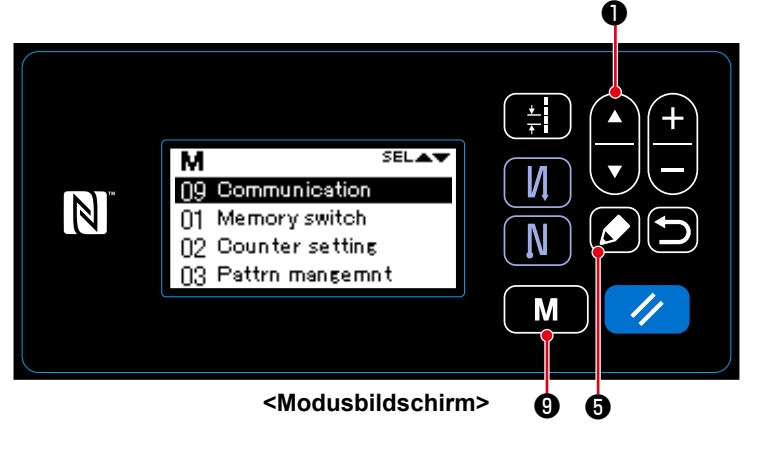

- 1. Drücken Sie M M + O auf dem Nähbetriebsbildschirm, um den Modusbildschirm anzuzeigen.
- 2. Wählen Sie "09 Communication (Kommunikation)" durch Drücken von
	- ❶ . aus. Drücken Sie dann
	- **6**, um den Kommunikations-

daten/-richtungs-Auswahlbildschirm anzuzeigen.

#### ② **Auswählen der Kommunikationsdaten und der Kommunikationsrichtung**

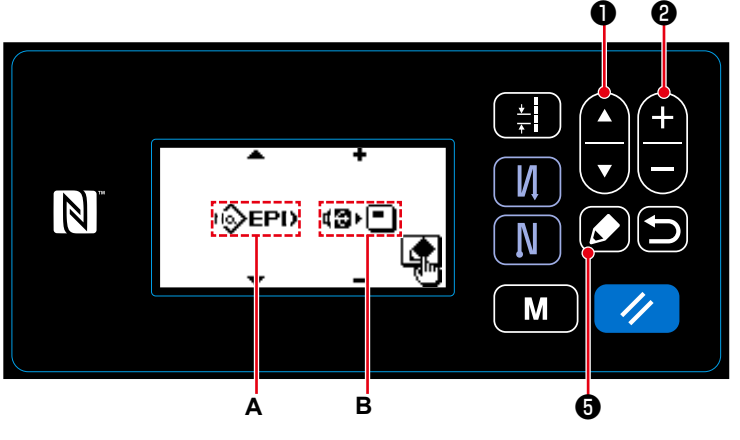

**<Kommunikationsdaten/Kommunikationsrichtungs-Auswahlbildschirm>**

1. Wählen Sie die Kommunikationsdaten

**A** durch Drücken von **A b** aus. (Siehe **"8-7-2.(2) Liste der Kommunikationsdatenformate" S.103**.)

2. Wählen Sie die Kommunikationsrich-

tungs **B** durch Drücken von

 $\mathbf{e}$  .

- **E**l• **a** : Die in der Bedienungstafel gespeicherten Daten werden auf den USB-Stick geschrieben.
- $\blacksquare$ : Die im USB-Stick gespeicherten Daten werden in die Bedienungstafel eingelesen.
- 3. Drücken Sie ❺ , um den Kommunikationsdatennummer-Auswahlbildschirm anzuzeigen.

# ③ **Auswählen der Zieldatennummer**

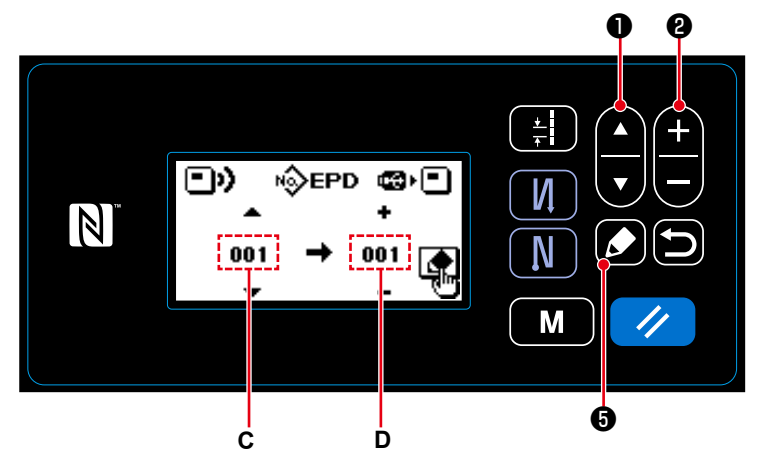

**<Kommunikationsdatennummer-Auswahlbildschirm>**

1. Wählen Sie die Quelldatennummer **C** durch Drücken von **O** Jous.

- 2. Wählen Sie eine Zieldatennummer **D** durch Drücken von **D** aus.
- 3. Drücken Sie ❺ , um den Kommunikationsverlaufsbildschirm anzuzeigen und die Daten zu schreiben. Nach Abschluss des Schreibvorgangs schaltet das Display vom aktuellen Bildschirm auf den Kommunikationsdatennummer-Auswahlbildschirm zurück.
	- \* Falls nach Abschluss des Schreibvorgangs die Aufforderung "POWER OFF" auf dem Bildschirm angezeigt wird, schalten Sie die Stromversorgung aus.

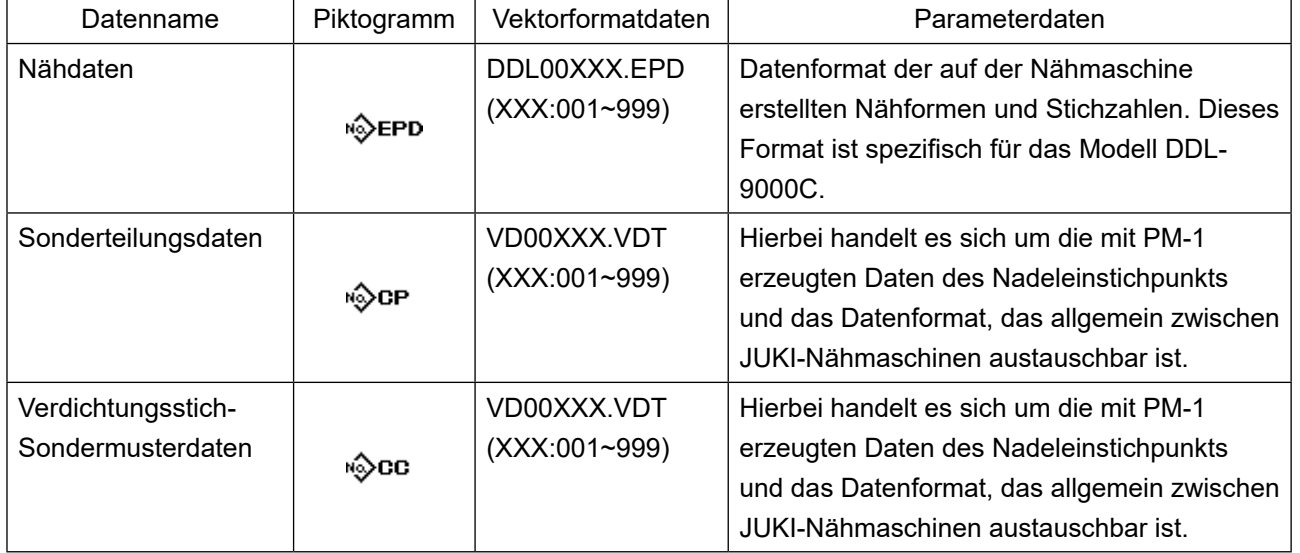

# **(2) Liste der Kommunikationsdatenformate**

#### **8-8. Einrichtungsverfahren der Funktionen**

#### **8-8-1. Umschaltverfahren auf den Funktionseinstellmodus**

**(1) Einstellen des optionalen Eingangs/Ausgangs**

#### ① **Auswählen der Einstellfunktion für optionalen Eingang/Ausgang**

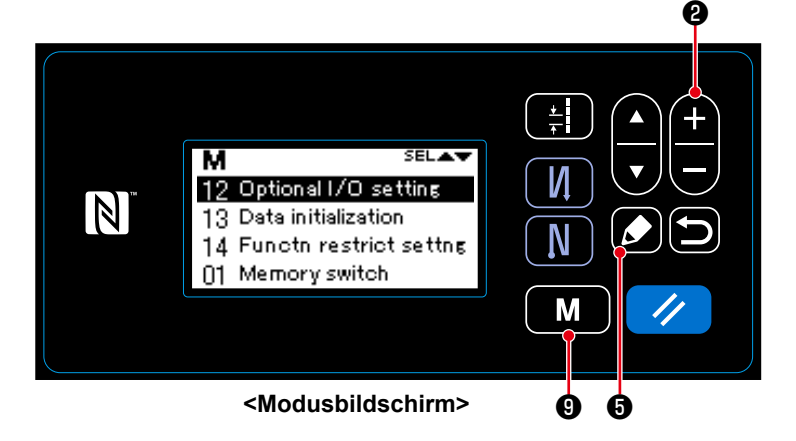

#### ② **Einstellen des optionalen Eingangs/Ausgangs**

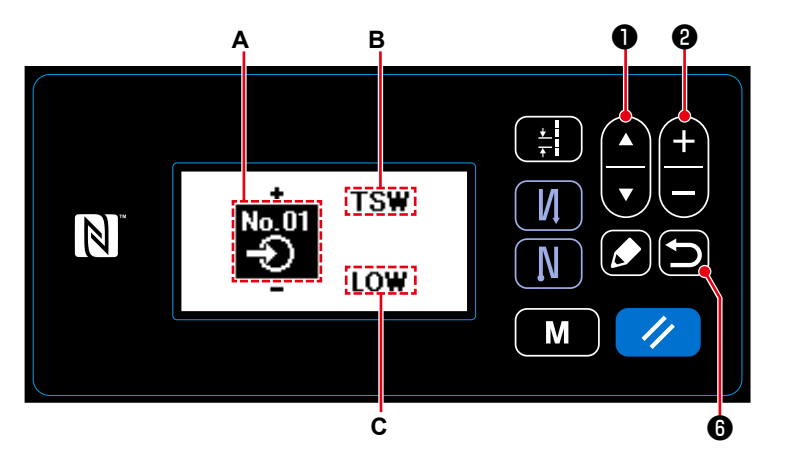

**<Einstellen des Bildschirms für optionalen Eingang/Ausgang>**

3. Wählen Sie die Stufe HIGH/LOW **C** durch Drücken von ❶ . Stellen Sie dann die Stufe

HIGH/LOW durch Drücken von **CHIGH @** .

4. Drücken Sie **in 6**, um die Daten zu bestätigen und vom aktuellen Bildschirm auf den Modusbildschirm zurückzuschalten.

- 1. Halten Sie  $\begin{array}{|c|c|} \hline \mathbf{M} & \mathbf{0} \hline \end{array}$  auf dem Nähbetriebsbildschirm sechs Sekunden lang gedrückt, um den Modusbildschirm anzuzeigen.
- 2. Wählen Sie "12 Optional I/O setting (Optionalen Eingang/Ausgang einstel-

len)" durch Drücken von **D**e

aus. Drücken Sie dann ❺ , um den Einstellbildschirm für optionalen Eingang/Ausgang anzuzeigen.

- 1. Wählen Sie die Nummer des Eingangs-/Ausgangsanschlusses **A** durch Drücken von **Baule B** aus.
- 2. Wählen Sie die Funktion **B** durch Drü-

cken von **D** v D aus. Richten Sie

dann die Funktion durch Drücken von

❷ ein. (Siehe **"8-8-2. Liste** 

**der Funktionseinstellungen" S.105** für die wählbaren Funktionen.)
# **8-8-2. Liste der Funktionseinstellungen**

# **(1) Liste der Eingabefunktionen**

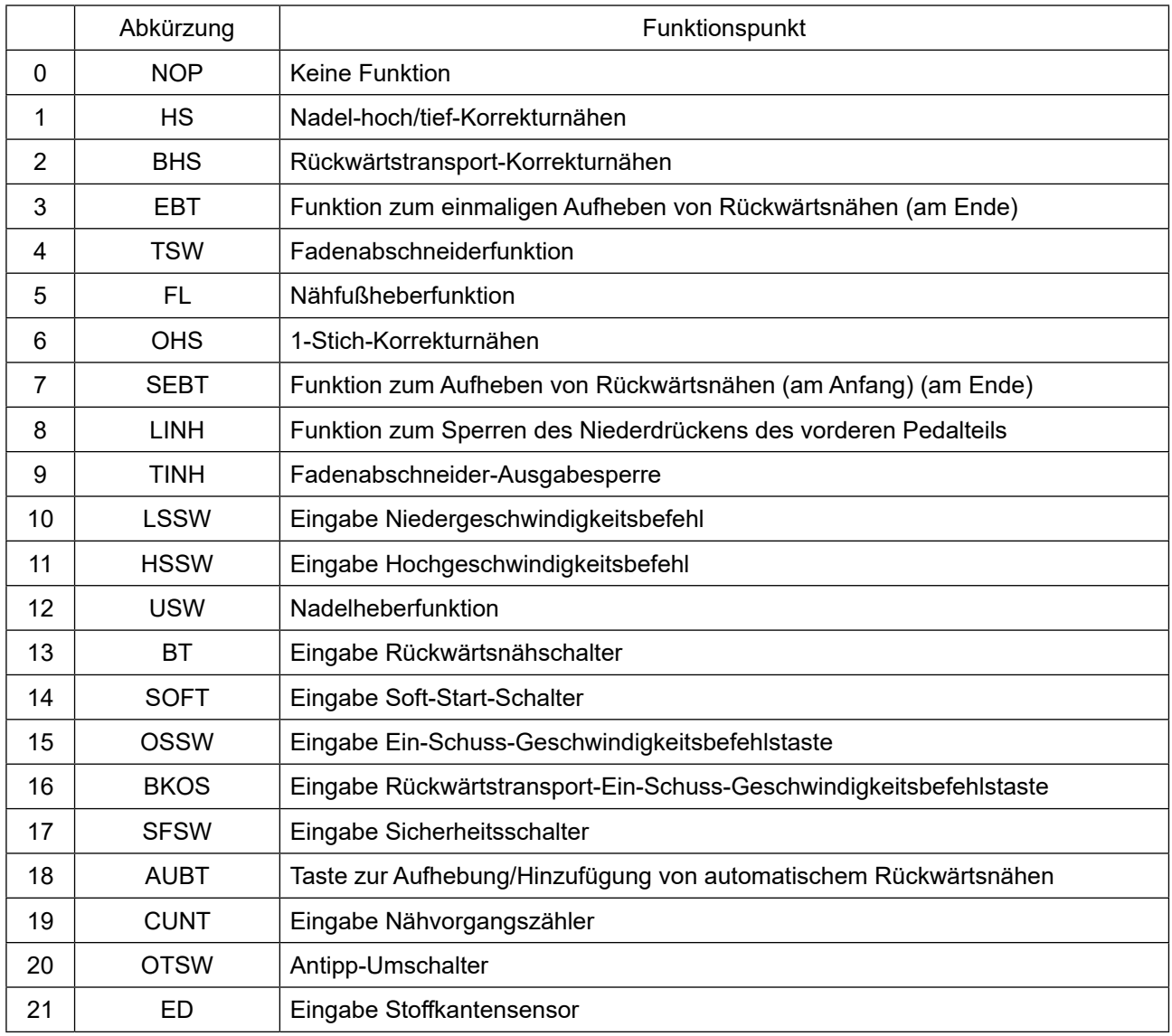

# **(2) Liste der Ausgabefunktionen**

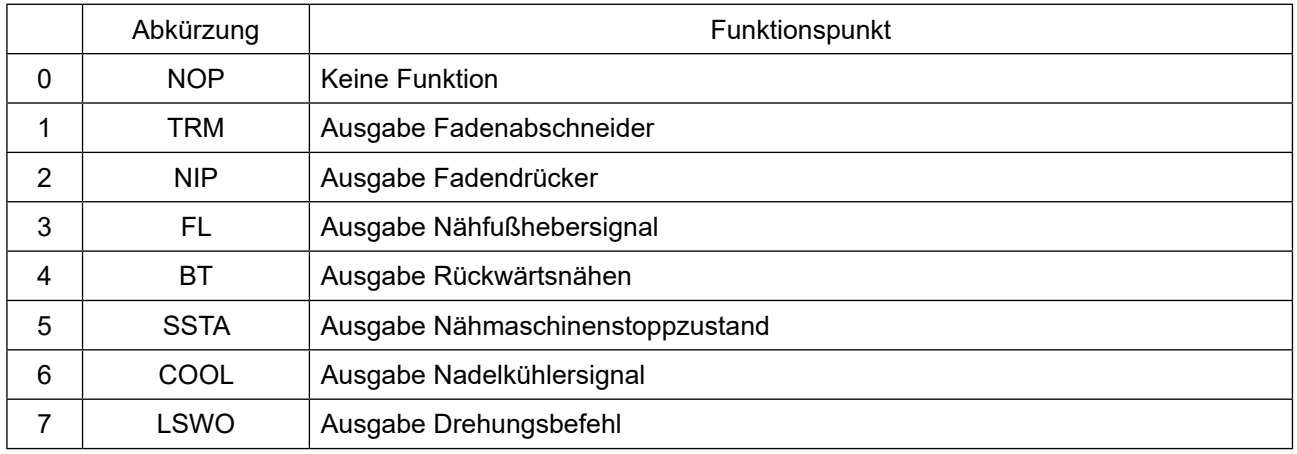

#### **8-8-3. Details der jeweiligen Auswahlfunktion**

Verschiedene Funktionen können auf dem Modusbildschirm ausgewählt werden.

#### **(1) Überprüfen der Versionsinformationen**

① **Anzeigen der Versionsinformationen**

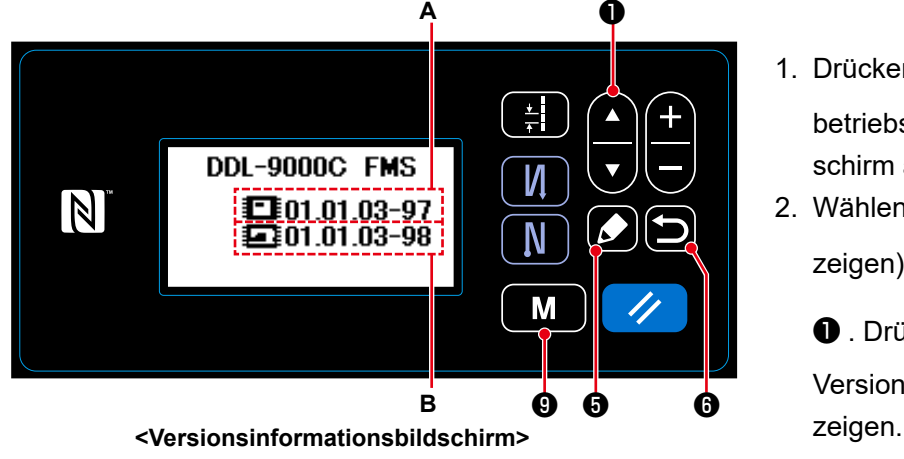

- 1. Drücken Sie M **D** auf dem Nähbetriebsbildschirm, um den Modusbildschirm anzuzeigen.
- 2. Wählen Sie "07 Version (Version an-

zeigen)" durch Drücken von

**O** . Drücken Sie dann **D** . um den Versionsinformationsbildschirm anzu-

**A** repräsentiert die Version der Tafelsoftware. **B** repräsentiert die Version der Haupteinheit-Software.

3. Drücken Sie **D**  $\Theta$ , um vom aktuellen Bildschirm auf den Modusbildschirm zurückzuschalten.

Drücken Sie **im G** erneut, um vom aktuellen Bildschirm auf den Nähbetriebsbildschirm zurückzuschalten.

# **(2) Einstellen des Kontrasts des LCD-Felds der Bedienungstafel**

① **Auswählen der Kontrast-Einstellfunktion** ❶

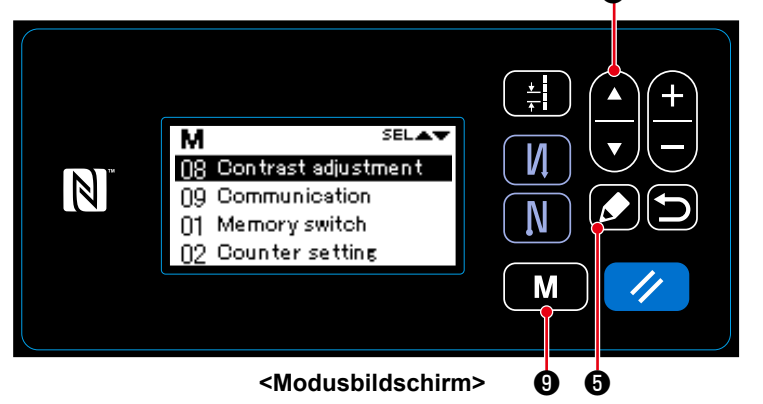

#### ② **Einstellen des Kontrasts**

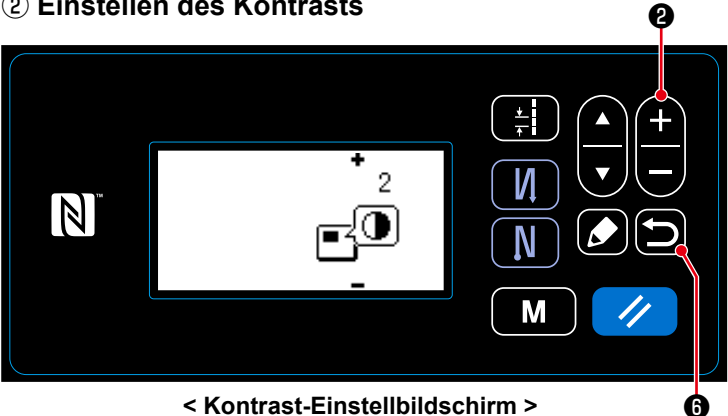

- 1. Drücken Sie M **D** auf dem Nähbetriebsbildschirm, um den Modusbildschirm anzuzeigen.
- 2. Wählen Sie "08 Contrast adjustment (Kontrast einstellen)" durch Drücken

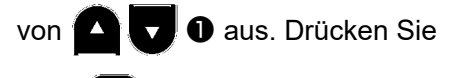

dann **6 8**, um den Kontrast-Einstellbildschirm anzuzeigen.

1. Stellen Sie den Kontrast durch Drü-

cken von  $\leftarrow$   $\bullet$  ein.

Einstellbereich: 0 (dunkel) bis 4 (hell)

2. Drücken Sie **D** + 0, um die Da-

ten zu bestätigen und vom aktuellen Bildschirm auf den Modusbildschirm zurückzuschalten.

Drücken Sie **in G** erneut, um vom aktuellen Bildschirm auf den Nähbetriebsbildschirm zurückzuschalten.

### **(3) Einstellen der Tastensperre und des Passworts**

Durch Aktivieren der Tastensperre kann eine gezielte Tastenbetätigung gesperrt werden, um eine Änderung der Daten zu verhindern.

Darüber hinaus kann durch Festlegen eines vierstelligen Passworts eine Änderung des Status der Tastensperre zwischen aktiviert und deaktiviert verhindert werden.

#### ① **Auswählen der Funktionsbegrenzungs-Einstellfunktion**

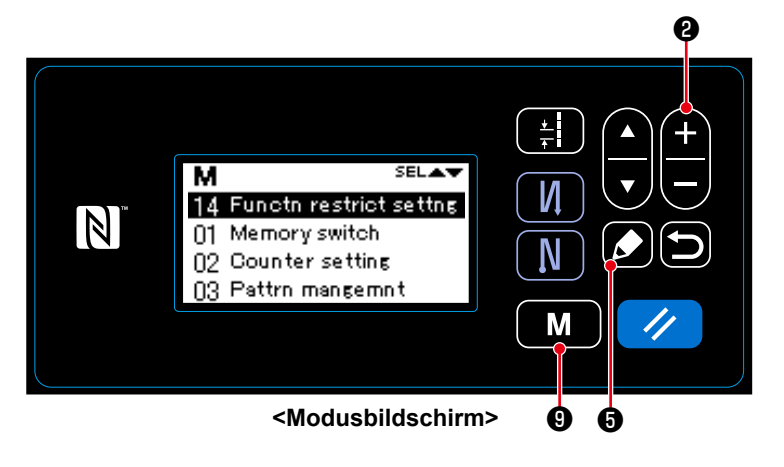

- 1. Halten Sie  $\begin{bmatrix} \mathbf{M} & \mathbf{0} \end{bmatrix}$  auf dem Nähbetriebsbildschirm sechs Sekunden lang gedrückt, um den Modusbildschirm anzuzeigen.
- 2. Wählen Sie "14 Functn restrict settng (Funktionsbegrenzung einstel-

len)" durch Drücken von **AD**O

aus. Drücken Sie dann ❺ , um den Funktionsbegrenzungseinstellungs-Verwaltungsbildschirm anzuzeigen.

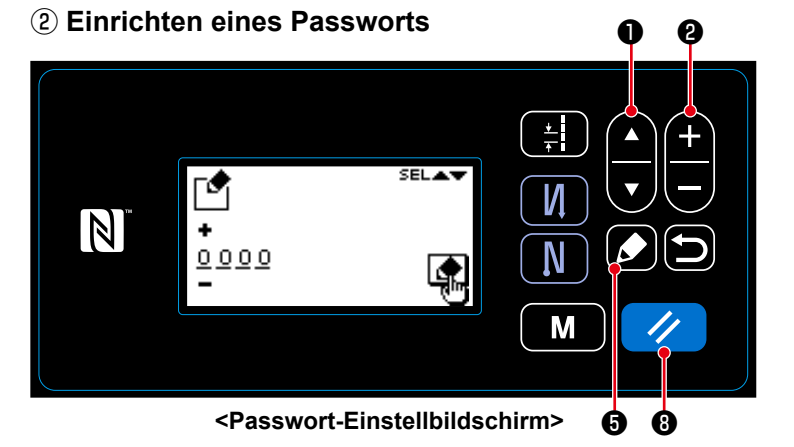

1. Wählen Sie "01 Password setting (Passwort-Einstellung)" durch Drücken

von **O** . Drücken Sie dann

❺ , um den Passwort-Einstellbildschirm anzuzeigen. (Anfänglich werden vier Ziffern "0000" angezeigt.)

- 2. Wählen Sie durch Drücken von  $\bigcirc$   $\bigcirc$  aus, welche der vier Ziffern bearbeitet werden soll. Geben Sie dann durch Drücken von ❷ eine neue Ziffer ein. (Die Vorzeichen "+/−" werden über und unter der ausgewählten Ziffer angezeigt.)
- 3. Nur die ausgewählte Ziffer kann durch Drücken von **in Zynig G** gelöscht werden. Alle Ziffern können auf "0000" zurückgesetzt werden, indem die Taste eine Sekunde lang gedrückt gehalten wird.
- 4. Drücken Sie  $\Box$   $\Theta$ , um die vier Ziffern als Passwort zu bestätigen und vom aktuellen Bildschirm auf den Funktionsbegrenzungseinstellungs-Verwaltungsbildschirm zurückzuschalten.
- \* Der Passwortstatus kann auf den Status "nicht eingestellt" zurückgesetzt werden, indem  $\mathscr{A}$  **®** drei Sekunden lang gedrückt gehalten wird.

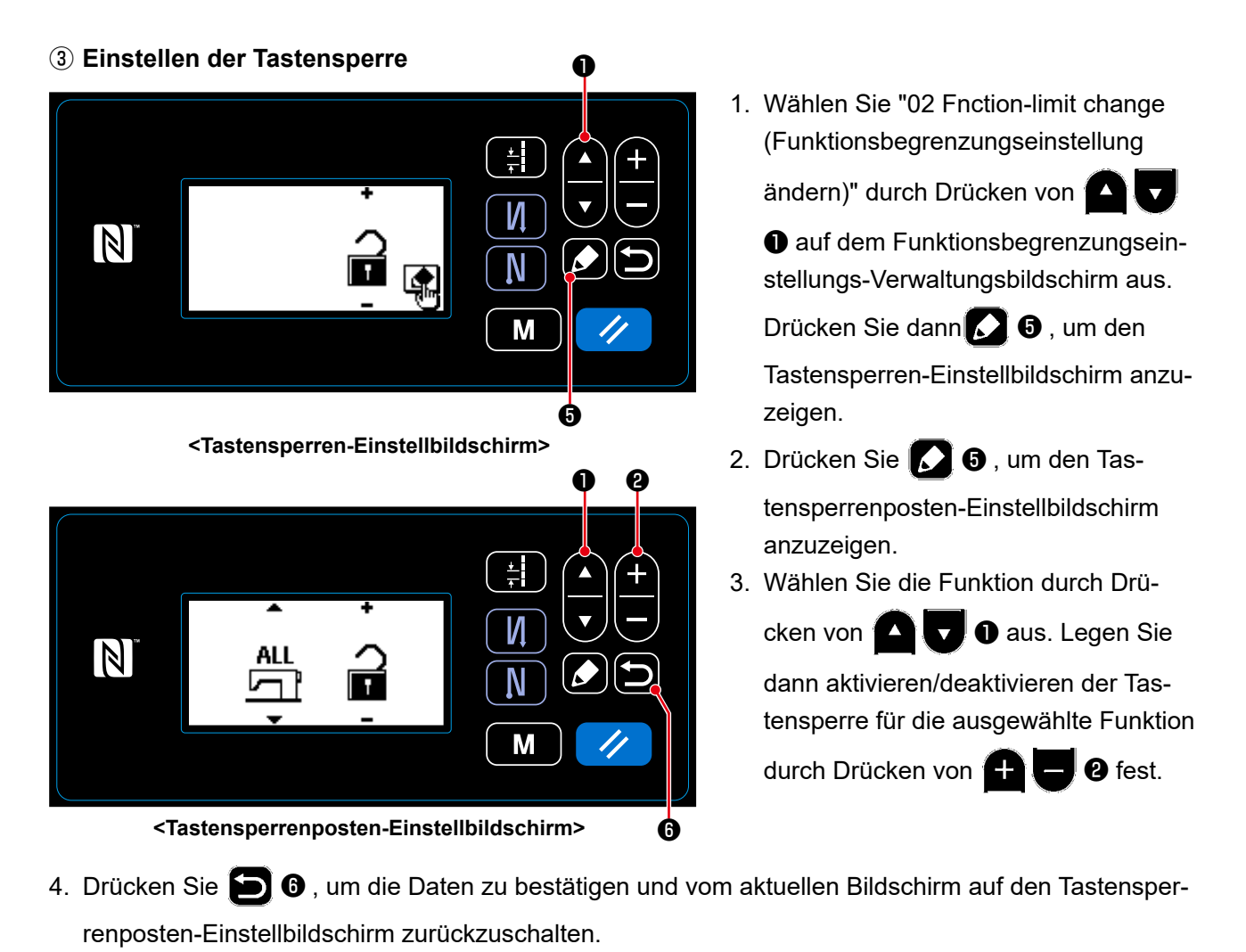

- 5. Setzen Sie die Tastensperre auf "aktiviert", indem Sie ❷ auf dem Tastensperren-Einstellbildschirm drücken.
- 6. Drücken Sie **D**  $\Theta$ , um die Daten zu bestätigen und vom aktuellen Bildschirm auf den Funktionsbegrenzungseinstellungs-Verwaltungsbildschirm zurückzuschalten.
	- \* Beachten Sie, dass die Tastensperre deaktiviert wird ohne Rücksicht darauf, wie die Tastensperrenposten auf dem Tastensperrenposten-Einstellbildschirm eingestellt worden sind, sobald die Tastensperre auf dem Tastensperren-Einstellbildschirm auf "deaktiviert" gesetzt worden ist, wie in der nachstehenden Tabelle gezeigt.

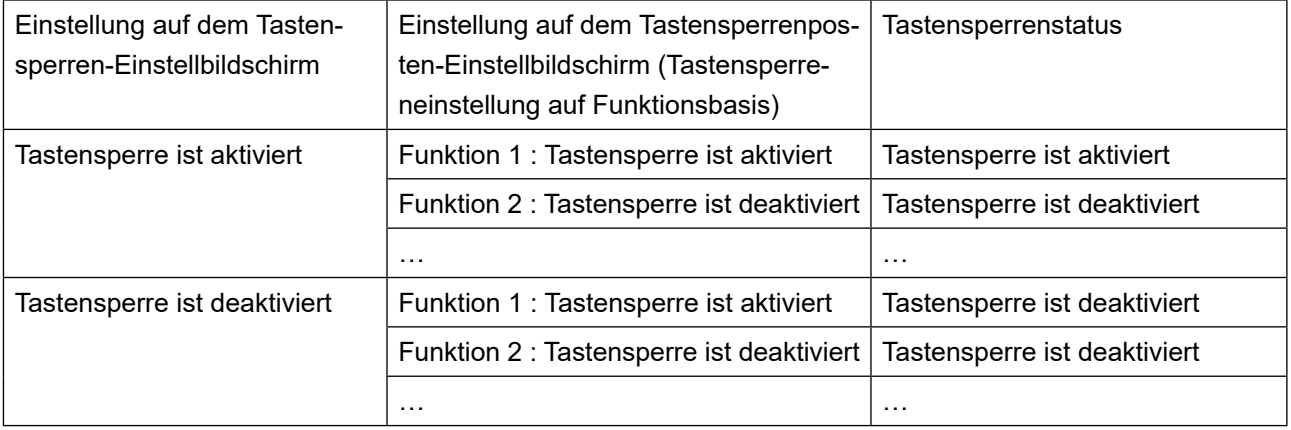

 \* Falls das Passwort eingerichtet und die Tastensperre aktiviert worden ist, wird der Passwort-Eingabebildschirm angezeigt, wenn die Modustaste auf dem Nähbetriebsbildschirm gedrückt wird. (Siehe nachstehende Beschreibung für das Einstellverfahren.)

Nachdem das korrekte Passwort eingegeben worden ist, erübrigt sich eine erneute Passworteingabe bis zum Ausschalten der Stromversorgung.

Beachten Sie, dass der Modusbildschirm trotz Festlegung des Passworts angezeigt werden kann, ohne das Passwort einzugeben, wenn die Tastensperre deaktiviert ist.

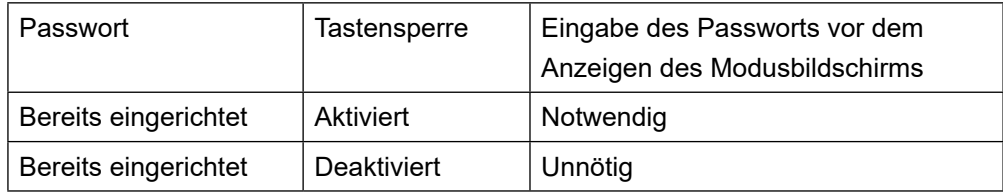

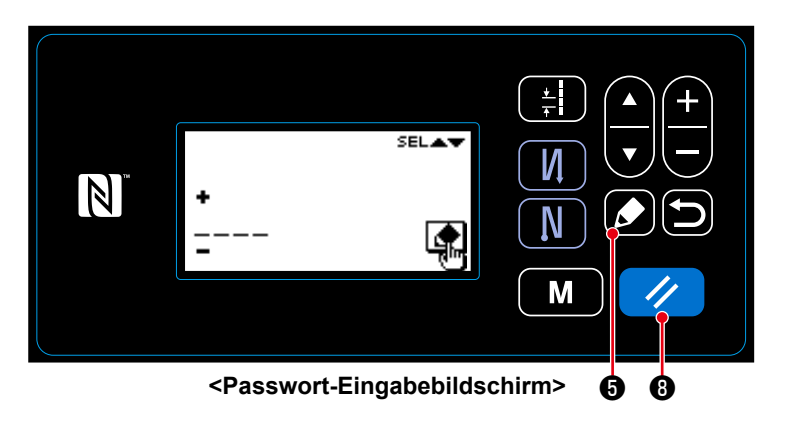

1. Geben Sie das Passwort auf dem Passwort-Eingabebildschirm ein. Drücken

Sie dann ❺ . (Siehe **"8-8-3.(3)** ② **Einrichten eines Passworts" S.107** für das Passwort-Eingabeverfahren.)

- 2. Wenn das korrekte Passwort eingegeben wird, wird der Modusbildschirm angezeigt.
- 3. Falls ein falsches Passwort eingegeben wird, wird der Fehlerbildschirm angezeigt.

Drücken Sie **19 × 10**, um den Fehler zurückzusetzen und vom Fehlerbildschirm auf den Passwort-Eingabebildschirm zurückzuschalten.

 \* Sollten Sie Ihr Passwort vergessen, können Sie den Passwort-Einrichtungsstatus auf "nicht eingestellt" zurücksetzen. (Selbst wenn Sie das nachstehend beschriebene Verfahren ausführen, werden keine anderen Daten außer den Passwortdaten gelöscht.)

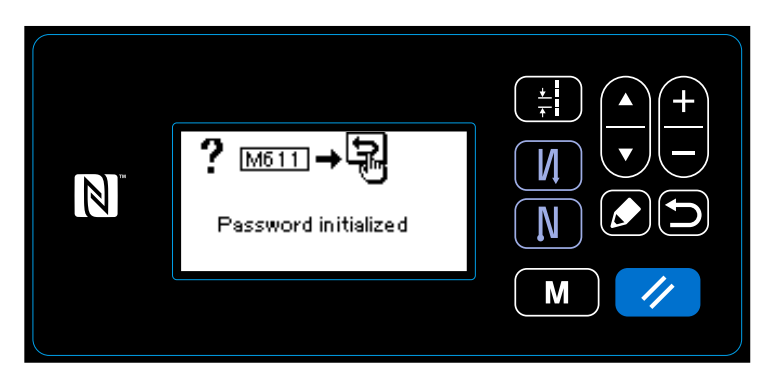

**<Bildschirm mit Abschlussmeldung der Passwortinitialisierung>**

- 1. Öffnen Sie den Schaltkasten. Stellen Sie den DIP-Schalter 2 auf der Haupteinheitplatine auf ON. Schalten Sie dann die Stromversorgung ein.
- 2. Nachdem der Bildschirm mit der Abschlussmeldung der Passwortinitialisierung angezeigt worden ist, schalten Sie die Stromversorgung aus.
- 3. Stellen Sie den DIP-Schalter 2 wieder auf OFF. Beim nächsten Einschalten der Stromversorgung startet die Nähmaschine im Status "Passwort ist nicht eingestellt".

## **8-9. Externe Schnittstelle**

### **8-9-1. USB**

## **(1) Info zu USB**

Nähdaten, Sonderteilungsdaten und Verdichtungsstich-Sonderdaten können auf einen im Fachhandel erhältlichen USB-Stick kopiert werden.

Siehe unter **"8-7-2. Kommunikationsfunktion" S.102** für Einzelheiten zum Kopieren der Nähdaten auf einen USB-Stick.

### ① **Position des USB-Anschlusses**

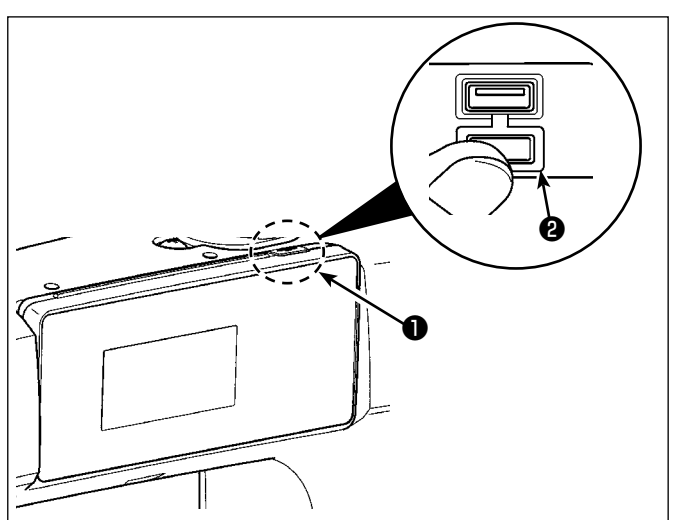

- 1. USB-Stick-Einschubposition Der USB-Anschluss befindet sich auf der Oberseite ❶ der Bedienungstafel. Um einen USB-Stick zu benutzen, entfernen Sie die Anschlussabdeckung ❷ und stecken Sie den USB-Stick in den USB-Anschluss.
- \* Falls kein USB-Stick verwendet wird, ist der USB-Anschluss ausnahmslos mit der Anschlussabdeckung @ zu schützen. Falls Staub oder dergleichen in den USB-Anschluss eindringt, kann eine Störung verursacht werden.

### ② **Bei der Handhabung von USB-Geräten zu beachtende Vorsichtsmaßnahmen**

- ・Schließen Sie außer dem USB-Speicher nichts anderes an den USB-Anschluss a. Es kann sonst zu einer Störung kommen.
- ・Lassen Sie das USB-Gerät oder das USB-Kabel nicht am USB-Anschluss angeschlossen, während die Nähmaschine in Betrieb ist. Die Maschinenvibrationen können den Anschlussteil beschädigen, was zu Verlust der im USB-Gerät gespeicherten Daten oder Beschädigung des USB-Geräts oder der Nähmaschine führen kann.
- ・Unterlassen Sie das Anschließen/Abtrennen eines USB-Geräts, während ein Programm oder Nähdaten gelesen werden.
- Dies könnte eine Datenbeschädigung oder Funktionsstörung verursachen.
- ・Wenn der Speicherplatz eines USB-Geräts partitioniert ist, ist nur eine Partition zugänglich.
- ・Stecken Sie einen USB-Stick niemals gewaltsam in den USB-Anschluss, sondern überprüfen Sie sorgfältig die Orientierung des USB-Sticks. Gewaltsamer Einschub des USB-Sticks kann eine Störung verursachen.
- ・JUKI leistet keine Kompensation für den Verlust von auf dem USB-Gerät gespeicherten Daten, der durch den Gebrauch mit dieser Nähmaschine verursacht wird.
- ・Schließen Sie grundsätzlich nur einen USB-Stick an die Bedienungstafel an. Wenn zwei oder mehr Geräte/Speichermedien angeschlossen/eingesetzt werden, erkennt die Maschine nur eines davon.
- ・Schalten Sie nicht die Stromversorgung aus, während auf die Daten im USB-Flash-Laufwerk zugegriffen wird.

## ③ **USB-Spezifikationen**

- Konform mit dem Standard USB 1.1
- Verwendbare Geräte \*1 \_ USB-Speicher
- Unterstütztes Format \_\_ FAT 12, FAT 16, FAT 32
- Verwendbare Speichermediengrößen  $\_$  4,1 MB ~ (2 TB)
- Stromverbrauch ������������������� Der Nennstromverbrauch der verwendbaren USB-Geräte beträgt maximal 500 mA.
- \*1: JUKI garantiert keinen einwandfreien Betrieb aller verwendbaren Geräte. Manche Geräte funktionieren wegen eines Kompatibilitätsproblems eventuell nicht.

#### **8-9-2. NFC**

Die Bedienungstafel unterstützt NFC (Near Field Communication).

Nähdaten, Wartungsinformationen oder dergleichen können auf einem Android-Terminal (wie z. B. einem Tablet und einem Smartphone), auf dem die JUKI-Applikation für Android [JUKI Smart App] installiert worden ist, mit Hilfe der NFC-Kommunikationsfunktion betrachtet, bearbeitet, kopiert werden usw. Einzelheiten zur JUKI-Applikation für Android [JUKI Smart App] entnehmen Sie bitte der Bedienungsanleitung für [JUKI Smart App].

## ① **Position der NFC-Antenne**

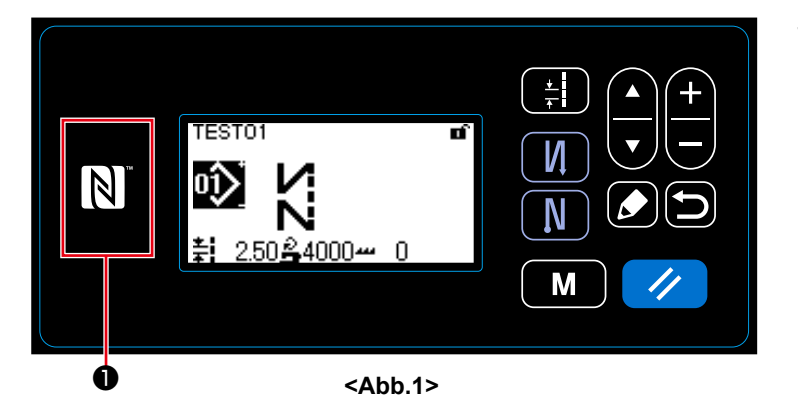

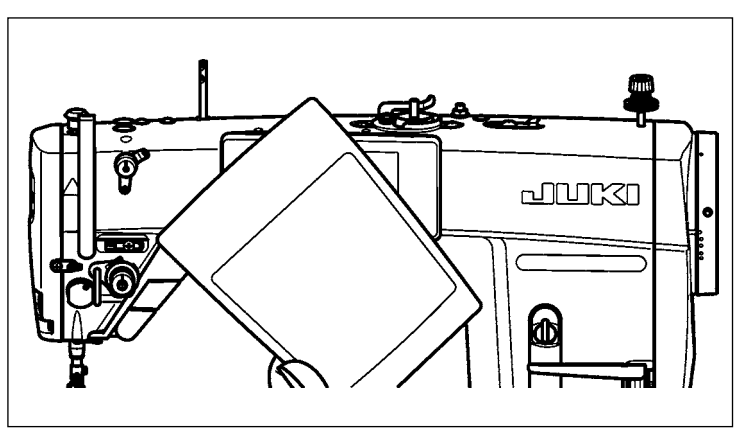

**<sup>&</sup>lt;Abb.2>**

- 1. Position der NFC-Antenne Um die NFC-Kommunikation zwischen der Nähmaschine und einem Tablet oder Smartphone auszuführen, bringen Sie die Antenne des Tablets oder Smartphones in die Nähe des NFC-Zeichens ❶ , wie in Abb. 2 gezeigt.
- \* Falls die NFC-Kommunikation fehlschlägt, erscheint eine Fehlermeldung auf dem Bildschirm des Tablets/Smartphones.

Wenn die Fehlermeldung auf dem Bildschirm angezeigt wird, führen Sie die NFC-Kommunikation erneut aus.

## ② **Bei der Handhabung von NFC zu beachtende Vorsichtsmaßnahmen**

- Die Position der NFC-Antenne ist je nach dem verwendeten Tablet/Smartphone unterschiedlich. Lesen Sie unbedingt die Bedienungsanleitung Ihres Gerätes durch, bevor Sie die NFC-Kommunikationsfunktion benutzen.
- Um die NFC-Kommunikationsfunktion zu benutzen, setzen Sie die Einstellung der NFC-Kommunikationsfunktion auf "Enable", während Sie auf die Bedienungsanleitung für Ihr Tablet/Smartphone Bezug nehmen.